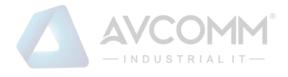

# AVCOMM EdgeCommander User Manual

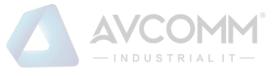

**AVCOMM Technologies Inc.** 

# EdgeCommander

# **User Manual**

#### **Copyright Notice**

© AVCOMM. All rights reserved.

#### About This Manual

This user manual is intended to guide a professional installer to install and configure the EdgeCommander. It includes procedures to assist you in avoiding unforeseen problems.

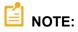

Only qualified and trained personnel should be involved with installation, inspection, and repairs of this EdgeCommander.

#### Disclaimer

Avcomm reserves the right to make changes to this Manual or to the product hardware at any time without notice. Information provided here is intended to be accurate and reliable. However, it might not cover all details and variations in the equipment and does not claim to provide for every possible contingency met in the process of installation, operation, or maintenance. Should further information be required, or should particular problem arise which are not covered sufficiently for the user's purposes, the matter should be referred to Avcomm. Users must be aware that updates and amendments will be made from time to time to add new information and/or correct possible unintentional technical or typographical mistakes. It is the user's responsibility to determine whether there have been any such updates or amendments of the Manual. Avcomm assumes no responsibility for its use by the third parties.

#### **Avcomm Online Technical Services**

At Avcomm, you can use the online service forms to request the support. The submitted forms are stored in server for Avcomm team member to assign tasks and monitor the status of your service. Please feel free to write to <u>www.avcomm.us</u> if you encounter any problems.

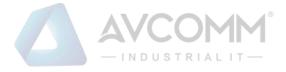

## Contents

| 1. | Ov                  | erview of Unified Security Management          | 1 |
|----|---------------------|------------------------------------------------|---|
|    | 1.1.                | Unified Security Management Networking Diagram | 1 |
|    | 1.2.                | Product Description                            | 1 |
|    | 1.3.                | Operating Steps                                | 2 |
|    | 1.4.                | About the Manual                               | 4 |
|    | 1.5.                | How to Use the Manual                          | 4 |
|    | 1.6.                | Provisions of Graphical Interface Format       | 4 |
| 2. | Lo                  | g in the Unified Security Management Platform  |   |
|    | <u>.</u><br>2.1.    | Start the Unified Security Management Platform |   |
|    |                     |                                                |   |
| 2  | <b>2.2.</b><br>2.2. | Log in the Management Platform                 |   |
|    | 2.2.                |                                                |   |
|    |                     |                                                |   |
| 2  | 2.3.                | View the Management Platform Version           | 7 |
| 2  | 2.4.                | Exit the Management Platform                   | 3 |
| 3. | Ind                 | ustrial Firewall                               | 8 |
| 3  | 3.1.                | Introduction to Products                       | B |
|    | 3.1.                | 1. Product Overview                            | 8 |
|    | 3.1.                | 2. Appearance and Description                  | 9 |
|    | 3.1.3               | 3. Instruction to Indicator Lights             | 9 |
|    | 3.1.4               | 4. Technical Specifications                    | 0 |
| 3  | 3.2.                | Startup and Login1                             | 3 |
|    | 3.2.                | 1. Startup of Industrial Firewall 1            | 3 |
|    | 3.2.2               | 2. CLI Application                             | 4 |
| 3  | 3.3.                | Firewall Management1                           | 5 |
|    | 3.3.                | 1. Introduction to Functions                   | 5 |
|    | 3.3.                | 2. Firewall Management                         | 6 |
|    | 3.3.                | 3. Authorization Management                    | 3 |
|    | 3.3.4               | 4. Firewall Upgrade                            | 6 |
|    | 3.3.                | 5. IP/MAC Address Binding                      | 6 |
|    | 3.3.                | 6. Group Management                            | 9 |
|    | 3.3.                | 7. Firewall Syslog Configuration               | 5 |
| 3  | 3.4.                | Whitelist Management                           | 6 |
|    | 3.4.                | 1. Introduction to Functions                   | 6 |
|    | 3.4.2               | 2. Template Management                         | 6 |
|    | 3.4.                | 3. Whitelist Template Rule Management 4        | 1 |

#### INDUSTRIAL 3.5. 3.5.1. 3.5.2. 3.6. 3.6.1. 3.6.2. 3.6.3. 3.6.4. 3.6.5. 3.6.6. 3.7. 3.7.1. 3.7.2. 3.7.3. 3.7.4. 3.7.5. 3.7.6. 3.8. 3.8.1. 3.8.2. 3.8.3. Firewall Alarm Logs......72 Firewall Run Log ......75 3.8.4. 3.8.5. Address Spoofing Logs......77 3.8.6. 3.8.7. 4. Industrial Endpoint Guard(IEG)......81 4.1. 4.2. System Permissions ......81 4.3. 4.4. 4.4.1. 4.4.2. 4.5. 4.5.1. 4.5.2. 4.5.3. 4.5.4. 4.5.5. 4.6. 4.6.1. 4.6.2. AVCOMM Technologies Inc.

333 West Loop North, Suite 460 Houston, TX 77024, USA | info@avcomm.us | www.avcomm.us

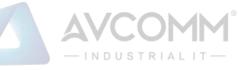

| 4.6.3.             | System Integrity Check                     |     |
|--------------------|--------------------------------------------|-----|
| 4.6.4.             | Whitelist Management                       |     |
| 4.6.5.             | Program Control                            |     |
| 4.6.6.             | Alarm Processing                           |     |
| 4.6.7.             | Process Audit                              |     |
| 4.7. Se            | ecurity Baseline                           | 90  |
| 4.7.1.             | Safety Baseline Template                   |     |
| 4.7.2.             | Security Baseline Configuration            |     |
| 4.8. De            | evice Management                           | 96  |
| 4.8.1.             | Windows Device Management                  |     |
| 4.8.2.             | Linux Device Management                    |     |
| 4.8.3.             | Registered USB Management                  |     |
| 4.9. Ac            | cess Control                               | 97  |
| 4.9.1.             | Registry Protection Template               |     |
| 4.9.2.             | File Protection Template                   |     |
| 4.9.3.             | File Protection Exception Template         |     |
| 4.9.4.             | Registry Protection Policy                 |     |
| 4.9.5.             | File Protection Policy                     |     |
| 4.10. <sup>·</sup> | Two-factor Authentication                  |     |
| 4.10.1.            | User Template                              |     |
| 4.10.2.            | Authentication Policy                      | 101 |
| 4.10.3.            | Domain User Binding Information            | 103 |
| 4.11.              | Basic Configuration                        |     |
| 4.11.1.            | Basic Configuration                        |     |
| 4.11.2.            | Operating System Log Audit                 | 104 |
| 4.11.3.            | Authorization Management                   | 104 |
| 4.11.4.            | Upload a Non-Whitelist File                | 105 |
| 4.11.5.            | Installation Package Management            | 106 |
| 5. Monito          | ring Audit                                 |     |
| 5.1 Int            | troduction to Products                     |     |
| 5.1.1              | Product Overview                           |     |
| 5.1.2              | Appearance and Description                 |     |
| 5.1.3.             | Indicator Light Description                |     |
| 5.1.4.             | Technical Specifications                   | 109 |
| 5.2. St            | artup and Login                            | 119 |
| 5.2.1.             | Startup of Intelligent Monitoring Terminal | 119 |
| 5.2.2.             | Use of CLI                                 | 120 |
| 5.3. Int           | telligent Monitoring Terminal Management   |     |
| 5.3.1.             | Introduction to Functions                  |     |
|                    |                                            |     |

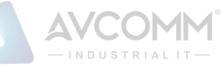

| 5            | .4. 1                                                                                                    | Policy Management                                                                                                    | 131        |
|--------------|----------------------------------------------------------------------------------------------------|----------------------------------------------------------------------------------------------------|------------|
|              | 5.4.1                                                                                                    | Industrial Protocol Whitelist Template                                                                                                    | 132        |
|              | 5.4.2                                                                                                    | Protocol Detection Exception Template                                                                                                    | 142        |
|              | 5.4.3                                                                                                    | Critical Event Template                                                                                                    | 151        |
|              | 5.4.4                                                                                                    | User-Defined Rules                                                                                                    | 160        |
|              | 5.4.5                                                                                                    | Network Session Audit Template                                                                                                    | 162        |
|              | 5.4.6                                                                                                    | No Traffic Detection Template                                                                                                    | 170        |
| 5            | .5. I                                                                                                    | _og Management                                                                                                    | 177        |
|              | 5.5.1                                                                                                    | Introduction to Functions                                                                                                    | 177        |
|              | 5.5.2                                                                                                    | Industrial Protocol Whitelist Alarm                                                                                                    | 177        |
|              | 5.5.3                                                                                                    | Industrial Protocol Detection Alarm                                                                                                    | 181        |
|              | 5.5.4                                                                                                    | No Traffic Alarm                                                                                                    | 185        |
|              | 5.5.5                                                                                                    | Critical Event Alarm                                                                                                    | 187        |
|              | 5.5.6                                                                                                    | User-Defined Alarm                                                                                                    | 191        |
|              | 5.5.7                                                                                                    | Industrial Protocol Audit Log                                                                                                    | 194        |
|              | 5.5.8                                                                                                    | Network Session Audit Log                                                                                                    | 196        |
|              | 5.5.9                                                                                                    | Intelligent Monitoring Terminal Run Log                                                                                                    | 198        |
|              | 5.5.1                                                                                                    | ). Abnormal Traffic Log                                                                                                    | 200        |
| 5            | .6. 3                                                                                                    | System Configuration                                                                                                    |            |
|              | 5.6.1                                                                                                    | Alarm Level Settings                                                                                                    | 202        |
|              | 5.6.2                                                                                                    | Instruction to Alarm Levels                                                                                                    | 203        |
|              |                                                                                                    |                                                                                                    |            |
| 5            | .7. 1                                                                                                    | Network Connection                                                                                                    |            |
| 5            | . <b>7. 1</b><br>5.7.1                                                                                                    |                                                                                                    |            |
| 5            |                                                                                                    | Introduction to Functions                                                                                                    | 204        |
| 5            | 5.7.1                                                                                                    | Introduction to Functions<br>Network Connection Baseline Configuration                                                                                                    | 204<br>204 |
| 5            | 5.7.1.<br>5.7.2                                                                                                    | Introduction to Functions<br>Network Connection Baseline Configuration<br>Network Traffic Baseline Configuration                                                                                                    |            |
| -            | 5.7.1.<br>5.7.2.<br>5.7.3.<br>5.7.4.                                                                                                    | Introduction to Functions<br>Network Connection Baseline Configuration<br>Network Traffic Baseline Configuration                                                                                                    |            |
| -            | 5.7.1.<br>5.7.2.<br>5.7.3.<br>5.7.4.                                                                                                    | Introduction to Functions<br>Network Connection Baseline Configuration<br>Network Traffic Baseline Configuration<br>Network Connection Diagram                                                                                                    |            |
| -            | 5.7.1<br>5.7.2<br>5.7.3<br>5.7.4                                                                                                    | Introduction to Functions<br>Network Connection Baseline Configuration<br>Network Traffic Baseline Configuration<br>Network Connection Diagram<br>Abnormal Traffic<br>Introduction to Functions                                                                                                    |            |
| -            | 5.7.1.<br>5.7.2.<br>5.7.3.<br>5.7.4.<br>.8.<br>5.8.1.                                                                                          | Introduction to Functions<br>Network Connection Baseline Configuration<br>Network Traffic Baseline Configuration<br>Network Connection Diagram<br>Abnormal Traffic<br>Introduction to Functions<br>Baseline Configuration                                                                                                    |            |
| 5            | 5.7.1.<br>5.7.2.<br>5.7.3.<br>5.7.4.<br>5.8.1.<br>5.8.2.<br>5.8.3.                                                                             | Introduction to Functions<br>Network Connection Baseline Configuration<br>Network Traffic Baseline Configuration<br>Network Connection Diagram<br>Abnormal Traffic<br>Introduction to Functions<br>Baseline Configuration                                                                                                    |            |
| 5            | 5.7.1.<br>5.7.2.<br>5.7.3.<br>5.7.4.<br>5.8.1.<br>5.8.2.<br>5.8.3.                                                                             | Introduction to Functions<br>Network Connection Baseline Configuration<br>Network Traffic Baseline Configuration<br>Network Connection Diagram<br>Abnormal Traffic<br>Introduction to Functions<br>Baseline Configuration<br>Abnormal Traffic Monitoring<br>Statistical Analysis                                                                                   |            |
| 5            | 5.7.1.<br>5.7.2.<br>5.7.3.<br>5.7.4.<br>5.8.1.<br>5.8.1.<br>5.8.2.<br>5.8.3.<br><b>.9.</b>                                                     | Introduction to Functions<br>Network Connection Baseline Configuration<br>Network Traffic Baseline Configuration<br>Network Connection Diagram<br>Abnormal Traffic<br>Introduction to Functions<br>Baseline Configuration<br>Abnormal Traffic Monitoring<br>Statistical Analysis<br>Historical Statistics of Network Traffic Messages                              |            |
| 5            | 5.7.1.<br>5.7.2.<br>5.7.3.<br>5.7.4.<br>5.8.1.<br>5.8.2.<br>5.8.3.<br>5.8.3.<br>5.9.1.                                                         | Introduction to Functions<br>Network Connection Baseline Configuration<br>Network Traffic Baseline Configuration<br>Network Connection Diagram<br>Abnormal Traffic<br>Introduction to Functions<br>Baseline Configuration<br>Abnormal Traffic Monitoring<br>Statistical Analysis<br>Historical Statistics of Network Traffic Messages<br>Network Real-Time Traffic |            |
| 5            | 5.7.1.<br>5.7.2.<br>5.7.3.<br>5.7.4.<br>5.8.1.<br>5.8.2.<br>5.8.3.<br>5.8.3.<br>5.9.1.<br>5.9.2.                                               | Introduction to Functions<br>Network Connection Baseline Configuration<br>Network Traffic Baseline Configuration<br>Network Connection Diagram<br>Abnormal Traffic<br>Introduction to Functions<br>Baseline Configuration<br>Abnormal Traffic Monitoring                                                                                                    |            |
| 5            | 5.7.1.<br>5.7.2.<br>5.7.3.<br>5.7.4.<br>5.8.1.<br>5.8.2.<br>5.8.3.<br>5.8.3.<br>5.9.1.<br>5.9.2.<br>5.9.3.                                     | Introduction to Functions                                                                                                    |            |
| 5            | 5.7.1.<br>5.7.2.<br>5.7.3.<br>5.7.4.<br>5.8.1.<br>5.8.2.<br>5.8.3.<br>5.9.1.<br>5.9.2.<br>5.9.3.<br>5.9.4.                                     | Introduction to Functions                                                                                                    |            |
| 5            | 5.7.1.<br>5.7.2.<br>5.7.3.<br>5.7.4.<br>5.8.1.<br>5.8.2.<br>5.8.3.<br>5.9.1.<br>5.9.2.<br>5.9.3.<br>5.9.4.<br>5.9.5.<br>5.9.6.                 | Introduction to Functions                                                                                                    |            |
| 5<br>5<br>6. | 5.7.1.<br>5.7.2.<br>5.7.3.<br>5.7.4.<br>5.8.1.<br>5.8.2.<br>5.8.3.<br>5.9.1.<br>5.9.2.<br>5.9.3.<br>5.9.4.<br>5.9.5.<br>5.9.6.<br><b>Sys</b> i | Introduction to Functions                                                                                                    |            |
| 5<br>5<br>6. | 5.7.1.<br>5.7.2.<br>5.7.3.<br>5.7.4.<br>5.8.1.<br>5.8.2.<br>5.8.3.<br>5.9.1.<br>5.9.2.<br>5.9.3.<br>5.9.4.<br>5.9.5.<br>5.9.6.<br><b>Sys</b> i | Introduction to Functions                                                                                                    |            |

|                    | — INDUSTRIALIT—                        |     |
|--------------------|----------------------------------------|-----|
| 6.2.1.             | Retrieve a Log                         | 231 |
| 6.3. Hai           | rd Disk Utilization Logs               |     |
| 6.3.1.             | Retrieve a Log                         |     |
| 6.4. Svs           | stem Restart Log                       | 233 |
| 6.4.1.             | Retrieve a Log                         |     |
|                    |                                        |     |
| 6.5. Dat<br>6.5.1. | tabase Backup Log<br>Retrieve a Log    |     |
|                    |                                        |     |
| •                  | stem Configuration                     |     |
| 6.6.1.             | Password Management                    | 236 |
| 6.6.2.             | User Management                        | 238 |
| 6.6.3.             | USBKey Management                      | 243 |
| 6.6.4.             | Database Storage Cycle Configuration   | 245 |
| 6.6.5.             | Protocol Parameter Configuration       |     |
| 6.6.6.             | Decoding Engine Configuration          | 252 |
| 6.6.7.             | Authorization Management               | 253 |
| 6.6.8.             | Device Management                      | 255 |
| 6.6.9.             | Trusted Host                           | 259 |
| 6.6.10.            | SysLog Configuration                   | 263 |
| 6.6.11.            | Management Platform Upgrade            | 264 |
| 6.7. Top           | pology Management                      |     |
| 6.7.1.             | Introduction to Functions              |     |
| 6.7.2.             | Topology                               | 266 |
| 6.8. Un            | known Device Detection                 |     |
| 6.8.1.             | Unknown Device Detection Configuration | 271 |
| 6.9. Sys           | sLog Log                               |     |
| 6.9.1.             | Retrieve a Log                         | 277 |

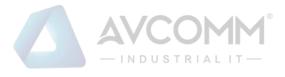

# 1. Overview of Unified Security Management

# 1.1. Unified Security Management Networking Diagram

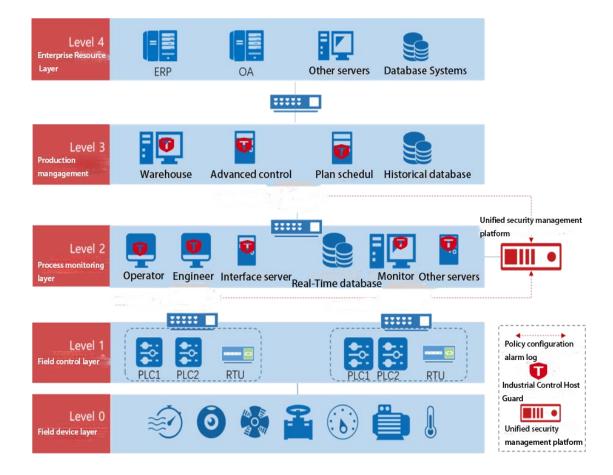

## 1.2. Product Description

The AVCOMM unified security management platform can conduct centralized management of industrial firewalls, intelligent monitoring terminals and IEG reinforced workstations as produced by AVCOMM, able to provide Web management to the outside.

The administrator can manage AVCOMM products installed in the system via the Web management interface in a unified manner, including to:

- View the current working status of the installed industrial firewall, the intelligent monitoring terminal and the IEG.
- View the firewall policy and the whitelist policy of a deployed industrial firewall or configure the firewall policy and the whitelist policy of a new industrial firewall, view and process the generated alarm logs and the interception records on illegal messages.

# 

- View the industrial protocol whitelist monitoring policy, the protocol violation policy, the no-traffic policy and abnormal traffic baseline configuration, etc. of a deployed intelligent monitoring terminal, or configure the industrial protocol whitelist monitoring policy, the protocol violation policy, the no-traffic policy and abnormal traffic baseline configuration, etc. of a new intelligent monitoring terminal, view and process relevant log alarms.
- View the security policy of a deployed IEG or configure the security policy of a new IEG, view and process log alarms.
- > Configure system-related database backup policy, trusted host and management users.

Notably, intelligent monitoring terminals for industrial firewalls and monitoring & audit are accessed to the network interlinked with the unified security management platform through their own dedicated management network ports, and IEG reinforced workstations are accessed to the network interlinked with the management platform through existing physical connections.

Intelligent monitoring terminals for industrial firewalls and monitoring & audit and the unified security management platform have a default IP when they leave the factory, which needs to be changed to an IP address that can be used by customers in a specified way. See the following for specific change methods.

## 1.3. Operating Steps

The process flow chart for the unified security management, briefly introduces the basic operating steps for the unified security management platform to control the industrial firewall, the intelligent monitoring terminal and the IEG. See relevant sections for the specific operations (the unified security management platform is hereinafter referred to as the "Management Platform").

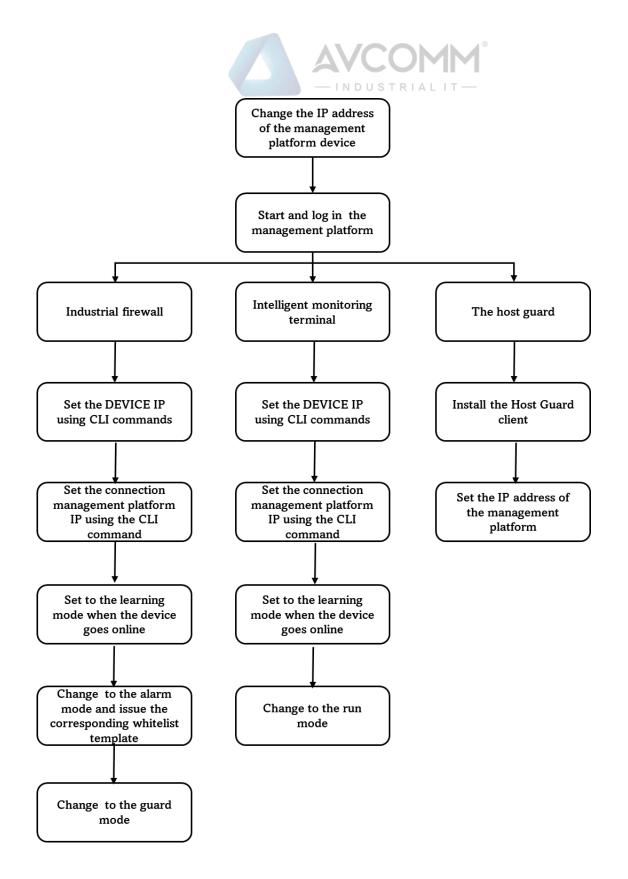

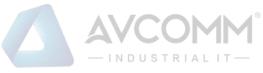

#### 1.4. About the Manual

The Manual is mainly for the Super Administrator, Administrator, and the Auditor of a customer's network security system. It introduces how to configure and manage industrial firewalls, host reinforcement, monitoring & audit, and system configuration. During configuration, online help may be available to help you to view the details. The following basic knowledge is required when reading the Manual:

- ✓ Information system management
- ✓ Common browser operations
- ✓ Basic network knowledge

If you want to be proficient in the configuration and management of industrial firewalls, host reinforcement, monitoring & audit, as well as system configuration & management, please read the Manual carefully.

#### 1.5. How to Use the Manual

The Manual mainly give a detailed description of industrial firewalls, host reinforcement, monitoring & audit, and system configuration as much as possible.

For more information, please visit: www.avcomm.us.

#### 1.6. Provisions of Graphical Interface Format

| Formats                                                                           | Meanings                                                                                                    |  |  |
|-----------------------------------------------------------------------------------|----------------------------------------------------------------------------------------------------|--|--|
| <>> The angle brackets "<>" indicate button names, such as "click <save>".</save> |                                                                                                    |  |  |
| []                                                                                | The square brackets "[]" indicate window names, menu names and data tables, such as "popup the [Firewall Management] window".                                                 |  |  |
| /                                                                                 | Multilevel menus are separated by "/". For example, the multi-level menu<br>[File/New/Folder] indicates the menu item [Folder] under the submenu [New] of<br>the menu [File]. |  |  |

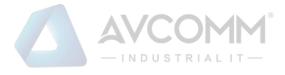

# 2. Log in the Unified Security Management Platform

#### 2.1. Start the Unified Security Management Platform

The management platform starts before the devices that it controls. According to the instructions given the *Installation Manual*, after checking that the management platform hardware has been properly configured, connecting the power cord, and setting the power button of the management platform to the "ON" position, and the management platform will start. Generally, the management platform automatically completes the entire startup process. The old-version management platform (with 6 network ports) is to connect the network cable with ETH4 as default. The new-version management platform (with only 2 network ports) is to connect the network cable with Network Port 1 as default. For both old and new management platforms, 192.168.8.8 is the default IP address available (this is the default IP address of the management platform, which can be modified later voluntarily).

After the startup of the management platform, the Google Chrome can be enabled on a host that is available to the management platform online (the Google Chrome is recommended), enter https://192.168.8.88440/ or a website similar to the following:

https://192.168.8.8:8440 (new version) or

http://192.168.8.8:8080 (old version)

to access to the management platform for subsequent login and configuration.

| Description:                           |                                             |                     |           |
|----------------------------------------|---------------------------------------------|---------------------|-----------|
| If the browser reports an error as she | own in the following figure, simply click " | Advanced " below th | e browser |
|                                        | <u>192.168.4.204 (unsafe)</u>               |                     |           |
| page, then select "                    | ".                                          |                     |           |
|                                        |                                             |                     |           |
|                                        | Your connection is not private              |                     |           |

#### Description:

If the IE browser is not accessible, open the registry and find the following registry path: [HKEY\_LOCAL\_MACHINE\SYSTEM\CurrentControlSet\Control\SecurityProviders\SCHANNEL\KeyExchangeA lgorithms\Diffie-Hellman] Right-click and select New, then select DWDRD (32-bit), change the name to ClientMinKeyBitLength and modify the data to 00000200.

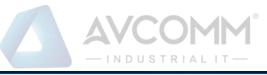

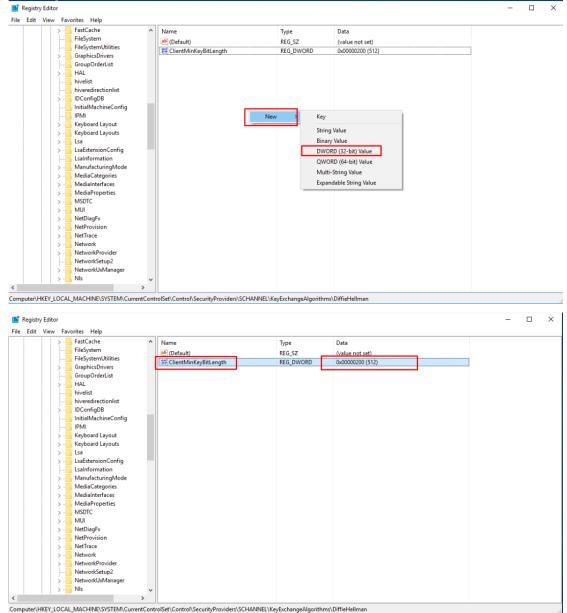

## 2.2. Log in the Management Platform

#### 2.2.1.Normal Login

After the startup of the management platform, enter the correct management page address of the management platform in the browser. After the pop-up of the login dialog box as shown in Fig.2-1, enter the correct username and password, and click <Login> to enter the configuration page of the system.

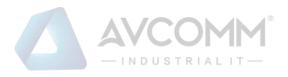

| User name<br>Password                                                |  |
|----------------------------------------------------------------------|--|
| Login                                                                |  |
| The minimum resolution recommended for visiting this site: 1366'768! |  |

Fig.2-1 Page after the Startup of the Management Platform

Currently, the management platform supports users with three roles. If it is the first time to log in the management system, a user will be defaulted to log in as "Admin" with a default password "Admin@123". After entering the system, users with different roles will have different permissions. Users who can create other roles are system operators.

Roles included in the system are system operator, configuration administrator, and audit administrator. If custom users are configured, they can be used later for decentralized management.

#### 2.2.2.Two-Factor Authentication Login

If the user has connected the USBKey, after the startup of the management platform, enter the correct page address of the management platform in the browser to pop up a login dialog box as shown in Figures 2-2 and 2-1.

Fig.2-2 Page after the Startup of the Management Platform after Having Connected the USBKey

If the user has not connected the USBKey, please enter the correct username and password, click <Login> to enter the configuration page of the system.

If the user logged in has connected to the USBKey without installing the USBKey plug-in, please download the USBKey plug-in first and install it correctly. If the USBKey plug-in has been installed, enter the correct username and password, insert the USBKey of the user logged in, enter the correct USBKey PIN code, click <Login> to enter the configuration page of the system.

#### 2.3. View the Management Platform Version

After logging in the management platform, click <About> to view the version information on the management platform. (As shown in Fig.2-3):

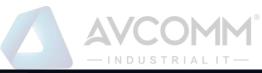

|                        |                                                            |                                   | 粒、       |
|------------------------|------------------------------------------------------------|-----------------------------------|----------|
| & Probe Management →   | In Probe > Probe Management > Probe Management             |                                   | 导        |
| ■ Policy Management >  |                                                            |                                   | Ret<br>把 |
| Network Connection     | Probe : Online Status: Please select   Probe SN: Probe IP: |                                   | 65-R     |
| Abnormal Traffic >     | No Probe Probe IP                                          | Work Mode Online Status Operation |          |
| System Configuration > | Table (Fright) / O Recently, Carriert Page 1               |                                   |          |
|                        | Product Name: Avcomm M                                     |                                   |          |
|                        | Product Version:V100R00SC01B610                            |                                   |          |
|                        | Product Type PWCS-C-SIEM                                   |                                   |          |
|                        |                                                            |                                   |          |
|                        |                                                            |                                   | 1        |

Fig.2-3 Version Information on Management Platform

#### 2.4. Exit the Management Platform

Click <Exit> to exit the management platform (as shown in Fig.2-4):

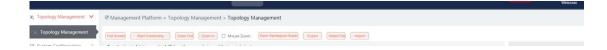

Fig.2-4 management platform exit.

# 3. Industrial Firewall

# **3.1. Introduction to Products**

## 3.1.1.**Product Overview**

The industrial firewall series independently developed by AVCOMM are collected called as industrial firewalls (also can be called as trusted gateways or gateways). The product series current has three models, namely, S2106/S2112/S2124. Both hardware and software of these products have fully independent intellectual property rights, therefore, we can resolutely put an end to the hidden dangers of the back door. The products have a variety of network access modes (supporting both electrical and optical ports), based on centralized management and decentralized deployment in view of management forms. The unified security management platform for configuration management of industrial firewalls is an integral part of a product. The platform adopts a B/S architecture. The administrator can access to the machine on the management platform at will for convenient access and management, which can greatly improve the operation & maintenance efficiency, and effectively lower the maintenance costs. The product hardware is independently designed in full line with industrial standards and can be deployed and applied to various complex industrial production environments. The hardware has been certified by

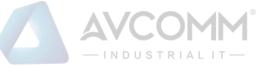

the top standards of the industry, such as CE, CC, and FCC, etc., which can work steadily for a long time, thus greatly shortening the system downtime for customers. The industrial firewall software adopts an architecture design that is autonomously controllable in full. Main function module cooperates with each other, fully resolve, judge and control all data circulating in a customer's industrial control network, effectively safeguard the transmission of regular production data, fully put an end to the dispersion and dissemination of illegal data and viruses in the customer's industrial control network, thus guaranteeing the customer's long-term and steady production to the maximum extent.

#### **3.1.2. Appearance and Description**

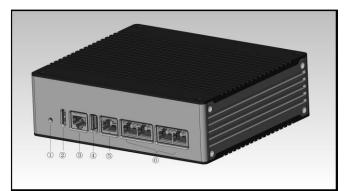

Fig.3-1 Appearance of S2100 in the Product Series

- 1 Reset button
- ② LED indicator light
- ③ Console serial port, RS232
- ④ USB 2.0 interface
- ⑤ Management network port, 10/100/1000BASE-T adaptive Ethernet port

<sup>(6)</sup> Service network port, 10/100/1000BASE-T adaptive Ethernet port; there are two pairs, with those connected closely as a pair. Any one of the two pairs can be used as the entrance and the other as the exit. Do not cross the two pairs.

#### **3.1.3.Instruction to Indicator Lights**

There are three indicator lights on the device, namely PWR, RUN and BP

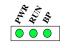

Fig.3-2 Indicator Lights

| Tab 1 Instruct | tion to Indicate | or Lights of Indu  | strial Firewall |
|----------------|------------------|--------------------|-----------------|
| Inc. I monue   | non to marcate   | JI LIGHUS OI IIIQU | Sului i newuli  |

| Indicator Lights | Panel Screen | Status | Instructions                            |
|------------------|--------------|--------|-----------------------------------------|
|                  | Printing     |        |                                         |
| power indicator  | PWR          | NC     | It is not powered on or a power failure |
| light            |              |        | occurs to the host                      |

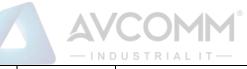

|                   |              | NO in green      | The power supply is normal, the host is     |
|-------------------|--------------|------------------|---------------------------------------------|
|                   |              |                  | powered on normally                         |
| Running indicator |              | NC               | The device is not powered on or breaks      |
| light             | RUN          |                  | down                                        |
|                   |              | Flashing in      | The device works regularly                  |
|                   |              | green            |                                             |
|                   |              | Flashing in red  | The device fails or undergoes a network     |
|                   |              |                  | attack.                                     |
| Bypass indicator  | BP           | NC               | The BPYASS function is not started          |
| light             |              | NO               | The BYPASS function is enabled              |
| Ethernet port     | MGMT         | NC               | The corresponding interface is in an        |
| indicator light   | ETH1/ETH2/ET |                  | unconnected state                           |
|                   | H3/ETH4      | Color of         | The green color indicates that the current  |
|                   |              | indicator lights | operation is based on a gigabit rate.       |
|                   |              |                  | The orange color indicates that the current |
|                   |              |                  | operation is based on a megabit rate        |
|                   |              | The indicator    | The interface has been established          |
|                   |              | light is         |                                             |
|                   |              | normally on      |                                             |
|                   |              | The indicator    | The interface is sending and receiving data |
|                   |              | light flashes    |                                             |

# **3.1.4. Technical Specifications**

Tab.2 Technical Specification for Industrial Firewalls

| Model              | <b>S2106</b>                                                          | S2112 | S2124 |  |  |  |
|--------------------|-----------------------------------------------------------------------|-------|-------|--|--|--|
| Features           |                                                                       |       |       |  |  |  |
| Firewall functions | Status detection packet filtering firewall                            |       |       |  |  |  |
| In-depth message   | The in-depth message resolving of OPC, Siemens S7, Modbus-TCP/Modbus- |       |       |  |  |  |
| resolving          | RTU, Ethernet/IP (CIP), MMS, IEC104, DNP3, FINS, PROFINET and other   |       |       |  |  |  |

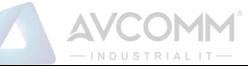

| Intelligent learning          | Help to generate rules by intelligent protocol detection                                  |                              |                    |  |  |
|-------------------------------|-------------------------------------------------------------------------------------------|------------------------------|--------------------|--|--|
|                               | Help to generate rules by intelligent protocol detection                                  |                              |                    |  |  |
| rules                         |                                                                                           |                              |                    |  |  |
| Rule test mode                | Provide test modes to verify the correctness of security rules and business applicability |                              |                    |  |  |
| Three-level                   | The administrator permis                                                                  | sions are separately divide  | d for the approval |  |  |
| permission                    | administrator, the configuration administrator and auditor                                |                              |                    |  |  |
| management                    |                                                                                           |                              |                    |  |  |
| Local cache of logs           | The security logs can be sent to the log server or to a local cache                       |                              |                    |  |  |
| IP/MAC address                | Support manually or learning to establish the IP, MAC binding relationship,               |                              |                    |  |  |
| binding                       | avoiding address spoofing                                                                 |                              |                    |  |  |
| User-defined                  | Identify the industrial control protocol according to the customer's actual               |                              |                    |  |  |
| whitelist application         | business on site, so as to facilitate the preparation free of misinformation              |                              |                    |  |  |
| Unknown device<br>detection   | Quickly discover illegally connected devices                                              |                              |                    |  |  |
| Session                       | Inquiry ongoing sessions in real time and individually set the session aging              |                              |                    |  |  |
| management                    | time                                                                                      |                              |                    |  |  |
| Performance characte          | ristics                                                                                   |                              |                    |  |  |
| Number of data                | More than 100,000 points                                                                  |                              |                    |  |  |
| collection points             |                                                                                           |                              |                    |  |  |
| Packet delay                  | Less than 100µs based on                                                                  | the full configuration poli  | icy                |  |  |
| Concurrent                    | 300000                                                                                    | 300000                       | 300000             |  |  |
| connections                   | 300000                                                                                    | 300000                       | 300000             |  |  |
|                               | Unlimited                                                                                 |                              |                    |  |  |
| User limit                    | Auto bypass when in case of a power failure or system exception                           |                              |                    |  |  |
| User limit<br>Bypass function | Auto bypass when in case                                                                  | e of a power failure or syst | em exception       |  |  |

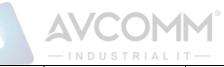

| r                                                          |                                                                    | - INDUSTRIALT                                                      |                                                                     |
|------------------------------------------------------------|--------------------------------------------------------------------|--------------------------------------------------------------------|---------------------------------------------------------------------|
| Processor                                                  | Dedicated multi-core                                               | Dedicated multi-core                                               | Dedicated multi-core                                                |
|                                                            | network processor                                                  | network processor                                                  | network processor                                                   |
| Memory                                                     | DDR3 1G                                                            | DDR3 1G                                                            | DDR3 2G                                                             |
| Log storage                                                | 4G                                                                 | 4G                                                                 | 4G                                                                  |
| Business port                                              | <b>Business port</b> 6 gigabit combo port                          |                                                                    | 16 gigabit ports +6<br>gigabit combo ports +2<br>gigabit SFP+ ports |
| Bypass                                                     | 3 RJ45 interface                                                   | 6 RJ45 interface                                                   | 11 RJ45 interface                                                   |
| Management port                                            | 1 port 10/100/1000<br>Mbps adaptive                                | 1 port 10/100/1000<br>Mbps adaptive                                | 1 port 10/100/1000 Mbps<br>adaptive                                 |
| Serial interface                                           | RJ45 debugging port                                                | RJ45 debugging port                                                |                                                                     |
| USB interface                                              | 1 port, USB 2.0                                                    | 1 port, USB 2.0                                                    | 1 port, USB 2.0                                                     |
| Dimensions/power sup                                       | oply/operating environme                                           | ent                                                                |                                                                     |
| Working<br>environment                                     | Temperature: -40 ~<br>75°C<br>Humidity: 5%-95%, no<br>condensation | Temperature: -10 ~<br>60°C<br>Humidity: 5%-95%, no<br>condensation | Temperature: -10 ~ 60°C<br>Humidity: 5%-95%, no<br>condensation     |
| Storage85°CenvironmentHumidity: 5%-95%, no<br>condensation |                                                                    | Temperature: -40 ~<br>85°C<br>Humidity: 5%-95%, no<br>condensation | Temperature: -40 ~ 85°C<br>Humidity: 20%-80%, no<br>condensation    |
| MTBF                                                       | MTBF 250,000 hours 250,000 hours                                   |                                                                    | 250,000 hours                                                       |
| Power supply                                               | Power supply 9-36VDC, Redundant power supply                       |                                                                    | 100-240V AC, Redund ant power supply                                |
| <b>Peak power</b> consumption 14.5W,                       |                                                                    | Typical power<br>consumption 26W,<br>Max 46W                       | Typical power<br>consumption 29W, Max<br>50W                        |

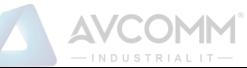

| Dimensions            | 00 150 105            | 4.40*400*44       | 4.40*400*44           |  |
|-----------------------|-----------------------|-------------------|-----------------------|--|
| (WxDxH) mm            | 89x150x135mm          | 440*400*44mm      | 440*400*44mm          |  |
| Installation mathed   | 35mm standard DIN     | Standard 19" rack | Standard 19" rack mou |  |
| Installation method   | rail clamping         | mounting          | nting                 |  |
| Protection grade      | Protection grade IP40 |                   | IP40                  |  |
| Authentication CE, CB |                       | CE, CB            | CE, CB                |  |

#### 3.2. Startup and Login

## 3.2.1.Startup of Industrial Firewall

According to the Hardware Installation Manual for Industrial Firewalls, the industrial firewall is installed to a specified position, guaranteeing that the power connector of the industrial firewall is normal. After connecting it to the required power supply, the industrial firewall will begin to start properly. The console port can be used to monitor the industrial firewall startup process as per the Installation Manual.

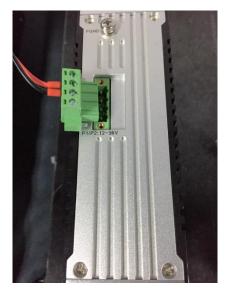

Fig.3-3 Powering on Industrial Firewall by Using Power Cord Supplied

After the industrial firewall is started, a new industrial firewall with no security policy configured will default to the operation mode in the "initial status", under which the industrial firewall exists in a transparent manner, intercepting no messages. If the security policy has been configured, the started industrial firewall will use the security configuration available before the last shutdown.

The industrial firewall shall be connected to the management platform to go online normally before it can be configured. Please insert the network cable into the MGMT port when connecting the management platform. The default IP address of all industrial firewalls is set to 192.168.8.6 when leaving the factory, which can be changed to the MGMT port address of the industrial firewall before or after connecting to the network for the management platform. Before the management platform can manage the industrial firewall regularly, the command line interface of the industrial firewall can configure the address of the management port and set the address of the management

AVCOMM Technologies Inc.

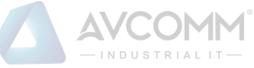

platform to be connected. The command line of industrial firewall shall be introduced in the following section. Refer to 3.2.2.4 Change the IP Address of Management Port when setting the address of MGMT port of industrial firewall, and 3.2.2.5 Set the Management Platform Address when setting the management platform address to be connected.

## 3.2.2.CLI Application

CLI (Command Line Interface) is a text-like command interface between users and devices. A user enters text commands and submits them to the device to execute the corresponding commands by pressing Enter, so as to configure and manage the device, and confirm the configuration result by viewing the output information.

Since some operations of the device need to be completed in this interface, after the industrial firewall device is started, some necessary configuration needs to be done using the CLI command, such as to set the address of the management platform to be connected.

The industrial firewall device supports a variety of ways to enter the CLI interface, such as to connect directly through the Console port or enter the CLI interface after logging in the device via Telnet/SSH, etc. Either way, the default username when logging in the device is: AVCOMM, and the default password is: AVCOMM. The CLI interface of the device is shown below.

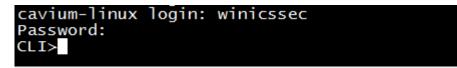

Fig.3-4 CLI Interface

Introduction to Common Commands:

#### 3.2.2.1.**Help**

#### CLI>help

Display the help information.

#### 3.2.2.2. System statistics related.

CLI>show pkt stat

View message statistics at all levels.

CLI>show mgmtip

View the IP address information on the management port.

CLI>show fpa

View the FPA information, mainly on various memory statistics.

CLI>show mem pool

View the mem pool information.

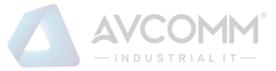

#### 3.2.2.3. Enter the system configuration view.

CLI> config

Enter the system configuration view for the following configuration.

#### 3.2.2.4. Change the IP address of the management port.

Note: to configure, use the config command to enter the system view

CLI#set mgmtip <ip> [netmask]

Change the IP address of the device management port.

For example: change the IP address of the management port of Industrial Firewall A to 192.168.8.6. The full

command of the mask 255.255.255.0 is as follows:

CLI# set mgmtip 192.168.8.6 255.255.255.0

#### 3.2.2.5. Set the address of the management platform.

CLI>show serverip

Check the IP address of the unified security management platform as configured in the industrial firewall CLI#set serverip <IPV4ADDR: serverip>

Set the IP address of the unified security management platform to which the industrial firewall needs to be connected.

For example: the address of the management platform is 192.168.8.8, then the complete command is as follows: CLI>set serverip 192.168.8.8

CLI>config

Set the industrial firewall gateway command,

For example: if the gateway address of 192.168.1.1 needs to be added, the complete command is as follows: CLI# set mgmtgw 192.168.1.1

#### 3.3. Firewall Management

#### **3.3.1.Introduction to Functions**

An industrial firewall is the object of the management platform management. All policy configurations are specific to a certain industrial firewall, for instance, only when the firewall security policy rules are distributed to a specific industrial firewall, can such rules work. To facilitate the management of multiple industrial firewalls with the same service, they system has also introduced the concept of firewall grouping.

Firewall grouping is the unified distribution and control when configuring industrial firewalls with the same service. The grouping of operations will affect all online industrial firewalls under such a group, so as to configure industrial firewalls of the same group in a unified manner. If the industrial firewall has an individualized

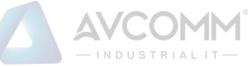

configuration, it shall be removed from its own group.

#### 3.3.2. Firewall Management

After successfully opening the browser and logging in the Web management interface of the management platform, find [Industrial Firewall] in the upper menu bar, click the button (as shown in Fig.3-5), then find [Firewall Management/Firewall Management] in the left navigation bar; click on the left side of the menu [Firewall Management] (as shown in Fig.3-6) to see the Firewall Management page in the display page on the right side (as shown in Fig.3-7):

| Ģ |   | Ğ        | ۵.                                    | admin Welcome   🞝 About   🗗 Exit |
|---|---|----------|---------------------------------------|----------------------------------|
|   |   | Fig.     | 3-5 Industrial Firewall in Upper Menu | Bar                              |
|   |   |          |                                       |                                  |
|   |   |          | Firewall Management                   | >                                |
|   |   |          | Whitelist Management                  | >                                |
|   | ( | ٩        | Routing Management                    | >                                |
|   |   | <u>À</u> | ACL Management                        | >                                |
|   | ( | 3        | Security Domain                       | >                                |
|   |   |          |                                       |                                  |

Fig.3-6 Firewall Management in Navigation Bar

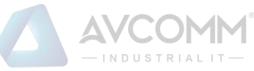

| > |      | Firewall Name:        |                      | Fire         | wall IP:       |                | Onlin            | ne status: Pleas | e select                      | • Wor                            | k Mode Please           | select                     | Ŧ                | Search                  |                                                                   |
|---|------|-----------------------|----------------------|--------------|----------------|----------------|------------------|------------------|-------------------------------|----------------------------------|-------------------------|----------------------------|------------------|-------------------------|-------------------------------------------------------------------|
| > | No.  | Firewall<br>Name      | Device               | e Status     | Firewall<br>SN | Firewall<br>IP | Online<br>status | Work<br>Mode     | Whitelist<br>Template<br>Name | Whitelist<br>Template<br>Version | ACL<br>Template<br>Name | ACL<br>Template<br>Version | IP/MAC<br>Status | Time<br>Online          | Operation                                                         |
|   | 1    | Firewall1608240<br>69 |                      | Memory Usage | 160824069      | 192.168.4.97   | Offline          | Alert Mode       | 555                           | 2                                | 99                      | 2                          | Disabled         | 2019-11-13 20:0<br>0:06 | View Modify     Delete Upgrav     Factory Reset     Backup Policy |
|   | Tota | al 1 Page(s) / 1 Reco | rd(s),Current Page 1 |              |                |                |                  |                  |                               |                                  |                         |                            |                  | First Prev Next L       | Last                                                              |

Fig.3-7 Firewall Management Display Page

View the current running status of the industrial firewall, with the following meanings:

Tab.3 Instruction to Firewall Management List Display

| Column Names  | Instructions                                                                              |
|---------------|-------------------------------------------------------------------------------------------|
| Firewall Name | The name given by the system or users for each industrial firewall, for example:          |
|               | "Industrial Firewall, Control Room, Production Workshop 1"                                |
| Device Status | Current running status of industrial firewalls, including CPU and memory utilization      |
|               | ratio. If a certain value is always overloaded within 1min, a corresponding alarm will    |
|               | be generated.                                                                             |
| Firewall SN   | The unique identification number of the industrial firewall automatically assigned by     |
|               | the system; an identification number represents a unique industrial firewall              |
| Firewall IP   | IP address of the management network port of the industrial firewall                      |
| Online status | The current industrial firewall is connected to the management platform (that is,         |
|               | online) or not connected (that is, offline)                                               |
| Work Mode     | Under which operation mode the current industrial firewall is in, the new industrial      |
|               | firewall is defaulted to "initial state".                                                 |
| Whitelist     | The template name of the whitelist rules that are applied to the industrial firewall, if  |
| Template Name | blank, it means that currently the industrial firewall has no whitelist rules set yet     |
| Whitelist     | The template version of the whitelist rules that are applied to the industrial firewall,  |
| Template      | the version and the template ID uniquely determine a set of whitelist rules, each edit    |
| Version       | whitelist and save, with the version number automatically +1 after each time the          |
|               | whitelist is edited and saved.                                                            |
| ACL Template  | The template name of the ACL rules that are applied to the industrial firewall, if blank, |
| Name          | it means that currently the industrial firewall has no ACL rules set yet                  |

AVCOMM Technologies Inc.

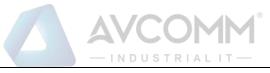

Г

| ACL Template |                                                                                     |                                                                          |  |  |  |  |
|--------------|-------------------------------------------------------------------------------------|--------------------------------------------------------------------------|--|--|--|--|
| Version      | The template ve                                                                     | ersion of the ACL rules that are applied to the industrial firewall, the |  |  |  |  |
|              | version and the template ID uniquely determine a set of ACL rules, each edit ACL    |                                                                          |  |  |  |  |
|              | template and save, with the version number automatically +1 after each time the ACL |                                                                          |  |  |  |  |
|              | template is edite                                                                   | ed and saved.                                                            |  |  |  |  |
|              |                                                                                     |                                                                          |  |  |  |  |
| Time         | The last time the industrial firewall goes online                                   |                                                                          |  |  |  |  |
| Online       |                                                                                     |                                                                          |  |  |  |  |
|              | View                                                                                | View more detailed information on industrial firewalls, view the         |  |  |  |  |
|              | K View                                                                              | authorized function of each industrial firewall under the sub-page       |  |  |  |  |
|              | Modify                                                                              | Modify and set the information, operation mode, whitelist template       |  |  |  |  |
|              | Modify                                                                              | and security policy rules, etc. of industrial firewall                   |  |  |  |  |
| Operation    | Delete                                                                              | Delete the offline industrial firewall, unable to delete the online      |  |  |  |  |
|              | 💼 Delete                                                                            | industrial firewall. After deleting the industrial firewall, click       |  |  |  |  |
|              |                                                                                     | "Display Deleted Ones" to view and restore the information               |  |  |  |  |
|              | Upgrade                                                                             | Upgrade the software running on the industrial firewall online. Only     |  |  |  |  |
|              | (T) Upgrade                                                                         | when the industrial firewall is online can this operation be conducted,  |  |  |  |  |
|              |                                                                                     | refer to Section 3.3.4 Firewall Upgrade                                  |  |  |  |  |
|              | Restore the                                                                         | One-key reset the factory settings of fire walls devices                 |  |  |  |  |
|              | factory                                                                             |                                                                          |  |  |  |  |
|              | settings.                                                                           |                                                                          |  |  |  |  |
|              | Factory Reset                                                                       |                                                                          |  |  |  |  |
|              | Back up all                                                                         | Copy all policies being applied on the source device to one or more      |  |  |  |  |
|              | policy                                                                              | other online and non-learning devices for distribution                   |  |  |  |  |
|              | applications                                                                        |                                                                          |  |  |  |  |
|              | Backup Po                                                                           |                                                                          |  |  |  |  |
|              |                                                                                     |                                                                          |  |  |  |  |

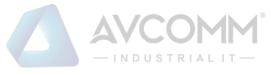

#### 3.3.2.1. Information view

Click <View> in the "Operation" property column of [Industrial Firewall Management], display the detailed information on industrial firewall (as shown in Fig.3-8):

| Firewall > Firewall Management > View                |                                                                        |
|------------------------------------------------------|------------------------------------------------------------------------|
| Firewall Basic Information                           |                                                                        |
| Firewall Name:                                       | Firewall160824069 Kiew authorization information                       |
| Firewall SN:                                         | 160824069                                                              |
| Firewall IP:                                         | 192.168.4.97                                                           |
| Software version:                                    | 0.0.0.0                                                                |
| Group :                                              |                                                                        |
| Online status:                                       | Offline                                                                |
| Physical Location:                                   |                                                                        |
| Time Online :                                        | 2019-11-13 20:00:06                                                    |
| Remarks:                                             |                                                                        |
| Work Mode Information                                |                                                                        |
| Work Mode:                                           | Protection Mode                                                        |
|                                                      |                                                                        |
| Deploy Mode Information                              |                                                                        |
| Deploy Mode:                                         | Transparent Mode                                                       |
|                                                      |                                                                        |
| Applied Whitelist Template Setting (* Prompt: Remove | the firewall from group to set individual whitelist for the firewall!) |
| Whitelist Template Name:                             | whitelist_390                                                          |
|                                                      |                                                                        |
| Firewall security Policy Template                    |                                                                        |
| Security Policy Template Name:                       | ACL-LHB                                                                |
| Firewall static routing configuration                |                                                                        |
| Functional state: disabled                           |                                                                        |
| Firewall Interface Configuration:                    |                                                                        |
| Static Routing Table Name:                           |                                                                        |
|                                                      |                                                                        |
| IP/MAC Addr. Binding                                 |                                                                        |
| Functional state: enabled                            | IP-MAC Configuration                                                   |
|                                                      |                                                                        |
| Session Aging Time                                   |                                                                        |
| TCP Aging Time:                                      | 1 Minute(s)                                                            |
| UDP Aging Time:                                      | 1 Minute(s)                                                            |
|                                                      |                                                                        |

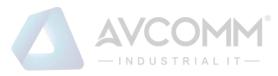

| Firewall Syslogs Setting   |                                 |
|----------------------------|---------------------------------|
| Functional state: disabled |                                 |
| Server IP Addr.:           |                                 |
| Server Port:               |                                 |
|                            |                                 |
| Device Grab Configuration  |                                 |
| Message In                 | 💽 ОЕТНО 💽 ОЕТН1 💟 ОЕТН2 💽 ОЕТН3 |
| Message Out                |                                 |

Fig.3-8 Industrial Firewall Information View Page

In addition to the more detailed information on the device, the most important thing in this page is the authorization information. Click <View authorization information> to open the authorization information page. For operations relating to more specific authorization information, please refer to the Section 3.3.3 Authorization Management.

Click <Back> in this page and go back to the [Firewall List Display] page.

#### 3.3.2.2. Modify firewall.

Click <Modify> under the operation column of [Firewall List] (as shown in Figure.3-9) to open the industrial firewall information modification page, which separately modifies "Basic Information on Industrial Firewall", "Information on Operation mode", "Applied Whitelist Template Settings", "Firewall Security Policy Template", "IP/MAC Address Binding" (as shown in Fig.3-10):

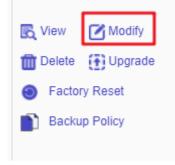

| Firewall Basic Information |                     |
|----------------------------|---------------------|
| Firewall Name:             | Firewall160824069   |
| Firewall SN:               | 160824069           |
| Firewall IP:               | 192.168.4.97        |
| CPU:                       | 1.8GHz              |
| Memory:                    | 4G                  |
| Software version:          | V200R005C01B126     |
| Group:                     | Not grouped         |
| Online status:             | Online              |
| Physical Location:         |                     |
| Time Online:               | 2019-11-14 11:53:10 |
| Remarks:                   |                     |

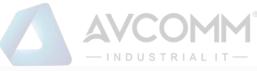

| Work Mode Information                                                              |                                            |
|------------------------------------------------------------------------------------|--------------------------------------------|
| Work Mode:                                                                         | Protection Mode                            |
|                                                                                    |                                            |
| Deploy Mode Information                                                            |                                            |
| Deploy Mode :                                                                      | Transparent Mode •                         |
| Applied Whitelist Template Setting(* Prompt: Remove the firewall from group to set | et individual whitelist for the firewall!) |
| Whitelist Template:                                                                | whitelist_390                              |
| Firewall security Policy Template                                                  |                                            |
| Security Policy Template Name:                                                     | ACL-LHB V                                  |
|                                                                                    |                                            |
| Firewall static route configuration (* configure only in routing mode)             |                                            |
| Firewall Interface Configuration:                                                  | Routing Physical Interface                 |
| Static Routing Table Name:                                                         | Please select                              |
|                                                                                    |                                            |
| IP/MAC Addr. Binding                                                               |                                            |
| d Enable                                                                           | Edit IP-MAC configuration                  |
| Session Aging Time Setting                                                         |                                            |
|                                                                                    |                                            |
| TCP Aging Time                                                                     | 1 Minute(s)                                |
| UDP Aging Time                                                                     | 1 Minute(s)                                |
| Firewall Syslogs Setting                                                           |                                            |
|                                                                                    |                                            |
| Server IP Addr.:                                                                   |                                            |
| Server Port:                                                                       |                                            |
|                                                                                    |                                            |
| Device Grab Configuration                                                          |                                            |
| Message In                                                                         | ЕТНО С ЕТН1 С ЕТН2 С ЕТН3                  |
| Message Out                                                                        | 💽 🛛 ЕТНО 💽 🗆 ЕТН1 💽 🗆 ЕТН2 💽 🗆 ЕТН3        |

Fig.3-10 Industrial Firewall Modification Page

#### Tab.4 Instruction to Industrial Firewall Modification Information

| Column Names      | Instructions                                                                   |
|-------------------|--------------------------------------------------------------------------------|
| Firewall Name     | Define a meaningful name for an industrial firewall that is easy to understand |
|                   | and remember. Modify this when configuring an industrial firewall              |
| Physical Location | The physical location of the department or where an industrial firewall        |
|                   | belongs to, for example, "Control Room, Production Workshop 1", optional       |
| Remarks           | Optional, additional explanatory information                                   |

#### AVCOMM Technologies Inc.

333 West Loop North, Suite 460 Houston, TX 77024, USA | info@avcomm.us | www.avcomm.us

|                          | - INDUSTRIAL IT-                                                                  |
|--------------------------|-----------------------------------------------------------------------------------|
| Operation mode           | 1. If the current mode is Learning Mode, only items Learning Completed and        |
|                          | Learning Mode are available in the drop-down mode list of the industrial          |
|                          | firewall.                                                                         |
|                          | 2. If the current state is Learning Completed, items Learning Mode, Alarm         |
|                          | Mode and Protection Mode are available in the drop-down mode list of the          |
|                          | industrial firewall.                                                              |
|                          | 3. If the current mode is Alarm Mode, items Learning Mode and Protection          |
|                          | Mode are available in the drop-down mode list of the industrial firewall.         |
|                          | 4. If the current mode is Protection Mode, items Learning Mode and Alarm          |
|                          | Mode are available in the drop-down mode list of the industrial firewall.         |
|                          | 5. If the user changes the mode to Learning Mode, the whitelist template          |
|                          | settings below will turn gray out and become inoperable                           |
|                          | 6. If the user changes from Learning Mode to Learning Completed, an edit          |
|                          | box for whitelist template generation will appear in this case, allowing the      |
|                          | user to name the whitelist template generated by learning.                        |
|                          | 7. If the industrial firewalls are grouped, then the user cannot change the       |
|                          | operation mode and the whitelist template, which can be operated only after       |
|                          | quitting the group.                                                               |
| Whitelist Template       | For the whitelist rule template currently used by the industrial firewall, only   |
|                          | when the industrial firewall changes to Alarm Mode or Protection Mode, the        |
|                          | edit box will be highlighted. In this case, a whitelist template must be          |
|                          | selected before saving it.                                                        |
| Security Policy Template | The security policy template currently used for the industrial firewall,          |
| Name                     | optional                                                                          |
| IP/MAC Addr. Binding     | Configure IP/MAC address binding rules                                            |
| Session Aging Time       | Set the session aging time for TCP and UDP connections.                           |
| Setting                  | Check grab network port, support to capture the message of any one or more        |
| Device Grab              | ports including eht0, eth1, eth2, eth3, eth4, and eth5. It is possible to specify |
| Configuration            | to capture the incoming, outgoing or two-way message of each port. The            |

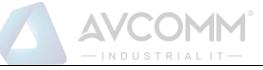

|           | manageme                                                               | management platform stores the captured messages according to the          |  |  |  |  |
|-----------|------------------------------------------------------------------------|----------------------------------------------------------------------------|--|--|--|--|
|           | device ports, and can to query and download the messages.              |                                                                            |  |  |  |  |
|           | Message query and Download can view all messages captured network port |                                                                            |  |  |  |  |
|           | capture pac                                                            | capture packet to capture all messages by network port grab package, which |  |  |  |  |
|           | can be dow                                                             | can be downloaded                                                          |  |  |  |  |
|           | And down                                                               | And download.                                                              |  |  |  |  |
|           | Save All modification information will be saved to the database an     |                                                                            |  |  |  |  |
|           | taken into effect and returned to the industrial firewal               |                                                                            |  |  |  |  |
| Operation |                                                                        | information list display page.                                             |  |  |  |  |
|           | Back Ignore all modifications and go back to the industrial fire       |                                                                            |  |  |  |  |
|           | information list display page.                                         |                                                                            |  |  |  |  |

#### 3.3.2.3. Delete a firewall.

Click <Delete> under the operation column of [Firewall List] to delete the offline industrial firewall that is no longer in use. (As shown in Fig.3-11):

| No.   | Firewall<br>Name                                                 | Device Status          | Firewall<br>SN | Firewall<br>IP | Online<br>status | Work Mode     | Whitelist<br>Template<br>Name | Whitelist<br>Template<br>Version | ACL<br>Template<br>Name | ACL<br>Template<br>Version | IP/MAC<br>Status | Time<br>Online          | Operation                                                                                     |
|-------|------------------------------------------------------------------|------------------------|----------------|----------------|------------------|---------------|-------------------------------|----------------------------------|-------------------------|----------------------------|------------------|-------------------------|-----------------------------------------------------------------------------------------------|
|       | Firewall1608240<br>69                                            | CPU Usage Memory Usage | 160824069      | 192.168.4.97   | Online           | Initial State |                               |                                  |                         |                            | Disabled         | 2019-11-21 14:2<br>7:14 | <ul> <li>View Modify</li> <li>Delete</li> <li>Factory Reset</li> <li>Backup Policy</li> </ul> |
| Total | Total 1 Page(s) /1 Records).Current Page 1 First Prev. Not. Last |                        |                |                |                  |               | ext Last                      |                                  |                         |                            |                  |                         |                                                                                               |

Fig.3-11 Delete an Industrial Firewall Button

However, please note that the online industrial firewall cannot be deleted. When clicking "Delete", a corresponding prompt will be given.

#### 3.3.2.4. Retrieve firewalls.

In the [Firewall List] page, industrial firewalls can be retrieved according to the conditions (as shown in Fig.3-12):

| Firewall List  |              |                              |      |                        | Show firewall dele | ted 🗆  |
|----------------|--------------|------------------------------|------|------------------------|--------------------|--------|
| Firewall Name: | Firewall IP: | Online status: Please select | • Wo | ork Mode Please select | Y                  | Search |

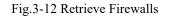

## 3.3.3.Authorization Management

A license means a permit, it is a contractual form for device suppliers to authorize the use scope and deadline,

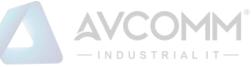

etc. of product features. The License can dynamically control whether certain features of a product are available or not. Users can purchase a License to activate certain features and functions as needed. For this product, only one activated License file exists in each industrial firewall device, and the activation of a new License will invalidate the old one.

Currently, the device supports the following methods to activate a License:

• Manually activate it through the unified security management platform

After purchasing or updating a License and obtaining the License authorization certificate, the device under management shall be authorized or the authorization shall be updated by logging in the specified page of the unified security management platform.

Industrial firewall authorization management consists of three components: the authorization tool, the industrial firewall and the unified security management platform. The authorization tool belongs to AVCOMM and is only available to specified users within the Company.

#### 3.3.3.1. Check authorization.

Click the left navigation bar [Firewall Management], open the page and select to view the authorized industrial firewall, click <View> under the operation column, with the button (as shown in Fig.3-13) available in the opened page:

| Firewall > Firewall Management > View |                                                    |  |  |  |
|---------------------------------------|----------------------------------------------------|--|--|--|
| Firewall Basic Information            |                                                    |  |  |  |
| Firewall Name:                        | Firewall160824084 🕵 View authorization information |  |  |  |
| Firewall SN:                          | 160824084                                          |  |  |  |
| Firewall IP:                          | 192.168.4.98                                       |  |  |  |
| Software version:                     | 0.0.0.0                                            |  |  |  |
| Group :                               |                                                    |  |  |  |
| Online status:                        | Offline                                            |  |  |  |
| Physical Location:                    |                                                    |  |  |  |
| Time Online :                         | 2019-11-14 11:55:00                                |  |  |  |
| Remarks:                              |                                                    |  |  |  |

Fig.3-13 Authorization Information on Industrial Firewalls

View the authorization information.

Click <View authorization information> to pop up a specific authorization information page (as shown in Fig.3-14):

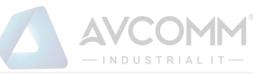

| Authorization Item    | Status                            | Expiry date         |
|-----------------------|-----------------------------------|---------------------|
| ACL                   | Authorized                        | 2021-08-15 16:17:08 |
| Whitelist - OPC       | Authorized                        | 2021-08-15 16:17:08 |
| Whitelist - SiemensS7 | Authorized                        | 2021-08-15 16:17:08 |
| Whitelist - CIP       | Authorized                        | 2021-08-15 16:17:08 |
| Whitelist - MMS       | Authorized                        | 2021-08-15 16:17:08 |
| Whitelist - ModbusTCP | Authorized                        | 2021-08-15 16:17:08 |
| Log Report            | Authorized                        | 2021-08-15 16:17:08 |
| OSPF Dynamic Routing  | Authorized                        | 2021-08-15 16:17:08 |
| IP-MAC binding        | Authorized                        | 2021-08-15 16:17:08 |
| Whitelist - IEC104    | Authorized                        | 2021-08-15 16:17:08 |
| Whitelist - DNP3      | Authorized                        | 2021-08-15 16:17:08 |
| Whitelist - PROFINET  | Authorized                        | 2021-08-15 16:17:08 |
| Whitelist - FINS      | Authorized                        | 2021-08-15 16:17:08 |
|                       | Download File Renew Authorization |                     |
|                       | Back                              |                     |

Fig.3-14 Authorization Details View Page

This page displays the authorization details for the current industrial firewall.

Download File

Obtain the authorization file of the industrial firewall, which can be sent to the manufacturer for subsequent update of the authorization information.

Renew Authorization

Update the authorization information on the current industrial firewall.

Back

Close the current page and return to the industrial firewall view page. Get the authorization file.

In the opened industrial firewall authorization details page, click <Download File> to download the authorization file, which can be sent to the manufacturer and used by the subsequent manufacturer as a basis for updating the new authorization to the user.

#### 3.3.3.2. Update the firewall authorization information.

In the opened industrial firewall authorization details page of, click <Renew Authorization > to pop up the authorization file selection dialog box, to update the latest authorization file obtained by the user from the manufacturer to a specified industrial firewall (as shown in Fig.3-15):

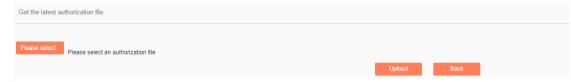

Fig.3-15 Select New Authorization File to be Updated to Industrial Firewall

Please select...

Click Please select to pop up the file selection dialog box.

Find the new authorization file (for example: a file that is named with the device ID and suffixed with ".dat"), double-click the file or select <Open>, then click <Upload>. The browser will upload this file to the management platform of the server first, then notify the industrial firewall. The industrial firewall will update the authorization. Upon the successful updating, the user will be able to view the page for the new authorization information.

Back

Clicking <Back> will not execute any operations, but directly go back to the industrial firewall authorization details page instead.

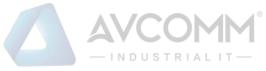

# 3.3.4. Firewall Upgrade

When a new industrial firewall version that is more powerful in functions and more stable in operation is launched, users can upgrade the industrial firewall device remotely through the unified security management platform.

After opening the [Firewall Management] page, click <Upgrade> under the operation column of [Firewall Information Display List] to pop up the dialog box [Firewall Upgrade] (as shown in Fig.3-16):

| Firewall Upgrade |                      |              |  |  |
|------------------|----------------------|--------------|--|--|
| Select File      | Please select a file | e to upgrade |  |  |
|                  | Start Upgrade        | Close        |  |  |
|                  |                      |              |  |  |

Fig.3-16 Industrial Firewall Upgrade File Selection

#### ➢ Select File

Click "Select File" to pop up the file selection dialog box. Find the new upgrade file (for example: sys-fw.tar.gz), double-click the file or select <Open>.

Start Upgrade

Upon clicking this button, the browser will firstly upload the upgrade file to the server where the unified security management platform is located, and then notify and distribute the upgrade file to the industrial firewall, which will execute specific upgrade operation.

Close

Click <Close> will not execute any operations, but directly go back to the [Firewall Information Display List] page instead.

#### 3.3.5.IP/MAC Address Binding

Find [Firewall Management/Firewall Management] in the left navigation bar, click <Modify> to open the industrial firewall modification page. (As shown in Fig.3-17):

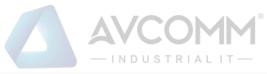

| Firewall static route configuration (* configure only in routing mode) |                            |            |  |  |
|------------------------------------------------------------------------|----------------------------|------------|--|--|
| Firewall Interface Configuration:                                      | Routing Physical Interface |            |  |  |
| Static Routing Table Name:                                             | Please select              | ¥          |  |  |
|                                                                        |                            |            |  |  |
| IP/MAC Addr. Binding                                                   |                            |            |  |  |
|                                                                        | Edit IP-MAC cor            | figuration |  |  |
|                                                                        |                            |            |  |  |
| Session Aging Time Setting                                             |                            |            |  |  |
| TCP Aging Time                                                         | 1                          | Minute(s)  |  |  |
| UDP Aging Time                                                         | 1                          | Minute(s)  |  |  |

Fig.3-17 IP/MAC Configuration in Industrial Firewall Management Modification Page

#### 3.3.5.1. Rule configuration

This feature can be "enabled" for a single industrial firewall or a group of industrial firewalls. Only after the function is enabled can the configuration be edited.

If "IP/MAC Address Binding" is enabled, click <Edit IP/MAC Configuration> and skip to the IP/MAC Configuration page (as shown in Fig.3-18):

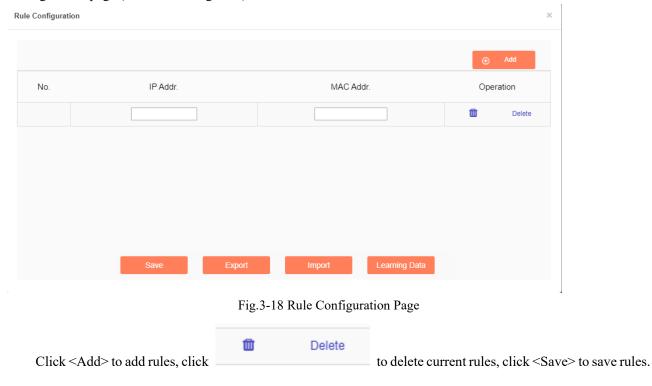

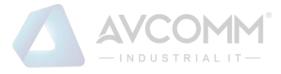

#### 3.3.5.2. Learning data

#### Click <Learning Data> and skip to the Learning Data page (as shown in Fig.3-19):

| Learning Data             |                                     | ×                                         |
|---------------------------|-------------------------------------|-------------------------------------------|
| Learning Data Tip:        | Entries added through learning data | are automatically saved to the rule list! |
| IP Addr.:                 | MAC Addr.:                          | Search Add the selected                   |
| □ No.                     | IP Addr.                            | MAC Addr.                                 |
| Delete                    |                                     |                                           |
| Total 0 Page(s) / 0 Recor | d(s),Current Page 1 First P         | rev Next Last                             |
|                           |                                     |                                           |
|                           |                                     |                                           |

Fig.3-19 Learning Data Page

Search the learning data according to the IP address and the MAC address conditions, click <Delete> to delete the selected data (as shown in Fig.3-20):

| Learning Data              |                                     | :                                         |
|----------------------------|-------------------------------------|-------------------------------------------|
| Learning Data Tip:         | Entries added through learning data | are automatically saved to the rule list! |
| IP Addr.:                  | MAC Addr. :                         | Search Add the selected                   |
| 🗹 No.                      | IP Addr.                            | MAC Addr.                                 |
| Delete                     |                                     |                                           |
| Total 0 Page(s) / 0 Record | (s),Current Page 1 First P          | Prev Next Last                            |
|                            |                                     |                                           |
|                            |                                     |                                           |

Fig.3-20 Delete Learning Data

Click <Add the selected> to add the selected rule to the rule configuration list (as shown in Fig.3-21):

| ning Data                  |                                         |                                         |
|----------------------------|-----------------------------------------|-----------------------------------------|
| Learning Data Tip:         | Entries added through learning data are | e automatically saved to the rule list! |
| IP Addr.:                  | MAC Addr.:                              | Search Add the selected                 |
| Vo.                        | IP Addr.                                | MAC Addr.                               |
| Delete                     |                                         |                                         |
| Total 0 Page(s) / 0 Record | (s),Current Page 1 First Prev           | Next Last                               |

Fig.3-21 Adding Learning Data

# 3.3.6. Group Management

Find [Firewall Management/Group Management] in the left navigation bar, click "Open" (as shown in Fig.3-22) to see the Group List Information Display page in the display page on the right (as shown in Fig.3-23):

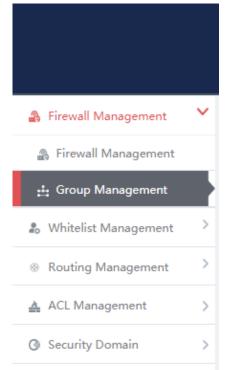

Fig.3-22 Group Management in Navigation Bar

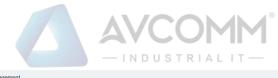

|   | Firewal    | Firewall > Firewall Management > Group Management |               |                            |                               |                      |                         |               |           |                          |  |
|---|------------|---------------------------------------------------|---------------|----------------------------|-------------------------------|----------------------|-------------------------|---------------|-----------|--------------------------|--|
|   | Group List |                                                   |               |                            |                               |                      |                         |               |           | Add                      |  |
| • |            | Group Name:                                       |               | Searc                      | h                             |                      |                         |               |           |                          |  |
|   | No.        | Group Name                                        | Work Mode     | Whitelist Template<br>Name | Whitelist Template<br>Version | ACL Template<br>Name | ACL Template<br>Version | IP/MAC Status | Firewalls | Operation                |  |
|   | 1          | test                                              | Initial State |                            |                               |                      |                         | Disabled      |           | 🖳 View 🗹 Modify 📋 Delete |  |
|   | Total 1 F  | Page(s) / 1 Record(s),Current P                   | lage 1        |                            |                               |                      |                         |               |           | First Prev Next Last     |  |

Fig.3-23 Group List Display Page

View the information on all industrial firewall groups in the system here, with the meaning as follows: Tab.5 Instruction to Group Management List Display

| Column Names       | Instructions                                                                    |                                                                      |  |  |
|--------------------|---------------------------------------------------------------------------------|----------------------------------------------------------------------|--|--|
| Group Name         | an industrial firewall group name that is easy to remember, for example         |                                                                      |  |  |
|                    | "6#DCS Industrial Firewall Group"                                               |                                                                      |  |  |
| Work Mode          | The operati                                                                     | ion mode which currently all industrial firewalls under the group    |  |  |
|                    | are in, whic                                                                    | ch means being in the initial status if without any additions        |  |  |
| Whitelist Template | The name                                                                        | of the whitelist rule template applied to all industrial firewalls   |  |  |
| Name               | under the g                                                                     | group; If blank, it means that no whitelist rule is currently set in |  |  |
|                    | the group                                                                       |                                                                      |  |  |
| Whitelist Template | The version                                                                     | n of the whitelist rule template applied to all industrial firewalls |  |  |
| Version            | under the group.                                                                |                                                                      |  |  |
| ACL Template       | The name of the ACL template applied to all industrial firewalls under the      |                                                                      |  |  |
| Name               | group; If blank, it means that no whitelist rule is currently set in the group. |                                                                      |  |  |
| ACL Template       | The version of the ACL template applied to all industrial firewalls under the   |                                                                      |  |  |
| Version            | group.                                                                          |                                                                      |  |  |
| IP/MAC Status      | The state of IP/MAC Binding Status, Enable means on, Disbale means off          |                                                                      |  |  |
| Firewalls          | Industrial firewalls contained in the group                                     |                                                                      |  |  |
|                    | View                                                                            | View more detailed information on the group                          |  |  |
|                    | Modify                                                                          | Modify and set group information, operation modes, whitelist         |  |  |
| Onemation          | templates, firewall rules, industrial firewalls contained and so                |                                                                      |  |  |
| Operation          |                                                                                 | on                                                                   |  |  |
|                    | Delete                                                                          | Delete the industrial firewall group; cannot deletes a group         |  |  |
|                    |                                                                                 | containing industrial firewalls                                      |  |  |

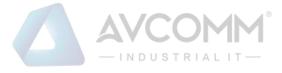

## 3.3.6.1. Add a group.

Click <Add> on the right side of the firewall group list tab under [Group Management] (as shown in Fig. 3-24), with the Firewall Group Add page popped up (as shown in Fig. 3-25):

| @ Firewall ><br>Group List | Firewall Management > C         | Group Management |                            |                               |                   |                      |               |           | ⊕ Add                    |
|----------------------------|---------------------------------|------------------|----------------------------|-------------------------------|-------------------|----------------------|---------------|-----------|--------------------------|
| c                          | iroup Name:                     |                  | Search                     |                               |                   |                      |               |           |                          |
| No.                        | Group Name                      | Work Mode        | Whitelist Template<br>Name | Whitelist Template<br>Version | ACL Template Name | ACL Template Version | IP/MAC Status | Firewalls | Operation                |
| 1                          | sad                             | Initial State    |                            |                               |                   |                      | Disabled      |           | 🖳 View 🖄 Modify 💼 Delete |
| Total 1 Pa                 | ge(s) / 1 Record(s),Current Pag | je 1             |                            |                               |                   |                      |               |           | First Prev Next Last     |

Fig.3-24 Firewall Group Add Buttons

| Group Basic Information |           |
|-------------------------|-----------|
| Firewall Group Name:    | *         |
| Remarks:                |           |
|                         | Save Back |

Fig.3-25 Firewall Group Add Page

Tab.6 Instruction to Firewall Group Add Information

| Column Names        | Instructions                                                          |  |
|---------------------|-----------------------------------------------------------------------|--|
| Firewall Group Name | Define a meaningful name for the group that is easy to understand and |  |
|                     | remember                                                              |  |
| Remarks             | Optional, additional explanatory information                          |  |

In the adding process, enter the industrial firewall group name and other information to be noted, click <Save> to finish adding, and view the newly added group in the industrial firewall group list.

#### 3.3.6.2. Information view

Click <View> under the operation column of [Group List] to display the detailed group information (as shown in Fig.3-26):

| Work Mode I  | nformation             |             |             |                |           |                         |                            |             |
|--------------|------------------------|-------------|-------------|----------------|-----------|-------------------------|----------------------------|-------------|
|              | Work Mode:             |             | In          | itial State    |           |                         |                            |             |
|              |                        |             |             |                |           |                         |                            |             |
| Deploy Mode  | e Information          |             |             |                |           |                         |                            |             |
|              | Deploy Mode:           |             | Т           | ansparent Mode |           |                         |                            |             |
|              |                        |             |             |                |           |                         |                            |             |
| Applied Whit | elist Template Setting | 9           |             |                |           |                         |                            |             |
|              | Whitelist Template     | Name:       |             |                |           |                         |                            |             |
|              |                        |             |             |                |           |                         |                            |             |
| Firewalls    |                        |             |             |                |           |                         |                            |             |
| No.          | Firewall Name          | Firewall SN | Firewall IP | Online status  | Work Mode | Whitelist Template Name | Whitelist Template Version | Time Online |

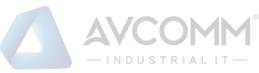

| Firewall static routing configuration |      |
|---------------------------------------|------|
| Functional state: disabled            |      |
| Firewall Interface Configuration:     |      |
| Static Routing Table Name :           |      |
|                                       |      |
| Firewall Syslogs Setting              |      |
| Functional state: disabled            |      |
| Server IP Addr.:                      |      |
| Server Port:                          |      |
|                                       |      |
|                                       | Back |

Fig.3-26 Group Information View Page

Click <Back> and go back to the [Group List] page.

# 3.3.6.3. Modify a group.

Click <Modify> under the operation column of [Group List] (as shown in Fig.3-27) to open the [Group Information Modification] page, which can separately modify basic information on the group, operation modes of the group, whitelist template currently applied to the group and IP/MAC address binding configuration (as shown in Fig.3-28):

| Firewall : | > Firewall Management > 0          | Group Management  |                            |                               |                     |                      |                       |           |                           |
|------------|------------------------------------|-------------------|----------------------------|-------------------------------|---------------------|----------------------|-----------------------|-----------|---------------------------|
| Group List |                                    |                   |                            |                               |                     |                      |                       |           | ⊙ Add                     |
|            | Group Name:                        |                   | Search                     |                               |                     |                      |                       |           |                           |
| No.        | Group Name                         | Work Mode         | Whitelist Template<br>Name | Whitelist Template<br>Version | ACL Template Name   | ACL Template Version | IP/MAC Status         | Firewalls | Operation                 |
| 1          | sad                                | Initial State     |                            |                               |                     |                      | Disabled              |           | E, View 🛛 Modify 🛢 Delete |
| Total 1 Pa | age(s) / 1 Record(s),Current Pa    | ge 1              |                            |                               |                     |                      |                       |           | First Prev Next Last      |
|            |                                    |                   |                            | Fig.3-2                       | 7 Modify            | Button               |                       |           |                           |
| Fire       | wall > Firewall Ma                 | inagement > Grou  | up Management              |                               |                     |                      |                       |           |                           |
| Group I    | Basic Information                  |                   |                            |                               |                     |                      |                       |           |                           |
|            |                                    | Firewall Group    | Name:                      |                               | test                | ×                    |                       |           |                           |
|            |                                    | Re                | marks:                     |                               |                     |                      |                       |           |                           |
|            |                                    |                   |                            |                               |                     |                      |                       |           |                           |
| Firewal    | lls                                |                   |                            |                               |                     |                      |                       |           |                           |
|            |                                    | Firew             | all List:                  |                               | [ Please select the | e firewall ]         |                       |           |                           |
|            |                                    |                   |                            |                               |                     |                      |                       |           |                           |
| Work N     | Node Information                   |                   |                            |                               |                     |                      |                       |           |                           |
|            |                                    | Work              | Mode:                      |                               | Initial State       |                      | •                     |           |                           |
|            |                                    |                   |                            |                               |                     |                      |                       |           |                           |
| Deploy     | ment mode info                     | rmation (* It can | only select trans          | sparent mode if               | this group has n    | o firewall.)         |                       |           |                           |
|            |                                    | D                 | eploy Mode:                |                               | Trans               | sparent Mode         | *                     |           |                           |
| Applie     | Applied Whitelist Template Setting |                   |                            |                               |                     |                      |                       |           |                           |
| 7 uppilo   | a mitolist fomp                    |                   |                            |                               |                     |                      |                       |           |                           |
|            |                                    | White             | elist Template             |                               | S7 s                | ub-protocol read     | I-only whitelist t∈ ▼ | ·         |                           |
| Firewa     | Firewall security Policy Template  |                   |                            |                               |                     |                      |                       |           |                           |
|            | Sec                                | curity Policy Tem | plate Name:                |                               | Pleas               | se select            | *                     |           |                           |
|            |                                    |                   |                            |                               |                     |                      |                       |           |                           |

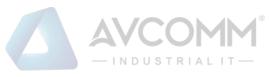

| Firewall static route configuration (* configure only in routing mode) |                            |  |  |  |
|------------------------------------------------------------------------|----------------------------|--|--|--|
| Firewall Interface Configuration:                                      | Routing Physical Interface |  |  |  |
| Static Routing Table Name:                                             | Please select V            |  |  |  |
|                                                                        |                            |  |  |  |
| IP/MAC Addr. Binding                                                   |                            |  |  |  |
| Enable                                                                 | Edit IP-MAC configuration  |  |  |  |
| Session Aging Time Setting                                             |                            |  |  |  |
| TCP Aging Time                                                         | 3 Minute(s)                |  |  |  |
| UDP Aging Time                                                         | 3 Minute(s)                |  |  |  |
| Firewall Syslogs Setting                                               |                            |  |  |  |
| Enable                                                                 |                            |  |  |  |
| Server IP Addr.:                                                       |                            |  |  |  |
| Server Port:                                                           |                            |  |  |  |
|                                                                        |                            |  |  |  |
|                                                                        | Save Back                  |  |  |  |

Fig.3-28 Group Information Modification

#### Tab.7 Instruction to Firewall Group Modification Information

| Column Names        | Instructions                                                               |
|---------------------|----------------------------------------------------------------------------|
| Firewall Group Name | Define a meaningful name for the group that is easy to understand and      |
|                     | remember                                                                   |
| Remarks             | Optional, additional explanatory information                               |
| Firewall List       | All industrial firewalls under the current group can be edited by clicking |
|                     | <select a="" firewall=""></select>                                         |
| Work Mode           | 1. If the current mode is Learning Mode, only items Learning Completed and |
|                     | Learning Mode are available in the drop-down operation mode list           |
|                     | 2. If the current state is Learning Completed, items Learning Mode, Alarm  |
|                     | Mode and Protection Mode are available in the drop-down operation mode     |
|                     | list                                                                       |
|                     | 3. If the current mode is Alarm Mode, items Learning Mode and Protection   |
|                     | Mode are available in the drop-down operation mode list                    |
|                     | 4. If the current mode is Protection Mode, items Learning Mode and Alarm   |
|                     | Mode are available in the drop-down operation mode list                    |
|                     | 5. If the user changes the mode to Learning Mode, the whitelist template   |
|                     | settings below will turn gray and become inoperable                        |

| AVCOMM°          |
|------------------|
| — INDUSTRIALIT — |
|                  |

|                          | 6. If the user changes from Learning Mode to Learning Completed, an edit       |                                                                       |  |  |  |
|--------------------------|--------------------------------------------------------------------------------|-----------------------------------------------------------------------|--|--|--|
|                          | box for whitelist template generation will appear in this case, allowing the   |                                                                       |  |  |  |
|                          | user to nan                                                                    | user to name the whitelist template generated by learning             |  |  |  |
|                          | 7. If the op                                                                   | eration mode of the group is changed, the operation modes of all      |  |  |  |
|                          | industrial firewalls under the group will be changed                           |                                                                       |  |  |  |
| Whitelist Template       | It means th                                                                    | he whitelist rule template name used by the industrial firewall.      |  |  |  |
|                          | Only when                                                                      | the operation mode is changed to Alarm Mode or Protection             |  |  |  |
|                          | Mode, the                                                                      | edit box will be highlighted. In this case, a whitelist template must |  |  |  |
|                          | be selected to save it. Changes will affect all industrial firewalls under the |                                                                       |  |  |  |
|                          | group                                                                          |                                                                       |  |  |  |
| Security Policy Template | It means the security policy template name used by the group. Changes will     |                                                                       |  |  |  |
| Name                     | affect all industrial firewalls under the group                                |                                                                       |  |  |  |
| IP/MAC Addr. Binding     | Enable and edit IP/MAC address binding                                         |                                                                       |  |  |  |
| Session Aging Time       | Set the sess                                                                   | sion aging time for TCP and UDP connections                           |  |  |  |
| Setting                  |                                                                                |                                                                       |  |  |  |
|                          | Save                                                                           | Save all modification information to the database and make it         |  |  |  |
|                          |                                                                                | come into effect, and go back to the [Group Information Display       |  |  |  |
| Operation                | List] page                                                                     |                                                                       |  |  |  |
|                          | Back                                                                           | Ignore all modifications and go back to the [Group Information        |  |  |  |
|                          |                                                                                | Display List] page                                                    |  |  |  |

## 3.3.6.4. Add a firewall to the group.

In the opened [Group Information Modification] page, click <Please select the firewall> to open the [Please select the firewall] page (as shown in Fig.3-29):

| Firewall List                                                       |                    |             |              |                     |               |                            |                               |                     |           |
|---------------------------------------------------------------------|--------------------|-------------|--------------|---------------------|---------------|----------------------------|-------------------------------|---------------------|-----------|
| rewall Name:                                                        | Firewall           | IP:         | Online st    | atus: Please select | • Work Mode:  | Please select              | Whitelist Template            | Name: Please select | ▼ Search  |
| Note: firewalls in learning mode cannot be added to the group       |                    |             |              |                     |               |                            |                               |                     |           |
| No.                                                                 | Firewall Name      | Firewall SN | Firewall IP  | Online status       | Work Mode     | Whitelist Template<br>Name | Whitelist Template<br>Version | Time Online         | Operation |
| 1                                                                   | Firewall160824084  | 160824084   | 192.168.4.98 | Offline             | Initial State |                            |                               | 2019-11-14 11:55:00 |           |
| 2                                                                   | Firewall 160824069 | 160824069   | 192.168.4.97 | Online              | Initial State |                            |                               | 2019-11-14 11:56:36 | <b>a</b>  |
| Tital 1 Page(s) / 2 Record(s), Current Plage 1 First Prev Next Last |                    |             |              |                     |               |                            |                               |                     |           |
| Confirm                                                             |                    |             |              |                     |               |                            |                               |                     |           |

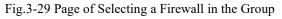

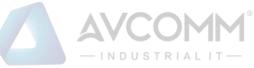

Select the required industrial firewall in the opened page, click "Select" in the last row of "Operations"; deselect " $\sqrt{}$ " in the column to cancel. Click <Confirm> to complete the operation after the operation is done.

#### 3.3.6.5. Delete a group.

Click <Delete> under the <Operation> column of [Firewall Group List] to delete a group that is no longer used. (As shown in Fig.3-30):

| Firewall : | Frevail > Frevail Management > Group Management |               |                            |                               |                   |                      |                       |           |                          |
|------------|-------------------------------------------------|---------------|----------------------------|-------------------------------|-------------------|----------------------|-----------------------|-----------|--------------------------|
| Group List | @ Add                                           |               |                            |                               |                   |                      |                       |           |                          |
|            | Group Name: Search                              |               |                            |                               |                   |                      |                       |           |                          |
| No.        | Group Name                                      | Work Mode     | Whitelist Template<br>Name | Whitelist Template<br>Version | ACL Template Name | ACL Template Version | IP/MAC Status         | Firewalls | Operation                |
| 1          | sad                                             | Initial State |                            |                               |                   |                      | Disabled              |           | 🗟 View 🕑 Modify 💼 Delete |
| Total 4 De | Tabel & Bassado / & Bassadio Accessed Bassa &   |               |                            |                               |                   |                      | First Draw March Last |           |                          |

Fig.3-30 Group Delete Buttons

The group cannot be deleted if a firewall is contained under it. All industrial firewalls under the group shall be removed before deleting the group.

#### 3.3.6.6. Retrieve a group.

In the [Firewall Group List] page, retrieve the group based on certain criteria (as shown in Fig. 3-31):

| Firewall > Firewall Management > Group Management |            |               |                            |                               |                      |                         |               |           |                          |
|---------------------------------------------------|------------|---------------|----------------------------|-------------------------------|----------------------|-------------------------|---------------|-----------|--------------------------|
| Group List                                        |            |               |                            |                               |                      |                         |               |           |                          |
| Group Name: Search                                |            |               |                            |                               |                      |                         |               |           |                          |
| No.                                               | Group Name | Work Mode     | Whitelist Template<br>Name | Whitelist Template<br>Version | ACL Template<br>Name | ACL Template<br>Version | IP/MAC Status | Firewalls | Operation                |
| 1                                                 | test       | Initial State |                            |                               |                      |                         | Disabled      |           | 民 View 🗹 Modify 💼 Delete |

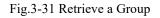

# 3.3.7. Firewall Syslog Configuration

### 3.3.7.1. Configuration process

After logging in the management platform, the user opens the [Firewall] ->[Firewall Management] page to display the added firewalls. In this page, the user selects the firewall with its configuration to be modified, then clicks <Modify> to and goes to the firewall modification page, finding the sub-item "Firewall Syslog Configuration". After clicking <Enable>, the page sets the relevant controls for Syslog service configuration to editable. See the following table for the contents that can be set:

| Tab.8 Instruction to Firewall | Syslog | Configuration |
|-------------------------------|--------|---------------|
|-------------------------------|--------|---------------|

| Configuration Item Name | Description                    | Remarks |
|-------------------------|--------------------------------|---------|
| Server IP Address       | The IP address of Syslog       |         |
|                         | server, which supports both    |         |
|                         | IPv4 and IPv6 formats. IPv4 is |         |

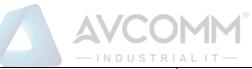

|             | represented with the dotted   |  |
|-------------|-------------------------------|--|
|             | decimal system, and up to one |  |
|             | address can be configured at  |  |
|             | the same time                 |  |
| Server Port | Number of ports used for      |  |
|             | sending Syslog in range 1-    |  |
|             | 65535                         |  |

When clicking <Enable> again, relevant controls are not editable.

| See | the | diagram | below: |
|-----|-----|---------|--------|
| Sec | une | ulagram | 0010 % |

| Firewall Syslogs Setting |  |
|--------------------------|--|
|                          |  |
| Server IP Addr.:         |  |
| Server Port:             |  |
|                          |  |

Fig.3-32 Syslog Configuration Subitems in Firewall Modification Page

# 3.4. Whitelist Management

# **3.4.1.Introduction to Functions**

Industrial control system security issues are different from traditional IT network security issues, which pay more attention to serviceability and reliability, thus different in view of technical concepts and product realization.

The industrial control system emphasizes certainty, so what kind of traffic ought to be transmitted in the network must be clear and controllable. However, the traditional "blacklist" idea pays more attention to the identification and blocking of threats, which needs to frequently update the "blacklist feature library" of a product. Secondly, only when an accident occurs can the features of new threats be extracted and identified. Thirdly, understatement and misinformation often occur to such a product. To solve these problems, AVCOMM industry firewalls by using the industrial protocol in-depth resolving technology, realize the powerful industrial protocol whitelist function, helping customers to identify, define and control legal commands circulating at an industrial site via an intelligent learning engine. However, for unknown commands, whether causes damage on the industrial site or not, the firewalls will not allow them to "go through the wall", with the protection transforming from |"passively" adding a blacklist feature after being damaged to "actively" defining a legal traffic, thus avoiding unknown threats and attacks, in compliance with the required certainty and controllability for industrial sites.

The protection concept of industrial firewalls changes from "black" to "white" and from "passive defense" to "active protection". It is completely and especially applicable to sites for various industrial production network systems. Therefore, an important innovation of industrial firewall is whitelist management.

Whitelist management of the management platform can facilitate users to view, edit and use a whitelist.

# 3.4.2. Template Management

Click [Whitelist Management/Template Management] in the left navigation bar (as shown in Fig.3-33) and go to the [Whitelist Template Management] page (as shown in Fig.3-34):

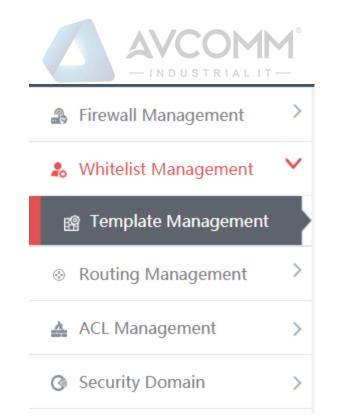

Fig.3-33 Select Whitelist Template Management

| Firewa        | II > Whitelist Management > Template Managemen | t       |                                       |            |                          |            |              |
|---------------|------------------------------------------------|---------|---------------------------------------|------------|--------------------------|------------|--------------|
| Template      | Management List                                |         |                                       |            |                          |            | ) Add        |
| Whitelist Ter | mplate Name:                                   | Search  |                                       |            |                          |            |              |
| No.           | Whitelist Template Name                        | Version | Firewall group applying this template | Applied By | Edit Whitelist           | Ope        | ration       |
| 1             | admin_123456                                   | 1       |                                       |            | 🕼 Edit 🗗 Export 💽 Import | 🖪 View 🗹 N | odify 🎁 Dele |
| 2             | S7 sub-protocol full match whitelist template  | 1       |                                       |            | Export                   | E,         | View         |
| 3             | S7 sub-protocol read-only whitelist template   | 1       |                                       |            | Export                   | <b>B</b> , | View         |
| 4             | FINS read-only whitelist template              | 1       |                                       |            | Export                   | <b>B</b> , | View         |
| 5             | FINS full match whitelist template             | 1       |                                       |            | Export                   | <b>B</b> , | View         |
| 6             | Profinet IO read-only whitelist template       | 1       |                                       |            | Export                   | E,         | View         |
|               |                                                |         |                                       |            |                          |            |              |

Fig.3-34 Whitelist Template Management

View information on all whitelist templates in the system here, with the meanings given below: Tab.9 Instruction to Whitelist Template List Display

| Column Names            | Instructions                                                               |  |  |  |  |
|-------------------------|----------------------------------------------------------------------------|--|--|--|--|
| Whitelist Template      | A whitelist template name that is easy to remember, for example "Whitelist |  |  |  |  |
| Name                    | Learned from Data Collection System 1"                                     |  |  |  |  |
| Version                 | The version of Whitelist rule template, the version and the template ID    |  |  |  |  |
|                         | uniquely determine a set of whitelist rules. The version number will       |  |  |  |  |
|                         | automatically +1 after each time the whitelist is edited and saved         |  |  |  |  |
| Firewall group applying | All firewall groups that are using this whitelist template                 |  |  |  |  |
| this template           |                                                                            |  |  |  |  |
| Applied By              | All independent industrial firewalls that are using the whitelist template |  |  |  |  |

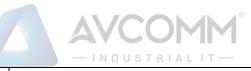

|                | Edit   | Click and go to the specific whitelist item edit page for each       |
|----------------|--------|----------------------------------------------------------------------|
| Edit Whitelist |        | industrial protocol                                                  |
|                | Export | Export the current whitelist rules in Excel format When clicked      |
|                | Import | Import the current whitelist rules in Excel format When clicked      |
|                | View   | View more detailed information on whitelist templates                |
|                | Modify | Modify and set the whitelist template. This button is not            |
| Operation      |        | available to the whitelist template that are built-in the system     |
| Operation      | Delete | Delete a whitelist template; cannot delete a whitelist template in   |
|                |        | use. This button is not available to the whitelist template that are |
|                |        | built-in the system                                                  |

## 3.4.2.1. Add a whitelist template.

Open [Template Management] in the left navigation bar, click <Add> on the right of the template management list TAB (as shown in Fig.3-35) to pop up the Whitelist Template Add page (as shown in Fig.3-36):

| Pirewall > White      | elist Management > Template Management        |         |                                       |                   |                          |                          |
|-----------------------|-----------------------------------------------|---------|---------------------------------------|-------------------|--------------------------|--------------------------|
| Template Managem      | nent List                                     |         |                                       |                   |                          | Add                      |
| Whitelist Template Na | me: Search                                    |         |                                       |                   |                          |                          |
| No.                   | Whitelist Template Name                       | Version | Firewall group applying this temptate | Applied By        | Edit Whitelist           | Operation                |
| 1                     | 120191116154958                               | 1       |                                       |                   | 🗑 Edit 🗗 Export 🖽 Import | 🖪 View 🕑 Modify 💼 Delete |
| 2                     | sysnet                                        | 3       |                                       |                   | 🛿 Edit 🔂 Export 🕞 Import | 🖳 View 🕑 Modify 💼 Delete |
| 3                     | WWW                                           | 4       |                                       | Firewall160824069 | 🕼 Edt 🗗 Export 🕞 Import  | 🛐 View 🕑 Modify 💼 Delete |
| 4                     | S7 sub-protocol full match whitelist template | 1       |                                       |                   | B Expor                  | B), View                 |
| 5                     | S7 sub-protocol read-only whitelist template  | 310     |                                       |                   | B Expor                  | E, View                  |

#### Fig.3-35 Whitelist Template Add Button

| $\Im$ Firewall > Whitelist Management > Template Management |           |
|-------------------------------------------------------------|-----------|
| Add whitelist template                                      |           |
| Whitelist Template Name:                                    | •         |
| Remarks:                                                    |           |
|                                                             | Save Back |

Fig.3-36 Whitelist Template Add Page

Tab.10 Instruction to Whitelist Template Add Information

| Column Nan | nes      | Instructions                                                               |
|------------|----------|----------------------------------------------------------------------------|
| Whitelist  | Template | Define a meaningful whitelist template name that is easy to understand and |
| Name       |          | remember                                                                   |
| Remarks    |          | Optional, additional explanatory information                               |

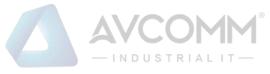

## 3.4.2.2. Information view

Open the [Template Management List] of whitelist, click <View> under the operation column in the display list to display the detailed information on whitelist template (as shown in Fig.3-37):

| Whitelist Template Information         |                     |
|----------------------------------------|---------------------|
| Template Name:                         | admin_123456        |
| Version:                               | 1                   |
| Firewall group applying this template: |                     |
| Applied By:                            |                     |
| Creation time:                         | 2019-11-14 15:42:32 |
| Remarks:                               |                     |
|                                        | Back                |

Fig.3-37 Whitelist Template Information View Page

Click <Back> and go back to the [Whitelist Template List Display] page.

### 3.4.2.3. Modify a whitelist template.

Open the [Template Management] of the whitelist, click <Modify> under the operation column in the display list (as shown in Fig.3-38) to open the [Whitelist Template Information Modification] page, separately modify the basic information on the whitelist template (as shown in Fig.3-39):

| emplate    | Management List                                |         |                                       |                                 |                          |            | Add    |
|------------|------------------------------------------------|---------|---------------------------------------|---------------------------------|--------------------------|------------|--------|
| itelist Te | mplate Name:                                   |         | Search                                |                                 |                          |            |        |
| No.        | Whitelist Template Name                        | Version | Firewall group applying this template | Firewall applying this template | Edit Whitelist           | Ope        | ration |
| 1          | admin_rxd20191022112946                        | 1       |                                       |                                 | 😰 Edit 📑 Export 💽 Import | 🖪 View 🗹 🛚 | lodify |
| 2          | S7 sub-protocol full match white list template | 1       |                                       |                                 | Export                   | E.         | View   |
| 3          | S7 sub-protocol read-only white list template  | 1       |                                       |                                 | Export                   | E.         | View   |
| 4          | FINS read-only white list template             | 1       |                                       |                                 | Export                   | <b>B</b> , | View   |
|            | FINS full match white list template            |         |                                       |                                 | Export                   | 6          | View   |

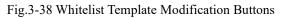

| Firewall > Whitelist Management > Template Management |                           |
|-------------------------------------------------------|---------------------------|
| Whitelist Template Information                        |                           |
| Whitelist Template Name:                              | admin_rxd20191022112946 * |
| Version:                                              | 1                         |
| Creation time :                                       | 2019-10-22 11:29:50       |
| Remarks:                                              |                           |
|                                                       | Save Edit Whitelist Back  |

Fig.3-39 Whitelist Template Modification Page

Tab. 11 Instruction to Whitelist Template Modification Information

|  | Column Names | Instructions |
|--|--------------|--------------|
|--|--------------|--------------|

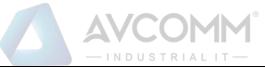

| Whitelist Template | Define a meaningful whitelist template name that is easy to understand and |                                                            |  |  |  |  |
|--------------------|----------------------------------------------------------------------------|------------------------------------------------------------|--|--|--|--|
| Name               | remember                                                                   | emember                                                    |  |  |  |  |
| Remarks            | Optional, addi                                                             | ptional, additional explanatory information                |  |  |  |  |
|                    | Save                                                                       | Save all modification information to the database and make |  |  |  |  |
|                    |                                                                            | it come into effect, and go back to the Whitelist Template |  |  |  |  |
|                    |                                                                            | Information List Display page                              |  |  |  |  |
| Operation Edit     |                                                                            | Click and go to the Whitelist Edit page for each specific  |  |  |  |  |
|                    | Whitelist                                                                  | industrial protocol                                        |  |  |  |  |
|                    | Back                                                                       | Ignore all modifications and go back to the Whitelist      |  |  |  |  |
|                    |                                                                            | Template Information List Display page                     |  |  |  |  |

### 3.4.2.4. Delete a whitelist template.

Click <Delete> under the operation column in the [Template Management] information display list of the whitelist to delete a whitelist template that is no longer used. (As shown in Fig.3-40):

| Edit Whitelist           | Operation                |
|--------------------------|--------------------------|
| 📝 Edit 🗗 Export 💽 Import | 民 View 🗹 Modify 前 Delete |
| Export                   | K View                   |
| Export                   | K View                   |
| Export                   | K View                   |
| Export                   | K View                   |

Fig.3-40 Whitelist Template Delete Button

### 3.4.2.5. Retrieve a whitelist template.

In the [Template Management] information display list of the whitelist, retrieve a whitelist template the whitelist template based on the conditions (as shown in Fig.3-41):

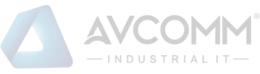

| Firewa       | all > Whitelist Management > Template Management |         |                                       |            |                          |            |                 |
|--------------|--------------------------------------------------|---------|---------------------------------------|------------|--------------------------|------------|-----------------|
| Template     | Management List                                  |         |                                       |            |                          |            | Add             |
| Whitelist Te | mplate Name:                                     | Search  |                                       |            |                          |            |                 |
| No.          | Whitelist Template Name                          | Version | Firewall group applying this template | Applied By | Edit Whitelist           | Ope        | ration          |
| 1            | admin_123456                                     | 1       |                                       |            | 🕼 Edit 🗗 Export 💽 Import | 🖪 View 🗹 N | lodify 💼 Delete |
| 2            | S7 sub-protocol full match whitelist template    | 1       |                                       |            | Export                   | <b>B</b> . | View            |
| 3            | S7 sub-protocol read-only whitelist template     | 1       |                                       |            | Export                   | <b>B</b> . | View            |
| 4            | FINS read-only whitelist template                | 1       |                                       |            | Export                   | <b>B</b> . | View            |
| 5            | FINS full match whitelist template               | 1       |                                       |            | Export                   | <b>B</b> . | View            |
| 6            | Profinet IO read-only whitelist template         | 1       |                                       |            | Export                   | <b>B</b> . | View            |
| 7            | Profinet IO full match whitelist template        | 1       |                                       |            | Export                   | 5          | View            |
|              |                                                  |         |                                       |            |                          | -          |                 |

Fig.3-41 Retrieves a Whitelist Template

# 3.4.3. Whitelist Template Rule Management

Whitelist template rule items refer to the rules of a specific industrial protocol in a whitelist template. Its management is the core of whitelist template management. All templates depend on each specific whitelist item. Currently, industrial firewalls support whitelists of following standard industrial protocols:

OPC Classic 3.0, Siemens S7, Modbus TCP, Ethernet/IP (CIP), MMS, IEC 104, DNP3, FINS, PROFINET, Industrial firewalls intend to support whitelists of all common industrial protocols in the near future.

Ways to enter the [Whitelist Template Rule Management] page:

The first path: click <Edit> in the [Whitelist Management]-[Template Management]-[Edit Whitelist] column; The second path: click <Modify> in the [Whitelist Management]-[Template Management]-[Operation] column (as shown in Fig.3-42), click <Edit Whitelist> in the opened [Whitelist Template Modification] page (as shown in Fig.3-43):

| Edit Whitelist           | Operation                |
|--------------------------|--------------------------|
| 📝 Edit 💽 Export 💽 Import | 民 View 🗹 Modify 前 Delete |
| Export                   | K View                   |
| Export                   | K View                   |
| Export                   | K View                   |
| Export                   | K View                   |
| T' 2 42 T                |                          |

Fig.3-42 Edit Button

|                                                       | -INDUSTRIAL IT-           |
|-------------------------------------------------------|---------------------------|
| Firewall > Whitelist Management > Template Management |                           |
| Whitelist Template Information                        |                           |
| Whitelist Template Name:                              | admin_rxd20191022112946 * |
| Version:                                              | 1                         |
| Creation time:                                        | 2019-10-22 11:29:50       |
| Remarks:                                              |                           |
|                                                       | Save Edit Whitelist Back  |

Fig.3-43 Whitelist Edit Button

OPC and Modbus protocols are used as examples to guide how to manage whitelist items. Other protocols will be similar but different in specific fields. Therefore, no more detailed description will be given here.

## 3.4.3.1. Add an OPC whitelist item.

After opening the [Template Management] of the whitelist, click <Edit> under the "Edit Whitelist" column and go to the specific rule edit page, click <Add> on the right of this page (as shown in Fig.3-44) to automatically add a new whitelist line at the bottom of the OPC whitelist item list (as shown in Fig.3-45):

| OPC                      | S7                    | MODBUS        | CIP                  | MMS          | IEC104 DNP3         | PROFINET          | FINS Mnet Sysn  | net          |
|--------------------------|-----------------------|---------------|----------------------|--------------|---------------------|-------------------|-----------------|--------------|
| ACS625_ENGINEE           | R MACS625_MN          | NET MACS625_S | NET                  |              |                     |                   |                 |              |
| otocol Wildcard Parame   | ter 🚭 Syntax Check    |               |                      |              |                     |                   |                 |              |
| ompt: IP is "0.0.0.0" me | ans configure all 🕋 🕁 | )             |                      |              |                     |                   |                 | ⊕ Add        |
| No.                      | Src. IP               | Dst. IP       | Src. IP Mask         | Dst. IP Mask | Transport Protocol  | Interface         | Operation       | Delete       |
|                          |                       |               |                      |              |                     |                   |                 |              |
| nge Control 💮 🕁          |                       |               |                      |              |                     |                   |                 | ⊕ Add        |
| No. Tag I                | lame S                | rc. IP        | Dst. IP Src. IP Mask | Dst. IP Mask | Interface Operation | Item ID Data Type | Min. Value Max. | Value Delete |
|                          |                       |               |                      |              |                     |                   |                 |              |
|                          |                       |               |                      |              |                     |                   |                 |              |

Fig.3-44 Whitelist Template Add Button

| Prompt: IP is "0.0.0 | 0.0" means configure all | $( \mathbb{D} )$ |              |              |                    |              |              | ⊕ Add  |
|----------------------|--------------------------|------------------|--------------|--------------|--------------------|--------------|--------------|--------|
| No.                  | Src. IP                  | Dst. IP          | Src. IP Mask | Dst. IP Mask | Transport Protocol | Interface    | Operation    | Delete |
|                      | 0.0.0.0                  | 0.0.0.0          | 0            | 0            | TCP                | IOPCAsynciO3 | ReadMaxAge ¥ | Delete |

Fig.3-45 Whitelist Template Added Successfully

| Column Names      | Instructions                                                               |
|-------------------|----------------------------------------------------------------------------|
| Src. IP           | IP address to initiate an OPC data request, dotted in decimal format       |
| Dst. IP           | Destination IP address requesting the OPC data, dotted in decimal format   |
| Src. IP mask      | The mask of the source IP, with the value taken usually from 0 to 32       |
| Dst. IP mask      | The mask of the destination IP, with the value taken usually from 0 to 32  |
| Interface         | The name of an interface in the OPC protocol specification, taken from the |
|                   | drop-down box.                                                             |
| Operation (Method | A method under a specific interface as defined in the OPC protocol         |
| Name)             | specification, taken from the drop-down box.                               |

Tab.12 Instruction to OPC Whitelist Item Field

|           |      | - INDUSTRIALIT-                                            |
|-----------|------|------------------------------------------------------------|
|           | Save | Save all modification information to the database and make |
|           |      | it come into effect, and go back to the Whitelist Template |
| Operation |      | Information List Display page                              |
|           | Back | Ignore all modifications and go back to the Whitelist      |
|           |      | Template Information List Display page                     |

### 3.4.3.2. View OPC whitelist items.

After entering the [Whitelist Template Rule Management] page, with OPC whitelist items displayed by default, click different TABs to display the whitelist items of corresponding tabs (as shown in Fig.3-46):

|  | Ø | Firewall | > | Whitelist | Managem | nent > | Template | Management |  |
|--|---|----------|---|-----------|---------|--------|----------|------------|--|
|--|---|----------|---|-----------|---------|--------|----------|------------|--|

|         | OPC        |                  | S7            |                  | MODBUS  |        | CIP             |           |      | MMS            | IEC104             | DNP3         | PRC      | FINET         | INS        |      |            |
|---------|------------|------------------|---------------|------------------|---------|--------|-----------------|-----------|------|----------------|--------------------|--------------|----------|---------------|------------|------|------------|
| Protoco | ol Wildca  | rd Parameter     | Syntax Che    | ck               |         |        |                 |           |      |                |                    |              |          |               |            |      |            |
| Prompt  | : IP is "0 | .0.0.0" means co | nfigure all 🕥 | $( \downarrow )$ |         |        |                 |           |      |                |                    |              |          |               |            | Ad   | d          |
|         | No.        | Src              | . IP          | D                | st. IP  | Src. I | P Mask          |           | Dst  | IP Mask        | Transport Protocol | Interface    |          | Operati       | on         | D    | elete      |
|         |            | 0.0.0            |               | 0.0.0.0          |         | 0      |                 |           | 0    |                | TCP                | IOPCAsynclO3 | Ŧ        | ReadMaxAge    | Ŧ          |      | Delete     |
|         |            | 0.0.0.0          |               | 0.0.0.0          |         | 0      |                 |           | 0    |                | TCP                | IOPCAsynclO3 | Ŧ        | ReadMaxAge    | ¥          |      | Delete     |
|         |            | 0.0.0            |               | 0.0.0.0          |         | 0      |                 |           | 0    |                | TCP                | IOPCAsynclO3 | Ŧ        | ReadMaxAge    | Ŧ          |      | Delete     |
|         |            |                  |               |                  |         |        |                 |           |      |                |                    |              |          |               |            |      |            |
| Range ( | Control (  |                  |               |                  |         |        |                 |           |      |                |                    |              |          |               |            | € Ad | d          |
|         | No.        | Tag Name         | Src.          | IP               | Dst. IP |        | Src. IP<br>Mask | Dst. IP N | lask | Interface      | Operation          | Item ID      | Data Typ | pe Min. Value | Max. Value |      | Delete     |
|         |            |                  | 0.0.0.0       |                  | 0.0.0.0 |        | 0               | 0         |      | IOPCAsyncIO3 V | WriteVQ1 ¥         |              | Boolean  | ×             |            |      | Delet      |
|         |            |                  | 0.0.0.0       |                  | 0.0.0.0 |        | 0               | 0         |      | IOPCAsynclO3 V | WriteVQ1 ¥         |              | Boolean  | ¥             |            |      | Delet<br>e |

#### Fig.3-46 OPC Whitelist Information View Page

Click <Back> and go back to the [Whitelist Template List Display] page.

### 3.4.3.3. Modify an OPC whitelist item.

After entering the [Whitelist Template Rule Management] page, click the edit box under a whitelist item to change the source IP, destination IP, source IP mask, destination IP mask, interface name and method name of a whitelist item, click <Save> after the modification.

### 3.4.3.4. Modify an OPC range.

After entering the [Whitelist Template Rule Management] page, click the edit box under a whitelist item to change the point alias, source IP, destination IP, source IP mask, destination IP mask, interface name, method name, ItemID, data type, minimum and maximum, click <Save> after the modification.

#### 3.4.3.5. Delete an OPC whitelist item.

After entering the [Whitelist Template Rule Management] page, click <Delete> on the far right of a whitelist

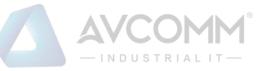

item to delete the corresponding whitelist item. (As shown in Fig.3-47):

| OP<br>MACS625                               |                      | S7<br>MACS625_M | MODBI   | US<br>S625_SNET | CIP          | MMS          | IEC10        | I4 DI              | NP3 PRC      | DFINET    | FINS       | et Sysnet  |     |            |
|---------------------------------------------|----------------------|-----------------|---------|-----------------|--------------|--------------|--------------|--------------------|--------------|-----------|------------|------------|-----|------------|
|                                             | –<br>Icard Parameter |                 |         |                 |              |              |              |                    |              |           |            |            |     |            |
| rompt IP is "0.0.0" means configure all 💮 🕒 |                      |                 |         |                 |              |              |              |                    | ⊕ /          | Ndd       |            |            |     |            |
|                                             | lo.                  | Src. IP         | Dst     | IP              | Src. IP Mask | Dst.         | IP Mask      | Transport Protocol | Interfac     | ce .      | Operatio   | n          |     | Delete     |
|                                             | 0.0.0.0              |                 | 0.0.0.0 | 0               |              | 0            |              | TCP                | IOPCAsynclO3 | Ŧ         | ReadMaxAge |            |     | Delete     |
|                                             | 0.0.0.0              |                 | 0.0.0.0 | 0               |              | 0            |              | TCP                | IOPCAsynclO3 | ٣         | ReadMaxAge | ٣          | 1   | Delete     |
|                                             | 0.0.0.0              |                 | 0.0.0.0 | 0               |              | 0            |              | TCP                | IOPCAsynclO3 | ٣         | ReadMaxAge |            |     | Delete     |
| ange Contro<br>No.                          | Tag Nam              | e S             | irc. IP | Dst. IP         | Src. IP Mask | Dst. IP Mask | Interface    | Operation          | Item ID      | Data Type | Min. Value | Max. Value | ⊕ A | Delete     |
|                                             |                      | 0.0.0           |         | 0.0.0           | 0            | 0            | IOPCAsynclO3 | WriteVQ1 ¥         |              | Boolean V |            |            |     | Delet<br>e |
|                                             |                      | 0.0.0.0         |         | 0.0.0           | 0            | 0            | IOPCAsynclO3 | WriteVQ1 ¥         |              | Boolean V |            |            |     | Delet<br>e |
|                                             |                      |                 |         |                 |              |              |              |                    |              |           |            |            |     |            |
|                                             |                      |                 |         |                 |              |              |              |                    |              |           |            |            |     |            |
|                                             |                      |                 |         |                 |              | _            |              |                    |              |           |            |            |     |            |

Fig.3-47 Whitelist Template Delete Button

#### 3.4.3.6. Modbus protocol whitelist configuration

The resolving depth of Modbus protocol is different from other industrial protocols. Industrial firewalls can be resolved to a specific value transmitted by Modbus protocol. Therefore, the rule configuration of Modbus protocol in the whitelist template is mainly divided into three parts, namely protocol wildcard parameter, basic whitelist, and range control.

Notably, protocol wildcard parameters mainly have three check options as shown in the following diagram:

```
    Firewall > Whitelist Management > Template Management
    OPC S7 MODBUS CIP MMS IEC104 DNP3 PROFINET FINS Mnet Sysnet
    MACS625_SNET MACS625_SNET
    Protect Wide Parameter Service Concerning to the service concerning to the service concerning t
```

Fig.3-48 Modbus Protocol Wildcard Parameter Configuration Item

#### Syntax Check

With this option enabled, messages will be discarded and alarm by default if they do not conform to protocol syntax in the protection mode. Other operation modes will not lose packets, but corresponding alarm information will be available in the alarm mode.

Reset

After enabling this option, if any message is discarded, the industrial firewall will send a Reset message to both sides of Modbus communication to release connection resources.

Connection Tracking Check

With this option enabled, messages will be discarded and alarmed by default if the connection status is abnormal in the protection mode. Other operation modes will not lose packets, but corresponding alarm information will be available in the alarm mode.

#### 3.4.3.7. Basic Modbus whitelist items

The configuration here is similar to that of the OPC protocol. Refer to the OPC protocol related parameter configuration method.

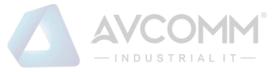

## 3.4.3.8. Modbus range control

Check the Global Enable option first by using Modbus range control, (as shown in Fig.3-49):

| rte Order                                               |              |                |          |                 |           |                                           |            |                  |            |    |
|---------------------------------------------------------|--------------|----------------|----------|-----------------|-----------|-------------------------------------------|------------|------------------|------------|----|
| Modbus Int16 Endian                                     | Modbus Int   | 32 Endian      | Modb     | us Float Endian |           |                                           | Modbu      | is Double Endian |            |    |
| FFH2 FFH1 V                                             | FFH4 FFH3 FF | FH2 FFH1 V     | FFH4 FF  | FH3 FFH2 FFH1 V |           | FFH8 FFH7 FFH6 FFH5 FFH4 FFH3 FFH2 FFH1 V |            |                  | Ŧ          |    |
| Tag Table Configuration 💮 🕢                             |              |                |          |                 |           |                                           |            |                  |            |    |
| Read range control discards messages in protection mode |              |                |          |                 |           |                                           |            |                  |            |    |
| No. Tag Name Src. IP                                    | Dst. IP Src. | Mask Dst. Mask | Function | Address         | Data Type | Offset                                    | High8/Low8 | Min. Value       | Max. Value | De |

#### Fig.3-49. Modbus Range Enable Item

After enabling range control, the following byte order can be edited. It is recommended to use the default configuration and adjust it accordingly if the default configuration does not match the site.

"Point table configuration" is the most important for the range function. The meanings of each field in point table configuration are explained in the following table.

| Column Names | Instructions                                                                    |
|--------------|---------------------------------------------------------------------------------|
| Tag Name     | A meaningful alias that represents an address in Modbus                         |
| Src. IP      | IP address to initiate an OPC data request, dotted in decimal format            |
| Dst. IP      | Destination IP address requesting the OPC data, dotted in decimal format        |
| Src. Mask    | The mask of the source IP, with the value taken usually from 0 to 32            |
| Dst. Mask    | The mask of the destination IP, with the value taken usually from 0 to 32       |
| Function     | Modbus protocol function code                                                   |
| Address      | The starting address of a point operated by the Modbus protocol                 |
| Data Type    | The data type of points                                                         |
| Offset       | The offset in the address for a specific type of data that is operated based on |
|              | some function codes, for example: when the data type as operated based on       |
|              | 06 Function Code is of the BOOL type, it needs to specify which bit in the      |
|              | address indicates the BOOL value, with 0 taken by default                       |
| High8/Low8   | Which byte is used in the address when operating a specific type of data        |
|              | based on some function codes, for example, when the data type as operated       |
|              | based on 06 Function Code (which can operate a 2-bit address) is of the Byte    |
|              | type (1-bit), it needs to specify which bit (8-bit) in the operated address,    |
|              | which is high 8 bits by default                                                 |
| Min. value   | Minimum value that is allowed to operate                                        |
| Max. value   | Maximum value that is allowed to operate                                        |

Tab.13 Instruction to Modbus Click Field

AVCOMM Technologies Inc.

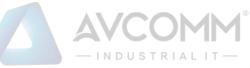

For adding, modifying, editing, and deleting a range rule item, please refer to the basic Modbus item operation.

#### 3.4.3.9. Whitelist rule item learning append.

Either learned or manually created whitelist templates can be appended with new learned rules when the learning is completed.

Firstly, switch the industrial firewall to be learned again to Learning Mode. For specific operation, please refer to 3.3.2.2 Modification.

Then, after the appropriate learning process, switch the industrial firewall to Learning Completion. In this case, the operation mode of the [Firewall Information Modification] page will provide existing whitelist templates in the system, (as shown in Fig.3-50):

| Whitelist Template:                                                                                                    | Modbus full match whi 🔻 *                      |   |         |
|----------------------------------------------------------------------------------------------------|------------------------------------------------|---|---------|
|                                                                                                    | Please select                                  | * |         |
|                                                                                                    | admin_rxd20191022112946                        |   |         |
|                                                                                                    | S7 sub-protocol full match white list template |   |         |
| irewall security Policy Template                                                                                                    | S7 sub-protocol read-only white list template  |   |         |
|                                                                                                    | FINS read-only white list template             |   |         |
| Security Policy Template Name:                                                                                                    | FINS full match white list template            |   |         |
|                                                                                                    | PROFINET IO read-only white list template      |   |         |
|                                                                                                    | PROFINET IO full match white list template     |   |         |
| Terrer II station and a second and (* second such a second second s | PROFINET DCP read-only white list template     |   |         |
| irewall static route configuration (* configure only in routing mode)                                                                                                    | PROFINET DCP full match white list template    |   |         |
|                                                                                                    | DNP3 full match white list template            |   |         |
| Firewall Interface Configuration:                                                                                                    | DNP3 read-only white list template             |   |         |
| r ite india interfaces configuration i                                                                                                    | IEC104 full match white list template          |   |         |
| Otatia Dautian Table Nama                                                                                                    | IEC104 read-only white list template           |   |         |
| Static Routing Table Name:                                                                                                    | MMS full match white list template             |   |         |
|                                                                                                    | MMS read-only white list template              |   |         |
|                                                                                                    | CIP full match white list template             |   |         |
| /lessage prompt (View log management module for more alarm logs) 🗆 Enable                                                                                                    |                                                |   |         |
|                                                                                                    | Modbus full match white list template          |   |         |
| Time Type Firewall IP Firewall Name                                                                                                    | Ala Modbus read-only white list template       | • | Content |

Fig.3-50 Select Existing Whitelist Templates in Case of Learning Completion

When selecting one of the templates and clicking <Save>, the newly learned whitelist rule item will automatically remove the duplicated ones and be added to the selected whitelist template. If there are more than 3000 industrial protocol rules in the template, the template will be highlighted in red in the [Template Management] page, as shown in Fig.3-51, and cannot be distributed to the industrial firewall. The user needs to manually merge the templates highlighted in red below to less than 3,000 entries before distributing them to the industrial firewall.

| Firewal                        | I > Whitelist Management > Template Management |         |                                       |                   |                           |             |                |  |  |
|--------------------------------|------------------------------------------------|---------|---------------------------------------|-------------------|---------------------------|-------------|----------------|--|--|
| Template                       | Management List                                |         |                                       |                   |                           |             | ) Add          |  |  |
| Whitelst Templale Name: Branch |                                                |         |                                       |                   |                           |             |                |  |  |
| No.                            | Whitelist Template Name                        | Version | Firewall group applying this template | Applied By        | Edit Whitelist            | Ope         | ration         |  |  |
| 1                              | 120191116154958                                | 1       |                                       |                   | 🕼 Edit 🗗 Export 🛃 Import  | 民 View 🕑 Mi | odify 💼 Delete |  |  |
| 2                              | sysnet                                         | 3       |                                       |                   | 🕅 Edit 🕒 Export 💽 Import  | 民 View 🕑 Mi | odify 💼 Delete |  |  |
| 3                              | WWW                                            | 4       |                                       | Firewall160824069 | I₽ Edit G Export G Import | 🖪 View 🕑 Mi | odify 💼 Delete |  |  |
| 4                              | S7 sub-protocol full match whitelist template  | 1       |                                       |                   | E Expor                   | B,          | View           |  |  |
| 5                              | S7 sub-protocol read-only whitelist template   | 1       |                                       |                   | B t t                     | B,          | View           |  |  |
| 6                              | FINS read-only whitelist template              | 1       |                                       |                   | B t t                     | R,          | View           |  |  |
| 7                              | FINS full match whitelist template             | 1       |                                       |                   | ⊕ Expor                   | R,          | View           |  |  |
|                                |                                                |         |                                       |                   |                           |             |                |  |  |

Fig.3-51 One of the Templates with over 3,000 Protocol Rules

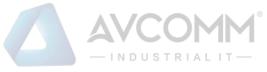

# 3.5. Route Management

# **3.5.1.Introduction to Functions**

In the user network, the board card, as a router device, is not directly connected with other router devices. Instead, the board card forwards data to the network segment where each interface is located. In this case, it is unnecessary to configure the static route table, only to configure the interface IP instead. The network segments where an interface is located can forward data mutually.

In the user network, the board card, as a router device, is connected with some interfaces of the device and the interface of other router device. In this case, the board card forwards data from another network segment s (not the network segment where the interface is located). It is necessary to configure the interface IP and the static route table. The network segments where an interface is located can forward data mutually.

# 3.5.2.Static Route

## 3.5.2.1. Page navigation

After logging in the management platform, the configuration administrator clicks [Firewall] to find [Route Management] on the left side of the navigation bar, as shown in the figure.

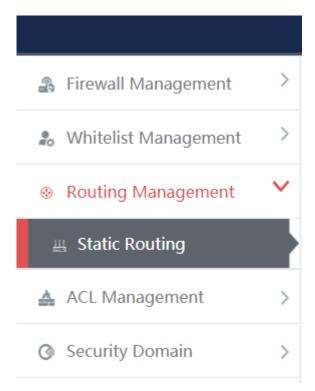

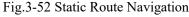

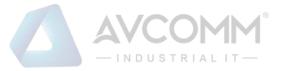

#### 3.5.2.2. Retrieve a static route management list.

In the [Static Route Management List] display list page, retrieve the static route management list according to the screening conditions, as shown in the figure

| Static Routing Management List |        |
|--------------------------------|--------|
| Static Routing Table Name:     | Search |

Fig.3-53 Screening Conditions for Static Route Table

#### 3.5.2.3. Add the static route management list.

In the [Static Route Management List] display list page, click [Add] to add a new static route table template, as shown in the figure

| Firewall > Routing Management > Static Routing |                                        |       |
|------------------------------------------------|----------------------------------------|-------|
| Static Routing Management List                 |                                        | ● Add |
| Static Routing Table Name: Search              | •                                      |       |
| Fig.3-54 Ad                                    | d the Static Route Management Template |       |
| Firewall > Routing Management > Static Routing |                                        |       |
| Increase static routing                        |                                        |       |
| Static Routing Name:                           | *                                      |       |
| Remarks:                                       |                                        |       |
|                                                | Save Back                              |       |

Fig.3-55 Add the Static Route

Tab.14 Instruction to Adding a Static Route Template

| Column Names      | Instructio | Instructions                                                                                                    |  |  |  |
|-------------------|------------|----------------------------------------------------------------------------------------------------|--|--|--|
| Static Route Name |            | The template name allows only Chinese characters, numbers, letters, underscores, and hyphens, with a total length cannot exceed 32 characters |  |  |  |
| Remarks           | Add the re | Add the remark information for the template                                                                                                   |  |  |  |
| Operation         | Save       | Save the added template                                                                                                    |  |  |  |
|                   | Back       | Go back to the template display list page without saving it                                                                                   |  |  |  |

### 3.5.2.4. Edit a static route management list.

In the [Static Route Management List] display list page, click [Edit] to edit the static route configuration of the static route table template, as shown in the figure

|                      |                                   |                                       |            | 8                         |                          |
|----------------------|-----------------------------------|---------------------------------------|------------|---------------------------|--------------------------|
| Firewall > Ro        | uting Management > Static Routing |                                       |            |                           |                          |
| Static Routing Ma    | anagement List                    |                                       |            |                           | ● Add                    |
| Static Routing Table | e Name:                           | Search                                |            |                           |                          |
| No.                  | Static Routing Table Name         | Firewall group applying this template | Applied By | Edit Static Routing Table | Operation                |
| 1                    | test                              |                                       |            | 📝 Edit 🔁 Export 💽 Import  | 民 View 🗹 Modify 🎁 Delete |
|                      |                                   |                                       |            |                           |                          |

Fig.3-56 Edit a Static Route Table Template

| nomali - reducing Maria      | gement > Static Routing            |                                |                                 |                |            |            |
|------------------------------|------------------------------------|--------------------------------|---------------------------------|----------------|------------|------------|
| tic Routing Rule Informati   | ion                                |                                |                                 |                |            |            |
| mpt: After the static routir | ng template is applied by the devi | ce, it is not allowed to add o | or delete rules or modify outgo | ing interface  |            |            |
|                              |                                    |                                |                                 |                |            | ⊕ Add      |
| Number                       | Dst. Addr.                         | IP Mask                        | Outgoing                        | interface      | Next Addr. | Operation  |
|                              | 0.0.0.0                            | 32 (1-32)                      | eth0                            | ¥              | 0.0.0.0    | 🛅 Delete   |
|                              |                                    |                                |                                 |                |            |            |
| ault routing enable          |                                    |                                |                                 |                |            |            |
| Number                       | Dst. Addr.                         |                                | IP Mask                         | Outgoing inter | face       | Next Addr. |
|                              | 0.0.0.0                            | _                              | 0                               | eth0 ¥         |            | 0.0.0.0    |

Fig.3-57 Static Route Rule Information

#### Tab.15 Instruction to Filling in Static Route Rule Items

| Column Names       | Instructions                                | Instructions                                           |  |  |
|--------------------|---------------------------------------------|--------------------------------------------------------|--|--|
| Dst. Addr.         | Legitimate IP addre                         | ess                                                    |  |  |
| IP Mask            | Numbers 1-32                                |                                                        |  |  |
| Outgoing interface | Outgoing interface                          | content                                                |  |  |
| Next Addr.         | Legitimate IP addre                         | Legitimate IP address                                  |  |  |
| Operation          | Add                                         | Add the static route rule information                  |  |  |
|                    | Default routing                             | Allow to edit default route enable                     |  |  |
|                    | enable                                      |                                                        |  |  |
|                    | Save Save the static route rule information |                                                        |  |  |
|                    | Back                                        | Go back to the static route template list page without |  |  |
|                    |                                             | saving it                                              |  |  |

#### Tab.16 Content of Default Route Enable List

| Column Names       | Instructions               |  |
|--------------------|----------------------------|--|
| Dst. Addr.         | egitimate IP address       |  |
| IP Mask            | Numbers 1-32               |  |
| Outgoing interface | Outgoing interface content |  |

|            | AVCOMM                |
|------------|-----------------------|
|            | — INDUSTRIALIT —      |
| Next Addr. | Legitimate IP address |

## 3.5.2.5. Export the static route management list.

Click <Export> under the operation column in the [Static Route Management List] template display list, export the whitelist information list of the template in Excel format.

| Static   | Static Routing Management List          |                                       |            |                           |                          |  |  |  |
|----------|-----------------------------------------|---------------------------------------|------------|---------------------------|--------------------------|--|--|--|
| Static R | Set Set Set Set Set Set Set Set Set Set | arch                                  |            |                           |                          |  |  |  |
| No       | Static Routing Table Name               | Firewall group applying this template | Applied By | Edit Static Routing Table | Operation                |  |  |  |
| 1        | test                                    |                                       |            | 🕼 Edit 🕞 Export 💽 Import  | 民 View 🗹 Modify 📋 Delete |  |  |  |
| 2        | www                                     |                                       |            | 📝 Edit 🔁 Export 💽 Import  | 民 View 🗹 Modify 📋 Delete |  |  |  |
| 3        | test1                                   |                                       |            | 📝 Edit 🔁 Export 💽 import  | 民 View 🗹 Modify 📋 Delete |  |  |  |

Fig.3-181 Export Static Route Table Template

| Filename (N):  | Static Routing Template_test_20191030.xls | ×         |
|----------------|-------------------------------------------|-----------|
| Save type (T): | Microsoft Excel 97-2003 (*.xls)           | $^{\vee}$ |

Fig.3-58 Excel Generated by Static Route Table

## 3.5.2.6. Import a static route management list.

Role: import [Policy Template Rule Information] in Excel format

Click <Import> under the operation column in the [Template Management List] template display list to pop up the [Import Excel] page.

- 1) Click [Select File] to select an edited Excel template
- 2) Click <Import Excel> to execute the import operation.
- 3) Click <Close> to abandon the import operation, close the [Excel import] page.

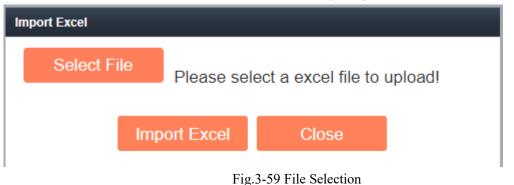

### 3.5.2.7. View a static route management list

Click <View> under the operation column in the [Static Route Management List] template display list to display the static route information as shown in the figure

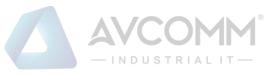

| atic Routing Tal | ble Name:                       | earch                                 |            |                           |                         |
|------------------|---------------------------------|---------------------------------------|------------|---------------------------|-------------------------|
| No.              | Static Routing Table Name       | Firewall group applying this template | Applied By | Edit Static Routing Table | Operation               |
| 1                | test                            |                                       |            | 📝 Edit 🗗 Export 💽 Import  | 民 View 🗹 Modify 🌐 Delet |
| 2                | www                             |                                       |            | 📝 Edit 🔁 Export 💽 Import  | 民 View 🗹 Modify 🎁 Dele  |
| 3                | test1                           |                                       |            | 😰 Edit 🔁 Export 💽 Import  | 民 View 🗹 Modify 🃋 Dele  |
| Total 1 Page(s   | s) / 3 Record(s),Current Page 1 |                                       |            |                           | First Prev Next Last    |

#### Fig.3-60 View the Static Route Table

| Increase static routing                |                     |
|----------------------------------------|---------------------|
| Static Routing Name:                   | test                |
| Version:                               | 1                   |
| Firewall group applying this template: |                     |
| Applied By:                            |                     |
| Creation time:                         | 2019-11-14 17:04:27 |
| Remarks:                               |                     |
|                                        | Back                |

Fig.3-61 Static Route Information

Click <Back> and go back to the static route management list page.

## 3.5.2.8. Modify a static route management list.

Click <Modify> under the operation column in the [Static Route Management List] template display list to display the static route information as shown in the figure

| No.      | Static Routing Table Name  | Firewall group applying this template | Firewall applying this template | Edit Static Routing Table | Operation                |
|----------|----------------------------|---------------------------------------|---------------------------------|---------------------------|--------------------------|
| 1        | test                       |                                       |                                 | 🕼 Edit 🔂 Export 🛃 Import  | 民 View 🗹 Modify 🏛 Delete |
|          |                            | Fig.3-62 Mo                           | dify the Static Rou             | te Table                  |                          |
| Firew    | all > Routing Management > | Static Routing                        |                                 |                           |                          |
| Increase | e static routing           |                                       |                                 |                           |                          |
|          | Static Routing             | Name:                                 | test                            | *                         |                          |
|          | Ver                        | sion ID:                              | 3                               |                           |                          |
|          | ,                          | Version:                              | 1                               |                           |                          |
|          | Creati                     | on time:                              | 2019-10-30 15:17                | 7:18                      |                          |
|          | R                          | emarks:                               |                                 |                           | //                       |
|          |                            |                                       | Save                            | Edit Rule                 | Back                     |

Fig.3-63 Static Route Information

Tab.17 Instruction to Static Route Modification Page Buttons

| Column Names | Instructions                                    |                                              |  |
|--------------|-------------------------------------------------|----------------------------------------------|--|
| Operation    | Save Save the modified static route information |                                              |  |
|              | Edit Rule                                       | Enter the static route rule information page |  |

|      | — INDUSTRIALIT—                                        |
|------|--------------------------------------------------------|
| Back | Go back to the static route template list page without |
|      | saving it                                              |

#### 3.5.2.9. Remove the static route management list.

In the [Static Route Management List] display list page, click [Delete] to delete the static route template, as shown in the figure

| No.       | Static Routing Table Name            | Firewall group applying this template | Applied By | Edit Static Routing Table | Operation                |
|-----------|--------------------------------------|---------------------------------------|------------|---------------------------|--------------------------|
| 1         | test                                 |                                       |            | 🕼 Edit 🗗 Export 💽 Import  | 民 View 🗹 Modify 🎁 Delete |
| 2         | www                                  |                                       |            | 🗭 Edit 📑 Export 💽 Import  | 民 View 🗹 Modify 🎁 Delete |
| 3         | test1                                |                                       |            | 🗭 Edit 📑 Export 💽 Import  | 民 View 🗹 Modify 🎁 Delete |
| Total 1 F | Page(s) / 3 Record(s).Current Page 1 |                                       |            | F                         | irst Prev Next Last      |

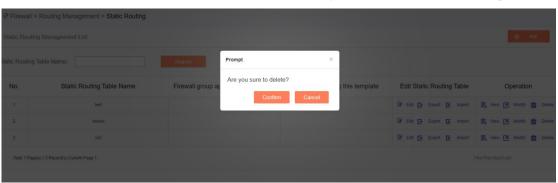

Fig.3-64 Static Route Table Template

Fig.3-65 Confirmation Box

Click <Cancel> to abandon the deletion or click <Confirm> to execute the delete operation.

# 3.6. ACL Management

## **3.6.1.Introduction to Functions**

As a type of firewall products, the built-in firewall management function of industrial firewalls is one of its basic functions. Currently, industrial firewalls adopt the status detection firewall mechanism to achieve the corresponding security control.

Here is a brief introduction to the status detection firewall. It adopts the status detection packet filtering technology, which is an extension of traditional packet filtering. The status detection firewall has a check engine interception data packet at the network layer, and it extracts information on the status of the application layer, based on which a decision is made on whether to accept or reject the connection. This technology provides a highly secure solution with good adaptability and scalability. The status detection firewall also typically includes agent-level services that provide additional support for application-specific data content. The status detection technology is optimal to provide limited support for UDP protocol. It treats all UDP packets passing through the firewall as a virtual connection. When the reverse response group arrives, a virtual connection is deemed as having been established. The status detection firewall overcomes the limitations of packet filtering firewalls and application proxy servers. It detects the addresses of "to" and "from", requiring no agent for each application accessed to.

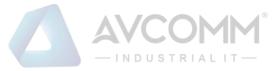

# **3.6.2. Security Policy Template Management**

Click [ACL Management/Security Policy] in the left navigation bar (as shown in Fig.3-66), go to the [Security Policy Management] page (as shown in Fig.3-67):

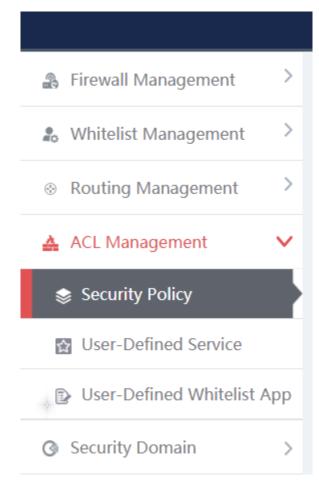

#### Fig.3-66 Selecting Security Policy Management

|     | Firewall > ACL Manager           | ment > Security Policy        |         |            |                          |                          |
|-----|----------------------------------|-------------------------------|---------|------------|--------------------------|--------------------------|
|     | Security Policy Template Lis     | t                             |         |            |                          | ⊕ Add                    |
|     | Security Policy Template Na      | me: Search                    |         |            |                          |                          |
|     | No.                              | Security Policy Template Name | Version | Applied By | Rules Operation          | Operation                |
| - L | 1                                | test                          | 1       |            | 🕞 Edit 📑 Export 💽 Import | 🛱 View 🗹 Modify 🌐 Delete |
|     | Tatal 5 Dagata) ( 5 Dagardia) Cu | want Dana 4                   |         |            | ,                        | Seal Draw March Land     |

Fig.3-67 Security Policy Management

View the information on all security policy templates in the system, with the meanings given below: Tab.18 Instruction to Security Policy Template List Display

| Column Names Instructions |
|---------------------------|
|---------------------------|

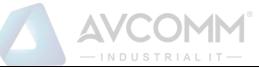

| Security Policy Template | A security | policy template name that is easy to remember, for example       |
|--------------------------|------------|------------------------------------------------------------------|
| Name                     | "6#DCS In  | bound Security Policy Template"                                  |
| Version                  | The versio | n of security policy template, the version and the template ID   |
|                          | uniquely d | etermine a set of security policy rules. The version number will |
|                          | automatica | lly +1 after each time the security policy is edited and saved   |
| Applied By               | All indepe | endent industrial firewalls that are using this security policy  |
|                          | template   |                                                                  |
|                          | Edit       | Click to enter the specific security policy rule item edit page  |
| Rules Operation          | Export     | Click and then export the current security policy rule in Excel  |
|                          |            | format                                                           |
|                          | Import     | Click to import the security policy rule in Excel format to the  |
|                          |            | current security policy rules                                    |
|                          | View       | View more detailed information on security policy templates      |
| Onemation                | Modify     | Modify and set the information on security policy templates      |
| Operation                | Delete     | Delete a security policy template. The security policy template  |
|                          |            | in use cannot be deleted                                         |

# 3.6.3. Add a Security Policy Template

Open [Firewall Management/Security Policy Management], find <Add> on the right in [Security Policy Template List], click it to pop up the security policy template add page (as shown in Fig.3-68):

| Firewall > ACL Management > ACL Management |           |
|--------------------------------------------|-----------|
| Security Policy Template Information       |           |
| Security Policy Template Name:             | ×         |
| Remarks:                                   |           |
|                                            | Save Back |

#### Fig.3-68 Security Policy Template Add Page

Tab.19 Instruction to Security Policy Template Add Information

| Column Names             | Instructions                                                          |
|--------------------------|-----------------------------------------------------------------------|
| Security Policy Template | Define a security policy template name that is easy to understand and |
| Name                     | remember                                                              |

#### AVCOMM Technologies Inc.

333 West Loop North, Suite 460 Houston, TX 77024, USA | info@avcomm.us | www.avcomm.us

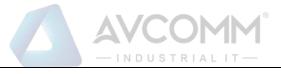

Remarks

Optional, additional explanatory information

## 3.6.3.1. Information view

Click <View> under the operation column in the [Firewall Management/Security Policy Management] template display list to display the detailed information on security policy templates (as shown in Fig.3-69):

| Firewall > ACL Management > ACL Management |                     |
|--------------------------------------------|---------------------|
| Security Policy Template Information       |                     |
| Security Policy Template Name:             | ral_all_pass        |
| Version:                                   | 2                   |
| Creation time:                             | 2019-10-22 11:10:23 |
| Remarks:                                   |                     |
|                                            | Back                |

Fig.3-69 Security Policy Template Information View Page

Click <Back> and go back to the return to the [Security Policy Management] page.

### 3.6.3.2. Modify a security policy template.

Click <Modify> under the operation column in the [Security Policy Management] security policy template list to open the [Security Policy Template Information] modification page, which can modify the basic information on security policy templates (as shown in Fig.3-70):

| Firewall > ACL Management > ACL Management |                     |
|--------------------------------------------|---------------------|
| Security Policy Template Information       |                     |
| Security Policy Template Name:             | test *              |
| Version ID:                                | 3                   |
| Version:                                   | 1                   |
| Creation time:                             | 2019-10-30 15:25:30 |
| Remarks:                                   |                     |
|                                            | Save Edit Rule Back |

Fig.3-70 Security Policy Template Modification Page

Tab.20 Instruction to Security Policy Template Modification Information

| Column Names Instructions |
|---------------------------|
|---------------------------|

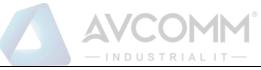

| Security Policy | Modify the name of t   | he security policy template                            |
|-----------------|------------------------|--------------------------------------------------------|
| Template Name   |                        |                                                        |
| Remarks         | Optional, additional e | explanatory information                                |
|                 | Save                   | Save all modification information to the database and  |
|                 |                        | make it come into effect, and go back to the [Security |
|                 |                        | Policy Management] page                                |
| Operation       | Edit Rule              | Click to enter the specific security policy rule item  |
|                 |                        | edit page                                              |
|                 | Back                   | Ignore all modifications and go back to the [Security  |
|                 |                        | Policy Management] page                                |

## 3.6.3.3. Delete a security policy template.

Click <Delete> under the operation column in the [Security Policy Management] security policy template list to delete security policy template that are not used any longer.

Note: the template cannot be deleted if it is being used by an industrial firewall or an industrial firewall group.

### 3.6.3.4. Retrieve a security policy template.

In the [Security Policy Management] display list page to retrieve a security policy template based on conditions. (As shown in Fig.3-71):

| Security Policy Template Name: test Search |
|--------------------------------------------|
|--------------------------------------------|

Fig.3-71 Retrieve a Security Policy Template

# 3.6.4. Security Policy Template Rule Item Management

The management of security policy rule items is the core of security policy management. All templates depend on each specific security policy rule item.

To enter the [Security Policy Rule Item Management], click <Edit> under the security policy rule maintenance column in the [Security Policy Management] display list, or click <Edit Rule> after entering the [Security Policy Template Information] modification page (as shown in Fig.3-72):

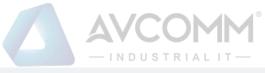

| Security Policy Template List  |                               |         |                    |                          | ⊕ Add                    |  |  |  |
|--------------------------------|-------------------------------|---------|--------------------|--------------------------|--------------------------|--|--|--|
| Security Policy Template Name: | Search                        |         |                    |                          |                          |  |  |  |
| No.                            | Security Policy Template Name | Version | Applied By         | Rules Operation          | Operation                |  |  |  |
| 1                              | test                          | 1       |                    | 🕞 Edit 🗗 Export 💽 Import | 民 View 🗹 Modify 💼 Delete |  |  |  |
| Firewall > ACL M               | lanagement > ACL Management   |         |                    |                          |                          |  |  |  |
| Security Policy Temp           | plate Information             |         |                    |                          |                          |  |  |  |
| Secur                          | ity Policy Template Name:     |         | test               | *                        |                          |  |  |  |
|                                | Version ID:                   |         | 3                  |                          |                          |  |  |  |
|                                | Version:                      |         | 1                  |                          |                          |  |  |  |
|                                | Creation time:                |         | 2019-10-30 15:25:3 | 30                       |                          |  |  |  |
|                                | Remarks:                      |         |                    |                          |                          |  |  |  |
|                                |                               |         | Save               | Edit Rule                | Back                     |  |  |  |

Fig.3-72 Security Policy Rule Edit Button

## 3.6.4.1. Add a security policy rule.

After entering the [Policy Template Rule Information] page, click <Add> on the right (as shown in Fig.3-73) to automatically add a line of new rules at the bottom of the security policy rule list (as shown in Fig.3-74): © Firewall > ACL Management > ACL Management

| Policy template rule | e information      |                 |                 |              |         |              |              |            |          |        | _       |           |
|----------------------|--------------------|-----------------|-----------------|--------------|---------|--------------|--------------|------------|----------|--------|---------|-----------|
| ⑦ ④ Tip: IP 0.0.0    | 0 means full match | n, MAC 00:00:00 | :00:00:00 means | s full match |         |              |              |            |          |        |         | ● Add     |
| Src. Zone            | Dst. Zone          | Src. MAC        | Dst. MAC        | Src. IP      | Dst. IP | Src. IP Mask | Dst. IP Mask | Start Time | End Time | Action | Service | Operation |

Fig.3-73 Security Policy Rule Add Buttons

| 💎 Fire | ewall >  | ACL     | Manage       | ment > ACL M    | anagement         |                 |         |                    |                  |            |          |        |         |           |
|--------|----------|---------|--------------|-----------------|-------------------|-----------------|---------|--------------------|------------------|------------|----------|--------|---------|-----------|
| Policy | templa   | te rule | e informa    | tion            |                   |                 |         |                    |                  |            |          |        |         |           |
| 1      | Tip: IP  | 0.0.0.  | 0 means      | full match, MA  | C 00:00:00:00:00  | ) means full ma | itch    |                    |                  |            |          |        | ⊙       | Add       |
|        | Sr<br>Zo |         | Dst.<br>Zone | Src. MA         | C Dst. MAC        | Src. IP         | Dst. IP | Src.<br>IP<br>Mask | Dst<br>IP<br>Mas | Start Time | End Time | Action | Service | Operation |
|        | any      | ٣       | any          | v 00:00:00:00:0 | 00:00:00:00:00:00 | 0.0.0.0         | 0.0.0.0 | 0                  | 0                |            |          | Allow  | ALL ¥   | Delete    |
|        | any      | ¥       | any          | Ø0:00:00:00:00  | 00:00:00:00:00:00 | 0.0.0           | 0.0.0.0 | 0                  | 0                |            |          | Allow  | ALL ¥   | Delete    |
|        | any      | ۳       | any          | r 00:00:00:00.0 | 00.00.00.00.00.00 | 0.0.0           | 0.0.0.0 | 0                  | 0                |            |          | Allow  | ALL ¥   | Delete    |
|        | any      | Ŧ       | any          | 00:00:00:00:00  | 00:00:00:00:00:00 | 0.0.0.0         | 0.0.0.0 | 0                  | 0                |            |          | Allow  | ALL ¥   | Delete    |

Fig.3-74 New Security Policy Rules

#### Tab.21 Instruction to Security Policy Rule Fields

| Column Names | Instructions                                                                   |
|--------------|--------------------------------------------------------------------------------|
| Src. Zone    | The security area initiating a data request, with "any" indicating full match  |
| Dst. Zone    | The destination security area for the data request, with "any" indicating full |
|              | match                                                                          |

#### AVCOMM Technologies Inc.

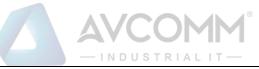

| Src. MAC     | The MAC add                                                               | ress initiating a data request, in format of "00:00:00:00:00:00"     |  |  |  |  |
|--------------|---------------------------------------------------------------------------|----------------------------------------------------------------------|--|--|--|--|
| Dst. MAC     | The destination                                                           | on MAC address requesting the data, in the format of                 |  |  |  |  |
|              | "00:00:00:00:00:0                                                         | 00:00"                                                               |  |  |  |  |
| Src. IP      | The IP address                                                            | The IP address initiating a data request, in dotted decimal format   |  |  |  |  |
| Dst. IP      | The destinatio                                                            | The destination IP address requesting data, in dotted decimal format |  |  |  |  |
| Src. IP mask | The mask of the                                                           | The mask of the source IP, with the value taken usually from 0 to 32 |  |  |  |  |
| Dst. IP mask | The mask of the destination IP, with the value taken usually from 0 to 32 |                                                                      |  |  |  |  |
| Start Time   | The starting point-in-time at which the rule takes effect                 |                                                                      |  |  |  |  |
| End Time     | The last point-in-time at which the rules are no longer valid             |                                                                      |  |  |  |  |
| Action       | When the rule                                                             | e is hit, the firewall processes the packet, passes, blocks, or      |  |  |  |  |
|              | passes and log                                                            | s it                                                                 |  |  |  |  |
| Service      | The service ty                                                            | pes supported by the rule                                            |  |  |  |  |
|              | Save                                                                      | Save all modification information to the database and make           |  |  |  |  |
|              |                                                                           | it come into effect, and go back to the security policy              |  |  |  |  |
| Operation    |                                                                           | management template list display page                                |  |  |  |  |
|              | Back Ignore all modifications and go back to the                          |                                                                      |  |  |  |  |
|              | management template information list display page                         |                                                                      |  |  |  |  |
|              |                                                                           |                                                                      |  |  |  |  |

## 3.6.4.2. View a security policy rule item.

After entering the [Policy Template Rule Information] page to view the specific security policy rule item under the current policy template. (As shown in Fig.3-75):

| Src.<br>Zone | Dst.<br>Zone | Src. MAC          | Dst. MAC          | Src. IP | Dst. IP | Src.<br>IP<br>Mask | Dst.<br>IP<br>Mask | Start Time | End Time | Action | Service | Operation |
|--------------|--------------|-------------------|-------------------|---------|---------|--------------------|--------------------|------------|----------|--------|---------|-----------|
| any 🔻        | any V        | 00:00:00:00:00:00 | 00:00:00:00:00:00 | 0.0.0.0 | 0.0.0.0 | 0                  | 0                  |            |          | Allow  | ALL ¥   | Delete    |
| any 🔻        | any V        | 00:00:00:00:00:00 | 00:00:00:00:00:00 | 0.0.0.0 | 0.0.0.0 | 0                  | 0                  |            |          | Allow  |         | Delete    |
| any 🔻        | any V        | 00:00:00:00:00:00 | 00:00:00:00:00:00 | 0.0.0.0 | 0.0.0.0 | 0                  | 0                  |            |          | Allow  | -ALL ¥  | Delete    |
| any 🔻        | any 🔻        | 00:00:00:00:00:00 | 00:00:00:00:00:00 | 0.0.0.0 | 0.0.0.0 | 0                  | 0                  |            |          | Allow  | ALL ¥   | Delete    |

Fig.3-75 Security Policy Rule Item Information View Page

If the template is new, the rule item is blank when viewed, and the rules can be viewed after completing the corresponding add operation as per the following section. Click <Back> and go back to the [Security Policy Management] template list display page.

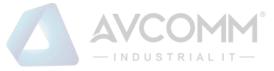

## 3.6.4.3. Modify a security policy rule.

After entering the [Policy Template Rule Information] page, click the edit box under a specific security policy rule to modify the source Security Zone, destination Security Zone, source MAC, destination MAC, source IP, destination IP, source IP mask, destination IP mask, start time, end time, an execution action and service of a specific security policy rule, click <Save> after the modification.

### 3.6.4.4. Delete a security policy rule.

After entering the [Policy Template Rule Information] page, click the <Delete> on the far right of a specific security policy rule to delete the corresponding security policy rule. (As shown in Fig.3-76):

| Src.<br>Zone | Dst.<br>Zone | Src. MAC          | Dst. MAC          | Src. IP | Dst. IP | Src.<br>IP<br>Mask | Dst.<br>IP<br>Mask | Start Time | End Time | Action | Service | Operation |
|--------------|--------------|-------------------|-------------------|---------|---------|--------------------|--------------------|------------|----------|--------|---------|-----------|
| any 🔻        | any 🔻        | 00:00:00:00:00:00 | 00:00:00:00:00:00 | 0.0.0.0 | 0.0.0.0 | 0                  | 0                  |            |          | Allow  | ALL ¥   | Delete    |
| any V        | any V        | 00:00:00:00:00:00 | 00:00:00:00:00:00 | 0.0.0.0 | 0.0.0.0 | 0                  | 0                  |            |          | Allow  | ALL ¥   | Delete    |
| any V        | any V        | 00:00:00:00:00:00 | 00:00:00:00:00:00 | 0.0.0.0 | 0.0.0.0 | 0                  | 0                  |            |          | Allow  | ALL ¥   | Delete    |
| any 🔻        | any V        | 00:00:00:00:00:00 | 00:00:00:00:00:00 | 0.0.0.0 | 0.0.0.0 | 0                  | 0                  |            |          | Allow  | ALL ¥   | Delete    |

Fig.3-76 Security Strategy Rule Delete Button

Click <Save> after deleting it.

# 3.6.5.User-Defined Service

In addition to using services pre-defined by the management platform, users can also define their own services provided by other servers in the network.

Click [ACL Management/User-Defined Service] in the left navigation bar (as shown in Fig.3-77) to open the [User-Defined Service] page.

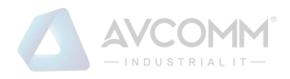

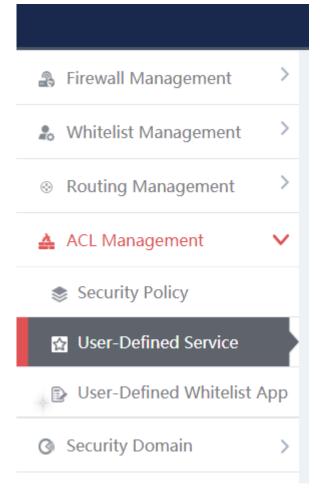

Fig.3-77 Selecting a custom service.

## 3.6.5.1. Add a User-Defined service.

After entering the [User-Defined Service] page, click <Add> on the right (as shown in Fig.3-78) to pop up the custom service add page (as shown in Fig. 3-79):

| Firewall:    | @ Firewall > ACL Management > User-Defined Service |                  |                                                  |               |               |  |  |  |  |
|--------------|----------------------------------------------------|------------------|--------------------------------------------------|---------------|---------------|--|--|--|--|
| Service List |                                                    |                  |                                                  |               | ⊕ Add         |  |  |  |  |
| Service Name | : Dst. Port Start: Dst. Port End:                  | Search (Enter tw | o ports for a range search and one port for an e | exact search) |               |  |  |  |  |
| No.          | Service Name                                       | Protocol         | Src. Port                                        | Dst. Port     | Operation     |  |  |  |  |
| 1            | Yokogawa Stardom                                   | TCP              | 1-65535                                          | 20001-20015   | Modify Delete |  |  |  |  |
| 2            | WS-Discovery                                       | UDP              | 1-65535                                          | 3702          | Modify Delete |  |  |  |  |
| 3            | WISP                                               | TCP              | 1-65535                                          | 8440-8441     | Modify Delete |  |  |  |  |
| 4            | WSCP                                               | TCP              | 1-65535                                          | 5356          | RView         |  |  |  |  |
| 5            | WSSP                                               | TCP              | 1-65535                                          | 5346          | 民View         |  |  |  |  |
| 6            | WTCP                                               | TCP              | 1-65535                                          | 5355          | 民View         |  |  |  |  |
| 7            | WTSP                                               | TCP              | 1-65535                                          | 5345          | <b>E</b> View |  |  |  |  |

Fig.3-78 Custom Service Add Button

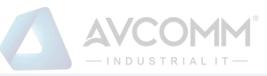

#### Firewall > ACL Management > User-Defined Service

| Service Basic Information |           |
|---------------------------|-----------|
| Service Name :            | *         |
| Protocol:                 | TCP       |
| Src. Port Start:          | *         |
| Src. Port End:            | *         |
| Dst. Port Start:          | *         |
| Dst. Port End:            | *         |
|                           | Save Back |
|                           |           |

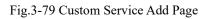

| Column Names    | Instruction                                             | 15                                                                           |  |  |  |  |
|-----------------|---------------------------------------------------------|------------------------------------------------------------------------------|--|--|--|--|
| Service Name    | The custom                                              | application name that cannot conflict with an existing one                   |  |  |  |  |
| Protocol        | Drop dowr                                               | n to select the transport layer protocol on which the service                |  |  |  |  |
|                 | depends                                                 | depends                                                                      |  |  |  |  |
| Src. Port Start | The source                                              | The source start port used by the service, from 1 to 65535, enter 1 if not   |  |  |  |  |
|                 | available                                               | available                                                                    |  |  |  |  |
| Src. Port End   | The Source                                              | The Source end port used by the service, from 1 to 65535, enter 65535 if not |  |  |  |  |
|                 | available                                               | available                                                                    |  |  |  |  |
| Dst. Port Start | The destina                                             | tion start port used by the service, from 1 to 65535                         |  |  |  |  |
| Dst. Port End   | The destina                                             | tion end port used by the service, from 1 to 65535, same to that             |  |  |  |  |
|                 | of the desti                                            | nation start port if there is only one port                                  |  |  |  |  |
|                 | Save                                                    | Save all modification information to the database and make                   |  |  |  |  |
|                 |                                                         | it come into effect, and go back to the custom service list                  |  |  |  |  |
| Operation       |                                                         | display page                                                                 |  |  |  |  |
|                 | Back Ignore all modifications and go back to the custon |                                                                              |  |  |  |  |
|                 |                                                         | list display page                                                            |  |  |  |  |

#### Tab.22 Instruction to custom service Add Fields

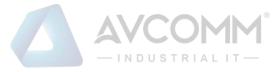

#### 3.6.5.2. View a user-defined service.

After entering the [User-Defined service] page to view the built-in and customized services of the current system. (As shown in Fig.3-80):

| Pirewall >    | @ Firewall > ACL Management > User-Defined Service                                                                 |          |           |             |               |     |  |  |  |
|---------------|----------------------------------------------------------------------------------------------------|----------|-----------|-------------|---------------|-----|--|--|--|
| Service List  |                                                                                                    |          |           |             | ⊕ Add         |     |  |  |  |
| Service Name: | Service Name: Dst. Port Start: Dst. Port End: (Enter two ports for a range search and one port for an ewad search) |          |           |             |               |     |  |  |  |
| No.           | Service Name                                                                                                    | Protocol | Src. Port | Dst. Port   | Operation     |     |  |  |  |
| 1             | Yokogawa Stardom                                                                                                   | TCP      | 1-65535   | 20001-20015 | Modify Del    | ete |  |  |  |
| 2             | WS-Discovery                                                                                                    | UDP      | 1-65535   | 3702        | Modify Del    | ete |  |  |  |
| 3             | WISP                                                                                                    | TCP      | 1-65535   | 8440-8441   | Modify Del    | ete |  |  |  |
| 4             | WSCP                                                                                                    | TCP      | 1-65535   | 5356        | <b>E</b> View |     |  |  |  |
| 5             | WSSP                                                                                                    | TCP      | 1-65535   | 5346        | Kiew          |     |  |  |  |
| 6             | WTCP                                                                                                    | TCP      | 1-65535   | 5355        | <b>E</b> View |     |  |  |  |
| 7             | WTSP                                                                                                    | TCP      | 1-65535   | 5345        | <b>E</b> View |     |  |  |  |
| 8             | Windows Server Update Service(WSUS)                                                                                | TCP      | 1-65535   | 8530        | Kliew         |     |  |  |  |
| 9             | Wago CoDeSys-UDP                                                                                                   | UDP      | 1-65535   | 2455        | Kview         |     |  |  |  |

Fig.3-80 Custom service Information View Page

### 3.6.5.3. Modify a user-defined service.

After entering the [User-Defined service] page, click <Modify> under the operation column TO modify the custom service and modify the page (as shown in Fig.3-81):

| Firewall > ACL Management > User-Defined Service |           |
|--------------------------------------------------|-----------|
| Service Basic Information                        |           |
| Service Name :                                   | PLC *     |
| Protocol:                                        | TCP       |
| Src. Port Start:                                 | 1 *       |
| Src. Port End:                                   | 65535 *   |
| Dst. Port Start:                                 | 22211 *   |
| Dst. Port End:                                   | 22211 *   |
|                                                  | Save Back |

Fig.3-81 Custom service Modification Page

See 3.6.5.1 Adding a custom service for the meaning of each field.

#### 3.6.5.4. Delete a user-defined service.

After entering the [User-Defined service] page, click <Delete> on the far right of a user-defined service to delete the corresponding custom service. (As shown in Fig.3-82):

| No.                                       | Service Name | Protocol Src. Port |  | Dst. Port | Operation |  |  |  |
|-------------------------------------------|--------------|--------------------|--|-----------|-----------|--|--|--|
| 1 PLC TCP 1-65535 22211 🗹 Modify 💼 Davies |              |                    |  |           |           |  |  |  |
| Fig.3-82 Custom service Delete Button     |              |                    |  |           |           |  |  |  |
|                                           |              |                    |  |           |           |  |  |  |

AVCOMM Technologies Inc. 333 West Loop North, Suite 460 Houston, TX 77024, USA | info@avcomm.us | www.avcomm.us

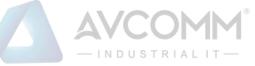

Note: custom services that are being used by a security policy cannot be deleted

# 3.6.6.User-Defined Whitelist Applications

In certain industrial sites, the protocol running in the application layer and the port running by default for the protocol may have changed. In this case, it may not accurately identify an industrial protocol simply by opening the default port specified in the protocol in the firewall security policy rules or adopting the traditional DPI technology. Therefore, AVCOMM industrial firewalls can solve the above problem by adding custom whitelist applications.

Click [ACL Management/User-Defined Whitelist App] in the left navigation bar (as shown in Fig. 3-83) to open the [User-Defined Whitelist App] page (as shown in Fig.3-84):

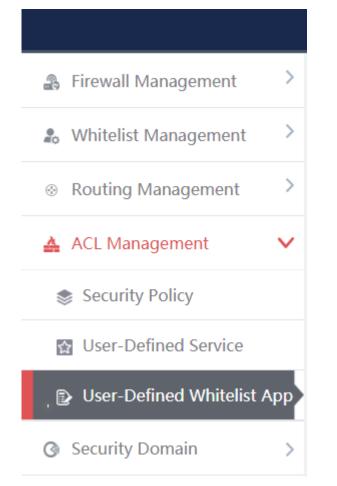

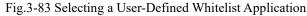

| Firewall > ACL Man     | @ Firewall > ACL Management > User-Defined Whitelist App |                      |  |                    |         |           |           |  |  |
|------------------------|----------------------------------------------------------|----------------------|--|--------------------|---------|-----------|-----------|--|--|
| User-Defined Whitelist | Application List                                         |                      |  |                    |         |           | ⊕ Add     |  |  |
| Application Name:      | Application Protocol: -All-                              | • Dst. IP:           |  | Dst. Port:         | Search  |           |           |  |  |
| No.                    | Application Name                                         | Application protocol |  | Transport Protocol | Dst. IP | Dst. Port | Operation |  |  |
|                        |                                                          |                      |  |                    |         |           |           |  |  |

Fig.3-84 Selecting a User-Defined Whitelist Application

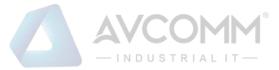

## 3.6.6.1. Add a User-Defined Whitelist Application

After entering the [User-Defined Whitelist Application] page, click <Add> on the right (as shown in Fig.3-85) to pop up the user-defined whitelist application add page (as shown in Fig.3-86):

| Firewall > ACL Management > User-Defined Whitelist App |                       |                          |            |                    |            |           |           |  |
|--------------------------------------------------------|-----------------------|--------------------------|------------|--------------------|------------|-----------|-----------|--|
| User-defined white                                     | list application list |                          |            |                    |            |           | Add       |  |
| Application Name:                                      |                       | Application Protocol:All | ▼ Dst. IP: |                    | Dst. Port: |           | Search    |  |
| No.                                                    | Application Name      | Application protocol     |            | Transport Protocol | Dst. IP    | Dst. Port | Operation |  |

Fig.3-85 User-Defined Whitelist Application Add Button

| E | dit                        | 1         | × |
|---|----------------------------|-----------|---|
|   | User-Defined Whitelist App |           |   |
|   | Application Name:          | *         |   |
|   | Application protocol Name: | S7 •      |   |
|   | Transport Protocol:        | TCP V     |   |
|   | Dst. IP:                   | *         |   |
|   | Dst. Port:                 | *         |   |
|   |                            | Save Back |   |

#### Fig.3-86 User-Defined Whitelist Application Add Page

#### Tab.23 Instruction to Custom Whitelist Application Add Fields

| Column Names         | Instructions                                                                            |                                                                               |  |  |  |  |
|----------------------|-----------------------------------------------------------------------------------------|-------------------------------------------------------------------------------|--|--|--|--|
| Application Name     | The custom whitelist application name that cannot conflict with the existing one        |                                                                               |  |  |  |  |
| Application protocol | Drop down to select the industrial protocol with the application layer to be customized |                                                                               |  |  |  |  |
| Name                 |                                                                                         |                                                                               |  |  |  |  |
| Transport Protocol   | Drop down to                                                                            | Drop down to select the transport layer protocol on which the service depends |  |  |  |  |
| Des. IP              | Provide the device IP address of the industrial protocol server                         |                                                                               |  |  |  |  |
| Dst. Port            | A new port to replace the default port for this industrial protocol                     |                                                                               |  |  |  |  |
|                      | Save                                                                                    | Save all modification information to the database and make it come into       |  |  |  |  |
| Onemation            |                                                                                         | effect, and go back to the custom whitelist application list display page     |  |  |  |  |
| Operation            | Back                                                                                    | Back Ignore all modifications and go back to the custom whitelist application |  |  |  |  |
|                      |                                                                                         | list display page                                                             |  |  |  |  |

AVCOMM Technologies Inc.

333 West Loop North, Suite 460 Houston, TX 77024, USA | info@avcomm.us | www.avcomm.us

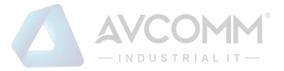

#### 3.6.6.2. View a user-defined whitelist application.

After entering the [user-defined Whitelist Application] page to view the current user-defined whitelist applications. (As shown in Fig.3-87):

| Pirewall >      | @ Firewall > ACL Management > User-Defined Whitelist App                    |                      |                    |               |           |               |  |  |  |
|-----------------|-----------------------------------------------------------------------------|----------------------|--------------------|---------------|-----------|---------------|--|--|--|
| User-Defined    | User-Defined Whitelist Application List                                     |                      |                    |               |           |               |  |  |  |
| Application Nam | Application Name: Application Protocol: -A8-   Dat. IP: Dat. Port:   Search |                      |                    |               |           |               |  |  |  |
| No.             | Application Name                                                            | Application protocol | Transport Protocol | Dst. IP       | Dst. Port | Operation     |  |  |  |
| 1               | S7_001                                                                      | S7                   | TCP                | 192.168.11.20 | 102       | Modify Delete |  |  |  |
|                 |                                                                             |                      |                    |               |           |               |  |  |  |
|                 |                                                                             |                      |                    |               |           |               |  |  |  |

Fig.3-87 User-Defined Whitelist Application Information View Page

### 3.6.6.3. Modify a custom whitelist application.

After entering the [User-Defined Whitelist Application] page, click <Modify> under the operation column to modify the user-defined whitelist application and modify the page (as shown in Fig. 3-88):

| Edit                       |               |      | × |
|----------------------------|---------------|------|---|
|                            |               |      |   |
| User-Defined Whitelist App |               |      |   |
| Application Name:          | 111           | *    |   |
| Application protocol Name: | S7 V          |      |   |
| Transport Protocol:        | TCP V         |      |   |
| Dst. IP:                   | 192.168.11.10 | *    |   |
| Dst. Port:                 | 19200         | *    |   |
|                            | Save          | Back |   |

Fig.3-88 User-Defined Whitelist Application Modification Page

See 3.6.6.1 Adding a User-Defined Whitelist Application for the meaning of each field.

#### 3.6.6.4. Delete a user-defined whitelist application.

After entering the [User-Defined Whitelist Application] page, click the <Delete> on the right of a custom whitelist application to delete the corresponding custom whitelist application. (As shown in Fig.3-89):

| Pirewall > AC     | CL Management > User-Defined Whitelist Ap | p                    |                    |               |           |               |
|-------------------|-------------------------------------------|----------------------|--------------------|---------------|-----------|---------------|
| User-Defined W    | Initelist Application List                |                      |                    |               |           | Add           |
| Application Name: | Application Protoc                        | ol: _All Dst. IP:    | Dst. Port:         | Search        |           |               |
| No.               | Application Name                          | Application protocol | Transport Protocol | Dst. IP       | Dst. Port | Operation     |
| 1                 | S7_001                                    | 87                   | TCP                | 192.168.11.20 | 102       | Modify Delete |
|                   |                                           |                      |                    |               |           |               |

Fig.3-89 User-Defined Whitelist Application Delete Button

Note: user-defined whitelist applications that are being used by a security policy cannot be deleted

# 3.7. Security Domain Management

### **3.7.1.Introduction to Functions**

The traditional interface-based policy configuration mode needs to configure security policies for each interface, which brings a great burden to the network administrator. The maintenance workload of security policies increases exponentially, thus increasing the probability of security risks introduced due to the configuration. Different from the traditional interface-based policy configuration mode, mainstream firewalls in the industry solve the above problems by configuring security policies around the Security Domain.

A so-called Security Domain is an abstract concept, which can be divided into two ways:

➢ By interfaces.

The Security Domain can include three layers of common physical interfaces and logical interfaces and can also include two layers of physical Trunk interfaces +VLAN. Interfaces that are of the same Security Domain generally have consistent security requirements in view of security policy control.

➢ By IP addresses.

The Security Domain that is divided by IP address realizes security policy control according to the source IP address or destination IP address of a service message.

With the introduction of the Security Domain concept, the security administrator can implement layered policy management by classifying interfaces or IP addresses with the same security requirements (into different domains). By introducing the Security Domain concept, it not only simplifies the policy maintenance complexity, but also realizes the separation of network service and security service.

The management platform adopts interface division to realize Security Domain management.

# 3.7.2.Add a Security Domain

Click <Add> (as shown in Fig. 3-90) on the right of the [Security Domain Management] Security Domain list tab to pop up the Security Domain add page. (As shown in Fig.3-90):

| Pirewall > Security Domain > Security Domain |       |
|----------------------------------------------|-------|
| Security Domain List                         | ● Add |
| Security Domain Name: Search                 |       |

Fig.3-90 Security Domain Add Button

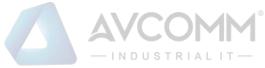

| Firewall > Security Domain > Security Domain |      |      |  |  |  |
|----------------------------------------------|------|------|--|--|--|
| Security Domain Basic Information            |      |      |  |  |  |
| Security Domain Name:                        |      | *    |  |  |  |
|                                              | Save | Back |  |  |  |

Fig.3-91 Security Domain Add Page

Tab.24 Instruction to Security Domain Add Information

| Column Names         | Instructions                                    |  |  |  |
|----------------------|-------------------------------------------------|--|--|--|
| Security Domain Name | A Security Domain name that is easy to remember |  |  |  |

# 3.7.3. View a Security Domain

Click [Security Domain/Security Domain] in the left navigation bar, enter the [Security Domain] page (as shown in Fig.3-92):

| Firewall > Security Domain > Security Domain |                    |                      |          |            |                                                                        |  |
|----------------------------------------------|--------------------|----------------------|----------|------------|------------------------------------------------------------------------|--|
| curity Domaii                                | n List             |                      |          |            | li Add                                                                 |  |
| Security Domain Name: Search                 |                    |                      |          |            |                                                                        |  |
| No.                                          | Security Domain ID | Security Domain Name | Priority | Interfaces | Operation                                                              |  |
| 1                                            | 4                  | Untrust              | 5        |            | Modify 💼 Delete                                                        |  |
|                                              |                    |                      |          |            |                                                                        |  |
| 2                                            | 3                  | DMZ                  | 50       |            | 🔀 Modify 💼 Delete                                                      |  |
| 2<br>3                                       | 3                  | DMZ<br>Trust         | 50<br>85 |            | <ul> <li>Modify <a>Delete</a></li> <li>Modify <a>Delete</a></li> </ul> |  |

### Fig.3-92 Security Domain Management Page

There are two basic Security Domain types, that is, Security Domains built in by the system, and Security Domains created by a user himself. The former only allows to modify the priority, including these two properties of firewalls; the latter can modify all other properties except ID. View all the Security Domain information in the system here, with the following meanings given as below:

Tab.25 Instruction to Security Domain List Display

| Column Names         | Instructions                                                                         |  |  |  |  |  |  |
|----------------------|--------------------------------------------------------------------------------------|--|--|--|--|--|--|
| Security Domain ID   | The unique identification number of a Security Domain, which is automatically assign |  |  |  |  |  |  |
|                      | by the system                                                                        |  |  |  |  |  |  |
| Security Domain Name | A Security Domain name that is easy to remember                                      |  |  |  |  |  |  |
| Priority             | Set the priority of a Security Domain                                                |  |  |  |  |  |  |
| Interfaces           | All industrial firewall interfaces contained in a Security Domain                    |  |  |  |  |  |  |
| Operation            | Modify and set the Security Domain information                                       |  |  |  |  |  |  |

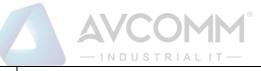

Delete

Delete a Security Domain

# 3.7.4. Modify a Security Domain

Click <Modify> under the operation column in the [Security Domain Management] Security Domain list to open the [Security Domain Basic Information] modification page (as shown in Fig. 3-93), which can modify the basic information on the Security Domain.

|   | Pirewall > Security Domain > Security Domain |                   |  |  |  |  |  |
|---|----------------------------------------------|-------------------|--|--|--|--|--|
|   | Security Domain Basic Information            |                   |  |  |  |  |  |
|   | Security Domain ID:                          | 4                 |  |  |  |  |  |
|   | Security Domain Name:                        | Untrust *         |  |  |  |  |  |
|   | Interfaces:                                  | [ Please select ] |  |  |  |  |  |
| • |                                              | Save Back         |  |  |  |  |  |

Fig.3-93 Information on Security Domain Modification

The most important thing here is to modify the corresponding interface of the Security Domain. Click <Please select> in the [Security Domain Basic Information] page to pop up the page for selecting interfaces included in a Security Domain, (as shown in Fig.3-94):

| P Firewall > Security Domain > Firewall List |                                    |             |              |                      |  |
|----------------------------------------------|------------------------------------|-------------|--------------|----------------------|--|
| Firewall List                                |                                    |             |              |                      |  |
| Firewall Name: Search                        |                                    |             |              |                      |  |
| No.                                          | Firewall Name                      | Firewall SN | Firewall IP  | Interface            |  |
| 1                                            | Firewall160824084                  | 160824084   | 192.168.4.98 | ETH0 ETH1 ETH2 ETH3  |  |
| 2                                            | Firewall160824069                  | 160824069   | 192.168.4.97 | ETH0 ETH1 ETH2 ETH3  |  |
| Total 1 Pag                                  | ie(s) / 2 Record(s),Current Page 1 |             |              | First Prev Next Last |  |
|                                              |                                    |             |              |                      |  |

Fig.3-94 Selecting Firewall Interfaces Included in a Security Domain

For an interface corresponding to a specific industrial firewall that is included in a Security Domain, the network connected to such an interface shall be the Security Domain.

For example:

If the Security Domain Trusted contains ETH1, the interface for "Industrial Firewall, Production Domain 1", and a security policy includes a pass policy from Trusted to any Security Domain, then it means that all sessions initiated from ETH1 can pass.

# 3.7.5. Delete a Security Domain

Click <Delete> under the operation column in the [Security Domain Management] Security Domain list to delete the Security Domain that is no longer used.

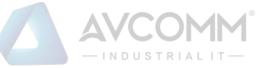

Note: The Security Domain built into the system cannot be deleted, nor can the Security Domain being used by the security policy rules.

# 3.7.6. Retrieve a Security Domain

In the [Security Domain Management] security display list page, a Security Domain can be retrieved based on the conditions. (As shown in Fig.3-95):

| Security Domain Na | ime: |  | Search |  |
|--------------------|------|--|--------|--|
|                    |      |  |        |  |

Fig.3-95 Retrieve a Security Domain

# 3.8. Log Management

# **3.8.1.Introduction to Functions**

Log management can buffer or redirect logs generated by system events or packet filtering actions to the log receiving server. By analyzing and archiving the log contents, the administrator can check the security bugs in the network detected by the industrial firewall, understanding that when someone has tries to violate the security policy rules and the whitelist template rules to access the network. In addition, real-time logging can be used to detect ongoing intrusions and prohibit them.

Dote:

Only auditor has the permission for log management.

# 3.8.2. Whitelist Alarm Log

Whitelist alarm logs are generated by messages flowing through the industrial firewall that violate the whitelist rules for the industrial firewall. It is possible to generate such a log only when the industrial firewall is in alarm mode or protection mode.

### 3.8.2.1. Log list

Click [Log Management/Whitelist Alarm Log] in the left navigation bar (as shown in Fig. 3-96), go to the [Whitelist Alarm Log] list page (as shown in Fig. 3-97):

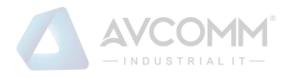

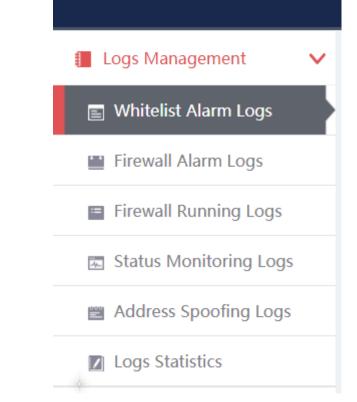

#### Fig.3-96 Whitelist Alarm Log Menu

| @ Fire  | @ Firewail> Logs Management > Whitelist Alarm Logs |                   |             |           |                       |                   |             |           |                      |                    |                               |                                                                                                    |                 |                |                        |                       |               |            |
|---------|----------------------------------------------------|-------------------|-------------|-----------|-----------------------|-------------------|-------------|-----------|----------------------|--------------------|-------------------------------|----------------------------------------------------------------------------------------------------|-----------------|----------------|------------------------|-----------------------|---------------|------------|
| Whiteli | st Alarm Logs                                      | List              |             |           |                       |                   |             |           |                      |                    |                               |                                                                                                    |                 |                |                        |                       | Show Process  | ied Logs 🛛 |
|         | Fireu<br>Dst. M<br>Sea                             | AC:               | elect       | <b>T</b>  | Firewall Nan<br>Block |                   | elect *     |           | Src. II<br>Start Tim |                    | 20                            | Dst. IP:                                                                                                    | 2019-11-19 23:5 | 9.59           | 5<br>Application Layer | Protocol: -F          | flease select | ¥          |
| No.     | Alarm<br>Time                                      | Src. IP           | Src. Device | Src. Port | Src. MAC              | Dst. IP           | Dst. Device | Dst. Port | Dst. MAC             | Transport Protocol | Application Layer<br>Protocol | Alarm<br>Information                                                                                        | Blocked         | Alarm<br>Level | Processing<br>Status   | Firewall<br>Name      | Firewall IP   | Operation  |
| 1       | 2019-11-16<br>16:05:27                             | 192.168.15.3<br>0 |             | 22938     |                       | 192.168.15.6<br>0 |             | 502       |                      | TCP                | MODBUS                        | Violate<br>MODBUS<br>whitelist rule<br>alarm, function<br>code:02 Read<br>Discrete Inputs,<br>start address | No              | Warning        | Unprocessed            | Firewall1608<br>24069 | 192.168.4.97  | Process    |

Fig.3-97 Whitelist Alarm Log List Page

View all the log information on whitelist alarms here, with the meaning given below: Tab.26 Instruction to Whitelist Alarm Log Display

| Column Names  | Instructions                                                                        |
|---------------|-------------------------------------------------------------------------------------|
| Firewall Name | A firewall name that is generated by the system or named by users, which is easy to |
|               | remember                                                                            |
| Firewall IP   | The IP address assigned by the industrial firewall, in dotted decimal format        |
| Src. IP       | The IP address initiating a data request, in dotted decimal format                  |
| Src. Device   | Display "-" if there is no device name, otherwise display the name of the source    |
|               | device                                                                              |
| Src. Port     | The port used by the machine initiating the data request                            |

AVCOMM Technologies Inc.

333 West Loop North, Suite 460 Houston, TX 77024, USA | info@avcomm.us | www.avcomm.us

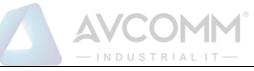

| Dst. IP                    | The destination                                 | The destination IP address requesting data, in dotted decimal format          |  |  |  |  |  |
|----------------------------|-------------------------------------------------|-------------------------------------------------------------------------------|--|--|--|--|--|
| Dst. device                | Displays "-" v                                  | Displays "-" when there is no device name, otherwise displays the name of the |  |  |  |  |  |
|                            | destination dev                                 | destination device                                                            |  |  |  |  |  |
| Dst. Port                  | The port used l                                 | The port used by the target machine of the request                            |  |  |  |  |  |
| Transport Protocol         | The protocol ty                                 | The protocol type of transport layer used by a message                        |  |  |  |  |  |
| Application Layer Protocol | Specific application types                      |                                                                               |  |  |  |  |  |
| Alarm information          | Information on alarm description                |                                                                               |  |  |  |  |  |
| Blocked                    | Whether to rele                                 | Whether to release or block the processing of a message                       |  |  |  |  |  |
| Alarm Level                | Refer to 5.6.2                                  | Instruction to Alarm Levels for the level of possible damage caused           |  |  |  |  |  |
|                            | by alarms                                       |                                                                               |  |  |  |  |  |
| Processing Status          | Whether alarm                                   | s have been viewed and processed                                              |  |  |  |  |  |
| Alarm Time                 | Time when an alarm occurs                       |                                                                               |  |  |  |  |  |
| Operation                  | Process Further processing of alarm information |                                                                               |  |  |  |  |  |

In addition to displaying all unprocessed alarms, users can also view historical alarms that have been processed. Check <Display Processed Logs> on the right side of the [Whitelist Alarm Log] whitelist alarm log list tab to view processed alarms. (As shown in Fig.3-98):

| 0        | arm<br>Src. IP | Src.     | Src.<br>Port | Src.<br>MAC | Dst. IP | Dst.<br>Device | Dst.<br>Port | Dst.<br>MAC | Transport   | Application<br>Layer | Alarm           | Blocked | Alarm<br>Level | Processing<br>Status | Firewall<br>Name | Firewall  | Operatio |
|----------|----------------|----------|--------------|-------------|---------|----------------|--------------|-------------|-------------|----------------------|-----------------|---------|----------------|----------------------|------------------|-----------|----------|
|          | Start Time     | : 2019-1 | 0-30 00:00:  | 00          |         | Er             | nd Time:     | 2019-10-3   | 10 23 59 59 | Application          | Layer Protocol: | Please  | select         | ٣                    |                  | Sear      | ich      |
|          | Src. MAC       |          |              |             |         | Ds             | st. MAC:     |             |             |                      | Blocked:        | Please  | select         | ٣                    |                  |           |          |
|          | Firewall       | : Please | select       | ٣           |         |                | Src. IP:     |             |             |                      | Dst. IP:        |         |                |                      |                  |           |          |
| rinonarr | Alarm Logs Lis |          |              |             |         |                |              |             |             |                      |                 |         |                |                      | Show             | Processed | Logs     |

Fig.3-98 Displaying Processed Whitelist Alarm Log List Page

# 3.8.2.2. Processing a log

Click <Process> under the operation column in the [Whitelist Alarm Log] display list to display the [Whitelist Alarm Log Information] processing page as shown in the figure below. (As shown in Fig.3-99):

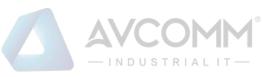

| @ Firewall > Logs Management > Whitelist Alarm Logs |                                                                                                    |
|-----------------------------------------------------|----------------------------------------------------------------------------------------------------|
| Whitelist Alarm Logs Information                    |                                                                                                    |
| Firewall Name:                                      | Firewall181120117                                                                                              |
| Firewall Number:                                    | 181120117                                                                                                    |
| Firewall IP:                                        | 192.168.15.94                                                                                                  |
| Blocked:                                            | No                                                                                                    |
| Src. IP:                                            | 169.196.1.1                                                                                                    |
| Src. Port:                                          | 49187                                                                                                    |
| Src. MAC:                                           |                                                                                                    |
| Dst. IP:                                            | 169.196.1.2                                                                                                    |
| Dst. Port:                                          | 9600                                                                                                    |
| Dst. MAC:                                           |                                                                                                    |
| Transport Protocol:                                 | TCP                                                                                                    |
| Application Layer Protocol:                         | FINS                                                                                                    |
| Alarm Information:                                  | Violate FINS whitelist rule alarm, function code :0x0104:Multiple memory area read,AreaCode:7,beginningAdd:100 |
| Alarm Time :                                        | 2019-10-30 17:21:33                                                                                            |
| Alarm Level:                                        | Warning                                                                                                    |
| Processing Status:                                  | Unprocessed V                                                                                                  |
| Processing Opinions:                                |                                                                                                    |
|                                                     | Save Add to term Back                                                                                          |

Fig.3-99 Whitelist Alarm Processing Page

Click the drop-down box of processing status, select "Close", fill in the relevant opinions in the processing opinions field and click "Save" to complete the processing of alarm information. In this case, such a log will no longer be seen in the list of [Whitelist Alarm Log] page by default.

Or do not select "Close" but fill in the processing opinions instead.

### 3.8.2.3. Retrieve a log.

In the [Whitelist Alarm Log] list page, the logs can be retrieved based on conditions. (As shown in Fig.3-100):

| Firewall > Logs Management > Whitelist Alarm Logs                                     |                                                                                |                                                      |                                 |        |  |  |  |  |  |  |  |  |
|---------------------------------------------------------------------------------------|--------------------------------------------------------------------------------|------------------------------------------------------|---------------------------------|--------|--|--|--|--|--|--|--|--|
| Whitelist Alarm Logs List Show Processed Logs 🛛                                       |                                                                                |                                                      |                                 |        |  |  |  |  |  |  |  |  |
| Firewall:     Please select       Src. MAC:       Start Time:     2019-10-30 00:00:00 | Src. IP:           Dst. MAC:           End Time:           2019-10-30 23:59:59 | Dst. IP:<br>Blocked :<br>Application Layer Protocol: | Please select ▼ Please select ▼ | Search |  |  |  |  |  |  |  |  |

Fig.3-100 Retrieving a Whitelist Alarm Log

### 3.8.3.Firewall Alarm Logs

Firewall warning logs are generated by messages flowing through the industrial firewall that violate the security policy rules of the industrial firewall. Regardless of the operation mode of the industrial firewall, as long as messages violate the security policy rules, this type of warning will be generated.

### 3.8.3.1. Log list

Click [Log Management/Firewall Alarm Log] in the left navigation bar (as shown in Fig. 3-101), enter the [Firewall Alarm Log] list page (as shown in Fig.3-102):

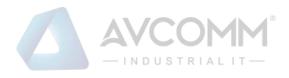

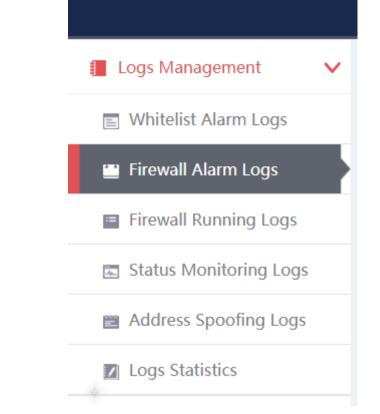

#### Fig.3-101 Firewall Alarm Log Menu

| Firev      | vall > Logs Mana                                                                                                    | gement > Firew    | all Alarm Logs |                     |             |           |                    |                               |                         |             |                      |                   |              |               |
|------------|----------------------------------------------------------------------------------------------------|-------------------|----------------|---------------------|-------------|-----------|--------------------|-------------------------------|-------------------------|-------------|----------------------|-------------------|--------------|---------------|
| Firewall   | Alarm Logs List                                                                                                    |                   |                |                     |             |           |                    |                               |                         |             |                      |                   | Show Pro     | cessed Logs 🗆 |
| Applicatio | Flewall:     Please select     Flewall Name:     Src. IP:     Dot. IP:       Dat. Port:     Aams Information:     Please select     Start Time:     2019-07-29 00:00:00     End Time:     2019-11-19 23:59:59 |                   |                |                     |             |           |                    |                               |                         |             |                      |                   |              |               |
| NO.        | Alarm Time                                                                                                    | Src. IP           | Src. Device    | Dst. IP             | Dst. Device | Dst. Port | Transport Protocol | Application Layer<br>Protocol | Alarm                   | Alarm Level | Processing<br>Status | Firewall Name     | Firewall IP  | Operation     |
| 1          | 2019-11-17<br>10:26:55                                                                                                    | 192.168.4.78      | -              | 192.168.4.25<br>5   | -           | 138       | UDP                | NetBIOS-UDP                   | Request allowed to pass | Information | Unprocessed          | Firewall160824069 | 192.168.4.97 | Process       |
| 2          | 2019-11-17<br>10:26:48                                                                                                    | 192.168.4.10<br>6 |                | 192.168.4.25<br>5   |             | 137       | UDP                | NetBIOS-UDP                   | Request allowed to pass | Information | Unprocessed          | Firewall160824069 | 192.168.4.97 | Process       |
| 3          | 2019-11-17<br>10:26:33                                                                                                    | 192.168.4.12      |                | 239.255.255.<br>250 |             | 1900      | UDP                | UPnP-UDP                      | Request allowed to pass | Information | Unprocessed          | Firewall160824069 | 192.168.4.97 | Process       |
|            | 2010 11 17                                                                                                    |                   |                | 220.255.255         |             |           |                    |                               | Desugat allowed to      |             |                      |                   |              |               |

#### Fig.3-102 Firewall Alarm Log List Page

View all log information on firewall alarms here, with the meanings given below: Tab.27 Instruction to Firewall Alarm Log Display

| Column Names  | Instructions                                                                 |
|---------------|------------------------------------------------------------------------------|
| Firewall Name | An industrial firewall name that is generated by the system or named by      |
|               | users, which is easy to remember                                             |
| Firewall IP   | The IP address assigned by the industrial firewall, in dotted decimal format |
| Src. IP       | The IP address initiating a data request, in dotted decimal format           |
| Dst. IP       | The destination IP address requesting data, in dotted decimal format         |
| Dst. device   | Displays "-" when there is no device name, otherwise displays the name of    |
|               | the destination device                                                       |

AVCOMM Technologies Inc.

333 West Loop North, Suite 460 Houston, TX 77024, USA | info@avcomm.us | www.avcomm.us

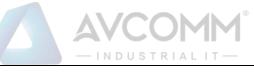

| Dst. port          | The port used                                       | by the target machine of the request       |  |  |  |  |
|--------------------|-----------------------------------------------------|--------------------------------------------|--|--|--|--|
| Transport Protocol | The protocol ty                                     | ype of transport layer used by the message |  |  |  |  |
| Application Layer  | Specific application types                          |                                            |  |  |  |  |
| Protocol           |                                                     |                                            |  |  |  |  |
| Alarm Information  | Information on                                      | Information on alarm description           |  |  |  |  |
| Alarm Level        | Possible damage levels that may be caused by alarms |                                            |  |  |  |  |
| Processing Status  | Whether alarms have been viewed and processed       |                                            |  |  |  |  |
| Alarm Time         | Time when an                                        | Time when an alarm occurs                  |  |  |  |  |
| Operation          | Process                                             | Further processing of alarm information    |  |  |  |  |

In addition to displaying all unprocessed alarms, users can also view historical alarms that have been processed. Check <Show Processed Logs> on the right side of the [Firewall Alarm Log] firewall alarm log list tab to view processed alarms. (As shown in Fig.3-103):

| Firev      | ₫ Firevall > Logs Management > Firevall Alarm Logs                                                                                                    |              |             |                     |             |           |                    |                               |                         |             |                      |                   |              |      |        |
|------------|----------------------------------------------------------------------------------------------------|--------------|-------------|---------------------|-------------|-----------|--------------------|-------------------------------|-------------------------|-------------|----------------------|-------------------|--------------|------|--------|
| Firewall   | irevall Alarm Logs List Show Processed Logs 🧃                                                                                                    |              |             |                     |             |           |                    |                               |                         |             |                      |                   |              |      |        |
| Applicatio | Fixewall:     Piezes select     Fixewall Name:     Src. IP:     Dot. IP:       Dit. Port:     Aam Information:     Piezes select     Start Time:     2019-07-29 00 00.00     End Time:     2019-11-19 23 59:59       opplication Layer Protocol:     Search     Search     Search     Search     Search |              |             |                     |             |           |                    |                               |                         |             |                      |                   |              |      |        |
| No.        | Alarm Time                                                                                                    | Src. IP      | Src. Device | Dst. IP             | Dst. Device | Dst. Port | Transport Protocol | Application Layer<br>Protocol | Alarm<br>Information    | Alarm Level | Processing<br>Status | Firewall Name     | Firewall IP  | Oper | ration |
| 1          | 2019-11-17<br>10:33:15                                                                                                    | 192.168.4.80 | -           | 224.0.0.252         | -           | 5355      | UDP                | LLMNR                         | Request allowed to pass | Information | Closed               | Firewall160824069 | 192.168.4.97 | P    | View   |
| 2          | 2019-11-17<br>10:33:09                                                                                                    | 192.168.4.80 |             | 224.0.0.252         |             | 5355      | UDP                | LLMNR                         | Request allowed to pass | Information | Closed               | Firewall160824069 | 192.168.4.97 | P    | View   |
| 3          | 2019-11-17<br>10:33:09                                                                                                    | 192.168.4.80 |             | 239.255.255.<br>250 |             | 1900      | UDP                | UPnP-UDP                      | Request allowed to pass | Information | Closed               | Firewall160824069 | 192.168.4.97 | ۶    | View   |

Fig.3-103 Displaying Processed Firewall Alarm Log List Page

### 3.8.3.2. Processing a log

Click <Process> under the operation column in the [Firewall Alarm Log] display list to display the [Firewall Alarm Log Information] processing page as shown in the following figure. (As shown in Fig.3-104):

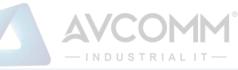

|                                                  | — INDUSTRIALII —          |
|--------------------------------------------------|---------------------------|
| Firewall > Logs Management > Firewall Alarm Logs |                           |
| Firewall Alarm Logs Information                  |                           |
| Firewall Name:                                   | Firewall160824069         |
| Firewall SN:                                     | 160824069                 |
| Firewall IP:                                     | 192.168.4.97              |
| Src. IP:                                         | 192.168.4.78              |
| Dst. IP:                                         | 192.168.4.255             |
| Dst. Port:                                       | 138                       |
| Transport Protocol:                              | UDP                       |
| Alarm Time:                                      | 2019-11-17 10:27:07       |
| Blocked:                                         | No                        |
| Alarm Level:                                     | Information               |
| Alarm Information :                              | Request allowed to pass   |
| Processing Status:                               | Unprocessed               |
| Processing Opinions:                             |                           |
|                                                  | Save Add to Template Back |

Fig.3-104 Firewall Alarm Processing Page

Click the drop-down box of processing status, select "Back", fill in the relevant opinions in the processing opinions field and click "Save" to complete the processing of alarm information. In this case, such a log will no longer be seen in the list of [Firewall Alarm Log] page by default.

Or do not select "Close" but fill in the processing opinions instead.

### 3.8.3.3. Retrieve a log.

In the [Firewall Alarm Log] list page, the logs can be retrieved based on conditions. (As shown in Fig.3-105):

| Firewall Alarm Logs Li   | ist           |        |                                        |   |                          |                       |                     | St |
|--------------------------|---------------|--------|----------------------------------------|---|--------------------------|-----------------------|---------------------|----|
| Firew.<br>Dst. Po        | all: Please s | select | Firewall Name :<br>Alarm Information : |   | Src. IP:<br>Start Time : | Dst. IP:<br>End Time: | 2019-11-19 23:59:59 |    |
| Application Layer Protoc | :ol:          |        | Search                                 | n |                          |                       |                     |    |

Fig.3-105 Retrieving a Firewall Alarm Log

# 3.8.4. Firewall Run Log

III > Loos Management > Firewall Alarm Loos

Firewall run log is a log to record the running status of industrial firewalls.

### 3.8.4.1. Log List

Click [Log Management/Firewall Run Log] in the left navigation bar (as shown in Fig. 3-106), enter the [Firewall Run Log] list page (as shown in Fig.3-107):

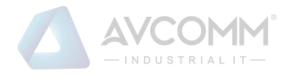

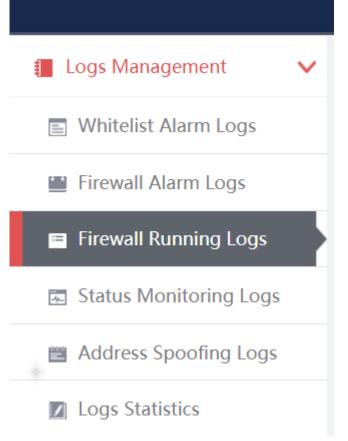

### Fig.3-106 Firewall Run Log Menu

| rewall Ru | i Logs List                             |                                                                        |       |
|-----------|-----------------------------------------|------------------------------------------------------------------------|-------|
| Firewall: | Please select   Log Type: Please select | ▼ Start Time: 2019-10-30 00:00:00 End Time: 2019-10-30 23 59:59 Search |       |
| No.       | Operation Time                          | Content                                                                | Fire  |
| 1         | 2019-10-30 17:06:56                     | Online                                                                 | Firev |
| 2         | 2019-10-30 15:22:21                     | Online                                                                 | R     |
| 3         | 2019-10-30 15:22:21                     | Online                                                                 | Firev |
| 4         | 2019-10-30 15:22:21                     | Offine                                                                 | R     |
| 5         | 2019-10-30 15:22:21                     | Engine configuration packet updating successfully                      | R     |
| 6         | 2019-10-30 15:22:20                     | Engine configuration packet updating successfully                      | R     |
| 7         | 2019-10-30 15:22:20                     | Offine                                                                 | Firew |
| 8         | 2019-10-30 15:22:19                     | Engine configuration packet updating successfully                      | Firew |
| 9         | 2019-10-30 15:22:19                     | Engine configuration packet updating successfully                      | Firev |

#### Fig.3-107 Firewall Run Log List Page

View the information on all industrial firewalls run logs, with the meanings given below: Tab.28 Instruction to Firewall Run Log Display

| Column Names  | Instructions                                                                 |  |  |  |  |  |
|---------------|------------------------------------------------------------------------------|--|--|--|--|--|
| Firewall Name | An industrial firewall name that is generated by the system or named by      |  |  |  |  |  |
|               | users, which is easy to remember                                             |  |  |  |  |  |
| Firewall IP   | The IP address assigned by the industrial firewall, in dotted decimal format |  |  |  |  |  |
| Content       | Subsequent running status of industrial firewalls after logs are generated   |  |  |  |  |  |

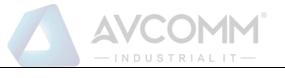

**Operating Time** 

Log generation time

### 3.8.4.2. Retrieve a log.

In the [Firewall Run Log] list page, the logs can be retrieved based on conditions. (As shown in Fig.3-108):

| Firewall Run Logs List    |                         |               |                     |           |                     |  |  |  |  |  |  |  |
|---------------------------|-------------------------|---------------|---------------------|-----------|---------------------|--|--|--|--|--|--|--|
| Firewall: Please select • | Log Type: Please select | ▼ Start Time: | 2019-10-30 00:00:00 | End Time: | 2019-10-30 23:59:59 |  |  |  |  |  |  |  |

Fig.3-108 Retrieving a Firewall Run Log

# 3.8.5.Status Monitoring Logs

Refer to 3.8.4 Introduction to Firewall Run Logs for relevant operations.

# 3.8.6.Address Spoofing Logs

Address spoofing logs are generated by messages flowing through the industrial firewall that violate IP/MAC rules for the industrial firewall. It is possible to generate such a log only when the industrial firewall is in alarm mode or protection mode.

### 3.8.6.1. Log list

Click [Log Management/Address Spoofing Log] in the left navigation bar (as shown in Fig. 3-109), enter the [Address Spoofing Log] list page (as shown in Fig. 3-110):

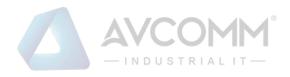

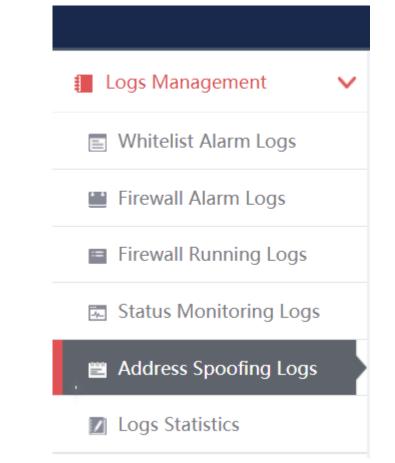

Fig.3-109 Whitelist Alarm Log Menu

| Firewall > L  | Logs Management > Address Spoof   | ing Logs          |                     |                      |                             |                        |                       |                |
|---------------|-----------------------------------|-------------------|---------------------|----------------------|-----------------------------|------------------------|-----------------------|----------------|
| Address Spool | ofing Logs List                   |                   |                     |                      |                             |                        | Show                  | Processed Logs |
|               | Please select   Firewall I search | Name: Start Time  | 2019-11-19 00:00:00 | End Time: 2019-11-19 | 23:59:59 Alarm Information: | Please enter IP or MAC | Blocked:Please select | ¥              |
| No.           | Alarm Time                        | Alarm Information | Alarm Level         | Blocked              | Processing Status           | Firewall Name          | Firewall IP           | Operation      |
| Total 0 Page  | e(s) / 0 Record(s),Current Page 1 |                   |                     |                      |                             |                        | First Prev Next Last  |                |

Fig.3-110 Address Spoofing Log List Page

View the information on all address spoofing log s, with the meanings given below: Tab.29 Instruction to Address Spoofing Log Display

| Column Names      | Instructions                                                                 |
|-------------------|------------------------------------------------------------------------------|
| Firewall Name     | An industrial firewall name that is generated by the system or named by      |
|                   | users, which is easy to remember                                             |
| Firewall IP       | The IP address assigned by the industrial firewall, in dotted decimal format |
| Alarm Information | Information on alarm description                                             |
| Blocked           | Whether to release or block the processing of a message                      |
| Alarm Level       | Warning of possible damage levels                                            |

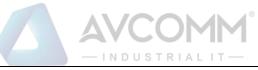

| Processing Status | Whether alar              | ms have been viewed and processed       |  |  |  |
|-------------------|---------------------------|-----------------------------------------|--|--|--|
| Alarm Time        | Time when an alarm occurs |                                         |  |  |  |
| Operation         | Process                   | Further processing of alarm information |  |  |  |

In addition to displaying all unprocessed alarms, users can also view historical alarms that have been processed. Check <Display Processed Log> in the right side of the [address spoofing log] address spoofing log list tab to view processed logs. (As shown in Fig.3-111):

| Address Spoofing Logs Lds       Freewall Names:       Start Times:       2019-11-19 02 00:00       End Times:       2019-11-19 22 39:59       Alarm Information:       Please enter IP or MAC:       Blocked:       -Please select | Firewall > Logs Management > Address         | s Spoofing Logs          |                        |                              |                      |                        |                       |                 |
|----------------------------------------------------------------------------------------------------|----------------------------------------------|--------------------------|------------------------|------------------------------|----------------------|------------------------|-----------------------|-----------------|
| Bearch         No.         Alarm Information         Alarm Level         Blocked         Processing Status         Firewall Name         Firewall IP         Operation                                                             | Address Spoofing Logs List                   |                          |                        |                              |                      |                        | Show P                | rocessed Logs 🖬 |
|                                                                                                    |                                              | Firewall Name: Start Tim | b: 2019-11-19 00:00:00 | End Time: 2019-11-19 23:59:5 | 9 Alarm Information: | Please enter IP or MAC | Blocked:Please select | Ÿ               |
| Total 0 Page(s) / 0 Record(s),Current Page 1 First Prev Next Last                                                                                                    | No. Alarm Time                               | Alarm Information        | Alarm Level            | Blocked                      | Processing Status    | Firewall Name          | Firewall IP           | Operation       |
|                                                                                                    | Total 0 Page(s) / 0 Record(s),Current Page 1 |                          |                        |                              |                      |                        | First Prev Next Last  |                 |

Fig.3-111 Displaying Processed Address Spoofing Log List Page

### 3.8.6.2. Processing a log

Refer to other log processing methods.

### 3.8.6.3. Retrieve the logo.

Refer to other log processing methods.

# **3.8.7.Log Statistics**

Log statistics is divided into two modes, one is for the number of the four types of alarms for all industrial firewall devices, and the other for the number of the four types of alarms for a single industrial firewall device.

### 3.8.7.1. Display

Click [Log Management/Log Statistics] in the left navigation bar (as shown in Fig.3-112), enter the [Log Statistics] list page (as shown in Fig.3-113):

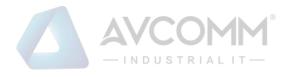

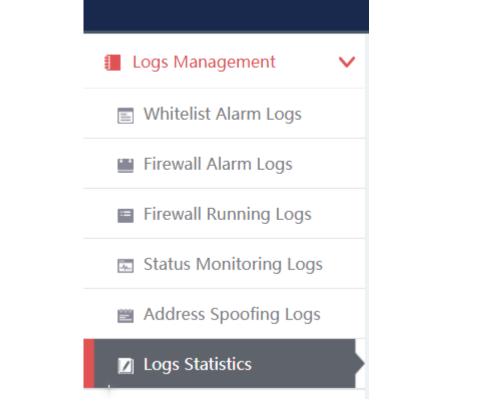

#### Fig.3-112 Log Statistics Menu

| Firewall:       | Please sel         | ect               |                     | Start Time: | 2019-10-23 | End Time: | 2019-10-30 | Search |
|-----------------|--------------------|-------------------|---------------------|-------------|------------|-----------|------------|--------|
|                 |                    |                   |                     |             |            |           |            |        |
|                 |                    |                   |                     |             |            |           |            |        |
| 1.0.01          | All Firewall       | Logs Statistics   |                     |             |            |           |            |        |
| 100k -<br>75k - |                    |                   | 94119               |             |            |           |            |        |
| 0 75k -         |                    |                   | _                   |             |            |           |            |        |
|                 |                    |                   |                     |             |            |           |            |        |
| 50k —           |                    |                   |                     |             |            |           |            |        |
| 251             |                    |                   |                     |             |            |           |            |        |
| 25K -           | 17776              | 12569             |                     |             |            |           |            |        |
| 0k –            |                    |                   |                     |             |            |           |            |        |
| 0k —            | Whitelist<br>Alarm | Firewall<br>Alarm | Address<br>Spoofing |             |            |           |            |        |

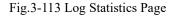

### 3.8.7.2. Retrieve statistics.

\_

In the [Log Statistics] page, which can retrieve the statistical data based on conditions. (As shown in Fig.3-114):

| Firewall: | Please select V | Start Time: | 2019-10-23      | End Time:     | 2019-10-30    | Search        |   |
|-----------|-----------------|-------------|-----------------|---------------|---------------|---------------|---|
|           |                 | Fig.3       | -114 Retrieving | Log Statistic | cal Data      |               |   |
|           |                 |             |                 |               |               |               |   |
|           |                 |             | AVCOMM Tech     |               |               |               | _ |
| 333       | West Loop North | , Suite 460 | Houston, TX 770 | 24, USA   ir  | nfo@avcomm.us | www.avcomm.us |   |

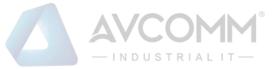

# 4. Industrial Endpoint Guard (IEG)

# 4.1. Introduction to Products

The IEG module is used to manage and monitor the management module of IEG. IEG is the host security software that is designed and developed based on AVCOMM's "soft trusted" technology with its own intellectual property rights, which aims at defects in traditional anti-virus software and combines the workstation security protection characteristics of an industrial control system.

The host security software innovatively introduce the application program whitelist management technology into industrial control network security protection. Only programs that are in the whitelist are allowed to run in the system, and all application programs that are not included in the whitelist are not allowed to run.

The software can manage and configure multiple industrial control hosts through the USM. Various alarm information and logs that are generated by the industrial control host during operation will be summarized to the management platform for data collection and analysis.

# 4.2. System Permissions

The system operator, administrator, and auditor (separately Sysoperator, admin and audit) shall be managed uniformly in the management platform. For the IEG module, the administrator and the auditor will be synchronized and used when installing the IEG client, with its permissions given below:

- Administrator: has all configuration management permissions.
- Sysoperator: has the user management authority of unified security management platform and industrial control host guard (Windows version).
- Auditor: has log audit related permissions

# 4.3. Real-time Alarm

When the auditor successfully logs in the unified management platform, click the "IEG" tab to enter. The upper part mainly displays system information, with the menu list of the system module on the left and the real-time and recent alarm information interfaces on the right (as shown in Fig.4-1):

| @ IEG > Real-    | -time Alarm > Real-time Alar | m              |                                                                                                    |             |                                                                            |                             |                                          |                                 |
|------------------|------------------------------|----------------|----------------------------------------------------------------------------------------------------|-------------|----------------------------------------------------------------------------|-----------------------------|------------------------------------------|---------------------------------|
| TOP10 program    | n alarm on the day           |                | TOP10 program alarm client on the day                                                                                                    |             | Alarm Quantity Trend                                                       | Program Device              | Number of Alarms on the day              | (                               |
| 125              |                              |                | 2k -                                                                                                    |             | 1,500                                                                      | 1202                        | Туре                                     | Times                           |
| 100 95           | 92 92 92 92 1                | 92 92 91 91 91 | 1251<br>1k                                                                                                    |             | 1.000                                                                      | 211                         | Program<br>Device                        | 1282                            |
| 75               |                              |                |                                                                                                    | 9           |                                                                            |                             | Client Overview                          |                                 |
| 50               |                              |                | 04                                                                                                    | . March     | 500                                                                        | 195                         | Deployment                               | 9                               |
| 25               |                              |                | ACTION AND A DESCRIPTION OF A DESCRIPTION OF A DESCRIPTIO | and a       | 0 11-12 11-13 11-14 11-15                                                  | 11-16 11-17 11-18           | Online Online Rate                       | 3                               |
| Latest alarm, up | p to 25 records displayed    |                |                                                                                                    |             |                                                                            |                             | Prog                                     | ram Alarm Device Alarm          |
| No.              | Time                         | Client Name    | Client IP                                                                                                    | System User | Program Path                                                               | Log Type                    | Resul                                    | t                               |
| 1                | 2019-11-18 10:19:55          | CHENNIAN-WIN7  | 192.168.3.51                                                                                                    | SYSTEM      | c:program files (x86)\ieglworkstationdefender\w/chostreinfor<br>cement.dll | Non-whitelist Program Alarm | Non-control mode execution: pas-<br>iled | sed, whitelist verification: fa |
| 2                | 2019-11-18 10:19:54          | CHENNIAN-WIN7  | 192.168.3.51                                                                                                    | SYSTEM      | c:\program files (x86)lieg\workstationdefender\wlcdata.dll                 | Non-whitelist Program Alarm | Non-control mode execution: pas:<br>iled | sed, whitelist verification: fa |
| 3                | 2019-11-18 10:19:54          | CHENNIAN-WIN7  | 192 168 3 51                                                                                                    | SYSTEM      | c torooram files /x861lied/workstationdefender/w/cudisk dll                | Non-whitelist Program Alarm | Non-control mode execution: pas:         | sed, whitelist verification: fa |

Fig.4-1 Real-time Alarm Page

The real-time alarm interface is the default display interface upon the successful login of the management

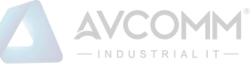

platform, which mainly includes 6 parts: statistics of TOP10 alarm programs on the day, statistics of TOP10 alarm clients on the day, alarm quantity trend, total alarms on the day, terminal overview and recent alarm.

- TOP 10 program alarm statistics on the day: the pie chart shows the TOP 10 records with the most alarm times of all programs on the day according to the classified statistics of program paths in view of all program alarms on the day. When there are fewer than 10 records, only existing records are displayed.
- Statistics of TOP 10 program alarm client on the day: bar chart shows the TOP 10 records with the most alarm times of all programs on the day according to IP classification statistics. When there are fewer than 10 records, only existing records are displayed.
- Alarm quantity trend: display the alarm quantity trend of program alarms and peripheral alarms in recent
   7 days in the form of broken line graph. Switch between the two and display the program alarm quantity trend by default.
- Number of alarms on the day: display the number of program alarms and peripheral alarms on the day in the form of a list. Click the number and go to the program alarm or peripheral alarm interface.
- Terminal overview: displays the quantity of deployed and online clients, as well as the online rate, in the form of a list. Click the quantity value of deployed (or online) clients and go to the client monitoring interface.
- Recent alarm (up to 25 records displayed): display the latest 25 alarm records on program alarms and peripheral alarms in the form of a list, switch between the two and display program alarms by default.

# 4.4. Log Management

# 4.4.1.Log Classification

Through the log management module, the auditor can query and export program alarms, peripheral alarms, firewall alarm logs, operating system logs, IEG run logs, access control alarms.

- Program alarm: the client reports the generated program alarm log to the management platform, and all program alarms of the day are displayed by default in the program alarm interface list. The administrator can query related logs by setting conditions. Interface (as shown in Fig.4-2).
- Device alarm: the client reports the generated device alarm log to the management platform, and all device alarms of the day are displayed by default in the device alarm interface list. The administrator can query related logs by setting conditions. Interface (as shown in Fig.4-3 Device Alarm).
- Firewall log: the client reports the generated firewall log to the management platform, and all host firewall alarms of the day are displayed by default in the firewall log interface list. The administrator can query related logs by setting conditions. Interface (as shown in Fig.4-4).
- Operating system log: the client reports the generated operating system log to the management platform, and all operating system logs of the day are displayed by default in the operating system log interface list. The administrator can query related logs by setting conditions. Interface (as shown in Fig.4-5).
- IEG run log: the client will make a log of online & offline, CPU overload and memory overload, and all IEG run logs of the day are displayed by default in the log interface list. The administrator can query related logs by setting conditions. Interface (Fig.4-6).
- Access control alarm: the client reports the generated consolidated alarm log of the host to the management platform, and all access control alarms of the day are displayed by default in the access

#### AVCOMM Technologies Inc.

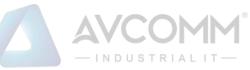

control alarm interface list. The administrator can query related logs by setting conditions. Interface (Fig.4-7).

Operating system login/logout log: check the login/logout information on the operating system user of the operating system where the client is located. The administrator query information by setting conditions. Interface (as shown in Fig.4-8):

| Real-time Alarm >              | Ø IEG > L | .og Management > <b>Program</b> | Alarm         |              |               |                                                                                                    |                                                                                              |                                            |              |             |                                |                                                                          |
|--------------------------------|-----------|---------------------------------|---------------|--------------|---------------|----------------------------------------------------------------------------------------------------|----------------------------------------------------------------------------------------------|--------------------------------------------|--------------|-------------|--------------------------------|--------------------------------------------------------------------------|
| Log Management                 |           | Log Type:                       | All           |              |               | Client Name:                                                                                          |                                                                                              |                                            | Cli          | ent IP:     |                                |                                                                          |
| Program Alarm     Device Alarm |           | Query Period:                   | 1day 🔻        |              |               | Start Time :                                                                                          |                                                                                              |                                            | End          | Time :      |                                |                                                                          |
| A Firewall Log                 |           | Include Path:                   |               |              |               | Se                                                                                                    | arch Export                                                                                  |                                            |              |             |                                |                                                                          |
| 应 OS Log                       | No.       | Time                            | Client Name   | Client IP    | System User   | Program Path                                                                                          | Parent Process                                                                               | Company Name                               | Product Name | Version     | Log Type                       | Result                                                                   |
| 🖩 Run Log                      |           |                                 |               |              |               | c lusers administrator appdat<br>allocalikings off wps office 1                                       | c:\users\administrator\appdata\loca                                                          | Zhuhai Kinosoft Office                     |              |             | Non-whitelist Program          | Non-control mode execution:                                              |
| 📕 Linux Login an               | 1         | 2019-11-18 10:26:56             | CHENNIAN-WIN7 | 192.168.3.51 | Administrator | 0.1.0.5559\wtoolex\updatese<br>If.exe                                                                 | likingsoft/wps office\10.1.0.5559\off<br>ice6\wps.exe                                        | Software Co.,Ltd                           | WPS Office   | 10,1,0,5559 | Alarm                          | passed, whitelist verification:<br>failed                                |
| Access Control Alarm           |           |                                 |               |              |               | c/users/administrator/appdat                                                                          | c:\users\administrator\appdata\loca                                                          |                                            |              |             |                                | Non-control mode execution:                                              |
| Unauthorized Externa           | 2         | 2019-11-18 10:26:55             | CHENNIAN-WIN7 | 192.168.3.51 | Administrator | allocalikingsoftwps office/1<br>0.1.0.5559/office6/auth.dll                                           | Rkingsoft/wps office/10.1.0.5559/wt<br>oolex/wpsnotify.exe                                   | Zhuhai Kingsoft Office<br>Software Co.,Ltd | WPS Office   | 10,1,0,5559 | Non-whitelist Program<br>Alarm | passed, whitelist verification:<br>failed                                |
|                                | 3         | 2019-11-18 10:26:55             | CHENNIAN-WIN7 | 192.168.3.51 | Administrator | c:\usersladministrator\appdat<br>allocallkingsoftwps office\1<br>0.1.0.5559\wtoolex\wpsnotif<br>y.exe | c:\users\administrator\appdata\loca<br>likingsoft\wps office\10.1.0.5559\off<br>ice6\wps.exe | Zhuhai Kingsoft Office<br>Software Co.,Ltd | WPS Office   | 10,1,0,5559 | Non-whitelist Program<br>Alarm | Non-control mode execution:<br>passed, whitelist verification:<br>failed |

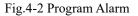

| IEG > Log Management > Device          | Alarm          |             |           |                    |              |                           |
|----------------------------------------|----------------|-------------|-----------|--------------------|--------------|---------------------------|
| lient Name: Search Export              | Client IP:     | Туре :      | Search •  | Query Period: 1day | Start Time : | End Time :                |
| No.                                    | Time           | Client Name | Client IP | System User        | Туре         | Content                   |
| Total 0 Page(s)/ 0 Record(s) Current F | Page 1 Page(s) |             |           |                    |              | First Prev Next Last Goto |
|                                        |                |             |           |                    |              |                           |
|                                        |                |             |           |                    |              |                           |
|                                        |                |             |           |                    |              |                           |

Fig.4-3 Device Alarm

| Ø IEG > Log Management        | > Firewall Log         |             |            |      |                    |                |         |                              |
|-------------------------------|------------------------|-------------|------------|------|--------------------|----------------|---------|------------------------------|
| Client Name:<br>Search Export | Clie                   | int IP:     | Type: Sear | ch v | Query Period: 1day | • Start Time : |         | End Time :                   |
| No.                           | Time                   | Client Name | Client IP  | Туре |                    |                | Content |                              |
| Total 0 Page(s)/ 0 Record(s)  | Current Page 1 Page(s) |             |            |      |                    |                |         | First Prev Next Last Goto GO |
|                               |                        |             |            |      |                    |                |         |                              |

#### Fig.4-4 Firewall Alarm Log

| IEG > Log Mana      | agement > OS Log         |         |        |              |                 |             |               |                      |
|---------------------|--------------------------|---------|--------|--------------|-----------------|-------------|---------------|----------------------|
| Log Source          |                          |         |        | Log Type:    | Please select * |             | Event Level:  | Please select *      |
| Event ID :          |                          |         |        | Client Name: |                 |             | Client IP:    |                      |
| Start Time          | : 2019-11-1              | 8       |        | End Time :   | 2019-11-18      |             | Search Export |                      |
| No.                 | Time                     | Туре    | Source | Event Level  | Event ID        | Client Name | Client IP     | Description          |
| Total 0 Page(s) / 0 | 0 Record(s),Current Page | Page(s) |        |              |                 |             |               | First Prev Next Last |

### Fig.4-5 Operating System Log

| IEG > Log Mana | gement > Run Log       |                                        |                                     |          |         |
|----------------|------------------------|----------------------------------------|-------------------------------------|----------|---------|
| Client Name:   | Client IP: Log Type: F | Vease select   Start Time : 2019-11-18 | End Time : 2019-11-18 Search Export |          |         |
| No.            | Time                   | Client Name                            | Client IP                           | Log Type | Content |
| 1              | 2019-11-18 10:27:53    | yicexp-9fa8f6b9                        | 192.168.3.215                       | Online   | Online  |
| 2              | 2019-11-18 10:13:33    | yicexp-9fa8f6b9                        | 192.168.3.215                       | Offline  | Offline |
| 3              | 2019-11-18 10:05:22    | yicexp-9fa8f6b9                        | 192.168.3.215                       | Online   | Online  |
|                |                        |                                        |                                     |          |         |

Fig.4-6 Run Log

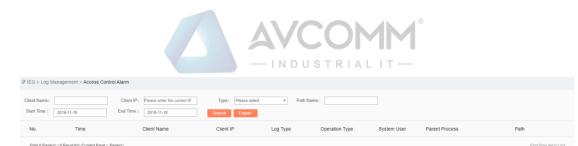

Fig.4-7 Access Control Alarm

| Client Name:       Client IP:       Login IP:       Login User:       Login Times:       1447       Start Time :       End Time :         Exact       Exact       Client IP       OS       Login IP       User Name       Teminal       Login Times:       1447       Start Time :       End Time :       Start Time :       End Time :       Start Time :       End Time :       Start Time :       End Time :       Start Time :       End Time :       Start Time :       End Time :       Start Time :       Start Time : <td< th=""><th>IEG &gt; Log Management &gt; Linux Log</th><th>gin and Logout Logs</th><th></th><th></th><th></th><th></th><th></th><th></th><th></th></td<> | IEG > Log Management > Linux Log     | gin and Logout Logs |    |           |              |          |                                |             |                      |
|----------------------------------------------------------------------------------------------------|--------------------------------------|---------------------|----|-----------|--------------|----------|--------------------------------|-------------|----------------------|
|                                                                                                    |                                      | Client IP:          |    | Login IP: | Log on User: | Log      | pin Times: 1day • Start Time : | End Time :  |                      |
| Total Draget(s)/ D Record(s) Current Page 1 Paget(s)                                                                                                    | Client Name                          | Client IP           | OS | Login IP  | User Name    | Terminal | Login Times *                  | Logout Time | Status               |
|                                                                                                    | Total 0 Page(s)/ 0 Record(s) Current | Page 1 Page(s)      |    |           |              |          |                                |             | First Prev Next Last |

Fig.4-8 Linux Login and Logout Log

# 4.4.2.Log Query and Export

The above program alarms, peripheral alarms, firewall alarm logs, operating system logs, run logs, operating system login/logout logs, access control alarms and illegal outreach alarms can be queried and exported.

- Query: enter the legal keyword for query conditions, click "Query" to query the relevant log.
- Export: upon clicking "Export", the auditor can export the results to EXCEL files according to the query conditions.

### 4.5. IEG Management

Through the IEG management module, the administrator can conduct client status monitoring, group management, client group management, uninstalling or mandatorily uninstalling of the client, and distribute the client upgrading notice.

# 4.5.1.Client Monitoring

Client monitoring: query the client's status according to the keywords listed in the group tree [Client List] and refresh each status item of the client every 10 seconds. The administrator can click <Set Alias> to set an alias for the client, and click <Refresh> to manually refresh the client status. The default page of the interface displays the current status of all clients, can also filter and display the policy overview information of the client according to the query conditions. The operation functions include "More", "View Boot System Load Files", "Set Alias" and "Refresh". (As shown in Fig.4-9):

| Client Group | Whole Network   | <ul> <li>Client Name:</li> </ul> |               |               | Client IP: |               |              | Online Status:  | Please selec  | t •            | OS:         | Please select   | •          | Self-protection: | Please select •                                           |
|--------------|-----------------|----------------------------------|---------------|---------------|------------|---------------|--------------|-----------------|---------------|----------------|-------------|-----------------|------------|------------------|-----------------------------------------------------------|
| larm Prompt  | Please select   | Program Co                       | ntrol: Please | e select      | Common USI | B: Please sel | ed 🔹         | Safe USB:       | Please select | *              | Two-factor: | Please select   | *          | Search           |                                                           |
| No.          | Client Name     | Computer Name                    | Client IP     | Online Status | os         | CPU Usage     | Memory Usage | Self-protection | Alarm Prompt  | Program Contro | USB En      | ible Common USB | Safe USB   | Two-factor       | Operation                                                 |
|              |                 |                                  |               |               |            |               |              |                 |               |                |             |                 |            |                  |                                                           |
| 1            | yicexp-9fa8f6b9 | yicexp-9fa8f6b9                  | 192.168.3.215 | Online        | Windows XP | 4%            | 23%          | Disable         | Enable        | Close          |             | Read&Write      | Read&Write | Enable           | More  View Boot System Loading File  Set the Alias  Refre |

Fig.4-9 Client Monitoring

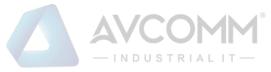

# 4.5.2. Group Management

Add, delete, and modify system organization. In the interface (as shown in Fig.4-10), the newly added organizational structure is in the red box. When organizations are added through the organization management interface, the administrator can divide the clients into different organizations.

| ₩Whole Network | Add a group Mo | lify Delete |           |            |   |
|----------------|----------------|-------------|-----------|------------|---|
|                |                |             |           |            |   |
|                | Name:          |             | Director: | Telephone: |   |
|                | Description:   |             |           |            | A |
|                |                |             |           |            |   |

Fig.4-10 Group Management

# 4.5.3.Client Group

Client group: provide functions such as to query the clients in the organization node, add clients to the basiclevel organization node created by the administrator in the organization management interface, delete or delete in batches the added clients from the organization node. Interface (as shown in Fig.4-11):

| ♥ IEG > IEG Management > Client Group |              |             |               |               |           |
|---------------------------------------|--------------|-------------|---------------|---------------|-----------|
| Whole Network     Whole Network       | Add a Client | Aass Delete |               |               |           |
|                                       | 0            | No.         | Client Name   | Client IP     | Operation |
|                                       |              | 1           | Admin-PC2     | 192.168.3.216 | mDeleto   |
|                                       | 0            | 2           | WIN-7-YICE    | 192.168.3.38  | ff Delete |
|                                       |              | 3           | CHENNIAN-WIN7 | 192.168.3.51  | 1 Delete  |
|                                       |              | 4           | ES130         | 192.168.3.21  | m Delete  |
|                                       |              | 5           | WIN7-32-xwk   | 192.168.3.32  | mDelete   |

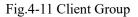

# 4.5.4. Client Uninstallation

Client uninstallation: provide functions including client uninstallation, forced client uninstallation and realtime command action log display. The client displayed in this interface is different from the one displayed in the corresponding interface for IEG. If the client is uninstalled mandatorily, the management platform will stop monitoring the client immediately. Uninstalling the client, and after the client returns a message for successful uninstall, the management platform will no longer monitor the client. A specified client can be quickly and precisely found according to the query keyword. The interface displays the latest instruction action log of the day by default. The uninstall here does not affect the uninstall of the same function of the IEG. Click <Delete> to delete all command action logs with one click. Interface (as shown in Fig.4-12):

| ♥ IEG > IEG Management >  | Client Uninstall  |               |            |               |                              |
|---------------------------|-------------------|---------------|------------|---------------|------------------------------|
| Client Group: Whole Netwo | rk • Client Name: | Client IP:    | Search     |               |                              |
| No.                       | Client Name       | Client IP     | OS         | Online Status | Operation                    |
| 1                         | yicexp-9fa8t6b9   | 192.168.3.215 | Windows XP | Online        | Uninstall Force to uninstall |
| 2                         | WIN-RPOAL6VAKH6   | 192.168.3.65  | Windows 7  | Offline       | Uninstall Force to uninstall |

Fig.4-12 Client uninstallation

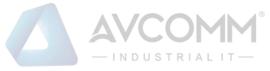

# 4.5.5.Client Upgrading

Client upgrading: this function only supports the IEG of Linux operating system, An upgrade notice is distributed to the client for upgrade via the management platform. After receiving the message, the client will actively request the upgrade package and upgrade. (As shown in Fig.4-13):

| 0 | IEG > IEG Management > (  | client Upgrade         |                                     |               |        |               |         |
|---|---------------------------|------------------------|-------------------------------------|---------------|--------|---------------|---------|
|   | OS Type : Linux •         | Upgrade Packet: Please | selec ¥ Issue                       |               |        |               |         |
|   | Client Group: Whole Netwo | ork • OS Type: Linux   | Online Status: All      Client Name | e: Client IP: | Search |               |         |
| 1 |                           | No.                    | Client Name                         | Client IP     | OS     | Online Status | Version |
|   |                           |                        |                                     |               |        |               |         |

Fig.4-13 Client upgrading

# 4.6. Program Whitelist

Through the program whitelist module, the administrator can enable or disable each client program whitelist related function. The program whitelist related functions include: scan exception template, process audit template, system integrity check, whitelist management, program control, alarm processing, process audit. Complete the operation quickly by creating a template. Find a specified client quickly and accurately according to keyword query. The interface displays the latest command action log of the day by default. Click <Clear a Message Log> to delete all instruction action logs with one click.

Based on scan exception template and process audit template, including to add, delete or modify, etc., the administrator can enable and disable each client function, with templates created including scan exception template and process audit template.

# 4.6.1.Scan Exception Template

Scan exception template: add, delete, modify and query scan exception templates. After adding the scan exception template, click <Rule Configuration> to add the exception path that is not scanned.

Template operation interface, currently only supports Windows client (as shown in Fig.4-14):

| ♥ IEG > Program V  | Whitelist > Scan Exception Template |              |             |                                |
|--------------------|-------------------------------------|--------------|-------------|--------------------------------|
| Add                | Te                                  | mplate Name: | Search      |                                |
| No.                | Template Name                       | OS Type      | Description | Operation                      |
| Total 0 Page(s)/ 0 | Record(s) Current Page 1 Page(s)    |              |             | First Prev Next Last Goto 🥅 GO |

#### Fig.4-14 Scan Exception Template

Template configuration interface, (as shown in Fig.4-15):

|                                     | - INDUSTRIAL IT-                                                                                                    |           |
|-------------------------------------|----------------------------------------------------------------------------------------------------|-----------|
| Program Whitelist > Scan Exception  | un Template                                                                                                    |           |
| de                                  | windowstam??): <a href="https://windowstawswow6.1">windowstawstam??)</a> cannot be set as soan avcantion nath          |           |
|                                     | windowslaystem32; c'windowslayswow64; c'winntsystem32; cannot be set as scan exception path Exception Path Not Scanned | Operation |
| frectory c. c.\windows c.\winnti, c |                                                                                                    |           |
| frectory c. c.\windows c.\winnti, c |                                                                                                    | Operation |

Fig.4-15 Template Configuration Interface

# 4.6.2. Process Audit Template

Process audit template: add, delete, modify, and query process audit templates. After adding the process audit template, click <Rule Configuration> to add the process name to be audited.

Template operation interface, including Windows and Linux templates (as shown in Fig.4-16):

| IEG > Program    | Whitelist > Process Audit Template |            |                           |                           |
|------------------|------------------------------------|------------|---------------------------|---------------------------|
| Add              | Temp                               | Nate Name: | OS Type : Please select * | Search                    |
| No.              | Template Name                      | OS Type    | Description               | Operation                 |
| Total 0 Page(s)/ | 0 Record(s) Current Page 1 Page(s) |            |                           | First Prev Next Last Goto |

#### Fig.4-16 Process Audit Template

Template configuration interface (as shown in Fig.4-17):

| ♥ IEG > Program Whitelist > Pro    | ess Audit Template                                                                |            |
|------------------------------------|-----------------------------------------------------------------------------------|------------|
| Note: The process can only configu | e the file path; the configuration folder path or directory will not take effect! | ⊙ Add      |
| No.                                | Process                                                                           | 0          |
|                                    | FILESS                                                                            | Operation  |
|                                    | Frocess Reference Romat: c:VILClient.exe                                          | Delet<br>e |

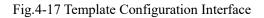

# 4.6.3.System Integrity Check

Give an "Enable" or "Disable" Instruction to the client for system integrity check. Upon successful execution of the client, refresh the interface automatically (as shown in Fig.4-18):

| IEG > Program Whitelist      | t > System Integrity Check       |                                        |               |            |               |                        |
|------------------------------|----------------------------------|----------------------------------------|---------------|------------|---------------|------------------------|
| System integrity check (requ | ires reboot system to take effec | t): Enable *                           | Issue         |            |               |                        |
| Client Group: Whole Netw     | OS Type: Please                  | selec   Online Status: All  Client Nar | Client IP:    | Search     |               | î                      |
|                              | No.                              | Client Name                            | Client IP     | OS         | Online Status | System Integrity Check |
|                              | 1                                | yicexp-9fa8f6b9                        | 192.168.3.215 | Windows XP | Online        | Disable                |
|                              | 2                                | WIN-RPOAL6VAKH6                        | 192.168.3.65  | Windows 7  | Offline       | Disable                |

Fig.4-18 System Integrity Check Interface

# 4.6.4. Whitelist Management

Whitelist management includes to set the scan exception path. By setting the scan exception path, specify

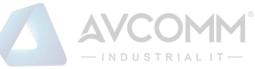

a path that is not scanned when the whitelist is generated. The scan exception template is required for setting the scan exception template, which is configured in the [Scan Exception Template]. The user can distribute the scan exception path to the specified client by adding the scan exception template. By default, the system will upload the default scan exception to the management platform when booting. Scan exception templates can be generated by scanning exceptions for a single device. Interface (as shown in Fig.4-19):

|     | yicexp-9fa8f6b9                   |  |
|-----|-----------------------------------|--|
| No. | Path                              |  |
| 1   | C:\Windows\System32\format.com    |  |
| 2   | C:\Windows\System32\wbem\WMIC.exe |  |
|     |                                   |  |
|     |                                   |  |
|     |                                   |  |
|     |                                   |  |

Fig.4-19 No Scan Path Interface

Upon the completion of whitelist exception path configuration, give the scan command to the specified IEG via the whitelist management page and view the scan status, after the scan is finished, view the whitelist list and its quantity, and support to export the whitelist as csv. Interface (as shown in Fig.4-20):

| IEG Management >          | ♥ IEG > Pro                                                                 | EG > Program Whitelist > Whitelist Management                |               |            |               |                  |                     |                    |                          |  |
|---------------------------|-----------------------------------------------------------------------------|--------------------------------------------------------------|---------------|------------|---------------|------------------|---------------------|--------------------|--------------------------|--|
| 🄹 Program Whitelist 💦 🗸 🗸 |                                                                             |                                                              |               |            |               |                  |                     |                    |                          |  |
| Scan Exception Template   | Client Gro                                                                  | Client Group: Whale Network   Client Name: Client IP: Search |               |            |               |                  |                     |                    |                          |  |
| Process Audit Template    | Voces Audit Template Please select scan exception template + Scan A Stop At |                                                              |               |            |               |                  |                     |                    |                          |  |
| System Integrity Check    | -                                                                           |                                                              |               |            |               |                  |                     |                    |                          |  |
| 😰 Whitelist Management    |                                                                             | Client Name                                                  | Client IP     | OS         | Online Status | Scanning Mode    | Update Time *       | Whitelist Quantity | Operation                |  |
| 相 Program Control         |                                                                             | yicexp-9fa8f6b9                                              | 192.168.3.215 | Windows XP | Online        | update completed | 2019-11-18 10:55:58 | 7606               | Whitelist Scan Exception |  |

Fig.4-20 Whitelist Management Interface

View the whitelist interface (as shown in Fig.4-21):

| /iew W | /hitelis1 |                                                                                         |                                              |                                              |
|--------|-----------|-----------------------------------------------------------------------------------------|----------------------------------------------|----------------------------------------------|
| ₿ IE   | G > W     | hitelist Management > Whitelist                                                         |                                              |                                              |
|        | Delete    | Export Back                                                                             |                                              | File Name Search put hashcode                |
|        | No.       | File                                                                                    |                                              | Hash Value                                   |
|        | 1         | C:\DOCUMENTS AND SETTINGS\ALL USERS\APPLI<br>\MICROSOFT\OFFICE\UICAPTIONS\1033\ENVELOP  |                                              | FE7EF5C5370C12A7E9186812BF02EE22<br>DCC877BF |
|        | 2         | C:\DOCUMENTS AND SETTINGS\ALL USERS\APPLI<br>\MICROSOFT\OFFICE\UICAPTIONS\1033\GRINTL32 | 005C949699DC382EA030670257E169111<br>9E528F1 |                                              |
|        | 3         | C:\DOCUMENTS AND SETTINGS\ALL USERS\APPLI<br>MICROSOFT\OFFICE\UICAPTIONS\1033\GRINTL32  |                                              | 1F86B16311A7507368E854E599E83BF5C<br>7812A0F |

Fig.4-21 Viewing the Whitelist Interface

# 4.6.5.Program Control

Enable or disable client program control. Upon the successful execution of the client, refresh the interface automatically (as shown in Fig.4-22):

| ∂ IEG > Progr  | am Whitelist > | Program Control    |                 |            |               | <b>MM</b><br>al it — | C.                 |                 |
|----------------|----------------|--------------------|-----------------|------------|---------------|----------------------|--------------------|-----------------|
|                |                |                    |                 |            |               |                      |                    |                 |
| ogram Control: | Please selec   | tesue              |                 |            |               |                      |                    |                 |
| Client Group:  | Whole Netwo    | Nonine Status: All | Client Name: Cl | ent IP:    | Search        |                      |                    |                 |
|                | No.            | Client Name        | Client IP       | os         | Online Status | Scanning Mode        | Whitelist Quantity | Program Control |
|                | 1              | yicexp-9fa8f5b9    | 192.168.3.215   | Windows XP | Online        | update completed     | 7606               | Close           |
| 0              | 2              | WIN-RPOAL6VAKH6    | 192.168.3.65    | Windows 7  | Offine        | Initialize           |                    | Close           |

Fig.4-22 Program Control Interface

- Disable: when disabled, executable files that are not in the whitelist can be executed, with no alarm log generated.
- Intercept and alarm: when enabled, scan the computer-generated program whitelist database, and enable security protection. Executable files that are not in the whitelist cannot be executed, with an alarm log generated.
- Alarm: when enabled, scan the computer generated program whitelist database and enable security protection. Executable files that are not in the whitelist can be executed, with an alarm log generated.

# 4.6.6.Alarm Processing

Add non-whitelist program alarm log information intercepted by the whitelist into the whitelist, retrieve and export according to the conditions. The interface (as shown in Fig.4-23):

|   | Whether | Client Name: Query Period: Iday • to Add to the Whitelist: No • |              | Clie<br>Start       | nt IP:                                                                                                    |                  | Include Path: End Time : Search Add to Whitelist Export |
|---|---------|-----------------------------------------------------------------|--------------|---------------------|----------------------------------------------------------------------------------------------------|------------------|---------------------------------------------------------|
| 0 | No.     | Client Name                                                     | Client IP    | Alarm Time          | Program Path                                                                                                    | Number of Alarms | Whether to Add to the Whitelist                         |
| 0 | 1       | CHENNIAN-WIN7                                                   | 192.168.3.51 | 2019-11-18 10:26:56 | c.lusersladministrator/appdata/local/kingsoft/wps office<br>\10.1.0.5559/wtoolex/updateseft.exe                    | 10               | No                                                      |
| 0 | 2       | CHENNIAN-WIN7                                                   | 192.168.3.51 | 2019-11-18 10:26:55 | c:/users/administrator/appdata/local/kingsoft/wps office<br>\10.1.0.5559/wtoolex/wpsnotify.exe                     | 17               | No                                                      |
| 0 | 3       | CHENNIAN-WIN7                                                   | 192.168.3.51 | 2019-11-18 10:26:55 | c:\users\administratoriappdata\local\kingsoft\wps office<br>\10.1.0.5559\office6\auth.dll                          | 21               | No                                                      |
| 3 | 4       | CHENNIAN-WIN7                                                   | 192.168.3.51 | 2019-11-18 10:26:55 | c:lusers\administrator\appdata\local\kingsoft\wps office<br>\10.1.0.5559\wtoolex\wpsupdate.exe                     | 13               | No                                                      |
| 0 | 5       | CHENNIAN-WIN7                                                   | 192.168.3.51 | 2019-11-18 10:26:53 | c:lusersladministrator/appdatallocalikingsoffiwps office<br>\10.1.0.5559ioffice8igfiplugins\imageformats\qqif4.dll | 1                | No                                                      |

Fig.4-23 Alarm Processing Interface

# 4.6.7. Process Audit

Add a process audit template when using the function, with the process audit template set in [Process Audit Template]. Distribute the "Disable" or "Enable (Specific Template)" process audit policy to the client, refresh the interface automatically upon the successful execution of the client (as shown in Fig.4-24):

| V IEG > Prog                                                                                            | @ IEG > Program Whitelist > Process Audit |                 |               |            |               |                 |               |  |  |  |
|----------------------------------------------------------------------------------------------------|-------------------------------------------|-----------------|---------------|------------|---------------|-----------------|---------------|--|--|--|
| OS Type : Windows • Process Audit Switch : Disable • Process Audit Template : Please selec • towe       |                                           |                 |               |            |               |                 |               |  |  |  |
| Chert Group: Whole Networks OS Type: Please selec * Online Status: All * Client Name: Client IP: Status |                                           |                 |               |            |               |                 |               |  |  |  |
|                                                                                                    | No.                                       | Client Name     | Client IP     | OS         | Online Status | Program Control | Process Audit |  |  |  |
|                                                                                                    | 1                                         | yicexp-9fa8f6b9 | 192.168.3.215 | Windows XP | Online        | Disable         | Disable       |  |  |  |
|                                                                                                    | 2                                         | WIN-RPOAL6VAKH6 | 192.168.3.65  | Windows 7  | Offine        | Disable         | Disable       |  |  |  |

#### Fig.4-24 Process Audit Interface

After the process audit interface distributes the corresponding process audit template, IEG will report the policy based on this. By accepting the policy, View Policy Details in the above figure can be clicked to view the specific policy information. As shown in Fig.4-25 Client Policy Details, a Generate a Policy button is at the bottom of the interface. By clicking the button, a policy template can be generated and included in the process audit template.

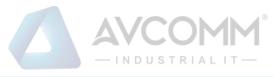

| ocess Audit P | Policy Information              |                          |
|---------------|---------------------------------|--------------------------|
|               | Client Name: shilili-rhel6.6-64 | Client IP: 192.168.4.201 |
| No.           |                                 | Configuration Item       |
| 1             | /process_audit/1.sh             |                          |
| 2             | /process_audit/10.sh            |                          |
| 3             | /process_audil/11.sh            |                          |
| 4             | /process_audit/12.sh            |                          |
| 5             | /process_audit/13.sh            |                          |
| 6             | /process_audit/14.sh            |                          |
| 7             | /process_audit/15.sh            |                          |
| 8             | /process_audit/16.sh            |                          |
| 9             | /process_audit/17.sh            |                          |
| 10            | /process_audit/18.sh            |                          |
| 11            | /process_audit/19.sh            |                          |
| 12            | /process_audit/2.sh             |                          |
| 13            | /process_audit/20.sh            |                          |
| 14            | /process_audit/21.sh            |                          |
| 15            | /process_audit/22.sh            |                          |
| 16            | /process_audit/23.sh            |                          |
| 17            | /process_audit/24.sh            |                          |
|               |                                 |                          |
| 46            | /process_audit/50.sh            |                          |
| 47            | /process_audit/51.sh            |                          |
| 48            | /process_audit/52.sh            |                          |
| 49            | /process_audit/53.sh            |                          |
| 50            | /process_audil/54.sh            |                          |
| 51            | /process_audit/55.sh            |                          |
| 52            | /process_audit/56.sh            |                          |
| 53            | /process_audil/57.sh            |                          |
| 54            | /process_audit/58.sh            |                          |
| 55            | /process_audit/59.sh            |                          |
| 56            | /process_audit/6.sh             |                          |
| 57            | /process_audit/60.sh            |                          |
| 58            | /process_audit/61.sh            |                          |
| 59            | /process_audit/62.sh            |                          |
| 60            | /process_audit/63.sh            |                          |
| 61            | /process_audit/64.sh            |                          |
| 62            | /process_audit/7.sh             |                          |
|               | /process_audit/8.sh             |                          |
| 63            |                                 |                          |

Fig.4-25 Process Audit Interface

# 4.7. Security Baseline

The security baseline configuration is divided into several levels: expert level, important level, intelligent level, and custom level. In the meantime, the security baseline restore default configuration function is also provided. When distributing Restore Default Configuration, the system is restored to the configuration when installed. The client security baseline configuration can be synchronized in two ways: client self-configuration and management platform distribution. When the management platform distributes the configuration, follow the process of configuration prior to distribution.

# 4.7.1.Safety Baseline Template

Expert level, important level and intelligent level are the default templates of the system. The custom level configuration template can be edited. All templates are capable of copying. A default template cannot be edited, but with its configuration viewed only. The copied template can edit the template and carry out rule configuration, distributing different templates for different clients.

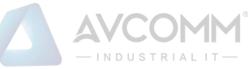

### Template Definition Interface (as shown in Fig.4-28):

| 🖲 IEG > | IEG > Security Baseline > Security Baseline Template |                |                                                                                                    |                                                                                                    |  |  |  |  |  |
|---------|------------------------------------------------------|----------------|----------------------------------------------------------------------------------------------------|----------------------------------------------------------------------------------------------------|--|--|--|--|--|
|         | Add                                                  | Template Name: | OS Type : Please select •                                                                                                 | Search                                                                                                    |  |  |  |  |  |
| No.     | Template Name                                        | OS Type        | Description                                                                                                    | Operation                                                                                                    |  |  |  |  |  |
| 1       | close                                                | Windows        | close                                                                                                    | 🔀 Basic 💊 Rule 💁 Copy as 📋 Delete                                                                                                    |  |  |  |  |  |
| 2       | search                                               | Windows        |                                                                                                    | 🐻 Basic 👒 Rule 🗳 Copy as 🏢 Delete                                                                                                    |  |  |  |  |  |
| 3       | expert configuration                                 | Linux          | System high reinforcement configuration, which is the default configuration of the system and cannot<br>be modified       | To View Basic Rule 🔹 View Configuration 🗳 Copy as                                                                                                    |  |  |  |  |  |
| 4       | important configuration                              | Linux          | System moderately reinforcement configuration, which is the default configuration of the system and<br>cannot be modified | $\fbox{\sc c}$ View Basic Rule $\sc c \sc c \sc \s$ |  |  |  |  |  |
| 5       | smart configuration                                  | Linux          | System common reinforcement configuration, which is the default configuration of the system and<br>cannot be modified     | 🔽 View Basic Rule 🗳 View Configuration 🗳 Copy as                                                                                                    |  |  |  |  |  |
| 6       | expert configuration                                 | Windows        | System high reinforcement configuration, which is the default configuration of the system and cannot<br>be modified       | 🔽 View Basic Rule 🛛 🖕 View Configuration 🖓 Copy as                                                                                                    |  |  |  |  |  |

#### Fig.4-28 Security Baseline Default Template Interface

### Windows Default Expert Template Configuration Page (as shown in Fig.4-29):

| ule       |     |                                                                                        |                 |
|-----------|-----|----------------------------------------------------------------------------------------|-----------------|
| Select    | No. | Baseline Name                                                                          | Parameter Value |
| 4         | 1   | Open Auditing the Success or Failure of System Event                                   |                 |
| 4         | 2   | Open Auditing the Success or Failure of [System] Logon Events                          |                 |
| ø         | 3   | Open Auditing the Success or Failure of Object Access                                  |                 |
| 0         | 4   | Open Auditing the Failure of Privilege Use                                             |                 |
| a,        | 5   | Open Auditing the Non-auditing of Process Tracking                                     |                 |
| Ø         | 6   | Open Auditing the Success or Failure of Policy Changing                                |                 |
| 9         | 7   | Open Auditing the Success or Failure of Account Management                             |                 |
| 4         | 8   | Open Auditing the Failure of Directory Service Access                                  |                 |
| <b>a</b>  | 9   | Open Auditing the Success or Failure of Account Logon Events                           |                 |
| 0         | 10  | Password must meet complexity requirement                                              |                 |
|           | 11  | Minimum number of characters for the password length                                   | 8               |
| 9         | 12  | Enforce Password History                                                               | 3               |
| a<br>a    | 13  | Maximum number of days for the password                                                | 90              |
|           | 14  | Disable Guest Account                                                                  |                 |
| 4         | 15  | Account Lockout Threshold Invalid Logon Attempts                                       | 1               |
|           |     |                                                                                        |                 |
| 7         | 16  | Account Lockout Duration Minutes                                                       | 15              |
| -<br>     | 10  | Reset Account Lockout Counter minutes                                                  | 15              |
| -<br>     |     |                                                                                        | 15              |
| -<br>     | 18  | Clear virtual memory pagefile at shutdown                                              |                 |
| -<br>     | 19  | Don't display last signed-in at logon                                                  |                 |
| -<br>     | 20  | Don't require Ctrl+Alt+Del at logon                                                    |                 |
| v<br>7    | 21  | Do not allow anonymous enumeration of SAM accounts                                     |                 |
| •         | 22  | Do not allow anonymous enumeration of SAM accounts and shares                          |                 |
| <b>v</b>  | 23  | Disable AutoPlay                                                                       |                 |
| <b>v</b>  | 24  | Disable Share by default                                                               |                 |
| <b>v</b>  | 25  | The maximum system log capacity (MB), which will cover logs older than 30 days         | 100             |
| <b>v</b>  | 26  | The maximum size of the security log (MB), which will cover logs older than 30 days    | 100             |
| <b>v</b>  | 27  | The maximum size of the application log (MB), which will cover logs older than 30 days | 100             |
| <b>v</b>  | 28  | Session maximum idle time (minutes) at which time the session will be suspended        | 15              |
| <b>a</b>  | 29  | Disable floppy disk replication and access to all drives and folders                   |                 |
| <b>a</b>  | 30  | Forbid Recovery Console Autologon                                                      |                 |
| <b>a</b>  | 31  | Forbid system shutdown before loaon                                                    |                 |
|           |     |                                                                                        |                 |
|           |     |                                                                                        |                 |
| <b>a</b>  | 32  | Past logons saved in buffer                                                            | 3               |
| <b>a</b>  | 33  | Disallow saving credentials or .netpassports for cyber identification                  |                 |
| <b>\$</b> | 34  | Forbid sending remote assistance invitation from local computer                        |                 |
| <b>a</b>  | 35  | Close recovery and auto-restart                                                        |                 |
| <b>v</b>  | 36  | Forbid Autologon at startup                                                            |                 |
| <b>a</b>  | 37  | Forbid users changing IP                                                               |                 |
| <b>V</b>  | 38  | Forbid users changing computer name (requires restarting system application)           |                 |
| <b>a</b>  | 39  | Enable User Account Control Setting (UAC requires restarting system application)       |                 |
| <b>a</b>  | 40  | Change remote desktop default service port                                             | 13389           |
| <b>\$</b> | 41  | OS basic components enable DEP (requires restarting system application)                |                 |
| 7         | 42  | OS and all processes enable DEP (requires restarting system application)               |                 |

### Fig.4-29 Windows Expert Template Page

Linux Default Expert Template Page (as shown in Fig.4-30)

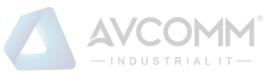

| Security Baseline :<br>Rule | roncy rempiate         |                      |                                                                            |       |            |  |  |
|-----------------------------|------------------------|----------------------|----------------------------------------------------------------------------|-------|------------|--|--|
| Select                      | No.                    |                      | Baseline Name                                                              | Param | neter Valu |  |  |
| 7                           | 1                      | Set the limit min    | utes for the account login timeout (restart for linx 42)                   |       | 15         |  |  |
| <b>a</b>                    | 2                      | Minimum numb         | er of characters for the password length                                   |       | 8          |  |  |
| <b>a</b>                    | 3                      | The new passw        | ord is at least 3 characters different from the old password               |       |            |  |  |
| <b>a</b>                    | 4                      | The new passw        | ord must contain at least 1 capital letter                                 |       |            |  |  |
| đ                           | 5                      | The new passw        | ord must contain at least 1 lowercase letter                               |       |            |  |  |
| 7                           | 6                      | The new passw        | ord must contain at least 1 numeric                                        |       |            |  |  |
| 7                           | 7                      | The new passw        | ord must contain at least 1 special character                              |       |            |  |  |
| 4                           | 8                      | pwdfailntimes        |                                                                            |       | 3          |  |  |
| ø                           | 9                      | Maximum numb         | er of days for the password                                                |       | 90         |  |  |
| 4                           | 10                     | The minimum p        | assword usage period is 0 days                                             |       |            |  |  |
| 9                           | 11                     | /etc/passwd/ 1       | le permissions 644                                                         |       |            |  |  |
| 4                           | 12                     | /etc/shadow/         | ile permissions 640                                                        |       |            |  |  |
| <b>a</b>                    | 13                     | UMASK Default        | s to 022                                                                   |       |            |  |  |
| đ                           | 14                     | Enable the limit     | number of reserved history commands                                        |       | 200        |  |  |
| 9                           | 15                     | The system mu        | st enable the audit service                                                |       |            |  |  |
|                             |                        |                      |                                                                            |       |            |  |  |
| <b>a</b>                    |                        | 16                   | The system must create a log file                                          |       |            |  |  |
| <b>a</b>                    | 17                     |                      | Ensure that system log files can only be appended                          |       |            |  |  |
| <b>a</b>                    | 18                     |                      | Ensure that the contents of the polled history log file cannot be modified |       |            |  |  |
| <b>a</b>                    | 19                     |                      | The system must enable the audit service                                   |       |            |  |  |
| <b>a</b>                    |                        | 20                   | The system must create an audit log file                                   |       |            |  |  |
| <b>a</b>                    |                        | 21                   | Backup Firewall Policy                                                     |       |            |  |  |
| <b>a</b>                    |                        | 22                   | BASH shell-breaking vulnerability detection                                |       |            |  |  |
| <b>a</b>                    |                        | 23                   | OpenSSL Heart Bleeding Vulnerability Detection                             |       |            |  |  |
| <b>*</b>                    |                        | 24                   | System firewall on state detection                                         |       |            |  |  |
| <b>\$</b>                   |                        | 25                   | Only the UID of the ROOT account is 0                                      |       |            |  |  |
| <b>a</b>                    |                        | 26                   | Detect default accounts that are not needed in the system                  |       |            |  |  |
| <b>a</b>                    |                        | 27                   | Rename the ROOT Account Name                                               |       |            |  |  |
| <b>V</b>                    |                        | 28                   | Disable ROOT account remote login                                          |       |            |  |  |
| <b></b>                     |                        | 29                   | Non-owner file is forbidden in the system command directory                |       |            |  |  |
|                             | 30                     |                      | The 777-permission file is forbidden in the system command directory       |       |            |  |  |
| <b>a</b>                    |                        | 31                   | Ordinary users can switch to ROOT account                                  | Dask  |            |  |  |
| <b>v</b>                    | 32                     | FTP service shutdow  | m status detection                                                         |       |            |  |  |
| 4                           | 55 Double i fit dionyn |                      | rous login                                                                 |       |            |  |  |
| <b>v</b>                    |                        |                      |                                                                            |       |            |  |  |
| <b>a</b>                    | 35                     | The system support   | the RDP protocol.                                                          |       |            |  |  |
| <b>V</b>                    | 36                     | Disable TELNET ren   | note management mode                                                       |       |            |  |  |
| <b>V</b>                    | 37                     | Use encrypted remo   | te management mode                                                         |       |            |  |  |
| <b>V</b>                    | 38                     | Web service shutdo   | vn status detection                                                        |       |            |  |  |
| <b>v</b>                    | 39                     | Mail service shutdow | /n status detection                                                        |       |            |  |  |
| <b>a</b>                    | 40                     | Syncookie Function   | On-state Detection                                                         |       |            |  |  |

Fig.4-30 Linux Expert Template Page

Template Copy (Fig. 4-31):

.

42 43

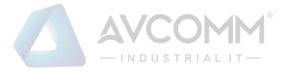

| ×                            |
|------------------------------|
|                              |
| *                            |
| Windows                      |
| Not exceeding 256 characters |
| Back                         |
|                              |

### Fig.4-31 Template Copy Interface

The copied template can have the option to edit rules (as shown in Fig.4-32), which cannot be illustrated due to the document. Please be subject to the actual page:

| Host Security Guarding > Security | y Baseline | > Policy Template                                             |                  |
|-----------------------------------|------------|---------------------------------------------------------------|------------------|
| test: Rule                        |            |                                                               |                  |
|                                   | 11         | Minimum number of characters for the password length          | 8 Range (2-14)   |
| <b>a</b> t                        | 12         | Mandatory number of history passwords                         | 3 Range (2-24)   |
| <b>a</b> t                        | 13         | Maximum number of days for the password                       | 90 Range (2-999) |
| <b>a</b> t                        | 14         | Disable Guest Account                                         |                  |
| <b>a</b> t                        | 15         | Invalid login times for the account locks the threshold       | 3 Range (2-999)  |
| <b>a</b> t                        | 16         | Minutes for the account locked                                | 15 Range (2-999) |
| <b>a</b> t                        | 17         | Reset account lock counter how many minutes later             | 15 Range (2-999) |
| <b>a</b>                          | 18         | Clear virtual memory page file when shutting down             |                  |
| <b>a</b> t                        | 19         | Do not display the last user name when log in                 |                  |
|                                   | 20         | No need to press Ctrl+Alt+Del when log in                     |                  |
| <b>a</b> t                        | 21         | Do not allow anonymous enumeration of SAM accounts            |                  |
| <b>a</b> t                        | 22         | Do not allow anonymous enumeration of SAM accounts and shares |                  |
|                                   | 23         | Close Auto-play                                               |                  |
|                                   | 24         | Close Default Sharing                                         |                  |

#### Fig.4-32 Copied Template Rule Edit Interface

Linux copied template configuration rules can also edit SSH remote login rules, bind SSH remote login IP segments, users, and time periods (as shown in Fig. 4-33):

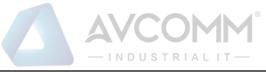

| SSH Remote Login Configuration X                                                    |       |           |          |      |           |  |  |  |  |  |
|-------------------------------------------------------------------------------------|-------|-----------|----------|------|-----------|--|--|--|--|--|
| Note: The starting time starts at 0 seconds and the ending time ends at 59 seconds. |       |           |          |      |           |  |  |  |  |  |
| StartIP                                                                             | EndIP | StartTime | StopTime | User | Operation |  |  |  |  |  |
|                                                                                     |       |           |          |      |           |  |  |  |  |  |
|                                                                                     |       |           |          |      |           |  |  |  |  |  |
|                                                                                     |       |           |          |      |           |  |  |  |  |  |
|                                                                                     |       |           |          |      |           |  |  |  |  |  |
|                                                                                     |       |           |          |      |           |  |  |  |  |  |
|                                                                                     |       |           | Save     |      |           |  |  |  |  |  |

Fig.4-33 Editing SSH Remote Logon Rules

# 4.7.2. Security Baseline Configuration

The security baseline policy configuration is distributed by Windows and Linux clients respectively. After the successful execution of the client, the policy configuration information can be displayed by clicking View a Policy. When viewing the policy information here, the reinforcement items of Windows and Linux clients are different. See the following figure Policy Configuration Interface for the specific change (as shown in Fig. 4-34):

| ♥ EG > Security Baseline > Security Baseline Configuration |                                                                                                    |                 |               |            |               |                |               |  |
|------------------------------------------------------------|----------------------------------------------------------------------------------------------------|-----------------|---------------|------------|---------------|----------------|---------------|--|
| OS Type : Windows                                          | OS Type : Windows • Security Baseline Template : Plasse selec • Itoue                                     |                 |               |            |               |                |               |  |
| Client Group: Whole Net                                    | Client Oroup: Mhole Network- OS Type : Please selec * Online Status: All * Client Name: Client IP: Sourch |                 |               |            |               |                |               |  |
| •                                                          | No.                                                                                                    | Client Name     | Client IP     | OS         | Online Status | Baseline Level | Detail        |  |
| 0                                                          | 1                                                                                                    | redhat7.4-hch   | 192.168.3.154 | Linux      | Online        | Expert Level   | View Strategy |  |
|                                                            | 2                                                                                                    | WIN-IP2601UDS48 | 192.168.3.16  | Windows 7  | Online        | Not Configured | View Strategy |  |
|                                                            | 3                                                                                                    | yicexp-9fa8f6b9 | 192.168.3.215 | Windows XP | Offline       | Expert Level   | View Strategy |  |
|                                                            | 4                                                                                                    | WIN-RPOAL6VAKH6 | 192.168.3.65  | Windows 7  | Offline       | Not Configured | View Strategy |  |

Fig.4-34 Policy Configuration Interface

Windows Client View Policy (as shown in Fig.4-35):

| @ IEG > Security Baseline > Detail          |                                                               |                          |                                                |  |
|---------------------------------------------|---------------------------------------------------------------|--------------------------|------------------------------------------------|--|
| Security Baseline Configuration Information | n                                                             |                          |                                                |  |
| Client Name                                 | : yicexp-9fa8f6b9                                             | Client IP: 192.168.3.215 | Policy Configuration Time: 2019-11-18 11:42:47 |  |
| No.                                         | Baseline Name                                                 |                          | Status                                         |  |
| 1                                           | Open Auditing the Success or Failure of System Event          |                          | Matched                                        |  |
| 2                                           | Open Auditing the Success or Failure of [System] Logon Events |                          | Matched                                        |  |
| 3                                           | Open Auditing the Success or Failure of Object Access         |                          | Matched                                        |  |
| 4                                           | Open Auditing the Failure of Privilege Use                    |                          | Matched                                        |  |
| 5                                           | Open Auditing the Non-auditing of Process Tracking            |                          | Matched                                        |  |
| 6                                           | Open Auditing the Success or Failure of Policy Changing       |                          | Matched                                        |  |
| 7                                           | Open Auditing the Success or Failure of Account Management    |                          | Matched                                        |  |
| 8                                           | Open Auditing the Failure of Directory Service Access         |                          | Matched                                        |  |
| 9                                           | Open Auditing the Success or Failure of Account Logon Events  |                          | Matched                                        |  |
| 10                                          | Password must meet complexity requirement                     |                          | Matched                                        |  |
| 11                                          | Minimum password length is 8 characters                       |                          | Matched                                        |  |
| 12                                          | Enforce Password History 3                                    |                          | Matched                                        |  |
| 13                                          | Maximum Password Age: 90 days                                 |                          | Matched                                        |  |
| 14                                          | Disable Guest Account                                         |                          | Matched                                        |  |
| 15                                          | Account Lockout Threshold 3 Invalid Logon Attempts            |                          | Matched                                        |  |
| 16                                          | Account Lockout Duration 15 Minutes                           |                          | Matched                                        |  |

Fig.4-35 Windows Client Configuration View

Windows Client View Policy 2 (as shown in Fig.4-36):

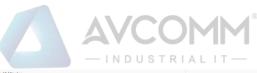

| 17 | Reset Account Lockout Counter in 15 Minutes                                    | Matched                      |
|----|--------------------------------------------------------------------------------|------------------------------|
| 18 | Clear virtual memory pagefile at shutdown                                      | Matched                      |
| 19 | Don't display last signed-in at logon                                          | Matched                      |
| 20 | Don't require Ctrl+Alt+Del at logon                                            | Matched                      |
| 21 | Do not allow anonymous enumeration of SAM accounts                             | Matched                      |
| 22 | Do not allow anonymous enumeration of SAM accounts and shares                  | Matched                      |
| 23 | Disable AutoPlay                                                               | Matched                      |
| 24 | Disable Share by default                                                       | Matched                      |
| 25 | System logs reach 100M. Override logs before 30 days                           | Matched                      |
| 26 | Security logs reach 100M. Override logs before 30 days                         | Matched                      |
| 27 | App logs reach 100M. Override logs before 30 days                              | Matched                      |
| 28 | 15 minutes idle time is required before suspending a session                   | Matched                      |
| 29 | Disable floppy disk replication and access to all drives and folders           | Matched                      |
| 30 | Forbid Recovery Console Autologon                                              | Matched                      |
| 31 | Forbid system shutdown before logon                                            | Matched                      |
| 32 | Past logons saved in buffer 3                                                  | Matched                      |
| 33 | Disallow saving credentials or .netpassports for cyber identification          | Matched                      |
| 34 | Forbid sending remote assistance invitation from local computer                | Matched                      |
| 35 | Close recovery and auto-restart                                                | Matched                      |
| 36 | Forbid Autologon at startup                                                    | Matched                      |
| 37 | Forbid users changing IP                                                       | Not Matched                  |
| 38 | Forbid users changing computer name (requires restarting system application)   | Matched                      |
| 39 | Enable User Account Control Settings (UAC, Need to Restart System Application) | This system is not supported |
| 40 | Change remote desktop default service port 13389                               | Matched                      |
| 41 | OS basic components enable DEP (requires restarting system application)        | Matched                      |
| 42 | OS and all processes enable DEP (requires restarting system application)       | Not Matched                  |
|    | Back                                                                           |                              |

### Fig.4-36 Old Windows Client Configuration View

### Linux Client View Policy (as shown in Fig.4-37):

| rihy Roseline Configuration Inform           | nation                                                                                                    |                                                |
|----------------------------------------------|----------------------------------------------------------------------------------------------------|------------------------------------------------|
| rity Baseline Configuration Inform<br>Client | Name: redhat7.4-hch Client IP: 192.168.3.154                                                                                                    | Policy Configuration Time: 2019-11-18 11:56:39 |
| No.                                          | Baseline Name                                                                                                    | Status                                         |
| 1                                            | Set account login timeout limit to 15 minutes                                                                                                    | Matched                                        |
| 2                                            | Password length is at least 8 characters                                                                                                    | Matched                                        |
| 3                                            | The new password is at least 3 characters different from the old password                                                                                        | Matched                                        |
|                                              | The new password is at least 3 characters dimensit from the old password The new password must contain at least 1 capital letter                                 | Matched                                        |
| 4                                            |                                                                                                    |                                                |
| 5                                            | The new password must contain at least 1 lowercase letter                                                                                                    | Matched                                        |
| 6                                            | The new password must contain at least 1 numeric                                                                                                    | Matched                                        |
| 7                                            | The new password must contain at least 1 special character                                                                                                    | Matched                                        |
| 8                                            | Password login failed 3 times will lock the account 5 minutes                                                                                                    | Matched                                        |
| 9                                            | The maximum password period is 90 days                                                                                                    | Matched                                        |
| 10                                           | The minimum password usage period is 0 days                                                                                                    | Matched                                        |
| 11                                           | /etc/passwd/ file permissions 644                                                                                                    | Matched                                        |
| 12                                           | /etc/shadow/ file permissions 640                                                                                                    | Matched                                        |
| 13                                           | UMASK Defaults to 022                                                                                                    | Matched                                        |
| 14                                           | Enable history command retention limit to 4                                                                                                    | Matched                                        |
| 15                                           | The system must enable the audit service                                                                                                    | Matched                                        |
| 16                                           | The system must create a log file                                                                                                    | Matched                                        |
|                                              |                                                                                                    |                                                |
|                                              |                                                                                                    |                                                |
| 17                                           | Ensure that system log files can only be appended                                                                                                    | Matched                                        |
| 18                                           | Ensure that the contents of the polled history log file cannot be modified                                                                                       | Matched                                        |
| 19                                           | The system must enable the audit service                                                                                                    | Matched                                        |
| 20                                           | The system must create an audit log file                                                                                                    | Matched                                        |
| 21                                           | Backup Firewall Policy                                                                                                    | Matched                                        |
| 22                                           | BASH shell-breaking vulnerability detection                                                                                                    | Manual Configuration is Recommended            |
| 23                                           | OpenSSL Heart Bleeding Vulnerability Detection                                                                                                    | Matched                                        |
| 24                                           | System firewall on state detection                                                                                                    | Matched                                        |
| 25                                           | Only the UID of the ROOT account is 0                                                                                                    | Matched                                        |
| 26                                           | Detect default accounts that are not needed in the system                                                                                                    | Manual Configuration is Recommended            |
| 27                                           | Rename the ROOT Account Name                                                                                                    | Manual Configuration is Recommended            |
| 28                                           | Disable ROOT account remote login                                                                                                    | Manual Configuration is Recommended            |
| 29                                           | Non-owner file is forbidden in the system command directory                                                                                                    | Matched                                        |
| 30                                           | The 777-permission file is forbidden in the system command directory                                                                                             | Matched                                        |
| 31                                           | Ordinary users can switch to ROOT account                                                                                                    | Matched                                        |
| 32                                           | FTP service shutdown status detection                                                                                                    | Matched                                        |
| 33                                           | Disable FTP anonymous login                                                                                                    | Manual Configuration is Recommended            |
|                                              |                                                                                                    |                                                |
|                                              |                                                                                                    |                                                |
| 34                                           | The root directory free space cannot be less than 10%                                                                                                    | Matched                                        |
| 35                                           | The system supports the RDP protocol.                                                                                                    | Manual Configuration is Recommended            |
| 36                                           | Disable TELNET remote management mode                                                                                                    | Matched                                        |
| 37                                           | Use encrypted remote management mode                                                                                                    | Matched                                        |
| 38                                           | Web service shutdown status detection                                                                                                    | Matched                                        |
| 39                                           | Mail service shutdown status detection                                                                                                    | Matched                                        |
| 40                                           | Syncookie Function On-state Detection                                                                                                    | Matched                                        |
| 41                                           | OS DEP startup status detection (requires restart)                                                                                                    | Matched                                        |
| 42                                           | Prohibit giving permission to change host IP address                                                                                                    | Matched                                        |
| 43                                           | Forbid non root users changing computer name                                                                                                    | Matched                                        |
| 44                                           | Only SSH is allowed when users log in remotely                                                                                                    | Matched                                        |
| 44                                           | The password must not contain the account name.                                                                                                    | Matched                                        |
| 40                                           |                                                                                                    |                                                |
| 40                                           |                                                                                                    |                                                |
| 46                                           | Restrict SSH remote login for a specified IP address range host Limit the maximum number of SSH connections and alert when the number of connections exceeds 500 | Manual Configuration is Recommended Matched    |

AVCOMM Technologies Inc. 333 West Loop North, Suite 460 Houston, TX 77024, USA | info@avcomm.us | www.avcomm.us 95

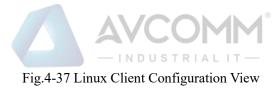

# 4.8. Device Management

Device management is divided into "Windows device management" (device management corresponding to the old version), "Linux device management" and "registered USB management".

# 4.8.1. Windows Device Management

Security USB: the built-in security encryption chip is used with the IEG software. The security USB cannot be operated on a host without the IEG installed.

Common USB: a USB storage device that can be automatically loaded on any host.

Control the common USB, security USB, CD-ROM and WLAN operation permissions of the client.

Common USB control: control the use permission of common USB, including forbidden,read only and read&write

Security USB control: control the use permission of security USB, including prohibition of use, read only use and out of control

CD-ROM and WLAN control: control the enabling and disabling of CD-ROM and WLAN

After the successful execution of distributing a policy to the client, the interface will be automatically refreshed, Device Control Interface (as shown in Fig.4-38):

| IEG > Device Manager    | ment > Windows Device |                          |                |                          |               |            |            |        |                       |
|-------------------------|-----------------------|--------------------------|----------------|--------------------------|---------------|------------|------------|--------|-----------------------|
| Common USB: Please sele | Safe USB: Please      | selec V CD-ROM: Please s | Wireless Netwo | ork Card: Please selec * |               | Iss        | ue         |        |                       |
| Client Group: Whole N   | etwork Online Status: | II Y Client Name:        | Client I       | P:                       | Search        |            |            |        |                       |
| •                       | No.                   | Client Name              | Client IP      | OS                       | Online Status | Common USB | Safe USB   | CD-ROM | Wireless Network Card |
|                         | 1                     | yicexp-9fa8f6b9          | 192.168.3.215  | Windows XP               | Online        | Read&Write | Read&Write | Enable | Enable                |
|                         | 2                     | WIN-RPOAL6VAKH6          | 192 168 3 65   | Windows 7                | Offline       | Read&Write | Read&Write | Enable | Enable                |

Fig.4-38 Peripheral Control Interface

# 4.8.2. Linux Device Management

Linux Device Management currently only provides USB switch control to enable and disable USB control. In the disabled state, the USB can do any operation without being controlled, In the enable state, the operation of the registered USB will be controlled by the relevant policies of the registered USB management (as shown in Fig.4-39):

| IEG > Device Man     | ₹ IEG > Device Management > Linux Device                                                                      |               |               |               |            |  |  |
|----------------------|----------------------------------------------------------------------------------------------------|---------------|---------------|---------------|------------|--|--|
| USB Switch Control : | Enable • Iss                                                                                                  | ue -          |               |               |            |  |  |
| Client Group: Whole  | Client Group: Whole Network • Client Name: Client IP: Online Status: All • USB Enable: Please select • Status |               |               |               |            |  |  |
|                      | No.                                                                                                    | Client Name   | Client IP     | Online Status | USB Enable |  |  |
|                      | 1                                                                                                    | redhat7.4-hch | 192.168.3.154 | Online        | Disable    |  |  |
|                      |                                                                                                    |               |               |               |            |  |  |

Fig.4-39 Linux Device Management

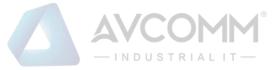

# 4.8.3.Registered USB Management

Control USB registration, unregistration, read and write execution functions, query the corresponding USB according to the query conditions. (As shown in Fig.4-40):

| IEG > Device Ma    | anagement > Register USB                                        |                 |           |    |                    |                 |                         |                           |                              |
|--------------------|-----------------------------------------------------------------|-----------------|-----------|----|--------------------|-----------------|-------------------------|---------------------------|------------------------------|
| Register Control:  | Register   Read&Write Control: Read                             | Write & Execute |           |    |                    |                 |                         |                           |                              |
|                    | le Network   Client Name:  Introl:  Please select  USB ID:  USB | Client IP:      |           |    | Online Status: All | ▼ USB Enable: P | Nease select 🔹 Register | r Status: Please select 🔹 | Insert Status: Please select |
|                    | USB Identification Code                                         | Client Name     | Client IP | OS | Online Status      | USB Enable      | Register Status         | Insert Status             | Read&Write Control           |
| Total 0 Page(s)/ 0 | 0 Record(s) Current Page 1 Page(s)                              |                 |           |    |                    |                 |                         |                           | First Prev Next Last         |
|                    |                                                                 |                 |           |    |                    |                 |                         |                           |                              |

Fig.4-40 Registered USB Management

# 4.9. Access Control

Through the functions of registry protection template, file protection template, subject template and object template function, including to add, delete or modify, etc., the administrator can enable or disable each function of the client.

Note: Linux does not support the registry protection template.

# 4.9.1. Registry Protection Template

Registry protection template: add, delete, modify, and query the registry protection template. After adding the registry protection template, click <Rule Configuration> to add the registry key to be protected. This function is only limited to protect the registry key values under the HKEY\_LOCAL\_MACHINE keyword. Rules can be imported and exported.

Registry template configuration interface (as shown in Fig.4-41, Fig.4-42 Registry Rule Configuration Interface):

| Ac           | 5d                                       | Template Name : | Search      |                                        |
|--------------|------------------------------------------|-----------------|-------------|----------------------------------------|
| No.          | Template Name                            | OS Type         | Description | Operation                              |
| 1            | asdsa                                    | Windows         |             | 17 Basic Skule Delete DExport E-Import |
| Total 1 Page | s(s)/ 1 Record(s) Current Page 1 Page(s) |                 |             | First Prev Next Last Goto 🔤 GO         |

Fig.4-41 Registry Template Configuration Interface

| ns under HKEY_USERS and H | KEY_CURRENT_USER are not supported                                                  |           | 6         |
|---------------------------|-------------------------------------------------------------------------------------|-----------|-----------|
| No.                       | Registry                                                                            | Data Type | Operation |
|                           | It cannot be empty, reference format: HKEY_LOCAL_MACHINE\WARE\DESCRIPTION\System    | (item •   | Delete    |
|                           | It cannot be empty, reference format: HKEY_LOCAL_MACHINEWARDWARE\DESCRIPTION/System | item •    | Delete    |
|                           | It cannot be empty, reference format: HKEY_LOCAL_MACHINEWARDWARE\DESCRIPTION\System | litern 🔻  | Delete    |

Fig.4-42 Registry Rule Configuration Interface

# 4.9.2. File Protection Template

File protection template: add, delete, modify, and query the configuration file template. After adding the file

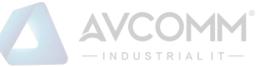

protection template, click <Rule> to add the configuration file to be protected. You can configure Linux templates or windows templates. Rules can be imported and exported.

File protection template configuration interface (as shown in Fig. 4-43 and Fig. 4-44):

| 🖲 IEG > A                                          | IEG > Access Control > File Protection Template |                |                           |                                           |  |  |  |
|----------------------------------------------------|-------------------------------------------------|----------------|---------------------------|-------------------------------------------|--|--|--|
|                                                    | Add                                             | Template Name: | OS Type : Please select • | Search                                    |  |  |  |
| No.                                                | Template Name                                   | OS Type        | Description               | Operation                                 |  |  |  |
| 1                                                  | sfa                                             | Linux          |                           | 🕼 Basic 💁 Rule 💼 Delete 📑 Export 💽 Import |  |  |  |
| 2                                                  | fd                                              | Windows        |                           | 🕼 Basic 🗳 Rule 💼 Delete 📑 Export 💽 Import |  |  |  |
| Total 1 Page(s) 2 Record(s) Current Page 1 Page(s) |                                                 |                |                           |                                           |  |  |  |

Fig.4-43 File Protection Template Configuration Interface

| tion File Operation |
|---------------------|
|                     |
| ۵۸ ن                |
| € AM                |
| 0 AM                |
| © A41               |
| € A4                |
| © ^at               |
| © va                |
|                     |
| File Operation      |
|                     |
| Delete              |
| File                |

Fig.4-44 File Protection Rule Configuration Interface

# 4.9.3.File Protection Exception Template

File protection exception template: add, delete, modify, and query configuration file protection exception templates. After adding the file protection exception template, click <Rule> to add the configuration file requiring protect exception. Rules can be imported and exported.

File protection exception template configuration interface (as shown in Figs.4-45 & 4-46):

| Ad           | d                                       | Template Name: | Search      |                                           |
|--------------|-----------------------------------------|----------------|-------------|-------------------------------------------|
| NO.          | Template Name                           | OS Type        | Description | Operation                                 |
| 1            | sad                                     | Windows        |             | 🛱 Basic 🔍 Rule 🛢 Delete 🖪 Export 🗈 Import |
| Total 1 Page | (s)/ 1 Record(s) Current Page 1 Page(s) |                |             | First Prev Next Last Goto GO              |

Fig.4-45 File Protection Exception Template Configuration Interface

|            | IEG > Access Control > File Protection Exception Template     Rule              |                  |  |  |  |
|------------|---------------------------------------------------------------------------------|------------------|--|--|--|
| Prompt: Ca | Prompt: Can configure file or directory, the directory has to be ended with "". |                  |  |  |  |
| Ma         | On a financial sector and the film                                              |                  |  |  |  |
| No.        | Configuration File                                                              | Operation        |  |  |  |
| IND.       | Configuration File                                                              | Operation Delete |  |  |  |

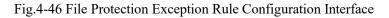

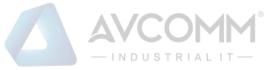

# 4.9.4. Registry Protection Policy

Registry protection: when choose alarm mode (Intercept And Alarm/Warning), the specified registry entry is not allowed to be modified. When chose alarm mode (Disabled), the above registry entry is allowed to be modified, and registry entry to be protected can be specified via <Configure>. This function is only limited to protect registry keys under the HKEY\_LOCAL\_MACHINE keyword. Using this function requires setting the registry protection template, which is set in [Access Control -> Registry Protection Template].

| IEG > Access Control > Registry Protection Policy                                                       |                                                                                                    |                 |               |            |               |            |                     |
|----------------------------------------------------------------------------------------------------|----------------------------------------------------------------------------------------------------|-----------------|---------------|------------|---------------|------------|---------------------|
| OS Type: [Windows • Alarm Mode: [Intercept And Alarm •] Registry Protection Template: [Please select •] |                                                                                                    |                 |               |            |               |            |                     |
| Client Group: Whole Netv                                                                                | Client Group: Whole Network OS Type: Windows V Online Status: All V Client Name: Client IP: Search |                 |               |            |               |            |                     |
|                                                                                                    | No.                                                                                                | Client Name     | Client IP     | OS         | Online Status | Alarm Mode | Registry Protection |
|                                                                                                    | 1                                                                                                  | WIN-IP2601UDS48 | 192.168.3.16  | Windows 7  | Online        | Close      | View Strategy       |
|                                                                                                    | 2                                                                                                  | yicexp-9fa8f6b9 | 192.168.3.215 | Windows XP | Online        | Close      | View Strategy       |
|                                                                                                    | 3                                                                                                  | WIN-RPOAL6VAKH6 | 192.168.3.65  | Windows 7  | Offline       | Close      | View Strategy       |

Fig.4-56 Registry Protection Policy Interface

# 4.9.5.File Protection Policy

Configuration file protection: when choose alarm mode (Intercept and Alarm/Warning), the specified system file is not allowed to be modified. When choose alarm mode(disabled), the above file is allowed to be modified, and a directory or file to be protected can be specified by the configuration button. To use this function, set the configuration file protection template first, which is set in [Access Control --> File Protection Template]. Add the alarm mode in the file protection policy interface (as shown in Fig.4-57), accept the file protection template and file protection template as reported from the client at the same time.

| VIEG PAU                                                                                                    | n EC > ACCESS CONTROL > PRE Protection Poincy                                                       |                                    |               |                         |               |                     |                                |                                |
|----------------------------------------------------------------------------------------------------|----------------------------------------------------------------------------------------------------|------------------------------------|---------------|-------------------------|---------------|---------------------|--------------------------------|--------------------------------|
| OS Type : [Windows • Alarm Mode: [Intercept An: • File Protection Template: [Peace selec • ] File Protection Exception Template: [Peace selec • ] Incom |                                                                                                    |                                    |               |                         |               |                     |                                |                                |
| Client Grou                                                                                                    | Client Group: Whole Network OS Type : [Please selec * Online Status: All * Client Name: Client IP:] |                                    |               |                         |               |                     |                                |                                |
|                                                                                                    | No.                                                                                                 | Client Name                        | Client IP     | OS                      | Online Status | Alarm Mode          | File Protection                | File Protection Exception      |
|                                                                                                    | 1                                                                                                   | redhat7.4-hch                      | 192.168.3.154 | Linux                   | Online        | Intercept And Alarm | View Strategy                  |                                |
|                                                                                                    |                                                                                                    |                                    |               |                         |               |                     |                                |                                |
|                                                                                                    | 2                                                                                                   | WIN-IP2601UDS48                    | 192.168.3.16  | Windows 7               | Online        | Close               | View Strategy                  | View Strategy                  |
| 0                                                                                                    | 2                                                                                                   | WIN-IP2601UDS48<br>yicexp-9fa8f6b9 | 192.168.3.16  | Windows 7<br>Windows XP | Online        | Close               | View Strategy<br>View Strategy | View Strategy<br>View Strategy |

Fig.4-57 File Protection Policy Interface

# 4.10. Two-factor Authentication

### 4.10.1. User Template

The user template is applicable to create templates used by a customer on the client. Specific functions are as follows:

1) Basic functions including to add, delete and modify basic information. Click <Add> to pop up the Create Template Page. As shown in the figure below, click <Save> to complete the creation successfully after filling in the

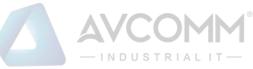

information. (Note: template names are not repeatable.) The template list page can conduct fuzzy query according to the template name, click the delete button behind the template to delete the template. (As shown in Fig.4-69):

| Add Template   |                              | × |
|----------------|------------------------------|---|
|                |                              |   |
| Template Name: | *                            |   |
| OS Type:       | Windows •                    |   |
| Description:   | Not exceeding 256 characters |   |
| Save           | Back                         |   |
|                |                              |   |

Fig.4-69 User Template Add Interface

2) Click the basic rules behind the template to modify the template name and the remark information.

3) Click the rule configuration behind the template to carry out user management, including user creation, deletion, password modification, USBKey binding, USBKey unbinding and PIN code reset. (Note: download and install the USBKey plug-in when used for the first time. This page provides the link for downloading) (as shown in Fig.4-70):

| IEG > Two-factor Authentication > User Template                                   |               |                 |                           |                         |  |
|-----------------------------------------------------------------------------------|---------------|-----------------|---------------------------|-------------------------|--|
| Ad                                                                                | id .          | Template Name : | OS Type : Please select • | Search                  |  |
| No.                                                                               | Template Name | OS Type         | Description               | Operation               |  |
| 1                                                                                 | yuanhi        | Windows         |                           | 🕫 Basic 💁 Rule 🛢 Delete |  |
| 2                                                                                 | yice          | Windows         |                           | 🕫 Basic 🔍 Rule 🛢 Delete |  |
| Total 1 Page(s) / 2 Record(s) Current Page 1 Page(s) First Prev Nett Last Gelo G0 |               |                 |                           |                         |  |

Fig.4-70 User Template List Interface

4) User creation. Click <Add> in the rule configuration page of the template to pop up the user creation page, as shown in the figure below. There are two ways to fill in the user role, the default one is the drop-down button, and the contents in the drop-down option are the common user group information reported from the client. The second way is to click the toggle button behind the user role. The user role can be entered manually after clicking the custom user group. (Note: manually entered user roles must exist on the client, otherwise the creation fails after distribution). There are two options for authentication mode, the default one is normal password mode, or the USBKey password mode, which needs to insert the USBKey tool, that is, Ukey for short. After inserting the USBKey, change the modified name later. If there is no USBKey information in the drop-down box of the inserted page, click <Refresh a List>, click <Save> to complete the creation successfully after entering the information. (As shown in Fig.4-71/4-72):

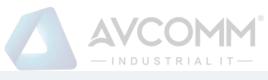

IEG > Two-factor Authentication > Local User

| Add User | To use Ukey password mode, download the USBKey plug-in first, <u>Download Link</u> ! |                                                                                    |  |
|----------|--------------------------------------------------------------------------------------|------------------------------------------------------------------------------------|--|
|          | OS Type:                                                                             | Windows                                                                            |  |
|          | User Name:                                                                           | * Only Chinese characters, numbers, letters and underscores are allowed and the to |  |
|          | User Group:                                                                          | Please select                                                                      |  |
|          | Password:                                                                            | *Password length range is [8,32]                                                   |  |
|          | Confirm Password:                                                                    | *                                                                                  |  |
|          | Authentication Mode:                                                                 | Common Password Mode                                                               |  |
|          | Description:                                                                         |                                                                                    |  |
|          |                                                                                      | Save Back                                                                          |  |

#### Fig.4-71 Add User Interface Normal Password

| IEG > Two-factor Authentication > Local User                                              |                                                                                    |  |  |  |
|-------------------------------------------------------------------------------------------|------------------------------------------------------------------------------------|--|--|--|
| User To use Ukey password mode, download the USBKey plug-in first, <u>Download Link</u> ! |                                                                                    |  |  |  |
| OS Type:                                                                                  | Windows                                                                            |  |  |  |
| User Name:                                                                                | * Only Chinese characters, numbers, letters and underscores are allowed and the to |  |  |  |
| User Group:                                                                               | Please select   Custom User Group                                                  |  |  |  |
| Password:                                                                                 | *Password length range is [8,32]                                                   |  |  |  |
| Confirm Password:                                                                         | т                                                                                  |  |  |  |
| Authentication Mode :                                                                     | Ukey Password Mode                                                                 |  |  |  |
| USBKey List:                                                                              | Please select   Change the Allas Refresh List                                      |  |  |  |
| Description:                                                                              |                                                                                    |  |  |  |
|                                                                                           | Save Back                                                                          |  |  |  |

Fig.4-72 Add User Interface Normal USBKey Password

5) To modify the password means to modify the password of this user (as shown in Fig.4-73):

| IEG > Two-factor Authentication > User Template > Re | ule   |                                 |
|------------------------------------------------------|-------|---------------------------------|
| Modify Password                                      |       |                                 |
| User Name:                                           | asdsa |                                 |
| Current Password:                                    |       |                                 |
| New Password:                                        |       | Password length range is [8,32] |
| Confirm New Password :                               |       | ]                               |
|                                                      |       | Save Back                       |

Fig.4-73 Modify Password Interface

6) USBKey binding, USBKey unbinding and PIN code reset. When the user selects the normal password authentication mode, USBKey binding appears behind the user. Click <USBKey Binding> to pop up a USBKey list, select the USBKey and click to save it (as shown in Fig.4-74):

| ♥ IEG > Two-factor Authentication > User Template > Rule                                              |              |                                                     |  |  |
|----------------------------------------------------------------------------------------------------|--------------|-----------------------------------------------------|--|--|
| User Binding USBKey Download the USBKey plug-in first to use the function of this page. Download Link |              |                                                     |  |  |
|                                                                                                    | User Name:   | asdsa                                               |  |  |
|                                                                                                    | USBKey List: | 46755A523B022A60-sssssss  Change Alias Refresh List |  |  |
|                                                                                                    |              | Save Back                                           |  |  |

#### Fig.4-74 User Binding USBKey Interface

When the user is in the USBKey password authentication mode, USBKey unbinding, and PIN code reset will appear behind the user list. Clicking <USBKey Unbinding>, the user authentication mode will be changed to normal password mode. Click to reset the PIN code, with the PIN code of the USBKey set to the default value. The default value is Admin@123.

# 4.10.2. Authentication Policy

This function is mainly used to distribute the client's authentication policy command. By selecting and

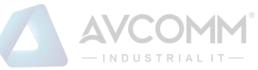

matching various policies, the user distributes to a single or a batch of clients (as shown in Fig.4-75):

| Ø IEG > I   | Wo-factor #                                                                                                    | Authentication > Authentica | tion Policy   |               |               |                  |                      |                           |                                         |                         |            |                |
|-------------|----------------------------------------------------------------------------------------------------|-----------------------------|---------------|---------------|---------------|------------------|----------------------|---------------------------|-----------------------------------------|-------------------------|------------|----------------|
|             | Two-fac                                                                                                    | OS : Windows                |               |               | OS Passwor    | Local User: Enab |                      | Forbid                    | User Template: P<br>OS Security Mode: D |                         | Issue      |                |
| wo-factor / | OS:         Please select         •         Client Orop:         Whole Network •         Client Neme:           Client IP:         Online Status:         Ad         •         Demain Name:         •           ctdr Authentication:         *         Please select         •         Sharoh         Search |                             |               |               |               |                  |                      |                           |                                         |                         |            |                |
|             | NO.                                                                                                    | Client Name                 | Client IP     | OS            | Online Status | Domain Name      | Whether to Bind UKey | Two-factor Authentication | OS Password<br>Authentication           | Forbid OS Security Mode | Local User | Operation      |
|             | 1                                                                                                    | Admin-PC2                   | 192.168.3.216 | Windows Vista | Offline       | -                | No                   | Disabled                  | Disabled                                | Disabled                | Enable     | User Managemen |
|             | 2                                                                                                    | CHENNIAN-WIN7               | 192.168.3.51  | Windows 7     | Online        | test.com         | No                   | Disabled                  | Disabled                                | Disabled                | Enable     | User Managemen |
|             | 3                                                                                                    | ES130                       | 192.168.3.21  | Windows 2000  | Offline       |                  | No                   | Disabled                  | Disabled                                | Disabled                | Enable     | User Managemer |
|             | 4                                                                                                    | redhat7.4-hch               | 192.168.3.154 | Linux         | Online        |                  | No                   | Disabled                  | Enable                                  | Disabled                | Enable     | User Managemer |
|             |                                                                                                    |                             |               |               |               |                  |                      |                           |                                         |                         |            |                |

Fig.4-75 Authentication Policy Interface

- Notably, the enabling and disabling of USBKey authentication is to control client authentication. The user can login with the USBKey and the password only when enabled. Enabling USBKey authentication requires a user binding USBKey on the client or a client joining in the domain.
- 2) For local users, when enabled, the existing user can use the operating system at the client normally; when disabled, the existing user cannot use it, and only the user distributed and created under the management platform can use it.
- 3) The user template, that is, the template created by the user template module. The template is overwritten when distributed, that is, to keep the existing users of the system and the users of the template only. When the management platform template is blank, all users created in the management platform at the client will be deleted.
- 4) OS password authentication, that is, the password authentication switch of the operating system where the client is located. (the OS system password turns off can only turn off the two factor switch, not the operating system switch.).
- 5) Disable the OS security mode, the security mode of the operating system is not available when enabled, with the security mode of the operating system available when disabled.
- 6) User management in the client operation column for Windows, click <User Management> to pop-up the user information reported from the client. As shown in the figure below, carry out USBKey binding, USBKey unbinding and PIN code reset for locally created users. (As shown in Fig.4-76):

| lient Name | : CHENNIAN-WIN7 |                       | Client IP: 192.168.3.51          | User name:    | Search                  |             |                         |            |
|------------|-----------------|-----------------------|----------------------------------|---------------|-------------------------|-------------|-------------------------|------------|
| No.        | User name       | User Group            | Create Type                      | Enable Status | Authentication Mode     | USBKey Name | Hard Ware Serial Number | Operation  |
| 1          | Administrator   | Administrators        | Create Locally                   | Enable        | Password Authentication |             |                         | USBKeyBind |
| 2          | fani            | Administrators, Users | Create Locally                   | Enable        | Password Authentication |             |                         | USBKeyBind |
| 3          | Guest           | Guests                | Create Locally                   | Enable        | Password Authentication |             |                         | USBKeyBind |
| 4          | test            | Users                 | Create Locally                   | Enable        | Password Authentication |             |                         | USBKeyBind |
| 5          | user            | Users                 | Create Locally                   | Enable        | Password Authentication |             |                         | USBKeyBind |
| 6          | yhl             | Administrators        | Crate on Management Platfo<br>rm | Enable        | Password Authentication |             |                         | USBKeyBind |
| 7          | yuanhi          | Users                 | Create Locally                   | Enable        | Password Authentication |             |                         | USBKeyBind |
| 8          | yutong          | Users                 | Create Locally                   | Enable        | Password Authentication |             |                         | USBKeyBind |

Fig.4-76

User Management Interface

7) User management in the client operation column for Linux, click <User Management> to enter the user management page at the client. (As shown in Fig.4-77):

| 🥲 IEG >  | S > Two-factor Authentication > Authentication Policy > User Management       |            |               |                         |             |                         |                                                |  |  |
|----------|-------------------------------------------------------------------------------|------------|---------------|-------------------------|-------------|-------------------------|------------------------------------------------|--|--|
| C<br>Nar | Client In- Indhat7.4-hoh Client IP: 192.188.3.154 OS: Linux User name: Standa |            |               |                         |             |                         |                                                |  |  |
| No.      | User Name                                                                     | User Group | Enable Status | Authentication Mode     | USBKey Name | Hard Ware Serial Number | Operation                                      |  |  |
| 1        | root                                                                          | root       | Enable        | Password Authentication | -           |                         | Bind USBKey Reset Password Modify Group Delete |  |  |
| 2        | redhat                                                                        | redhat     | Enable        | Password Authentication | -           |                         | Bind USBKey Reset Password Modify Group Delete |  |  |
|          |                                                                               |            |               |                         | Bac         | <b>k</b>                |                                                |  |  |

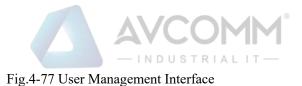

### 4.10.3. **Domain User Binding Information**

Domain user management information mainly involves domain related operations, carrying out USBKey binding and unbinding for users joining the domain. The data in the list is added and reported from the client. (As shown in Fig.4-78):

| 𝔅 IEG > Two-factor Auth | IEG > Two-factor Authentication > Domain User Binding                             |                  |             |                              |              |           |  |  |
|-------------------------|-----------------------------------------------------------------------------------|------------------|-------------|------------------------------|--------------|-----------|--|--|
| Download the USB        | Download the USBKay plug-in first to use the function of this page. Download Link |                  |             |                              |              |           |  |  |
| Add                     | Hard War                                                                          | e Serial Number: |             | Domain Name: Please select * |              | Search    |  |  |
| No.                     | Domain Name                                                                       | Domain User Name | USBKey Name | Hard Ware Serial Number      | Binding Time | Operation |  |  |
| Total 0 Page(s)/ 0 Reco | Total 0 Page(s)/ 0 Record(s) Current Page 1 Page(s)                               |                  |             |                              |              |           |  |  |

Fig.4-78 Domain User Binding List Interface

1) Click <Add> to add the domain user USBKey binding relationship (as shown in Fig.4-79):

| Add Domain User Binding |                              |  |  |  |  |  |  |
|-------------------------|------------------------------|--|--|--|--|--|--|
|                         |                              |  |  |  |  |  |  |
| USBKey List:            | Please select   Refresh List |  |  |  |  |  |  |
| Domain Name:            | *                            |  |  |  |  |  |  |
| Domain User Nam<br>e:   | *                            |  |  |  |  |  |  |
|                         | Save Back                    |  |  |  |  |  |  |
|                         |                              |  |  |  |  |  |  |

Fig.4-79 Domain User Binding Interface

2) Unbinding & unbinding. Only by inserting the corresponding USBKey can unbinding be done and deleted successfully.

### 4.11. Basic Configuration

Through the basic configuration module, the administrator can carry out basic system configuration, system operation log audit, authorization and uploaded non-whitelist file configuration.

### 4.11.1. Basic Configuration

This function controls the client (including Windows and Linux clients) to enable or disable the client self-

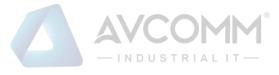

protection and alarm prompt.

Self-protection: when enabled, all configurations, registry entries and processes required for normal operation of this product are not allowed to be modified; when disabled, the above items are allowed to be modified.

Alarm prompt: when enabled, the operating system taskbar will pop up bubbles to prompt alarm information while generating real-time alarm; when disabled, bubbles will no longer be popped up to prompt alarm information.

Note: the Linux client is incapable of alarm prompt.

Function interface (as shown in Fig.4-86 Basic Configuration Interface):

| VILO > Dasic |                                                                                                    |                 |               |            |               |                 |              |  |  |
|--------------|----------------------------------------------------------------------------------------------------|-----------------|---------------|------------|---------------|-----------------|--------------|--|--|
| OS Type:     | OS Type: Windows • Self-protection: Please selec • Alarm Prompt: Please selec • Issue                   |                 |               |            |               |                 |              |  |  |
| Client Group | Client Group: Whole Network OS Type: Please selec * Online Status: All * Client Name: Client IP: Statch |                 |               |            |               |                 |              |  |  |
|              | N0.                                                                                                    | Client Name     | Client IP     | OS         | Online Status | Self-protection | Alarm Prompt |  |  |
|              | 1                                                                                                    | redhat7.4-hch   | 192.168.3.154 | Linux      | Online        | Enable          |              |  |  |
|              | 2                                                                                                    | WIN-IP2601UDS48 | 192.168.3.16  | Windows 7  | Online        | Disable         | Enable       |  |  |
|              | 3                                                                                                    | yicexp-9fa8f6b9 | 192.168.3.215 | Windows XP | Online        | Disable         | Enable       |  |  |
|              | 4                                                                                                    | WIN-RPOAL6VAKH6 | 192.168.3.65  | Windows 7  | Online        | Enable          | Enable       |  |  |

Fig.4-86 Basic Configuration Interface

### 4.11.2. **Operating System Log Audit**

The client can set the time to audit the operating system logs through this interface and distribute it to the specified client. Interface (as shown in Fig.4-87):

| 🛛 IEG > Basir | G > Basic Configuration > OS Log Audit                                                               |                 |               |            |               |                   |             |  |  |
|---------------|----------------------------------------------------------------------------------------------------|-----------------|---------------|------------|---------------|-------------------|-------------|--|--|
| OS Log A      | OS Log Audit : Enable • Audit Cycle: 1 • day(s) Insue                                                |                 |               |            |               |                   |             |  |  |
| OS Type       | OS Type: Please selec * Clent Group: Mhole Network Online Status: All * Clent Name: Clent IP: Search |                 |               |            |               |                   |             |  |  |
|               | No.                                                                                                  | Client Name     | Client IP     | OS         | Online Status | Upload System Log | Audit Cycle |  |  |
|               | 1                                                                                                    | redhat7.4-hch   | 192.168.3.154 | Linux      | Online        | Disable           |             |  |  |
|               | 2                                                                                                    | WIN-IP26O1UDS48 | 192.168.3.16  | Windows 7  | Online        | Enable            | 1           |  |  |
|               | 3                                                                                                    | yicexp-9fa8f6b9 | 192.168.3.215 | Windows XP | Online        | Disable           |             |  |  |
|               |                                                                                                    | WIN-RPOAL6VAKH6 | 192.168.3.65  | Windows 7  | Online        | Disable           |             |  |  |

Fig.4-87 Operating System Log Audit Interface

### 4.11.3. Authorization Management

The administrator can view the current authorization information through this interface (as shown in Fig.4-88). When authorization expires or the administrator needs to add authorization nodes, the update authorization operation can be executed. Before installing the IEG server version, the unified management platform must import the authorization file first. Click <Please select the authorization file> to pop up the selection window (as shown in Fig.4-89), select the correct .lcs file and click <Open>. Click <Start to Upload> in the [Authorization Management] interface, upload the selected license file to the USM. The authorization management function list of the IEG module is: program whitelist, access control, security baseline, two-factor authentication, network whitelist, illegal outreach and peripherals management.

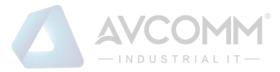

#### IEG > Basic Configuration > License Management

| Please Select a License File Start Upload |                   |
|-------------------------------------------|-------------------|
| Authorization Expiration Date :           | 2020/12/31        |
| Number of total authorized points :       | 444               |
| Number of Remaining License Points :      | 441               |
|                                           |                   |
|                                           | Program Whitelist |
|                                           | Access Control    |

Authorization Function List :

| Access Control                   |
|----------------------------------|
| Security Baseline                |
| Two-factor Authentication        |
| Unauthorized External Connection |
| Device Management                |

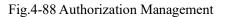

| -> · 🛧 🏪                                                                                                    | > This PC          | > Local Disk (C:)                                                                                                    | ~                                                                                                    | Ö Se                                                                                   | arch Local Disk (C:)     |        |
|----------------------------------------------------------------------------------------------------|--------------------|----------------------------------------------------------------------------------------------------|----------------------------------------------------------------------------------------------------|----------------------------------------------------------------------------------------|--------------------------|--------|
| )rganize 🔻 🛛 Ne                                                                                                    | w folder           |                                                                                                    |                                                                                                    |                                                                                        |                          |        |
| <ul> <li>Quick access</li> <li>Desktop</li> <li>Downloads</li> <li>Documents</li> <li>Pictures</li> <li>This PC</li> <li>OneDrive</li> <li>This PC</li> <li>Network</li> </ul> | * [                | lame<br>PerfLogs<br>Program Files<br>Program Files (x86)<br>Users<br>Windows<br>20180801114148-9001-00f10030-0999.lcs | Date modified<br>7/16/2016 7:47 PM<br>8/21/2019 11:43 AM<br>10/28/2019 11:39<br>8/21/2019 11:42 AM<br>10/28/2019 12:22<br>8/1/2018 11:41 AM | Type<br>File folde<br>File folde<br>File folde<br>File folde<br>File folde<br>LCS File | 2r<br>2r<br>2r           | 1 KB   |
|                                                                                                    | File <u>n</u> ame: | 20180801114148-9001-00f10030-0999.lcs                                                                                 |                                                                                                    | ~ A                                                                                    | ll Files<br><u>O</u> pen | Cancel |

Fig.4-89 Selecting a License File

#### 4.11.4. Upload a Non-Whitelist File

When this function is enabled, if the registered IEG client system has executed the executable program in the non-whitelist, and the executable program is less than 5M, the executable program will be uploaded to the unified safety management platform for future audit. Functional interface (see Fig.4-90):

AVCOMM Technologies Inc. 333 West Loop North, Suite 460 Houston, TX 77024, USA | info@avcomm.us | www.avcomm.us 105

|                                                    |         | - INDUSTRIALIT- |
|----------------------------------------------------|---------|-----------------|
| IEG > System Settings > Upload Non-white List File |         |                 |
|                                                    |         |                 |
| Upload Non-white List File:                        | Disable | Y               |
|                                                    |         | Save            |

Fig.4-90 Uploading a Non-whitelist File.

#### **Installation Package Management** 4.11.5.

The function of the installation package management page function is to easily save, download and manage the installation package files of IEG and other programs. It is convenient to upload and download, with enhanced convenience and improved work efficiency. Interface (as shown in Fig.4-91):

| IEG > Basic Configurati                            | G > Basic Configuration > Installation Package                                                                      |                                  |                      |                     |                      |  |  |  |  |  |  |
|----------------------------------------------------|----------------------------------------------------------------------------------------------------|----------------------------------|----------------------|---------------------|----------------------|--|--|--|--|--|--|
| Add                                                | Add Tip: The size of uploading package must be less than 200M. The number of uploading packages must not exceed 10. |                                  |                      |                     |                      |  |  |  |  |  |  |
| N0.                                                | Name                                                                                                    | MD5                              | File Size (unit: MB) | Upload Time         | Operation            |  |  |  |  |  |  |
| 1                                                  | engine_ipdlError.pkg                                                                                                | 55bf92365a6fc5da51ec79d9a85bbced | 0.00                 | 2019-11-18 14:44:52 | 78 Download 🗯 Delete |  |  |  |  |  |  |
| Total 1 Page(s) 1 Record(s) Current Page 1 Page(s) |                                                                                                    |                                  |                      |                     |                      |  |  |  |  |  |  |

Fig.4-91 Installation Package Management Interface

Click <Add> to pop up the installation package page. Allow to upload a single file with a size up to 200M and up to 10 files uploaded in total (as shown in Fig.4-92):

| A | dd Installation Package |                                                                   | × |
|---|-------------------------|-------------------------------------------------------------------|---|
|   | File Upload:            | Select File                                                       |   |
|   | File Name:              | The file name is automatically created after the file is uploaded |   |
|   | File Size:              | The file size is automatically created after the file is uploaded |   |
|   |                         | Save Back                                                         |   |

Fig.4-92 Add Installation Package Page

Click <Save> to save the uploaded file and go back to the installation package management list display page. Click <Back> to cancel the operation and go back to the installation package management list display page.

In the installation package management list display page, click <Download> in any installation package operation, allowing to download the corresponding files to local; click <Delete> in any installation package operation, allowing to delete the corresponding files (as shown in Fig.4-93):

| Add Tip: The size of uploading package must be less than 200M. The number of uploading packages must not exceed 10. |                      |                                  |      |                     |                 |  |  |  |  |
|----------------------------------------------------------------------------------------------------|----------------------|----------------------------------|------|---------------------|-----------------|--|--|--|--|
| No. Name MD5 File Size (unit: MB) Upload Time Opera                                                                 |                      |                                  |      |                     |                 |  |  |  |  |
|                                                                                                    | engine_ipdlError.pkg | 55bf92365a6fc5da51ec79d9a85bbced | 0.00 | 2019-11-18 14:44:52 | Download Delete |  |  |  |  |

Fig.4-93 Installation Package Operation Button

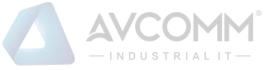

# 5. Monitoring Audit

### 5.1 Introduction to Products

### 5.1.1 Product Overview

AVCOMM monitor audit is the leading audit product of industrial control industry. Its innovative advanced independently developed hardware is excellent in performance, low in power consumption and suitable for a variety of complex industrial production site environments. The software is of completely independent research and development. Combined with the independently developed hardware, it gives full play to the advantage of the hardware, supports network connection status detection, industrial protocol in-depth resolving, industrial protocol detection, historical traffic data audit of the entire network, network anomaly detection, key industrial event detection, user-defined rules alarm and industrial protocol industrial no traffic detection.

AVCOMM monitor audit is an information security audit system dedicated for the industrial control network. It adopts bypass deployment, of "zero risks" to the industrial production process. Based on the in-depth resolving (DIP, Deep Packet Inspection) of communication messages for the industrial control protocol (e.g., IEC104, S7, DNP3, Modbus TCP, OPC), it can detect network attacks, mis operation by users, illegal operation by users, illegal device access and the spread of worms, viruses and other malicious software in real time in view of the industrial protocol and give real-time alarms. In the meantime, it makes a detailed record on all network communication behaviors, including the command-level industrial control protocol communication records. It provides a solid foundation for security accident investigations on the industrial control system.

AVCOMM monitor audit, is widely used in power, oil, petrochemical, rail transit, tobacco, coal, iron & steel, advanced manufacturing and other industries.

AVCOMM monitor audit generally adopts decentralized deployment and centralized management. The product consists of two major components: **UM** and **intelligent monitoring terminal**. Notably, the intelligent monitoring terminal hardware device is distributed and deployed at the mirror port of the customer's network switch or connected into the specified network to receive centralized management of the management platform.

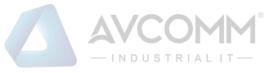

## 5.1.2 Appearance and Description

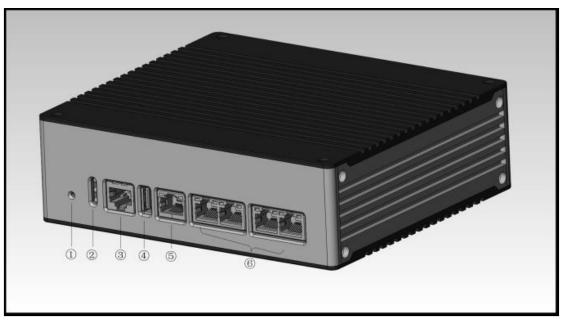

Fig.5-1 Appearance of Intelligent Monitoring Terminal

- 1 Reset button
- ② LED indicator light
- ③ Console serial port, RS232
- ④ USB 2.0 interface
- 5 Management network port, 10/100/1000BASE-T adaptive Ethernet port
- 6 Service port, 10/100/1000BASE-T adaptive Ethernet port

## 5.1.3.Indicator Light Description

There are three indicator lights on the device, namely PWR, RUN and BP

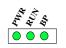

Fig.5-2 Indicator Light

Tab.30 Instruction to Intelligent Monitoring Terminal

| Indicator Light | Panel Screen | Status      | Instructions                                |
|-----------------|--------------|-------------|---------------------------------------------|
|                 | Printing     |             |                                             |
| Power light     | PWR          | NC          | It is not powered on or a power failure     |
|                 |              |             | occurs to the host                          |
|                 |              | NO in green | The power supply is normal, and the host is |
|                 |              |             | powered on normally                         |

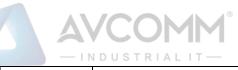

| Dur light           |             | NC            | The desire is not assured as as buschedown      |
|---------------------|-------------|---------------|-------------------------------------------------|
| Run light           |             | NC            | The device is not powered on or breaks down     |
|                     | RUN         | Flashing in   | The device works regularly                      |
|                     |             | green         |                                                 |
|                     |             | Flashing in   | The device fails or undergoes a network         |
|                     |             | red           | attack.                                         |
| Bypass indicator    | BP          | NC            | The bypass function is not enabled              |
| light               |             | NO            | The bypass function is enabled                  |
| Ethernet electrical | MGMT        | NC            | The corresponding interface is in an            |
| interface indicator | ETH1/ETH2/E |               | unconnected status                              |
| light               | TH3/ETH4    | Color of      | The green color indicates that the current      |
|                     |             | indicator     | operation is based on a gigabit rate.           |
|                     |             | lights        | The orange color indicates that it is currently |
|                     |             |               | operating at 100 megabits                       |
|                     |             | The indicator | The interface has been established              |
|                     |             | light is      |                                                 |
|                     |             | normally on   |                                                 |
|                     |             | The indicator | The interface is sending and receiving data     |
|                     |             | light flashes |                                                 |

## 5.1.4. Technical Specifications

Tab.31 Technical Specifications for Intelligent Monitoring Terminals

| Level-1<br>Demand<br>Classification | Title                               | Description                                                                                                    | Specification items                   | Specific Parameters<br>or Indicators                                                |
|-------------------------------------|-------------------------------------|----------------------------------------------------------------------------------------------------|---------------------------------------|-------------------------------------------------------------------------------------|
| Anomaly                             | Protocol<br>communication<br>record | Conduct in-depth resolving<br>for communication<br>messages of the industrial<br>control protocol, recording<br>the communication logs on<br>the industrial control<br>protocol. | Recorded industrial protocols include | OPC DA, HAD, A&E,<br>DX<br>Modbus TCP<br>Siemens S7<br>DNP3<br>IEC104<br>CIP<br>MMS |

AVCOMM Technologies Inc.

333 West Loop North, Suite 460 Houston, TX 77024, USA | info@avcomm.us | www.avcomm.us

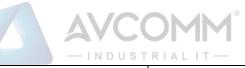

|                            | —INDUSI                                                                                                    | RIALIT —                                                                                                    |                                                                                                    |
|----------------------------|----------------------------------------------------------------------------------------------------|----------------------------------------------------------------------------------------------------|----------------------------------------------------------------------------------------------------|
|                            | Record the network                                                                                                    |                                                                                                    | PROFINET                                                                                           |
|                            | connection information for                                                                                                    |                                                                                                    | FINS                                                                                               |
|                            | non-industrial control<br>protocols or industrial<br>control protocols. Record<br>contents include time (start,<br>end), source MAC, source                | Configure whether to<br>record industrial<br>control protocol<br>session information<br>in the command line               | Support                                                                                            |
|                            | IP address, source port,<br>destination MAC,<br>destination IP address,<br>destination port, protocol,<br>number of messages<br>(uplink, downlink), number | of the terminal<br>The one-month<br>record on each<br>industrial control<br>protocol for a single<br>table supports up to | 10 million entries                                                                                 |
|                            | of bytes (uplink, downlink).                                                                                                    | Record all network<br>session information<br>by default                                                                   | Support                                                                                            |
|                            |                                                                                                    | Set rules of whether<br>to record certain<br>session information                                                          | Support                                                                                            |
|                            |                                                                                                    | When setting a rule, the configuration                                                                                    | Source IP, destination<br>IP, source IP mask,<br>destination IP mask,<br>protocol, start source    |
|                            |                                                                                                    | items for the rule<br>include                                                                                             | port, end source port,<br>start destination port,<br>end destination port,<br>and execution action |
|                            |                                                                                                    | This rule is included<br>in a template, with<br>each template<br>specification<br>supporting up to                        | 1,000 entries                                                                                      |
|                            |                                                                                                    | The one-month<br>record on industrial<br>control protocol<br>supports up to                                               | 10 million entries                                                                                 |
| Modeling<br>normal         | Based on the<br>communication record on<br>industrial control protocol,<br>the industrial control                                                          | Industrial protocols<br>that can establish a                                                                              | OPC DA, HAD, A&E,<br>DX, OPC protocols<br>support dynamic port<br>tracking                         |
| communication<br>behaviors | communication model<br>whitelist is established by<br>self-learning, that is, the                                                                          | whitelist include                                                                                                    | Modbus TCP<br>Siemens S7                                                                           |
|                            |                                                                                                    |                                                                                                    | DNP3                                                                                               |

AVCOMM Technologies Inc. 333 West Loop North, Suite 460 Houston, TX 77024, USA | info@avcomm.us | www.avcomm.us

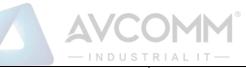

|                |                                                    | normal communication                                                                                                    | RIALIT —                                                                   | IEC104                                                                                                    |
|----------------|----------------------------------------------------|----------------------------------------------------------------------------------------------------|----------------------------------------------------------------------------|----------------------------------------------------------------------------------------------------|
|                |                                                    | behaviors are modeled.                                                                                                    |                                                                            | CIP                                                                                                    |
|                |                                                    | Support the administrator to                                                                                                    |                                                                            | MMS                                                                                                    |
|                |                                                    | manually adjust the                                                                                                    |                                                                            | PROFINET                                                                                                    |
|                |                                                    | industrial control                                                                                                    |                                                                            | FINS                                                                                                    |
|                |                                                    | communication model<br>whitelist.                                                                                                    | Total rules included<br>in each whitelist<br>template can support<br>up to | 3,000 entries (either in<br>view of learning or<br>manually adding)                                                                                       |
|                | Abnormal<br>communication<br>behavior<br>detection | Compare the current<br>industrial control protocol<br>communication behavior<br>with the whitelist, and give<br>an alarm for behaviors | to the whitelist with one click                                            | Yes, but alarms for<br>violating Modbus TCP<br>range, OPC DA range,<br>Siemens S7 range do<br>not support to add into<br>the whitelist with one<br>click. |
|                |                                                    | deviating from the whitelist                                                                                                    | For one month, such<br>alarms can support up<br>to                         | 10 million entries                                                                                                    |
|                |                                                    |                                                                                                    | Graphical display of abnormal traffic                                      | Support                                                                                                    |
|                |                                                    | Monitor the inflow and                                                                                                    | Abnormal traffic<br>statistics cycle                                       | 5 minutes                                                                                                    |
|                | trattic                                            | exceeding the baseline                                                                                                    | Abnormal traffic<br>alarm confirmation<br>and alarm status<br>linkage      | Support                                                                                                    |
|                |                                                    |                                                                                                    | Manual configuration<br>of abnormal traffic<br>baselines                   | Support                                                                                                    |
|                |                                                    |                                                                                                    |                                                                            | OPC DA, HAD, A&E,<br>DX                                                                                                    |
|                |                                                    |                                                                                                    |                                                                            | Modbus TCP                                                                                                    |
|                | Industrial                                         | To detect and alarm the                                                                                                    |                                                                            | Siemens S7                                                                                                    |
| Network attack | control                                            |                                                                                                    | Industrial protocols                                                       | DNP3                                                                                                    |
| detection      | protocol attack                                    | control protocol messages that do not conform to its                                                                                   | that can be detected include                                               | IEC104                                                                                                    |
|                | detection                                          | specification                                                                                                    |                                                                            | CIP                                                                                                    |
|                |                                                    |                                                                                                    |                                                                            | MMS                                                                                                    |
|                |                                                    |                                                                                                    |                                                                            | PROFINET                                                                                                    |
|                |                                                    |                                                                                                    |                                                                            | FINS                                                                                                    |

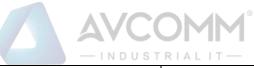

|           |                                                  | -INDUSI                                              | RIALIT —                                                                                                    |                                                                 |
|-----------|--------------------------------------------------|------------------------------------------------------|----------------------------------------------------------------------------------------------------|-----------------------------------------------------------------|
|           |                                                  |                                                      | Support not to detect<br>a specific protocol of<br>some IPs, with no-<br>detection rules that<br>can configure up to | 1,000 entries                                                   |
|           |                                                  |                                                      | For one month, the system supports up to                                                                             | 10 million entries                                              |
|           |                                                  |                                                      |                                                                                                    | OPC DA, HAD, A&E,<br>DX                                         |
|           |                                                  |                                                      |                                                                                                    | Modbus TCP                                                      |
|           |                                                  |                                                      | Industrial control                                                                                                   | Siemens S7                                                      |
|           |                                                  | Allow the administrator to                           | protocols supporting                                                                                                 | DNP3                                                            |
|           |                                                  | customize the industrial                             | User-defined alarm                                                                                                   | IEC104                                                          |
|           | User-defined                                     | control protocol communication alarm rules           | setting include:                                                                                                    | CIP                                                             |
|           | warning rules                                    | and give an alarm for                                |                                                                                                    | MMS                                                             |
|           |                                                  | communication behaviors meeting the alarm rules.     |                                                                                                    | PROFINET                                                        |
|           |                                                  |                                                      |                                                                                                    | FINS                                                            |
|           |                                                  |                                                      | Each protocol<br>supports up to                                                                                      | 1,000 entries                                                   |
|           |                                                  |                                                      | For one month,<br>support up to                                                                                      | 1 million entries                                               |
|           |                                                  | Set a detection threshold for                        | Protocols supporting range control include                                                                           | Modbus TCP, OPC<br>DA, Siemens S7                               |
|           | Detection<br>based on<br>parameter<br>thresholds | specific process status parameter and the control    | This rule supports up to                                                                                             | 3,000 entries, including the whitelist rules.                   |
|           |                                                  |                                                      | For one month,<br>support up to                                                                                      | 10 million entries,<br>including the Modbus<br>whitelist rules. |
|           |                                                  | Within the set time, a service of a single IP (such  | Specify that this<br>function can be<br>enabled or disabled<br>on the terminal                                       | Support                                                         |
|           | No traffic                                       | as Modbus) receives no                               | No traffic time range                                                                                                | 5-86,400 seconds                                                |
| Key event | detection                                        | message, thus requiring an alarm.                    | This rule supports up<br>to                                                                                          | 1,000 entries                                                   |
| detection |                                                  |                                                      | For one month,<br>support up to                                                                                      | 100,000 entries                                                 |
|           |                                                  | Give an alarm for engineer                           | Key event definition                                                                                                 | Built in the system                                             |
|           | Key event detection                              | station configuration<br>change, control instruction | User-defined key<br>events                                                                                           | Not support                                                     |
|           |                                                  | changes, PLC download,                               | Key events include                                                                                                   | The write operation                                             |

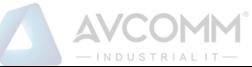

|            |            | load change and other key     |                       | For S7 protocol: 26       |
|------------|------------|-------------------------------|-----------------------|---------------------------|
|            |            | events.                       |                       | request downloads, 27     |
|            |            | events.                       |                       | start download, 28        |
|            |            |                               |                       |                           |
|            |            |                               |                       | complete downloads,       |
|            |            |                               |                       | 29 request upload, 30     |
|            |            |                               |                       | start upload, 31          |
|            |            |                               |                       | complete uploads,         |
|            |            |                               |                       | 40CPU start, 41CPU        |
|            |            |                               |                       | stop                      |
|            |            |                               | This rule supports up | 1,000 entries             |
|            |            |                               | to                    | 1,000 entries             |
|            |            |                               | For one month,        | 1 111 / 1                 |
|            |            |                               | support up to         | 1 million entries         |
|            |            | Network connection real-      | Provide a connection  |                           |
|            |            | time view, real-time          | with the              |                           |
|            |            | graphical display of all      | configuration         | Support                   |
|            |            |                               | interface well-       |                           |
|            |            | the monitoring range, and     | configured.           |                           |
|            |            | abnormal network              | Exception             |                           |
|            |            | connections highlighted in    | connections need to   |                           |
|            |            | red.                          | be stored in the      | Store historical          |
|            |            |                               | database and used in  | connection data for up    |
|            |            | view, graphical display of    | the history view from | -                         |
|            |            | all network connections       | being established to  |                           |
|            |            |                               | ended                 |                           |
|            |            | for a certain time period,    | Connection details    |                           |
|            |            | ·                             | include time (start,  |                           |
| Network    | Network    | connections highlighted in    | end), source MAC,     |                           |
| connection | connection | red.                          | source IP address,    |                           |
| statistics | view       | Double-click an IP to         | source port,          |                           |
|            |            | display details of each       | destination MAC,      | There is no upper limit   |
|            |            | connection connected to       | destination IP        | for the number of         |
|            |            | such an IP.                   | address, destination  | entries displayed in real |
|            |            | Support filtering based on    |                       | time                      |
|            |            | source and destination IP     | number of messages    |                           |
|            |            | addresses, only displaying    | (upstream,            |                           |
|            |            | connection views related to   | downstream), number   |                           |
|            |            | a certain IP address.         | of bytes (upstream,   |                           |
|            |            |                               | downstream)           |                           |
|            |            | source and destination ports, |                       |                           |
|            |            | only displaying connection    |                       |                           |
|            |            | views related to a certain    | display: number of    | Support                   |
|            |            | port.                         | nodes connected by    |                           |
|            |            | port.                         | each IP node; number  |                           |

| AVCOMM°           |
|-------------------|
| — INDUSTRIAL IT — |
|                   |

|            |                                                                                      |                                                                            | 1                                                                                             |
|------------|--------------------------------------------------------------------------------------|----------------------------------------------------------------------------|-----------------------------------------------------------------------------------------------|
|            |                                                                                      | of ports enabled;                                                          |                                                                                               |
|            |                                                                                      | number of upstream                                                         |                                                                                               |
|            | , J                                                                                  | and downstream                                                             |                                                                                               |
|            | displaying connection views                                                          | messages                                                                   |                                                                                               |
|            | related to a certain MAC                                                             | IP configuration                                                           |                                                                                               |
|            | address.                                                                             | displayed or hide in                                                       | Support                                                                                       |
|            |                                                                                      | the connection                                                             | Support                                                                                       |
|            |                                                                                      | diagram                                                                    |                                                                                               |
|            |                                                                                      | The configuration                                                          |                                                                                               |
|            |                                                                                      | items in the                                                               |                                                                                               |
|            |                                                                                      | connection baseline                                                        | Support up to 1,000                                                                           |
|            |                                                                                      | include: source IP,                                                        | entries                                                                                       |
|            |                                                                                      | destination IP,                                                            |                                                                                               |
|            |                                                                                      | destination port                                                           |                                                                                               |
|            |                                                                                      | The network traffic                                                        |                                                                                               |
|            |                                                                                      | baseline                                                                   |                                                                                               |
|            |                                                                                      | configuration items                                                        |                                                                                               |
|            |                                                                                      | include: source IP,                                                        | Support up to 1,000                                                                           |
|            |                                                                                      | destination IP,                                                            | entries                                                                                       |
|            |                                                                                      | number of upstream                                                         |                                                                                               |
|            |                                                                                      | bytes and                                                                  |                                                                                               |
|            |                                                                                      | downstream bytes                                                           |                                                                                               |
|            |                                                                                      | Real-time traffic                                                          | For the last 60 minutes,<br>one point for the<br>horizontal axis refers to<br>every 5 minutes |
|            | Provide statistics of real-<br>time, historical minutes,                             | three specifications                                                       | Last 24 hours                                                                                 |
|            |                                                                                      |                                                                            |                                                                                               |
|            | historical days                                                                      |                                                                            | Last 30 days                                                                                  |
| statistics | (customizable range), etc. of<br>network traffic and number<br>of messages.          | objects (select which host to make                                         | Support                                                                                       |
|            | The hosts and network devices sorted by outflow,                                     | Traffic TOP N can be set                                                   | N range: 1-50                                                                                 |
|            | inflow and total traffic<br>within a certain time range<br>are shown in a bar chart. | The type of traffic<br>statistics is available<br>for drop-down<br>options | Drop-down options<br>include all, send and<br>receive                                         |

|                            |                                             | which can skip to detailed messages.                                                                                                    | Message number<br>TOP N can be set                                         | N range: 1-50                                                         |
|----------------------------|---------------------------------------------|----------------------------------------------------------------------------------------------------|----------------------------------------------------------------------------|-----------------------------------------------------------------------|
|                            |                                             | The hosts and network<br>devices sorted according to<br>the number of outflow,<br>inflow and total messages                                                                                                    | The type of message<br>statistics is available<br>for drop-down<br>options | Drop-down options<br>include all, send and<br>receive                 |
|                            |                                             | are shown in a bar chart,                                                                                                    | Port statistics TOP N can be set                                           | N range: 1-50                                                         |
|                            |                                             | which can skip to detailed<br>messages.<br>The hosts and network<br>devices sorted by outflow,<br>inflow and total connection                                                                                                    | The type of port<br>statistics is available<br>for drop-down<br>options    | Drop-down options<br>include all, source port<br>and destination port |
|                            |                                             | ports within a certain time<br>range are shown in a bar<br>chart, which can skip to<br>detailed messages.<br>The hosts and network<br>devices sorted by                                                                                                    | All statistics can be<br>configured with a<br>time range                   | Support                                                               |
| Operation<br>mode support  | The system can<br>work in<br>multiple modes | Learning mode: the system<br>collects learning data in this<br>mode to assist in generating<br>whitelist rules. In this mode,<br>there is no alarm for the<br>whitelist, with other alarms<br>normally generated<br>Operation mode: for<br>messages violating the<br>whitelist rules and the<br>protocols, give an alarm for<br>messages of user-defined<br>rules, no traffic rules and<br>key events, which can be<br>viewed in the management<br>center | Effective time for<br>switching the mode                                   | <38                                                                   |
| Deployment<br>mode support | The terminal device can be                  | According to the actual network requirements, the                                                                                                    | Bypass deployment                                                          | Support                                                               |

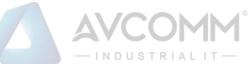

|                         | deployed in<br>many ways | terminal supports various<br>deployment modes                                                                                                    | Serial deployment                                                                         | Support       |
|-------------------------|--------------------------|----------------------------------------------------------------------------------------------------|-------------------------------------------------------------------------------------------|---------------|
|                         |                          |                                                                                                    |                                                                                           | Support       |
|                         |                          |                                                                                                    | Bypass forwarding deployment                                                              | Support       |
|                         | Time accuracy            | Time accuracy of<br>communication records                                                                                                    | Time accuracy requirement                                                                 | <1ms          |
| Performance             | Number of<br>terminals   | Depending on different<br>server configurations, the<br>number of terminals that are<br>online at the same time as<br>supported by each type of<br>server are different | The low-end server supports up to                                                         | 10 terminals  |
|                         | S                        | Maximum timeout                                                                                                    | Maximum query time,<br>beyond which the<br>query will stop                                | 30s           |
|                         | Session table<br>query   | Maximum number of sessions                                                                                                    | Maximum number of<br>sessions supported by<br>a single intelligent<br>monitoring terminal | 120000        |
| Session<br>management   | Session aging<br>time    | TCP default time                                                                                                    | Factory default TCP session aging time                                                    | 3 minutes     |
|                         |                          | TCP session aging time setting                                                                                                    | A session aging time range can be set                                                     | 1-120 minutes |
|                         |                          | UDP default time                                                                                                    | Factory default UDP session aging time                                                    | 3 minutes     |
|                         |                          | UDP session aging time setting                                                                                                    | A session aging time<br>range can be set                                                  | 1-120 minutes |
|                         |                          |                                                                                                    | Industrial protocol<br>whitelist template<br>management                                   | Support       |
| Management<br>functions |                          |                                                                                                    | Protocol parameter configuration                                                          | Support       |
|                         | Policy<br>management     | management interface to<br>manage policies                                                                                                    | Protocol detection<br>exception template<br>management                                    | Support       |
|                         |                          |                                                                                                    | No traffic detection template management                                                  | Support       |
|                         |                          |                                                                                                    | Key event detection template management                                                   | Support       |

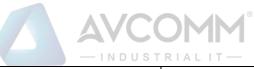

| 1                    |                                   | TREES                                                                                               | TRIALIT —                                                                                                    | 1                                                                |
|----------------------|-----------------------------------|----------------------------------------------------------------------------------------------------|----------------------------------------------------------------------------------------------------|------------------------------------------------------------------|
|                      |                                   |                                                                                                    | User-defined rules                                                                                                    | Support                                                          |
|                      |                                   |                                                                                                    | Network session<br>audit template<br>management                                                                                                    | Support                                                          |
|                      |                                   |                                                                                                    | Alarms supported                                                                                                    | Industrial protocol<br>whitelist alarm<br>Industrial protocol    |
|                      |                                   |                                                                                                    | include                                                                                                    | alarm                                                            |
|                      |                                   | make statistics and                                                                                 |                                                                                                    | No traffic alarm                                                 |
| Alert stat           |                                   | summarize all alarm                                                                                 |                                                                                                    | User-defined alarm                                               |
|                      |                                   | information in the system                                                                           | Graphical display                                                                                                    | Support, including<br>histograms, pie charts<br>and trend charts |
|                      |                                   |                                                                                                    | Statistical result<br>export                                                                                                    | Support PNG, JPG,<br>SVG and PDF format<br>export                |
|                      |                                   |                                                                                                    | A special tool<br>authorizes the<br>specified device                                                                                                    | Support                                                          |
| Authoriz:<br>control |                                   | The intelligent monitoring<br>terminal is authorized to<br>play the role in monitoring<br>and audit | prompted when                                                                                                    | Support                                                          |
|                      |                                   |                                                                                                    | It is in the yellow<br>background color<br>when the<br>authorization is less<br>than 1 month, and in<br>the red background<br>color in case of<br>expired authorization | Support                                                          |
|                      | 1                                 | The status information or                                                                           | Information refresh<br>time                                                                                                    | <58                                                              |
|                      | Terminal<br>device status<br>view | the device can be viewed in real time in the management                                             |                                                                                                    | CPU usage                                                        |
|                      |                                   |                                                                                                    | nt Statuses that can be viewed include                                                                                                    | Memory usage                                                     |
|                      |                                   |                                                                                                    |                                                                                                    | Hard disk usage                                                  |

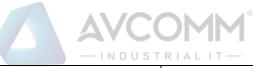

|                                              |                                                                    | RIALIT —                                                                      | •                                                                                                    |
|----------------------------------------------|--------------------------------------------------------------------|-------------------------------------------------------------------------------|----------------------------------------------------------------------------------------------------|
|                                              |                                                                    | Automatic upgrade of<br>the management<br>platform                            | Not support                                                                                                    |
|                                              |                                                                    | Manual upgrade of<br>the management<br>platform                               | Support                                                                                                    |
| Upgrade<br>management                        | All components within the system can be upgraded                   | Automatic upgrade of<br>the intelligent<br>monitoring terminal                | Not support                                                                                                    |
|                                              | seamlessly                                                         | Manual local upgrade<br>of the intelligent<br>monitoring terminal             | Support                                                                                                    |
|                                              |                                                                    | The management<br>platform upgrades the<br>intelligent monitoring<br>terminal | Support                                                                                                    |
| Remote<br>management                         | Able to configure and<br>manage policies in the<br>system remotely | Manage the system<br>based on the Web<br>method                               | Support                                                                                                    |
|                                              |                                                                    | Need to authenticate the user's ID                                            | Support                                                                                                    |
|                                              |                                                                    | User separation of powers                                                     | Support, including the<br>system operator, the<br>configuration<br>administrator, auditor                          |
| Permission<br>authentication                 | ID authentication                                                  | Password strength                                                             | Length 8-16, a<br>combination of upper<br>and lower case letters,<br>numbers, special<br>characters (#@!<br>~%^&*) |
|                                              | Trusted host                                                       | IP authentication                                                             | Support                                                                                                    |
|                                              |                                                                    | MAC authentication                                                            | Support, optional                                                                                                  |
| All alarms and                               | Log storage mode                                                   | Database                                                                      | Support, MySQL                                                                                                    |
| log data<br>Storage generated by             | Log storage cycle                                                  | Support up to                                                                 | 3 months                                                                                                    |
| management the system wil<br>be saved to the | A 1.1. (                                                           | A dedicated tool is available for query                                       | Support                                                                                                    |
| server for                                   |                                                                    | Process alarm<br>incidents                                                    | Support                                                                                                    |

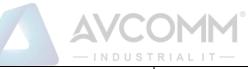

|                         | -                                   |                                                                                                    | RIALIT-                                                                                           |                                       |
|-------------------------|-------------------------------------|----------------------------------------------------------------------------------------------------|---------------------------------------------------------------------------------------------------|---------------------------------------|
|                         | centralized<br>management           |                                                                                                    | Logs can be retrieved<br>based on specified<br>conditions                                         | Support                               |
|                         |                                     |                                                                                                    | Regular backup                                                                                    | Yes, up to 3 months                   |
|                         |                                     | Performance                                                                                                    | supported for each                                                                                | Refer to each<br>functional indicator |
|                         |                                     |                                                                                                    | supported for each                                                                                | Refer to each functional indicator    |
|                         |                                     | The audit management                                                                                                    | Disk usage limits                                                                                 | 50%-90%                               |
|                         |                                     | platform supports to back<br>up the data automatically to                                                                                                    | Storage cycle usage restrictions                                                                  | 1-99, unit: days                      |
|                         | Database                            |                                                                                                    | The server address to<br>which the backup can<br>be set                                           | Support                               |
|                         | backup                              | space reaching the usage<br>limits and the real-time data<br>reaching the specified<br>limits. Also, able to specify<br>to which server the backup<br>is done | Anonymous user<br>backup                                                                          | Support                               |
| System<br>configuration | Decoding<br>engine<br>configuration | Decoding engine loading                                                                                                    | Number of decoding<br>engine configuration<br>protocols loaded at<br>the same time for the<br>USM | <16                                   |

## 5.2. Startup and Login

## 5.2.1.Startup of Intelligent Monitoring Terminal

Based on the intelligent monitoring terminal hardware installation manual, install the intelligent monitoring terminal to a specified position, guaranteeing that the power connector of the intelligent monitoring terminal can work normally. After connecting it with the required power supply, start the intelligent monitoring terminal normally. Use the console port as per the installation manual to monitor the startup process of the intelligent monitoring terminal.

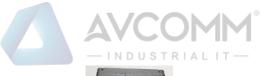

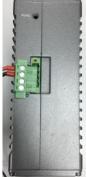

Fig.5-3 Powering on the Intelligent Monitoring Terminal with the Power Cord Provided

After the normal startup of the intelligent monitoring terminal, the new intelligent monitoring terminal will be authorized before it works. With the "initial status" as the default operation mode, the intelligent monitoring terminal has no monitoring policies now, thus will not make any records on all messages from the intelligent monitoring terminal. When starting to monitor, corresponding configurations shall be made in the "policy management" configuration page of the management platform. Then the intelligent monitoring terminal to enable monitoring shall be selected, with the configured policy application assigned to the terminal.

If the intelligent monitoring terminal has been registered to the management platform, then when enabled, the intelligent monitoring terminal will use the policy configuration before the last startup.

### 5.2.2.Use of CLI

CLI (Command Line Interface) is a text-like command interface between users and devices. A user enters text commands and submits them to the device to execute the corresponding commands by pressing Enter, so as to configure and manage the device, and confirm the configuration result by viewing the output information.

Since some operations of the device are to be completed in this interface, after the device is started, some necessary configuration shall be done using the CLI command, such as to set the address of the management platform connected.

The intelligent monitoring terminal supports multiple ways to enter the CLI interface, such as to directly connect via the Console port or enter the CLI interface by logging in the Telnet/SSH logon device, etc. Either way, the default username when logging in the device is: AVCOMM, and the default password is: AVCOMM. CLI interface of the device. (As shown in Fig.5-4):

cavium-linux login: winicssec Password: Entering character mode Escape character is '^]'. === WELCOME TO WNT CLI === CLI>

Fig.5-4 Command Line Interface - Common View

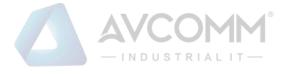

### 5.2.2.1.**Help**

CLI>help

Display help information.

### 5.2.2.2. System statistics related.

CLI>show pkt stat

View message statistics at all levels.

CLI>show fpa

View the FPA information, mainly on various memory statistics.

CLI>show mem pool

View the mem pool memory information.

CLI>config

Enter the system view.

### 5.2.2.3. Service-related

CLI# show log level Level: TRACE (5) View the log level. CLI# show log plane View the enabling of a module log CLI# set log level <level> Set the log level. CLI# set log plane <module id> [dp|mp|ap|cl]

Set/disable a module log.

### 5.2.2.4. Set the IP address of the management platform.

CLI>show serverip

View the IP address of the management platform configured on the intelligent monitoring terminal.

CLI#set serverip 192.168.8.8

Set the IP address of the management platform to which the intelligent monitoring terminal shall be connected CLI>config

Set the industrial firewall gateway command,

For example: if the gateway address of 192.168.1.1 needs to be added, the complete command is as follows: CLI# set mgmtgw 192.168.1.1

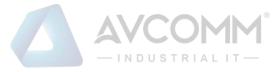

#### 5.2.2.5. Set the access mode of the intelligent monitoring terminal.

CLI#set sma deploy mode access.

Set the access mode of the intelligent monitoring terminal to serial deployment.

CLI#set sma deploy mode port-mirror.

Set the access mode of the intelligent monitoring terminal to mirror deployment.

CLI# set sma deploy mode mirror-forward.

Set the access mode of the intelligent monitoring terminal to bypass forwarding deployment

### 5.2.2.6. Change the IP address of the intelligent monitoring terminal.

CLI#set mgmtip 192.168.8.6

Change the IP address of the intelligent monitoring terminal.

### 5.3. Intelligent Monitoring Terminal Management

### **5.3.1.Introduction to Functions**

The intelligent monitoring terminal is the management object of the management platform. All configurations aim for specific intelligent monitoring terminals. For example, the whitelist policy rules of intelligent monitoring terminals shall be distributed to a specific intelligent monitoring terminal to play a role.

### 5.3.2.Intelligent Monitoring Terminal Management

After successfully logging in the management platform, find [Monitoring Audit] in the upper menu bar, click the button, then find [Intelligent Monitoring Terminal Management/Intelligent Monitoring Terminal Management] in the left navigation bar, click the menu (as shown in Fig.5-5) to view the intelligent monitoring terminal management page (as shown in Fig.5-6):

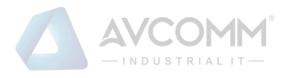

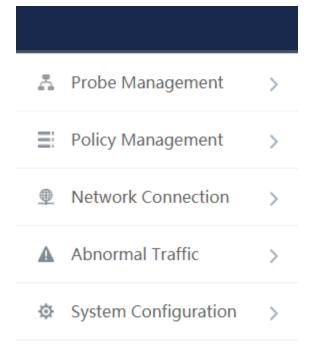

Fig.5-5 Intelligent Monitoring Terminal Management in Navigation Bar

| Probe > P  | Probe Management > Pro | be Management                                                       |           |                |                |               |                                                         |
|------------|------------------------|---------------------------------------------------------------------|-----------|----------------|----------------|---------------|---------------------------------------------------------|
| Probe list |                        |                                                                     |           |                |                | Show Dele     | ted Probe                                               |
| Probe:     |                        | Online Status: Please select                                        | Probe SN: |                | Probe IP:      |               | Search                                                  |
| No.        | Probe                  | Device Status                                                       | Probe SN  | Probe IP       | Working Status | Online Status | Operation                                               |
| 1          | Probe160824004         | CPU Utsage Memory Usage Hard Disk Utage<br>18.63 0 25.43 0 37.37 00 | 160824004 | 192 168 77 157 | Initial State  | Online        | Modify Delete Delete Delete Factory Reset Backup Policy |

Fig.5-6 Intelligent Monitoring Terminal Management Page

View the current running status of the intelligent monitoring terminal, with the following meanings: Tab.32 Instruction to Intelligent Monitoring Terminal Management List Display

| Column Names           | Instructions                                                                  |
|------------------------|-------------------------------------------------------------------------------|
| Intelligent monitoring | A name used by the system or a user for each intelligent monitoring terminal, |
| terminal name          | for example "Intelligent Monitoring Terminal, Control Room, Production        |
|                        | Workshop 1"                                                                   |
| Device status          | Current running status of the intelligent monitoring terminal, including CPU  |
|                        | usage, memory usage and hard disc space usage. If a certain value is always   |
|                        | overloaded within 1min, a corresponding alarm will be generated.              |

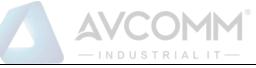

| Intelligent monitoring | The unique identification number of the intelligent monitoring terminal |                                                                     |  |  |  |  |
|------------------------|-------------------------------------------------------------------------|---------------------------------------------------------------------|--|--|--|--|
| terminal ID            | automatically assigned by the system. A number represents the unique    |                                                                     |  |  |  |  |
|                        | intelligent                                                             | intelligent monitoring terminal                                     |  |  |  |  |
| Intelligent monitoring | IP address                                                              | of the intelligent monitoring terminal management network port      |  |  |  |  |
| terminal IP            |                                                                         |                                                                     |  |  |  |  |
| Working status         | Under which                                                             | ch operation mode the intelligent monitoring terminal is currently  |  |  |  |  |
|                        | in, the new                                                             | intelligent monitoring terminal is defaulted to "initial state".    |  |  |  |  |
| Online status          | The curren                                                              | t intelligent monitoring terminal is connected to the management    |  |  |  |  |
|                        | platform (t                                                             | hat is, online) or not connected (that is, offline)                 |  |  |  |  |
|                        | details                                                                 | View more details of the intelligent monitoring terminal,           |  |  |  |  |
|                        | Modify                                                                  | including to change the operating mode of the terminal and          |  |  |  |  |
|                        |                                                                         | adjust the policy                                                   |  |  |  |  |
|                        | Delete                                                                  | Delete the offline intelligent monitoring terminal, not allow       |  |  |  |  |
|                        | 💼 Delete                                                                | deleting online intelligent monitoring terminals. Click "Display    |  |  |  |  |
|                        |                                                                         | Deleted Intelligent Monitoring Terminal" to view and restore        |  |  |  |  |
|                        |                                                                         | the information in view of the deleted intelligent monitoring       |  |  |  |  |
|                        |                                                                         | terminal                                                            |  |  |  |  |
|                        | Upgrade                                                                 | Upgrade the software running on the intelligent monitoring          |  |  |  |  |
| Operation              | () Upgrade                                                              | terminal online. Conduct the operation only with the intelligent    |  |  |  |  |
| Operation              |                                                                         | monitoring terminal online. Refer to chapter 5.3.2.3 Intelligent    |  |  |  |  |
|                        |                                                                         | Monitoring Terminal Upgrade                                         |  |  |  |  |
|                        | Authoriz                                                                | View and change the authorization items of the intelligent          |  |  |  |  |
|                        | ation                                                                   | monitoring terminal                                                 |  |  |  |  |
|                        | Authorize                                                               |                                                                     |  |  |  |  |
|                        | Restore                                                                 | Restore the specified intelligent monitoring terminal to the        |  |  |  |  |
|                        | the                                                                     | factory state, clear all configurations except those authorized for |  |  |  |  |
|                        | factory                                                                 | the intelligent monitoring terminal                                 |  |  |  |  |
|                        | settings.                                                               |                                                                     |  |  |  |  |
|                        | Factory Reset                                                           |                                                                     |  |  |  |  |

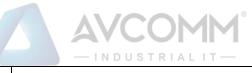

| Back up       | Copy all policies being applied on the source device to one or |
|---------------|----------------------------------------------------------------|
| all policy    | more other online and non-learning devices for distribution    |
| applicati     |                                                                |
| ons           |                                                                |
| Backup Policy |                                                                |

### 5.3.2.1. Information view

Click <Details> under the operation column in [Intelligent Monitoring Terminal List] to display the detailed information on the intelligent monitoring terminal (as shown in Fig.5-7):

| Probe    | ProbeManagement > Modify                       |                     |
|----------|------------------------------------------------|---------------------|
| Probe Ba | asic Information                               |                     |
|          | Probe:                                         | Probe160824004 *    |
|          | Probe SN:                                      | 160824004           |
|          | Probe IP:                                      | 192.168.77.157      |
|          | Software Version:                              | V200R005C01B122     |
|          | Online Status:                                 | Online              |
|          | Time online:                                   | 2019-10-28 17:29:17 |
|          | Industrial Protocol Detection                  |                     |
|          | Protocol Detection Exception Template:         | Please select       |
|          | Protocol Detection Exception Template Version: |                     |
|          | No-Traffic Detection                           |                     |
|          | No-Traffic Detection Template:                 | Please select       |
|          | No-Traffic Detection Template Version:         |                     |
|          | Critical Event Detection                       |                     |
|          | Critical Event Template:                       | Please select ▼     |
|          | Critical Event Detection Template Version:     |                     |
|          | Network Session Audit                          |                     |
|          | Network Session Audit Template:                | Please select ▼     |
|          | Network Session Audit Template Version:        |                     |

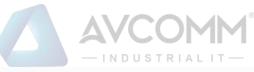

|                                                      |                                  | 1110                       | 0 0 1 1   | 1 / 1 1 1 |                      |          |        |  |
|------------------------------------------------------|----------------------------------|----------------------------|-----------|-----------|----------------------|----------|--------|--|
| Session Aging Time Setting                           |                                  |                            |           |           |                      |          |        |  |
|                                                      | TCP Aging Time                   | 3                          | Minute(s) |           |                      |          |        |  |
|                                                      | UDP Aging Time                   | 3                          | Minute(s) |           |                      |          |        |  |
| Deployment Mode                                      |                                  |                            |           |           |                      |          |        |  |
|                                                      | Deployment Mode:                 | Bypass                     | ¥         |           |                      |          |        |  |
|                                                      |                                  |                            |           |           |                      |          |        |  |
| ICS Protocol Logs                                    |                                  |                            |           |           |                      |          |        |  |
|                                                      | ICS Protocol Logs:               | Record                     | V         |           |                      |          |        |  |
|                                                      |                                  |                            |           |           |                      |          |        |  |
| Save Alarm Message (*Prompt: Saving alarm messages w | ill consume more storage spacel) |                            |           |           |                      |          |        |  |
| User-Defined Alarm Protocol                          | Alarm 🗆 Retain All Messages      |                            |           |           |                      |          |        |  |
| Device Grab Configuration                            |                                  |                            |           |           |                      |          |        |  |
|                                                      | Message In                       |                            |           |           | □ ETH0 💽 □ ETH1 💽    | 🗆 ETH2 💽 | C ETH3 |  |
|                                                      | Message Out                      |                            |           |           | □ ETH0               | 🗆 ETH2 💽 | C ETH3 |  |
|                                                      |                                  |                            |           |           |                      |          |        |  |
|                                                      |                                  | Message Search And Downloa | Save      | Back      | Search Session Table |          |        |  |

Fig.5-7 Intelligent Monitoring Terminal Information View Page

This page contains more details about the selected device.

Click <Back> in this page and go back to the [Intelligent Monitoring Terminal List Display] page.

Directly modify the intelligent monitoring terminal configuration via <Details>, including basic information on intelligent monitoring terminal, operation mode of intelligent monitoring terminal, whitelist template currently applied to intelligent monitoring terminal, industrial protocol detection template, no traffic detection template, key event detection template, network session audit template and alarm message save configuration.

| Column Names           | Instructions                                                                    |
|------------------------|---------------------------------------------------------------------------------|
| Intelligent monitoring | Define a meaningful name for the intelligent monitoring terminal that is easy   |
| terminal name          | to understand and remember                                                      |
| Intelligent monitoring | Number given when delivering the intelligent monitoring terminal                |
| terminal number        |                                                                                 |
| Intelligent monitoring | IP address of the intelligent monitoring terminal management network port       |
| terminal IP            |                                                                                 |
| Software version       | Software version that is currently used for the intelligent monitoring terminal |
| Online status          | Connection status of the intelligent monitoring terminal and the management     |
|                        | platform                                                                        |
| Time online            | Online time of the intelligent monitoring terminal                              |
| Operation mode         | 1. If the current mode is Learning Mode, only items "Learning Completed",       |
|                        | and "Learning Mode" are available in the drop-down operation mode list.         |
|                        | 2. If the current mode is Learning Completed, only items "Learning Mode"        |
|                        | and "Operation mode" are available in the drop-down operation mode list.        |

Tab.33 Instruction to Intelligent Monitoring Terminal Details

|                         | - INDUSTRIALIT-                                                               |
|-------------------------|-------------------------------------------------------------------------------|
|                         | 3. If the current mode is Operation mode, item "Learning Mode" is available   |
|                         | in the drop-down operation mode list.                                         |
|                         | 4. If the user changes the mode to Learning Mode, the whitelist template      |
|                         | settings below will turn gray and become inoperable                           |
|                         | 5. If the user changes from Learning Mode to Learning Completed, a            |
|                         | whitelist template generation edit box will appear, allowing the user to name |
|                         | the whitelist template generated by learning                                  |
| Whitelist template name | The whitelist rule template name used by the intelligent monitoring terminal. |
|                         | Only when the intelligent monitoring terminal changes to "running mode"       |
|                         | can the edit box be highlighted, and a whitelist template must be selected    |
|                         | before it can be saved.                                                       |
| Whitelist template      | The whitelist template version number applied to the intelligent monitoring   |
| version                 | terminal                                                                      |
| Protocol detection      | The protocol detection exception template name applied to the intelligent     |
| exception template      | monitoring terminal                                                           |
| Protocol detection      | The protocol detection exception template version number applied to the       |
| exception template      | intelligent monitoring terminal                                               |
| version                 |                                                                               |
| No traffic detection    | The no traffic detection template named applied to the intelligent monitoring |
| template                | terminal                                                                      |
| No traffic detection    | The no traffic detection template version number applied to the intelligent   |
| template version        | monitoring terminal                                                           |
| Key event detection     | The Key event detection template name applied to the intelligent monitoring   |
| template                | terminal                                                                      |
| Key time detection      | The key time detection template version applied to the intelligent monitoring |
| template version        | terminal                                                                      |
| Network session audit   | The network session audit template name applied to the intelligent            |
| template                | monitoring terminal                                                           |

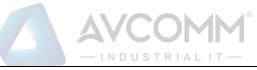

| Network session audit     | The network sessior                                               | a audit template version number applied to the intelligent    |  |
|---------------------------|-------------------------------------------------------------------|---------------------------------------------------------------|--|
| template version          | monitoring terminal                                               |                                                               |  |
|                           |                                                                   |                                                               |  |
| TCP aging time            | The TCP session aging time of the intelligent monitoring terminal |                                                               |  |
| UDP aging time            | The UDP session ag                                                | ging time of the intelligent monitoring terminal              |  |
| Deployment mode           | The deployment mo                                                 | de of the intelligent monitoring terminal                     |  |
| Industrial protocol audit | Whether the intelli                                               | gent monitoring terminal sends an industrial protocol         |  |
| log                       | audit log                                                         |                                                               |  |
| Warning messages save     | Whitelist alarm                                                   | Whether the intelligent monitoring terminal saves             |  |
|                           |                                                                   | messages generating a whitelist alarm                         |  |
|                           | User-defined                                                      | Whether the intelligent monitoring terminal saves             |  |
|                           | alarm                                                             | messages generating a custom alarm                            |  |
|                           | Protocol alarm                                                    | Whether the intelligent monitoring terminal saves             |  |
|                           |                                                                   | messages violating the protocol                               |  |
|                           | Retain all                                                        | Whether the intelligent monitoring terminal saves all         |  |
|                           | messages                                                          | original messages                                             |  |
| Network port grab         | Check grab network                                                | port, support to capture the message of any one or more       |  |
|                           | ports including eth0                                              | , eth1, eth2, eth3, eth4, and eth5. It is possible to specify |  |
|                           | to capture the incor                                              | ning, outgoing, or two-way message of each port. The          |  |
|                           | management platfo                                                 | orm stores the captured messages according to the             |  |
|                           | device port, and ca                                               | n query and download the messages.                            |  |
|                           | Save                                                              | Save all modification information and make it come            |  |
|                           |                                                                   | into effect, and go back to the intelligent monitoring        |  |
|                           |                                                                   | terminal page                                                 |  |
|                           | Back                                                              | Ignore all modifications and go back to the intelligent       |  |
| Operation                 |                                                                   | monitoring terminal information list display page             |  |
|                           | Query session                                                     | View the session table on the intelligent monitoring          |  |
|                           | table                                                             | terminal                                                      |  |
|                           | Message query                                                     | View all the messages captured by the network port            |  |
|                           | and download                                                      | grab, which can be downloaded                                 |  |

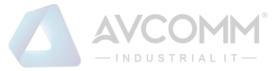

#### 5.3.2.2. Delete an intelligent monitoring terminal.

Click <Delete> under the operation column in the intelligent monitoring terminal list to delete offline intelligent monitoring terminals that are no longer in use. (As shown in Fig.5-8):

| No. | Probe          | Device Status | Probe SN  | Probe IP       | Working Status | Online Status | Operation                                                                              |
|-----|----------------|---------------|-----------|----------------|----------------|---------------|----------------------------------------------------------------------------------------|
| 1   | Probe150824004 |               | 160824004 | 192.168.77.157 | Initial State  | Online        | E Model Delete<br>⊕ Upgra ⊘ Authori<br>de ze<br>⊕ Factory Reset<br>₪ Backup Polic<br>y |

Fig.5-8 Deleting the Intelligent Monitoring Terminal

### 5.3.2.3. Intelligent monitoring terminal upgrade

When a new intelligent monitoring terminal version that is more powerful in functions and more stable in operation is launched, users can upgrade the intelligent monitoring terminal device remotely through the management platform.

After opening the [Intelligent Monitoring Terminal Management] page, click <Upgrade> under the operation column in the intelligent monitoring terminal list to pop up the [Please Select an Upgrade File] dialog box. (As shown in Fig.5-9):

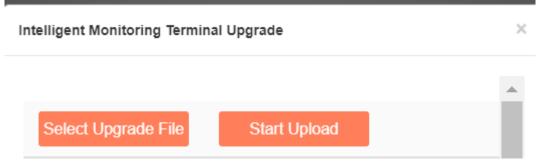

Fig.5-9 Selecting an Upgrade File for Intelligent Monitoring Terminal

Please select an upgrade file

Click [Please Select an Upgrade File] to pop up the file selection dialog box. Find the new upgrade file (for example: sys-sensor.tar.gz), double-click the file or select <Open>.

➢ Start upload.

When clicking this button, the browser will first upload the upgrade file to the server where the management platform is located, and then inform the intelligent monitoring terminal, which will execute specific upgrading actions.

➢ Close

Click <Close> will not execute any operations, but directly go back to the intelligence monitor terminal list page instead.

#### 5.3.2.4. Authorization management

A license means a permit, it is a contractual form for device suppliers to authorize the use scope and deadline, etc. of product features. The License can dynamically control whether certain features of a product are available or

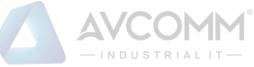

not. Users can purchase a License to activate certain features and functions as needed. For this product, there can only be one License file in active state in each intelligent monitoring terminal device, and activating the new License will invalidate the old License.

Currently, the device supports the following methods to activate a License:

Manually activated through the management platform

After purchasing or updating a License and obtaining the License authorization certificate, the device under management shall be authorized or the authorization shall be updated by logging in the specified page of the management platform.

Intelligent monitoring terminal authorization management consists of three components: authorization tool, intelligent monitoring terminal and management platform. The authorization tool belongs to AVCOMM and is only available to specified users within the Company.

### 5.3.2.4.1. Check authorization.

After opening the [Intelligent Monitoring Terminal Management] page, click<Authorization> under the operation column in the intelligent monitoring terminal list to enter the detailed authorization information page. (As shown in Fig.5-10):

| Ø Probe > Probe Management > Leense Management |                               |              |                             |                     |                     |
|------------------------------------------------|-------------------------------|--------------|-----------------------------|---------------------|---------------------|
| Detailed license information                   |                               |              |                             |                     |                     |
| Device IP:                                     |                               | 160824004    |                             |                     |                     |
| Customer                                       |                               | Null         |                             |                     |                     |
| Authorize                                      | :                             | Unauthorized |                             |                     |                     |
| License Detail:                                | License Detail:               |              |                             |                     |                     |
|                                                |                               |              |                             |                     |                     |
| OP                                             | C Protocol Monitoring Module  |              |                             | Authorized          | 2021-08-26 19:30:28 |
| Modbus TCP Protocol Monitoring Module          |                               |              | Authorized                  | 2021-08-26 19:30:28 |                     |
| S7 Protocol Monitoring Module                  |                               | Authorized   | 2021-08-26 19:30:28         |                     |                     |
| Anomaly Traffic Monitoring Module              |                               |              | Authorized                  | 2021-08-26 19:30:28 |                     |
| Critical Event Monitoring Module               |                               |              | Authorized                  | 2021-08-26 19:30:28 |                     |
| IEC104 Protocol Monitoring Module              |                               |              | Authorized                  | 2021-08-26 19:30:28 |                     |
| DNP3 Protocol Monitoring Module                |                               |              | Authorized                  | 2021-08-26 19:30:28 |                     |
| MMS Protocol Monitoring Module                 |                               |              |                             | Authorized          | 2021-08-26 19:30:28 |
| CIP Protocol Monitoring Module                 |                               |              |                             | Authorized          | 2021-08-26 19:30:28 |
| Profinet Protocol Monitoring Module            |                               |              | Authorized                  | 2021-08-26 19:30:28 |                     |
| FIN                                            | NS Protocol Monitoring Module | 5            |                             | Authorized          | 2021-08-26 19:30:28 |
|                                                |                               | •            | Download Renew License Back |                     |                     |

Fig.5-10 Authorization Details View Page

This page displays the authorization details of the current intelligent monitoring terminal.

 $\triangleright$ Renew License

Update the authorization information on the current intelligent monitoring terminal

Download

Download the authorization file for the current intelligent monitoring terminal.

 $\triangleright$ Back

Close the current page and return to the intelligent monitoring terminal management page.

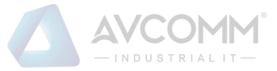

#### 5.3.2.4.2. Update the intelligent monitoring terminal authorization information.

In the opened intelligent monitoring terminal authorization page, click <Update Authorization> to pop up the authorization file selection dialog box to update the latest authorization file obtained by the user from the manufacturer to a specified intelligent monitoring terminal (as shown in Fig.5-11):

| V Probe > Probe Management > License Management |  |
|-------------------------------------------------|--|
| Get the latest ficense file                     |  |
| Salved Please select a loanse file Upleast Back |  |

Fig.5-11 Selecting the New Authorization File to be Upgraded to the Intelligent Monitoring Terminal

➢ Select a file.

Click "Select a File" to pop up the file selection dialog box.

Find the new authorization file (for example: a file that is named with the device ID and suffixed with ".dat"), double-click the file or select <Open>, then click <Upload>. The browser will upload this file to the server where the management platform is located first, then notify the intelligent monitoring terminal. The intelligent monitoring terminal will update the authorization. Upon the successful upgrade, the user will be able to view the new authorization information in the authorization page.

Back

Clicking <Back> will not execute any operations, but directly go back to the intelligent monitoring terminal authorization details page instead.

#### 5.3.2.5. Retrieve an intelligent monitoring terminal.

In the [Intelligent Monitoring Terminal List] page, intelligent monitoring terminals can be retrieved according to the conditions. (As shown in Fig.5-12):

| Probe >    | Probe Management > Probe                                          | Management                          |           |                |                |               |                                                             |
|------------|-------------------------------------------------------------------|-------------------------------------|-----------|----------------|----------------|---------------|-------------------------------------------------------------|
| Probe list |                                                                   |                                     |           |                |                | Show Delet    | ed Probe                                                    |
| Probe:     |                                                                   | Online Status: Please select        | obe SN:   |                | Probe IP:      |               | Search                                                      |
| No.        | Probe                                                             | Device Status                       | Probe SN  | Probe IP       | Working Status | Online Status | Operation                                                   |
| 1          | Probe160824004                                                    | CPU Usage Henry Usage Her Dub Usage | 160824004 | 192.168.77.157 | Initial State  | Offline       | Modify Delete Upgrade Authorize Factory Reset Reckup Policy |
| Total 1 Pa | Total 1 Page(s) / 1 Record(s),Current Page 1 First Prev Hord Last |                                     |           |                |                |               |                                                             |

Fig.5-12 Retrieving an Intelligent Monitoring Terminal

### 5.4. Policy Management

Policy management can manage all monitoring templates used by intelligent monitoring terminals, including industrial protocol whitelist template, protocol parameter configuration, protocol detection exception template, critical event detection template, user-defined rules, network session audit template and no traffic detection template.

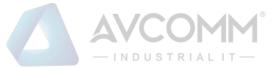

## 5.4.1.Industrial Protocol Whitelist Template

### 5.4.1.1. Introduction to functions

An important innovation in intelligent monitoring terminals is security policy audit in form of whitelists. Due to the stability of industrial control networks, security audit based on whitelists is an important and efficient way to solve its security issues.

Whitelist management of the management platform can facilitate users to view, edit and use a whitelist.

#### 5.4.1.2. Template management

Click [Policy Management/Industrial Protocol Whitelist Template] in the left navigation bar (as shown in Fig.5-13), enter the [Industrial Protocol Whitelist Template] page (as shown in Fig.5-14):

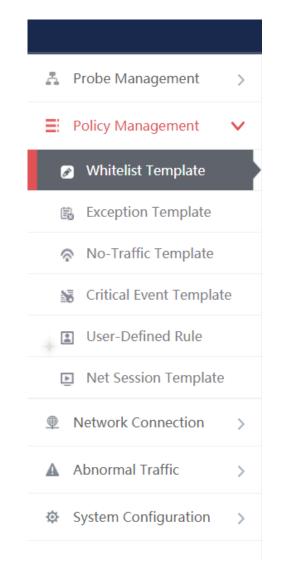

Fig.5-13 Selecting an Industrial Protocol Whitelist Template

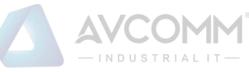

| Probe > Policy Manager   | ment > Whitelist Template                     |         |            |            |           |
|--------------------------|-----------------------------------------------|---------|------------|------------|-----------|
| Template Management List |                                               |         |            |            | ⊛ Add     |
| Template Name:           | Search                                        |         |            |            |           |
| No.                      | Template Name                                 | Version | Applied By | Edit       | Operation |
| 1                        | S7 sub-protocol full match whitelist template | 1       |            | E+Export   | Ca Basic  |
| 2                        | S7 sub-protocol read-only whitelist template  | 1       |            | EFExport . | ta Basic  |
| 3                        | FINS read-only whitelist template             | 1       |            | EFExport . | ta Basic  |
| 4                        | FINS full match whitelist template            | 1       |            | E}Export   | ta Basic  |
| 5                        | Profinet IO RT read-only whitelist template   | 1       |            | EFExport . | ta Basic  |
| 6                        | Profinet IO RT full match whitelist template  | 1       |            | E+Export   | ta Basic  |
|                          |                                               |         |            |            |           |

Fig.5-14 Whitelist Template Management

View information on all industrial protocol whitelist templates in the system here, with the meanings given below:

| Tab.34 instruction to Whitelist Template List Display | Tab.34 | instruction | to Whitelist | Template Lis | st Display |
|-------------------------------------------------------|--------|-------------|--------------|--------------|------------|
|-------------------------------------------------------|--------|-------------|--------------|--------------|------------|

| Column Names        | Instructions                                                           |                                                                     |  |
|---------------------|------------------------------------------------------------------------|---------------------------------------------------------------------|--|
| Template name       | A whitelist ten                                                        | nplate name that is easy to remember, for example "Whitelist        |  |
|                     | Learned from I                                                         | Data Collection System 1"                                           |  |
| Version number      | The version of                                                         | the whitelist rule template, the version and the template ID        |  |
|                     | uniquely deter                                                         | mine a set of whitelist rules. The version number will              |  |
|                     | automatically plus 1 after each time the whitelist is edited and saved |                                                                     |  |
| Intelligent         | All intelligent monitoring terminals using this whitelist template     |                                                                     |  |
| monitoring terminal |                                                                        |                                                                     |  |
| using this template |                                                                        |                                                                     |  |
| Edit                | Import                                                                 | Industry protocol whitelist rules imported to an excel sheet        |  |
|                     | Export                                                                 | Export the industry protocol whitelist rules from the template      |  |
|                     |                                                                        | to an excel sheet                                                   |  |
|                     | Basic                                                                  | View the basic information on whitelist template. The whitelist     |  |
|                     | configuration                                                          | template built in the system does not have this button              |  |
|                     | Rule                                                                   | View and modify the whitelist template rule configuration. The      |  |
| Operation           | configuration                                                          | whitelist template built in the system does not have this button    |  |
|                     | Delete                                                                 | Delete a whitelist template, cannot delete a whitelist template     |  |
|                     |                                                                        | in use. This button is not available to the whitelist template that |  |
|                     |                                                                        | is built-in the system                                              |  |

### 5.4.1.3. Add a whitelist template.

Click <Add> on the right side of the [Industrial Protocol Whitelist Template] template management list tab of

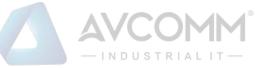

#### policy management (as shown in Fig.5-15) to pop up the whitelist template add page (as shown in Fig.5-16):

| Probe > Policy Mana   | igement > Whitelist Template                      |         |                |                 |                     |
|-----------------------|---------------------------------------------------|---------|----------------|-----------------|---------------------|
| Template Management I | ist                                               |         |                |                 | ⊙ Add               |
| emplate Name :        | Searc                                             | h       |                |                 |                     |
| No.                   | Template Name                                     | Version | Applied By     | Edit            | Operation           |
| 1                     | asdsa                                             | 1       |                | Export E Import | to Basic 💁 Rule 💼 e |
| 2                     | 888                                               | 6       | Probe160824084 | Export E Import | 🔀 Basic 🛛 💁 Rule    |
| 3                     | S7 sub-protocol full match whitelist templat<br>e | 1       |                | ■Export         | Ta Basic            |
| 4                     | S7 sub-protocol read-only whitelist templat e     | 1       |                | <b>⊡</b> Export | 🐻 Basic             |
| 5                     | FINS read-only whitelist template                 | 1       |                | Export          | Ta Basic            |
| 6                     | FINS full match whitelist template                | 1       |                | DExport         | ta Basic            |

#### Fig.5-15 Whitelist Template Add Button

| Add Template   |      | × |
|----------------|------|---|
|                |      |   |
| Template Name: | *    |   |
| Remarks:       |      |   |
| Save           | Back |   |
|                |      |   |
|                |      |   |

Fig.5-16 Whitelist Template Add Page

#### Tab.35 Instruction to Whitelist Template Add Information

| Column Names  | Instructions                                                                 |
|---------------|------------------------------------------------------------------------------|
| Template Name | Define a meaningful industrial protocol whitelist template name that is easy |
|               | to understand and remember                                                   |
| Remarks       | Optional, additional explanatory information                                 |

#### 5.4.1.4. Export a whitelist template.

Click <Export> under the operation column in the [Industrial Protocol Whitelist Template] of policy management (as shown in Fig.5-17), export the rules in whitelist template in excel (as shown in Fig.5-18):

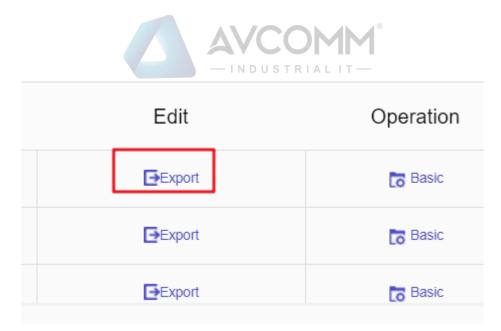

Fig.5-17 Industrial Protocol Whitelist Template Export Button

Click <Export> to export a file named "whitelist template\_ {template name}\_{date}.xls", for example, the rule file name that is exported on November 18, 2015 and with a template name of "Test" is "whitelist template\_test\_20151118.xls". The exported excel sheet contains all the rules for the template. (As shown in Fig.5-18):

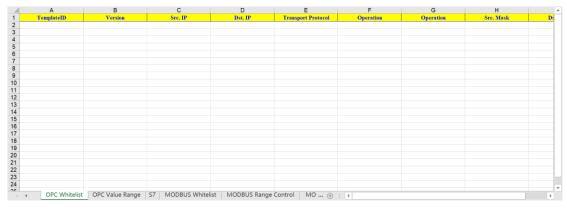

Fig.5-18 Example of Exported an Excel File

#### 5.4.1.5. Import a whitelist template.

Click <Import> under the operation column in the [Industrial Protocol Whitelist Template] display list of policy management (as shown in Fig.5-19), import the rules from the whitelist template saved in an excel sheet into the template (as shown in Fig.5-20):

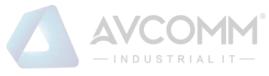

| E       | dit             | Operation               |
|---------|-----------------|-------------------------|
| Export  | <b>⊡</b> Import | 🐻 Basic 🗳 Rule 🍈 Delete |
| Export  | E Import        | 🐻 Basic 🔹 Rule 🍈 Delete |
| Export  | E Import        | 🐻 Basic 🗳 Rule 🍈 Delete |
| Export  | 🗲 Import        | 🐻 Basic 🗳 Rule 🍈 Delete |
| ■Export | E Import        | 🐻 Basic 🗳 Rule 🍈 Delete |

Fig.5-19 Industrial Protocol Whitelist Template Import Rule Button

Click <Import>, select the file to be imported in the dialog box for selecting an excel file, and click <Import Excel> to import the rules. (As shown in Fig.5-20):

| Import Excel |                                |       |  |
|--------------|--------------------------------|-------|--|
| Select file  | Please select a file to import |       |  |
|              | Import Excel                   | Close |  |
|              |                                |       |  |
|              |                                |       |  |

Fig.5-20 Importing the Excel File Selection Dialog Box

### 5.4.1.6. Basic industrial protocol whitelist template configuration

Click <Basic Configuration> (as shown in Fig.5-21) under the operation column of the [Industrial Protocol Whitelist Template] of policy management, open the [Whitelist Template Information] page to view the basic information on the whitelist template (as shown in Fig.5-22):

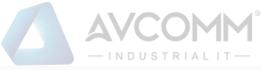

| E      | dit             | Operation                 |
|--------|-----------------|---------------------------|
| Export | <b>⊡</b> Import | 🐻 Basic 🗳 Rule 🏾 🍿 Delete |
| Export | E Import        | 🐻 Basic 🗳 Rule 🏢 Delete   |
| Export | E Import        | 🐻 Basic 🐴 Rule 🍈 Delete   |
| Export | E Import        | 🐻 Basic 🐴 Rule 🍈 Delete   |
| Export | E Import        | 🐻 Basic 🐴 Rule 🏢 Delete   |

Fig.5-21 Whitelist Template Basic Configuration

| Ø Probe > Policy Management > Whitelist Template |                     |  |  |  |
|--------------------------------------------------|---------------------|--|--|--|
| Template Information                             |                     |  |  |  |
| Template Name :                                  | asdsa               |  |  |  |
| Version:                                         | 1                   |  |  |  |
| Applied By:                                      |                     |  |  |  |
| Creation Time:                                   | 2019-11-16 18:37:59 |  |  |  |
| Remarks:                                         |                     |  |  |  |
|                                                  | Save Back           |  |  |  |

Fig.5-22 Whitelist Template Basic Configuration View Page

| Column Names  | Instructions                                                                |  |
|---------------|-----------------------------------------------------------------------------|--|
| Template Name | The name of the whitelist template                                          |  |
| Version       | The version number of the whitelist template, which will automatically plus |  |
|               | 1 after being modified each time                                            |  |
| Applied By    | A list of intelligent monitoring terminals using this template              |  |
| Creation time | Whitelist template creation time                                            |  |
| Remarks       | To give additional information, optional                                    |  |

Tab.36 Instruction to Whitelist Template Basic Configuration Information

### 5.4.1.7. Industrial protocol whitelist template rule configuration

The management of industrial protocol whitelist items is the core of whitelist template management. All templates depend on each specific whitelist item. Currently, intelligent monitoring terminals support whitelists of eight standard industrial protocols: OPC, Siemens S7, Modbus, DNP3, IEC104, CIP, MMS, FINS and PROFINET, and will support whitelists of all general industrial protocols in the future.

OPC and Modbus protocols will be taken as an example below to guide how to manage whitelist items. The

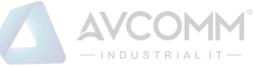

case is similar for other protocols, but only with different specific fields.

# 5.4.1.7.1. View an OPC whitelist item.

Enter the [Rule] page, display the OPC whitelist item by default, click different tabs to display the whitelist item corresponding to the tab. (as shown in Fig.5-23):

| OP            | C S7                        | MODBL      | IS [    | DNP3      | IEC104    | CIP       | MMS                | PROFINET            | FINS BA    | CNETProtocol |
|---------------|-----------------------------|------------|---------|-----------|-----------|-----------|--------------------|---------------------|------------|--------------|
| SWIEE_T       | CPProtocol SWIEE_U          | DPProtocol |         |           |           |           |                    |                     |            |              |
| Prompt: IP 0. | 0.0.0 means configuring all |            |         |           |           |           |                    |                     |            | ⊕ Add        |
| No.           | Src. IP                     |            | Dst. IP | Src. N    | lask      | Dst. Mask | Transport Protocol | Interface           | Operation  | Delete       |
| Range Contro  | bl                          |            |         |           |           |           |                    |                     |            | ⊕ Add        |
|               | Name Src. IP                | Dst. IP    |         | Dst. Mask | Interface | Operation | Item ID D          | ata Type Min. Value | Max. Value | Dele         |

Fig.5 -23 OPC Whitelist Item Information View Page

Click <Back> and go back to the [Industrial Protocol Whitelist Template List Display] page.

# 5.4.1.7.2. Add an OPC whitelist item.

Enter the [Rule Configuration] page, click <Add> on the right (as shown in Fig.5-24) to automatically add a line of new white items at the bottom of the OPC whitelist item list (as shown in Fig.5-25):

| Probe > Policy Ma | inagement > Whitel | ist Template |      |        |     |     |          |      |                |
|-------------------|--------------------|--------------|------|--------|-----|-----|----------|------|----------------|
| OPC               | S7                 | MODBUS       | DNP3 | IEC104 | CIP | MMS | PROFINET | FINS | BACNETProtocol |
| SWIEE_TCPProtocol | SWIEE_UDPProto     | col          |      |        |     |     |          |      |                |

| Prompt | IP 0.0.0.0 mear | ns configuring all |         |           |           |                |               |         |              |            |            | ( ا      | Add    |
|--------|-----------------|--------------------|---------|-----------|-----------|----------------|---------------|---------|--------------|------------|------------|----------|--------|
| No.    | 5               | Src. IP            | Dst. IP | Src       | Mask      | Dst. Mask      | Transport Pro | tocol   | Interface    |            | Operation  | [        | Delete |
|        | 0.0.0.0         | 0.0                | .0.0    | 0         |           | 0              | TCP           |         | IOPCAsynclO3 | ReadMaxAge | ٣          | <b>D</b> | Delete |
|        | 0.0.0.0         | 0.0                | .0.0    | 0         |           | 0              | TCP           |         | IOPCAsynclO3 | ReadMaxAge | ٣          | Û        | Delete |
|        | 0.0.0.0         | 0.0                | 1.0.0   | 0         |           | 0              | TCP           |         | IOPCAsyncIO3 | ReadMaxAge | ٣          | Û        | Delete |
| ange C | control         |                    |         |           |           |                |               |         |              |            |            | €        | Add    |
| lo.    | Tag Name        | Src. IP            | Dst. IP | Src. Mask | Dst. Mask | Interface      | Operation     | Item ID | Data Type    | Min. Value | Max. Value |          | Delete |
|        |                 | 0.0.0              | 0.0.0   | 0         | 0         | IOPCAsynciO3 V | WriteVQ1 V    |         | Boolean V    |            |            |          | Delete |
|        |                 | 0.0.0.0            | 0.0.0.0 | 0         | 0         | IOPCAsynciO3 V | WriteVQ1 V    |         | Boolean V    |            |            |          | Delete |
|        |                 | 0.0.0.0            | 0.0.0.0 | 0         | 0         | IOPCAsynciO3 V | WriteVQ1 V    |         | Boolean 🔻    |            |            |          | Delete |

Fig.5-25 Industrial Protocol Whitelist Template Add Page

Tab.37 Instruction to OPC Whitelist Item Fields

| Column Names             | Instructions                                                               |
|--------------------------|----------------------------------------------------------------------------|
| Src. IP                  | The IP address initiating an OPC data request, in dotted decimal format    |
| Dst. IP                  | The destination IP requesting OPC data, in dotted decimal format           |
| Transport layer protocol | The transport layer protocol is TCP                                        |
| Interface                | An interface name in the OPC protocol, built in the data dictionary        |
| Operation                | A method under an interface specified in the OPC protocol, built in a data |
|                          | dictionary                                                                 |

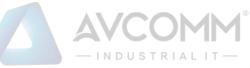

| Column Names             | Instructions                                                               |                                                                     |  |  |  |
|--------------------------|----------------------------------------------------------------------------|---------------------------------------------------------------------|--|--|--|
| Src. IP                  | The IP address initiating an OPC data request, in dotted decimal format    |                                                                     |  |  |  |
| Dst. IP                  | The destination IP requesting OPC data, in dotted decimal format           |                                                                     |  |  |  |
| Transport layer protocol | The transport layer protocol is TCP                                        |                                                                     |  |  |  |
| Interface                | An interface n                                                             | An interface name in the OPC protocol, built in the data dictionary |  |  |  |
| Operation                | A method under an interface specified in the OPC protocol, built in a data |                                                                     |  |  |  |
|                          | dictionary                                                                 |                                                                     |  |  |  |
| Item ID                  | Unique identifier of points                                                |                                                                     |  |  |  |
| Data type                | Value types                                                                |                                                                     |  |  |  |
| Min. value               | Minimum val                                                                | ue type                                                             |  |  |  |
| Max. value               | Maximum val                                                                | lue type                                                            |  |  |  |
|                          | Save                                                                       | Save all modification information to the database and make          |  |  |  |
|                          |                                                                            | it come into effect, go back to the Whitelist Template              |  |  |  |
| Operation                |                                                                            | Information List Display page                                       |  |  |  |
|                          | Back                                                                       | Ignore all modifications and go back to the Whitelist               |  |  |  |
|                          |                                                                            | Template Information List Display page                              |  |  |  |

#### Tab.38 Instruction to OPC Range Whitelist Item Fields

# 5.4.1.7.3. Modify an OPC whitelist item.

Enter the [Industrial Protocol Whitelist Template] rule configuration page to change the source IP, destination IP, interface name and method name of a whitelist item, click <Save> after the modification.

# 5.4.1.7.4. Delete an OPC whitelist item.

Enter the [Industrial Protocol Whitelist Template] rule configuration page, click <Delete> on the far right of a whitelist item to delete the corresponding whitelist item. (As shown in Fig.5-26):

| Prompt: IF | 0.0.0.0 means configuring all |         |           |           |                    |              |            |   | ⊕ A | Add    |
|------------|-------------------------------|---------|-----------|-----------|--------------------|--------------|------------|---|-----|--------|
| No.        | Src. IP                       | Dst. IP | Src. Mask | Dst. Mask | Transport Protocol | Interface    | Operation  |   | C   | Delete |
|            | 0.0.0.0                       | 0.0.0.0 | 0         | 0         | TCP                | IOPCAsynclO3 | ReadMaxAge | ۳ | 1   | Delete |
|            | 0.0.0.0                       | 0.0.0.0 | 0         | 0         | TCP                | IOPCAsynci03 | ReadMaxAge | ۳ | Û   | Delete |
|            | 0.0.0.0                       | 0.0.0.0 | 0         | 0         | TCP                | IOPCAsynci03 | ReadMaxAge | ۳ | 1   | Delete |

Fig.5-26 Industrial Protocol Whitelist Template Delete Button

The deletion is only provisional. Click Save when making the deletion effective.

Carry out similar operations for other protocols to add, modify and delete an industrial protocol whitelist item.

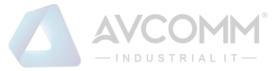

#### 5.4.1.7.5. Modbus protocol whitelist configuration

The resolving depth of the Modbus protocol is different from that of other industrial protocols. Industrial firewalls can resolve specific values transmitted by the Modbus protocol. Therefore, the rule configuration of the Modbus protocol in whitelist template mainly includes two parts: basic whitelist and range control.

#### 5.4.1.7.6. Basic Modbus whitelist items

The configuration here is similar to that of the OPC protocol. Refer to the OPC protocol related parameter configuration method.

#### 5.4.1.7.7. Modbus range control

To use the Modbus range control function, first check the global enable, (as shown in Fig.5-27):

| Probe >                | Policy Management          | > Whitelist | Template         |      |             |           |             |           |                                         |                |
|------------------------|----------------------------|-------------|------------------|------|-------------|-----------|-------------|-----------|-----------------------------------------|----------------|
| OPC                    | C S7                       |             | MODBUS           | DNP3 | IEC104      | CIP       | MMS         | PROFINET  | FINS                                    | BACNETProtocol |
| SWIEE_TO               | CPProtocol SWIEE_          | UDPProtocol |                  |      |             |           |             |           |                                         |                |
| rompt: IP 0.0          | 0.0.0 means configuring al | 1           |                  |      |             |           |             |           |                                         | ⊕ Add          |
| No.                    | Src. IP                    | Dst. IP     | Src.             | Mask | Dst. Mask   | Function  | Start Addr. | End Addr. | Transport Protocol                      | Delete         |
| Range Co<br>Byte Order | ontrol Enable              |             |                  |      |             |           |             |           |                                         |                |
|                        |                            |             |                  |      |             |           |             |           |                                         |                |
| Mod                    | dbus Int16 Endian          |             | Modbus Int32 End | dian | Modbus Flor | at Endian |             | Modbus    | Double Endian                           |                |
|                        | dbus Int16 Endian          |             | Modbus Int32 End |      | Modbus Flor |           |             |           | Double Endian<br>15 FFH4 FFH3 FFH2 FFH1 | ¥              |
|                        | FFH2 FFH1 ¥                |             |                  |      |             |           |             |           |                                         | ▼<br>⊙ Add     |

Fig.5-27 Modbus Protocol Range Enablement

After enabling range control, the following byte order can be edited. It is recommended to use the default configuration and adjust it accordingly if the default configuration does not match the site.

"Point table configuration" is the most important for the range function. The meanings of each field in point table configuration are explained in the following table.

| Column Names | Instructions                                                              |
|--------------|---------------------------------------------------------------------------|
| Tag name     | A meaningful alias that represents an address in Modbus                   |
| Src. IP      | The IP address initiating a Modbus data request, in dotted decimal format |
| Dst. IP      | The destination IP requesting Modbus data, in dotted decimal format       |
| Src. Mask    | Source IP mask                                                            |
| Dst. Mask    | Destination IP mask                                                       |
| Function     | Modbus protocol function code                                             |
| Address      | The start addresses for a point operated by the Modbus protocol           |
| Data type    | Data type of points                                                       |

Tab.39 Instruction to Modbus Click Fields

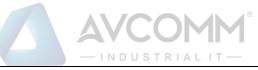

| Offset      | The offset in the address for a specific type of data that is operated based on |
|-------------|---------------------------------------------------------------------------------|
|             | some function codes, for example: when the data type as operated based on       |
|             | 06 Function Code is of the BOOL type, it needs to specify which bit in the      |
|             | address indicates the BOOL value, with 0 taken by default                       |
| High8/ Low8 | Which byte is used in the address when operating a specific type of data        |
|             | based on some function codes, for example, when the data type as operated       |
|             | based on 06 Function Code (which can operate a 2-bit address) is of the Byte    |
|             | type (1-bit), it needs to specify which bit (8-bit) in the operated address,    |
|             | which is high 8 bits by default                                                 |
| Min. Value  | Minimum value that is allowed to operate                                        |
| Max. Value  | Maximum value that is allowed to operate                                        |

For adding, modifying, editing and deleting a range rule item, please refer to the basic Modbus item operation.

#### 5.4.1.8. Delete a whitelist item.

Click <Delete> under the operation column in the [Industrial Protocol Whitelist Template] information display list of policy management to delete a whitelist template that is no longer in use. The whitelist template being used cannot be deleted. (As shown in Fig.5-28):

| 1              | asfa                                           | 1       |            | Export E Import | 🐻 Basic 🐴 Rule 🔟 Delete |  |  |  |  |
|----------------|------------------------------------------------|---------|------------|-----------------|-------------------------|--|--|--|--|
| No.            | Whitelist Template Name                        | Version | Applied By | Edit            | Operation               |  |  |  |  |
| Whitelist Temp | late Name :                                    | Search  |            |                 |                         |  |  |  |  |
| Template Ma    | Template Management List                       |         |            |                 |                         |  |  |  |  |
| Probe > I      | Probe > Policy Management > Whitelist Template |         |            |                 |                         |  |  |  |  |

Fig.5-28 Industrial Protocol Whitelist Template Delete Button

# 5.4.1.9. Retrieve a whitelist template.

In the [Industrial Protocol Whitelist Template] information display list of policy management, the whitelist template can be retrieved according to the conditions. (As shown in Fig.5-29)

| Template Management List |        |
|--------------------------|--------|
| Template Name:           | Search |

Fig.5-29 Retrieving a Whitelist Template

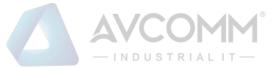

# **5.4.2.Protocol Detection Exception Template**

# 5.4.2.1. Introduction to functions

The intelligent monitoring terminal will detect messages according to the industrial protocol. When messages not meeting the protocol are detected, the intelligent monitoring terminal will give an alarm. If customers do not want intelligent monitoring terminals to execute protocol detection on some data connections, they can disable the protocol detection function of intelligent monitoring terminals by configuring the protocol detection exception template.

#### 5.4.2.2. Template management

Click the [Policy Management/Protocol Detection Exception Template] in the left navigation bar (as shown in Fig.5-30), enter the [Protocol Detection Exception Template] page (as shown in Fig.5-31):

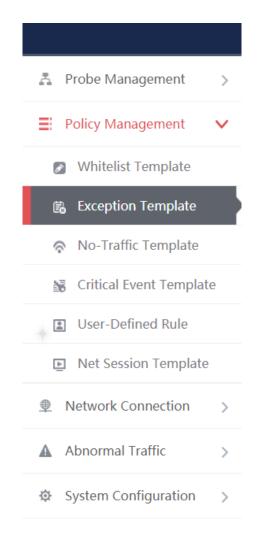

Fig.5-30 Selecting a Protocol Detection Exception Template

|             |                                                             |         |        | -INDUSTRIAL IT  |       |               |                         |
|-------------|-------------------------------------------------------------|---------|--------|-----------------|-------|---------------|-------------------------|
|             |                                                             |         |        |                 |       |               |                         |
| Template I  | Template Management List                                    |         |        |                 |       |               |                         |
| Template Na | ime:                                                        |         | Search |                 |       |               |                         |
| No.         | Template Name                                               | Version |        | Applied By      |       | Edit          | Operation               |
| 1           | dfsa                                                        | 1       |        |                 | 🕒 Exp | oort 💽 Import | 🔀 Basic 🐴 Rule 🍵 Delete |
| 2           | liupeng                                                     | 4       |        | Probe 160824084 | 🕒 Exp | oort 💽 Import | 🔀 Basic 😋 Rule          |
| Total 1 F   | Total 1 Page(s) / 2 Records), Current Page 1 Prov Next Last |         |        |                 |       |               |                         |

Fig.5-31 Protocol Detection Exception Template Management

View information on all protocol detection exception templates in the system here, with the meanings given below:

| Tab.40 Instruction to Protocol Detection | on Excention Template List Display |
|------------------------------------------|------------------------------------|
| 1ab.+0 mstruction to 1 lotocol Detection | on Exception remplate List Display |

| Column Names                                             | Instructions                                                               |                                                                     |  |
|----------------------------------------------------------|----------------------------------------------------------------------------|---------------------------------------------------------------------|--|
| Template Name                                            | A protocol detection exception template name that is easy to remember, for |                                                                     |  |
|                                                          | example "Protocol Exception of Data Collection System 1"                   |                                                                     |  |
| Version                                                  | The version of                                                             | protocol exception template, the version and the template ID        |  |
|                                                          | uniquely deter                                                             | mine a set of protocol exception detection rules. The version       |  |
|                                                          | number will aut                                                            | tomatically plus 1 after each time the protocol detection exception |  |
|                                                          | rule is edited ar                                                          | nd saved                                                            |  |
| Applied By                                               | All intelligent r                                                          | nonitoring terminals that are using this template                   |  |
| Edit                                                     | Import The protocol detection exception rules imported in an exce          |                                                                     |  |
|                                                          |                                                                            | sheet                                                               |  |
|                                                          | Export                                                                     | Export the protocol detection exception rules in the template to    |  |
|                                                          |                                                                            | an excel sheet                                                      |  |
|                                                          | Basic                                                                      | View the basic information on protocol detection exception          |  |
|                                                          |                                                                            | templates                                                           |  |
| Operation Rule View and modify the rule configuration of |                                                                            | View and modify the rule configuration of protocol detection        |  |
|                                                          |                                                                            | exception templates                                                 |  |
|                                                          | Delete                                                                     | Delete the template. The template in use cannot be deleted          |  |

# 5.4.2.3. Add a protocol detection exception template.

Click <Add> (as shown in Fig.5-32) on the right of the [Protocol Detection Exception Template] template management list of policy management to pop up the protocol detection exception template add page (as shown in Fig.5-33):

Fig.5-32 Protocol Detection Exception Template Add Button

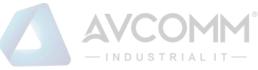

| Add Template   | ×    |
|----------------|------|
|                |      |
| Template Name: | *    |
| Remarks:       |      |
| Save           | Back |
|                |      |
|                |      |
|                |      |

Fig.5-33 Protocol Detection Exception Template Add Page

Tab.41 Instruction to Protocol Detection Exception Template Add Information

| Column Names  | Instructions                                                                |
|---------------|-----------------------------------------------------------------------------|
| Template Name | Define a meaningful protocol detection exception template name that is easy |
|               | to understand and remember                                                  |
| Remarks       | Optional, additional explanatory information                                |

# 5.4.2.4. Export a protocol detection exception template.

Click <Export> under the operation column in the [Protocol Detection Exception Template] display list of policy management (as shown in Fig.5-34), export the rules in the protocol detection exception template in an excel sheet (as shown in Fig.5-35):

| - INDUSTRIALIT- |          |                         |  |
|-----------------|----------|-------------------------|--|
| E               | dit      | Operation               |  |
| Export          | E Import | 🐻 Basic 🐴 Rule 🍈 Delete |  |
| Export          | F Import | 🐻 Basic 🐴 Rule 🏢 Delete |  |
| Export          | E Import | 🐻 Basic 🐴 Rule 🍈 Delete |  |

Fig.5-34 Protocol Detection Exception Template Export Button

Click <Export> to export a file named "protocol detection exception template \_ {template name}\_{date}.xls", for example, the rule file name that is exported on November 18, 2015 and with a template name of "Test" is "protocol detection exception template\_test\_20151118.xls". The exported excel sheet contains all the rules for the template.

| A              | В       | С                  | D       | E         | F         | G        |
|----------------|---------|--------------------|---------|-----------|-----------|----------|
| Template ID    | Version | Src. IP            | Dst. IP | Src. Mask | Dst. Mask | Protocol |
|                |         |                    |         |           |           |          |
|                |         |                    |         |           |           |          |
|                |         |                    |         |           |           |          |
|                |         |                    |         |           |           |          |
|                |         |                    |         |           |           |          |
|                |         |                    |         |           |           |          |
|                |         |                    |         |           |           |          |
|                |         |                    |         |           |           |          |
|                |         |                    |         |           |           |          |
|                |         |                    |         |           |           |          |
|                |         |                    |         |           |           |          |
|                |         |                    |         |           |           |          |
|                |         |                    |         |           |           |          |
|                |         |                    |         |           |           |          |
|                |         |                    |         |           |           |          |
|                |         |                    |         |           |           |          |
|                |         |                    |         |           |           |          |
|                |         |                    |         |           |           |          |
|                |         |                    |         |           |           |          |
|                |         |                    |         |           |           |          |
|                |         |                    |         |           |           |          |
|                |         |                    |         |           |           |          |
|                |         |                    |         |           |           |          |
| IP exception t |         | otion template 🕘 🕀 |         |           | : •       |          |

| A               | В       | С                  | D        | E             | F             | G        |
|-----------------|---------|--------------------|----------|---------------|---------------|----------|
| Femplate ID     | Version | Src. MAC           | Dst. MAC | Src. MAC Mask | Dst. MAC Mask | Protocol |
|                 |         |                    |          |               |               |          |
|                 |         |                    |          |               |               |          |
|                 |         |                    |          |               |               |          |
|                 |         |                    |          |               |               |          |
|                 |         |                    |          |               |               |          |
|                 |         |                    |          |               |               |          |
|                 |         |                    |          |               |               |          |
|                 |         |                    |          |               |               |          |
|                 |         |                    |          |               |               |          |
|                 |         |                    |          |               |               |          |
|                 |         |                    |          |               |               |          |
|                 |         |                    |          |               |               |          |
|                 |         |                    |          |               |               |          |
|                 |         |                    |          |               |               |          |
|                 |         |                    |          |               |               |          |
|                 |         |                    |          |               |               |          |
|                 |         |                    |          |               |               |          |
|                 |         |                    |          |               |               |          |
|                 |         |                    |          |               |               |          |
|                 |         |                    |          |               |               |          |
|                 |         |                    |          |               |               |          |
|                 |         |                    |          |               |               |          |
|                 |         |                    |          |               |               |          |
|                 |         |                    |          |               |               |          |
|                 |         |                    |          |               |               |          |
| IP exception te |         | ption template 🛛 🕀 |          |               | : •           |          |

Fig.5-35 Example of an Exported Excel File

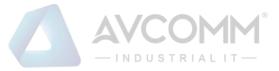

#### 5.4.2.5. Import a protocol detection exception template.

Click <Import> under the operation column in the [Protocol Detection Exception Template] display list of policy management (as shown in Fig.5-36), import the rules in the protocol detection exception template saved in excel into the template (as shown in Fig.5-37):

| Edi    | it       | Opera          | tion     |
|--------|----------|----------------|----------|
| Export | E Import | 🐻 Basic 🐴 Rule | 🔟 Delete |
| Export | E Import | 🐻 Basic 🐴 Rule | 前 Delete |
| Export | E Import | 🐻 Basic 🐴 Rule | Delete   |

Fig.5-36 Protocol Detection Exception Template Import Rule Button

Click <Import>, select the file to be imported in the dialog box for selecting an excel file, and click <Import Excel> to import the rules.

| Import Excel |                                            |                    |   |
|--------------|--------------------------------------------|--------------------|---|
| Select file  | Select file Please select a file to import |                    |   |
|              | Import Excel                               | Import Excel Close |   |
|              |                                            |                    | * |
|              |                                            |                    |   |

Fig.5-37 Importing the Excel Selection File Dialog Box

# 5.4.2.6. Basic configuration of protocol detection exception template

Click <Basic Configuration> under the operation column in the [Protocol Detection Exception Template] display list of policy management (as shown in Fig.5-38), open the [Protocol Detection Exception Template] basic configuration page, view the basic information on protocol detection exception templates (as shown in Fig.5-39):

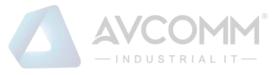

| Ed     | lit      | Operation               |
|--------|----------|-------------------------|
| Export | F Import | 🐻 Basic 🔹 Rule 🏢 Delete |
| Export | F Import | 🐻 Basic 🐴 Rule 🏢 Delete |
| Export | K Import | 🐻 Basic 🐴 Rule 🏢 Delete |

#### Fig.5-38 Protocol Exception Detection Template Basic Configuration

| Probe > Policy Management > Protocol Detection Exception Template |                     |  |  |  |
|-------------------------------------------------------------------|---------------------|--|--|--|
| Template Information                                              |                     |  |  |  |
| Template Name:                                                    | dfsa                |  |  |  |
| Version:                                                          | 1                   |  |  |  |
| Applied By:                                                       |                     |  |  |  |
| Creation Time:                                                    | 2019-11-16 18:41:17 |  |  |  |
| Remarks:                                                          |                     |  |  |  |
|                                                                   | Save Back           |  |  |  |
|                                                                   | Buck                |  |  |  |

Fig.5-39 Protocol Detection Exception Template Basic Configuration View Page

Tab.42 Instruction to Whitelist Template Basic Configuration Information

| Column Names  | Instructions                                                              |
|---------------|---------------------------------------------------------------------------|
| Template Name | The name of the template                                                  |
| Version       | The version number of the template, which will automatically plus 1 after |
|               | being modified each time                                                  |
| Applied By    | A list of intelligent monitoring terminals using this template            |
| Creation time | Template creation time                                                    |
| Remarks       | To give additional information, optional                                  |

# 5.4.2.7. Protocol detection exception template rule configuration

The management of protocol detection exception rules is the core of protocol detection exception template management. All templates depend on each specific rule.

# 5.4.2.7.1. View protocol detection exception rules.

Enter the [Rule Configuration] page to display protocol detection exception items, including IP rule and MAC

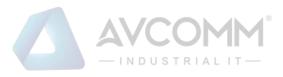

#### rule configurations (Fig.5-40):

| Probe :                                  | Policy Management > Proto    | col Detection Exception Temp | late          |               |               |           |  |  |  |  |  |  |
|------------------------------------------|------------------------------|------------------------------|---------------|---------------|---------------|-----------|--|--|--|--|--|--|
|                                          |                              |                              |               |               |               |           |  |  |  |  |  |  |
| IP Rule MAC Rule                         |                              |                              |               |               |               |           |  |  |  |  |  |  |
|                                          |                              |                              |               |               |               |           |  |  |  |  |  |  |
| Prompt: IP 0.0.0.0 means configuring all |                              |                              |               |               |               |           |  |  |  |  |  |  |
| No.                                      | Src. IP                      | Dst. IP                      | Src. Mask     | Dst. Mask     | Protocol      | Operation |  |  |  |  |  |  |
|                                          | 0.0.0.0                      | 0.0.0.0                      | 0             | 0             | OPC Y         | Delete    |  |  |  |  |  |  |
|                                          |                              |                              |               |               |               |           |  |  |  |  |  |  |
| Probe >                                  | Policy Management > Proto    | col Detection Exception Temp | late          |               |               |           |  |  |  |  |  |  |
|                                          |                              |                              |               |               |               |           |  |  |  |  |  |  |
|                                          | IP Rule MAC                  | Rule                         |               |               |               |           |  |  |  |  |  |  |
|                                          |                              |                              |               |               |               |           |  |  |  |  |  |  |
| Prompt: M                                | AC 00:00:00:00:00:00 means o | configuring all              |               |               |               | ⊕ Add     |  |  |  |  |  |  |
|                                          |                              |                              |               |               |               |           |  |  |  |  |  |  |
| No.                                      | Src. MAC                     | Dst. MAC                     | Src. MAC Mask | Dst. MAC Mask | Protocol      | Operation |  |  |  |  |  |  |
|                                          | 00:00:00:00:00:00            | 00:00:00:00:00:00            | 0             | 0             | Please select | Delete    |  |  |  |  |  |  |
|                                          |                              |                              |               |               |               |           |  |  |  |  |  |  |

Fig.5-40 Protocol Detection Exception Item Information View Page

Click <Back>, go back to the [Protocol Detection Exception Template List Display] page.

# 5.4.2.7.2. Add a protocol detection exception rule.

After entering the [Rule Configuration] page, click <Add> on the right (as shown in Fig.5-41) to automatically add a new line of protocol detection exception rules at the bottom of the rule (as shown in Fig.5-42):

| IP Rule         MAC Rule           Prompt: IP 0.0 0.0 means configuring all         0 A           No.         Src. IP         Dst. IP         Src. Mask         Protocol         Operation |                  | Probe > Policy Management > Protocol Detection Exception Template |         |           |           |          |         |     |  |  |  |
|----------------------------------------------------------------------------------------------------|------------------|-------------------------------------------------------------------|---------|-----------|-----------|----------|---------|-----|--|--|--|
|                                                                                                    | IP Rule MAC Rule |                                                                   |         |           |           |          |         |     |  |  |  |
| No. Src. IP Dst. IP Src. Mask Dst. Mask Protocol Operation                                                                                                    | Prompt: IP 0     | 0.0.0.0 means configuring all                                     |         |           |           |          | ⊛       | Add |  |  |  |
|                                                                                                    | No.              | Src. IP                                                           | Dst. IP | Src. Mask | Dst. Mask | Protocol | Operati | ion |  |  |  |
| 0.0.0 0 0 0 0 0 0 0 0 0 0 0 0 0 0 0 0 0                                                                                                     |                  |                                                                   |         |           |           |          |         |     |  |  |  |

Fig.5-41 Protocol Detection Exception Template Add Button

| Probe > Policy Management > Protocol Detection Exception Template |                                |         |           |           |          |     |        |  |  |
|-------------------------------------------------------------------|--------------------------------|---------|-----------|-----------|----------|-----|--------|--|--|
| IP Rule MAC Rule                                                  |                                |         |           |           |          |     |        |  |  |
| Prompt:                                                           | IP 0.0.0.0 means configuring a | all     |           |           |          | e   | D Add  |  |  |
| No.                                                               | Src. IP                        | Dst. IP | Src. Mask | Dst. Mask | Protocol | Ope | ration |  |  |
|                                                                   | 0.0.0                          | 0.0.0.0 | 0         | 0         | OPC T    |     | Delete |  |  |
|                                                                   | 0.0.0.0                        | 0.0.0.0 | 0         | 0         | OPC      |     | Delete |  |  |

Fig.5-42 Protocol Detection Exception Template Add Page

| Tab 43 | Instruction | to Protoc  | ol Detection | Exception | IP Rule Fields   |
|--------|-------------|------------|--------------|-----------|------------------|
| 140.45 | monuction   | 10 1 10100 |              | LACOPTION | II Itule I leius |

| Column Names | Instructions                                                                   |
|--------------|--------------------------------------------------------------------------------|
| Src. IP      | The IP address initiating a protocol detection exception connection request,   |
|              | in dotted decimal format                                                       |
| Dst. IP      | The destination IP address for protocol detection exception connection, in     |
|              | dotted decimal format                                                          |
| Src. Mask    | The mask of the source IP address, generally ranging from 0 to 32              |
| Dst. Mask    | The mask for the destination IP address, generally ranging from 0 to 32        |
| Protocol     | Industrial protocols for protocol detection exceptions, with options including |
|              | OPC, Modbus, S7, DNP3, IEC104, CIP, MMS and 853                                |

AVCOMM Technologies Inc.

333 West Loop North, Suite 460 Houston, TX 77024, USA | info@avcomm.us | www.avcomm.us

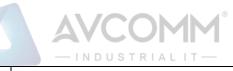

|           | Delete | Delete a specified rule, click <save> to submit the deletion</save> |
|-----------|--------|---------------------------------------------------------------------|
|           |        | request, re-submit the deleted data to the database                 |
|           |        | modification information, save it in the database and make it       |
|           |        | come into effect, go back to the protocol detection exception       |
|           |        | template information list display page at the same time             |
| Operation | Save   | Save all modification information to the database and make          |
|           |        | it come into effect, go back to the protocol detection              |
|           |        | exception template information list display page at the same        |
|           |        | time                                                                |
|           | Back   | Ignore all modifications and go back to the protocol                |
|           |        | detection exception template information list display page          |

Tab.44 Instruction to Protocol Detection Exception MAC Rule Fields

| Column Names  | Instructions                                                                 |                                                                      |  |  |  |
|---------------|------------------------------------------------------------------------------|----------------------------------------------------------------------|--|--|--|
| Src. MAC      | The MAC ad                                                                   | The MAC address initiating a protocol detection exception connection |  |  |  |
|               | The destination MAC address for protocol detection exception connection      |                                                                      |  |  |  |
| Dst. MAC      | The destination MAC address for protocol detection exception connection      |                                                                      |  |  |  |
| Src. MAC Mask | A mask for the source MAC address, ranging from 0 to 48                      |                                                                      |  |  |  |
| Dst. MAC mask | A mask for the destination MAC address, ranging from 0 to 48                 |                                                                      |  |  |  |
| Protocol      | Industrial protocols of protocol detection exception, with options including |                                                                      |  |  |  |
|               | PROFINET D                                                                   | CP, PROFINET IORE                                                    |  |  |  |
|               | Delete                                                                       | Delete a specified rule, click <save> to submit the deletion</save>  |  |  |  |
|               |                                                                              | request, re-submit the deleted data to the database                  |  |  |  |
|               |                                                                              | modification information, save it in the database and make it        |  |  |  |
|               |                                                                              | come into effect, go back to the protocol detection exception        |  |  |  |
| Operation     |                                                                              | template information list display page at the same time              |  |  |  |
|               | Save                                                                         | Save all modification information to the database and make           |  |  |  |
|               |                                                                              | it come into effect, go back to the protocol detection               |  |  |  |
|               |                                                                              | exception template information list display page at the same         |  |  |  |
|               |                                                                              | time                                                                 |  |  |  |

|      | AVCOMM®<br>                                                |
|------|------------------------------------------------------------|
| Back | Ignore all modifications and go back to the protocol       |
|      | detection exception template information list display page |

# 5.4.2.7.3. Modify a protocol detection exception rule.

Enter the [Protocol Detection Exception Rule Configuration] page, change the source IP, destination IP, source IP mask, destination IP mask and protocol of a rule, click <Save> after the modification.

# 5.4.2.7.4. Delete a protocol to detect exception rule.

Enter the [Protocol Detection Exception Rule Configuration] page, click <Delete> on the far right of a rule to delete the corresponding rule. (As shown in Fig.5-43):

| 1         | P Rule M/                 | AC Rule                       |           |           |          |     |         |
|-----------|---------------------------|-------------------------------|-----------|-----------|----------|-----|---------|
| rompt: IP | 0.0.0.0 means configuring | all                           |           |           |          |     | € Add   |
| 0.        | Src. IP                   | Dst. IP                       | Src. Mask | Dst. Mask | Protocol | Ope | eration |
|           | 0.0.0.0                   | 0.0.0                         | 0         | 0         | OPC      | •   | Dele    |
|           | 0.0.0.0                   | 0.0.0.0                       | 0         | 0         | OPC      | - 💼 | Dele    |
|           |                           |                               |           |           |          |     |         |
| IP        | Policy Management > Pro   | tocol Detection Exception Ter | nplate    |           |          |     |         |
| IP        | Policy Management > Pro   | tocol Detection Exception Ter | nplate    |           |          |     | € Add   |

Fig.5-43 Protocol Detection Exception Rule Delete Button

# 5.4.2.8. Delete a protocol detection exception template.

Click <Delete> under the operation column in the [Protocol Detection Exception Template] information display list of policy management to delete protocol detection exception templates that are no longer in use. The protocol detection exception template being used cannot be deleted. (As shown in Fig.5-44):

| Probe    | Probe > Policy Management > Protocol Detection Exception Template |         |            |        |          |                         |  |  |
|----------|-------------------------------------------------------------------|---------|------------|--------|----------|-------------------------|--|--|
| Template | Template Management List                                          |         |            |        |          |                         |  |  |
| Template | ə:                                                                |         | Search     |        |          |                         |  |  |
| No.      | Template                                                          | Version | Applied By | Ec     | lit      | Operation               |  |  |
| 1        | test                                                              | 1       |            | Export | E Import | 🐻 Basic 😋 Rule 📋 Delete |  |  |
| 2        | wwww                                                              | 1       |            | Export | Import   | 🐻 Basic 💁 Rule 📋 Delete |  |  |
| 3        | ess                                                               | 1       |            | Export | Import   | 🐻 Basic 🔥 Rule 🍵 Delete |  |  |

Fig.5-44 Protocol Detection Exception Template Delete Button

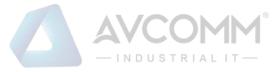

#### 5.4.2.9. Retrieve a protocol detection exception template.

In the [Protocol Detection Exception Template] information display list page of policy management, protocol detection exception templates can be retrieved according to conditions. (As shown in Fig.5-45):

| Template Management List |        |  |
|--------------------------|--------|--|
| Template Name:           | Search |  |
|                          |        |  |

Fig.5-45 Retrieving a Protocol Detection Exception Template

# 5.4.3. Critical Event Template

#### 5.4.3.1. Introduction to functions

Some key operations are built in the intelligent monitoring terminal, such as engineer station configuration change, control instruction change, PLC download and load change, etc. Users can detect critical events occurred to a specified connection by configuring the critical event detection template.

#### 5.4.3.2. Template management

Click [Policy Management/Critical Event Template] in the left navigation bar (as shown in Fig.5-46), enter the [Critical Event Template] page (as shown in Fig.5-47):

| 😤 Probe Management >      |
|---------------------------|
| ■ Policy Management ∨     |
| Whitelist Template        |
| Exception Template        |
| No-Traffic Template       |
| S Critical Event Template |
| User-Defined Rule         |
| Net Session Template      |
| Network Connection >      |
| ▲ Abnormal Traffic >      |
| System Configuration >    |

Fig.5-46 Selecting a Critical Event Detection Template

| Probe      | Policy Management >                | Critical Event Templa | te     |            |        |          |          |           |                  |
|------------|------------------------------------|-----------------------|--------|------------|--------|----------|----------|-----------|------------------|
| Template   | Management List                    |                       |        |            |        |          |          |           | ⊕ Add            |
| Template N | ime:                               |                       | Search |            |        |          |          |           |                  |
| No.        | Template Name                      | Version               |        | Applied By | E      | dit      |          | Operation |                  |
| 1          | 99                                 | 4                     |        |            | Export | E Import | Co Basic | Q Rule    | 1 Delete         |
| Total 1    | Page(s) / 1 Record(s),Current Page | age 1                 |        |            |        |          |          | Fits      | t Prev Next Last |

Fig.5-47 Critical Event Detection Template Management

View information on all critical event detection templates in the system here, with the meanings given below: Tab.39 Instruction to Protocol Detection Exception Template List Display

| Column Names  | Instructions                                                                   | Instructions                                                       |  |  |  |
|---------------|--------------------------------------------------------------------------------|--------------------------------------------------------------------|--|--|--|
| Template Name | A critical event detection template name that is easy to remember, for example |                                                                    |  |  |  |
|               | "Critical Event                                                                | , Data Collection System 1"                                        |  |  |  |
| Version       | The version of                                                                 | critical event detection template, the version and the template ID |  |  |  |
|               | uniquely deterr                                                                | nine a set of critical event detection rules. The version number   |  |  |  |
|               | will automatica                                                                | ally plus 1 after each time the critical event detection rules are |  |  |  |
|               | edited and save                                                                | d                                                                  |  |  |  |
| Applied By    | All intelligent monitoring terminals that are using this template              |                                                                    |  |  |  |
| Edit          | Import Critical event detection rules imported to an excel sheet               |                                                                    |  |  |  |
|               | Export                                                                         | Export the critical event detection rules in the template to an    |  |  |  |
|               |                                                                                | excel sheet                                                        |  |  |  |
|               | Basic                                                                          | View the basic information on the critical event detection         |  |  |  |
|               |                                                                                | template                                                           |  |  |  |
| Operation     | Rule                                                                           | View and modify the critical event detection template rule         |  |  |  |
| configuration |                                                                                | configuration                                                      |  |  |  |
|               | Delete                                                                         | Delete the template. The template in use cannot be deleted         |  |  |  |

# 5.4.3.3. Add a critical event detection template.

Template Management List

Click <Add> on the right side of the [Critical Event Detection Template] template management list tab of policy management (as shown in Fig.5-48) to pop up the critical event detection template add page (as shown in Fig.5-49):

Fig.5-48 Protocol Detection Exception Template Add Button

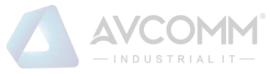

| Add Template     | × |
|------------------|---|
|                  |   |
| Template Name: * |   |
| Remarks:         |   |
| Save Back        |   |
|                  |   |
|                  |   |
|                  |   |

Fig.5-49 Protocol Detection Exception Template Add Page

Tab.40 Instruction to Critical Event Detection Template Add Information

| Column Names  | Instructions                                                            |  |
|---------------|-------------------------------------------------------------------------|--|
| Template Name | Define a meaningful critical event detection template name that is easy |  |
|               | understand and remember                                                 |  |
| Remarks       | Optional, additional explanatory information                            |  |

# 5.4.3.4. Export a critical event detection template.

Click <Export> (as shown in Fig.5-50) under the operation column of [Critical Event Detection Template] display list of policy management, export the rules in the protocol detection exception template in an excel sheet (as shown in Fig.5-51):

| E      | dit      |         | Operatior | ו        |
|--------|----------|---------|-----------|----------|
| Export | E Import | 🐻 Basic | 🐴 Rule    | m Delete |
| Export | E Import | 🐻 Basic |           | 🐴 Rule   |

Fig.5-50 Critical Event Detection Template Export Button

Click <Export> to export a file named "critical event detection template {template name}\_{date}.xls", for example, the rule file name that is exported on November 18, 2015 and with a template name of "Test" is "critical

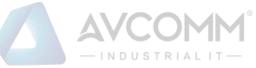

#### event detection template\_test\_20151118.xls". The exported excel sheet contains all the rules for the template.

| Template ID     | Version             | Src. IP       | Dst. IP | Src. Mask | Dst. Mask |
|-----------------|---------------------|---------------|---------|-----------|-----------|
|                 |                     |               |         |           |           |
|                 |                     |               |         |           |           |
|                 |                     |               |         |           |           |
|                 |                     |               |         |           |           |
|                 |                     |               |         |           |           |
|                 |                     |               |         |           |           |
|                 |                     |               |         |           |           |
|                 |                     |               |         |           |           |
|                 |                     |               |         |           |           |
|                 |                     |               |         |           |           |
|                 |                     |               |         |           |           |
|                 |                     |               |         |           |           |
|                 |                     |               |         |           |           |
|                 |                     |               |         |           |           |
|                 |                     |               |         |           |           |
|                 |                     |               |         |           |           |
|                 |                     |               |         |           |           |
|                 |                     |               |         |           |           |
|                 |                     |               |         |           |           |
|                 |                     |               |         |           |           |
|                 |                     |               |         |           |           |
|                 |                     |               |         |           |           |
|                 |                     |               |         |           |           |
|                 |                     |               |         |           |           |
|                 |                     |               |         |           |           |
| IP rule configu | ration MAC rule cor | nfiguration 🕀 |         |           | •         |

| ~               | 5                   |               | J        | <u> </u>      |               |
|-----------------|---------------------|---------------|----------|---------------|---------------|
| Template ID     | Version             | Src. MAC      | Dst. MAC | Src. MAC Mask | Dst. MAC Mask |
|                 |                     |               |          |               |               |
|                 |                     |               |          |               |               |
|                 |                     |               |          |               |               |
|                 |                     |               |          |               |               |
|                 |                     |               |          |               |               |
|                 |                     |               |          |               |               |
|                 |                     |               |          |               |               |
|                 |                     |               |          |               |               |
|                 |                     |               |          |               |               |
|                 |                     |               |          |               |               |
|                 |                     |               |          |               |               |
|                 |                     |               |          |               |               |
|                 |                     |               |          |               |               |
|                 |                     |               |          |               |               |
|                 |                     |               |          |               |               |
|                 |                     |               |          |               |               |
|                 |                     |               |          |               |               |
|                 |                     |               |          |               |               |
|                 |                     |               |          |               |               |
|                 |                     |               |          |               |               |
|                 |                     |               |          |               |               |
|                 |                     |               |          |               |               |
|                 |                     |               |          |               |               |
|                 |                     |               |          |               |               |
|                 |                     |               |          |               |               |
|                 |                     |               |          |               |               |
| IP rule configu | uration MAC rule co | nfiguration 🕀 |          |               | 1             |
|                 |                     | (†)           |          |               | •             |

Fig.5-51 Example of an Exported Excel File

#### 5.4.3.5. Import a critical event detection template.

Click <Import> under the operation column in the [Critical Event Detection Template] display list of policy management (as shown in Fig.5-52), import the rules in the critical event detection template saved in excel into the template (as shown in Fig.5-53):

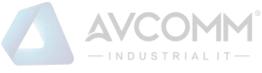

| Edit          | Operation               |
|---------------|-------------------------|
| Export Export | 🐻 Basic 🐴 Rule 🍈 Delete |
| Export Import | 🔁 Basic 🐴 Rule          |

Fig.5-52 Critical Event Detection Template Import Rule Button

Click <Import>, select the file to be imported in the dialog box for selecting an excel file, and click <Import Excel> to import the rules.

| Import Excel |                     |                                |  |  |  |  |
|--------------|---------------------|--------------------------------|--|--|--|--|
| Select file  | Please select a fil | Please select a file to import |  |  |  |  |
|              | Import Excel        |                                |  |  |  |  |
|              |                     |                                |  |  |  |  |

Fig.5-53 Importing the Excel Selection File Dialog Box

# 5.4.3.6. Critical event detection template basic configuration

Click <Basic Configuration> under the operation column in the [Critical Event Detection Template] display list of policy management (as shown in Fig.5-54), open the [Critical Event Detection Template] page, view the basic information on the critical event detection template (as shown in Fig.5-55):

| Edit   |                 |         | Operation | 1        |
|--------|-----------------|---------|-----------|----------|
| Export | <b>€</b> Import | 🐻 Basic | 🐴 Rule    | 🛅 Delete |
| Export | 🗲 Import        | to Bas  | ic        | 🐴 Rule   |

Fig.5-54 Critical Event Detection Template Basic Configuration

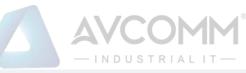

| Probe > Policy Management > Critical Event Template |                     |  |  |  |  |
|-----------------------------------------------------|---------------------|--|--|--|--|
| Template Information                                |                     |  |  |  |  |
| Template Name:                                      | hh                  |  |  |  |  |
| Version:                                            | 3                   |  |  |  |  |
| Applied By:                                         | Probe160824084      |  |  |  |  |
| Creation Time:                                      | 2019-11-16 14:19:31 |  |  |  |  |
| Remarks:                                            |                     |  |  |  |  |
|                                                     |                     |  |  |  |  |
|                                                     | Save Back           |  |  |  |  |

Fig.5-55 Critical Event Detection Template Basic Configuration View Page

| Tab.41 Instruction to Childal Event Detection Dasic Computation informati    | on  |
|------------------------------------------------------------------------------|-----|
| Tab.41 Instruction to Critical Event Detection Basic Configuration Informati | 011 |

| Column Names   | Instructions                                                              |
|----------------|---------------------------------------------------------------------------|
| Template name  | The name of the template                                                  |
| Version number | The version number of the template, which will automatically plus 1 after |
|                | being modified each time                                                  |
| Applied By     | A list of intelligent monitoring terminals using this template            |
| Creation time  | Template creation time                                                    |
| Remarks        | To give additional information, optional                                  |

# 5.4.3.7. Critical event detection template rule configuration

The management of critical event detection rules is the core of critical event detection template management. All templates depend on each specific rule.

# 5.4.3.7.1. View the critical event detection rules.

After entering the [Rule Configuration] page, the critical event detection rules are displayed. (as shown in Fig.5-56):

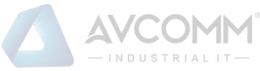

| Probe >    | Policy Management > Critical Event Ter    | mplate            |               |               |           |
|------------|-------------------------------------------|-------------------|---------------|---------------|-----------|
|            | P Rule MAC Rule                           |                   |               |               |           |
| Prompt: IP | 0.0.0.0 means configuring all             |                   |               |               | ● Add     |
| No.        | Src. IP                                   | Dst. IP           | Src. Mask     | Dst. Mask     | Operation |
|            | 0.0.0                                     | 0.0.0.0           | 0             | 0             | Delete    |
|            |                                           | Sav               | e Back        |               |           |
|            |                                           |                   |               |               |           |
| Probe :    | > Policy Management > Critical Event Te   | mplate            |               |               |           |
|            | IP Rule MAC Rule                          |                   |               |               |           |
| Prompt: M  | IAC 00:00:00:00:00:00 means configuring a | all               |               |               |           |
| No.        | Src. MAC                                  | Dst. MAC          | Src. MAC Mask | Dst. MAC Mask | Operation |
|            | 00:00:00:00:00:00                         | 00:00:00:00:00:00 | 0             | 0             | Delete    |
|            |                                           | Sav               | ve Back       |               |           |

Fig.5-56 Critical Event Detection Rules View Page

Click <Back> and go back to the [Critical Event Detection Template List Display] page.

# 5.4.3.7.2. Add the critical event detection rules.

Enter the [Rule Configuration] page, click <Add> on the right (as shown in Fig.5-57) to automatically add a new line of critical event detection rules at the bottom of the rule (as shown in Fig.5-58):

| FIDDE POI       | icy Management > Critical Event Te | emplate               |                      |               |           |  |
|-----------------|------------------------------------|-----------------------|----------------------|---------------|-----------|--|
| IP Ru           | le MAC Rule                        |                       |                      |               |           |  |
| rompt: IP 0.0.0 | 0.0 means configuring all          |                       |                      |               | ⊕ Ad      |  |
|                 | Fi                                 | g.5-57 Critical Event | Detection Template A | dd Button     |           |  |
| Probe > Poli    | cy Management > Critical Event Te  | mplate                |                      |               |           |  |
| IP Rul          | e MAC Rule                         |                       |                      |               |           |  |
| ompt: IP 0.0.0  | 0.0 means configuring all          |                       |                      |               |           |  |
| No. Src. IP     |                                    | Dst. IP               | Src. Mask            | Dst. Mask     | Operation |  |
|                 | 0.0.0.0                            | 0.0.0                 | 0                    | 0             | ti De     |  |
|                 |                                    | Sav                   | e Back               |               |           |  |
|                 |                                    |                       |                      |               |           |  |
|                 |                                    |                       |                      |               |           |  |
| Probe > Polic   | cy Management > Critical Event Te  | mplate                |                      |               |           |  |
| Probe > Polic   |                                    | mplate                |                      |               |           |  |
| IP Rul          |                                    |                       |                      |               | Add       |  |
| IP Rul          | e MAC Rule                         |                       | Src. MAC Mask        | Dst. MAC Mask | Operatio  |  |

Fig.5-58 Critical Event Detection Template Add Page

Tab.45 Instruction to Critical Event Detection IP Rule Fields

| Column Names | Instructions                                                                |
|--------------|-----------------------------------------------------------------------------|
| Src. IP      | The IP address initiating a critical event detection connection request, in |
|              | dotted decimal format                                                       |

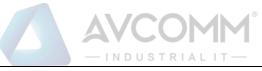

| Dst. IP   | The destinatio                                     | The destination IP address for critical event detection connection, in dotted |  |  |  |  |  |  |  |
|-----------|----------------------------------------------------|-------------------------------------------------------------------------------|--|--|--|--|--|--|--|
|           | decimal forma                                      | ecimal format                                                                 |  |  |  |  |  |  |  |
| Src. mask | The mask of the                                    | The mask of the source IP address, generally ranging from 0 to 32             |  |  |  |  |  |  |  |
| Dst. mask | The mask for t                                     | The mask for the destination IP address, generally ranging from 0 to 32       |  |  |  |  |  |  |  |
|           | Save                                               | Save all modification information to the database and make                    |  |  |  |  |  |  |  |
|           |                                                    | it come into effect, and go back to the template information                  |  |  |  |  |  |  |  |
| Operation |                                                    | list display page                                                             |  |  |  |  |  |  |  |
|           | Back Ignore all modifications and go back to the t |                                                                               |  |  |  |  |  |  |  |
|           |                                                    | information list display page                                                 |  |  |  |  |  |  |  |

#### Tab.46 Instruction to Critical Event Detection MAC Rule Fields

| Column Names  | Instructions   | Instructions                                                            |  |  |  |  |  |  |
|---------------|----------------|-------------------------------------------------------------------------|--|--|--|--|--|--|
| Src. MAC      | The MAC add    | ne MAC address initiating a critical event detection connection request |  |  |  |  |  |  |
| Dst. MAC      | The destinatio | ne destination MAC address for critical event detection connection      |  |  |  |  |  |  |
| Src. MAC mask | A mask for the | mask for the source MAC address, ranging from 0 to 48                   |  |  |  |  |  |  |
| Dst. MAC mask | A mask for the | A mask for the destination MAC address, ranging from 0 to 48            |  |  |  |  |  |  |
|               | Save           | Save all modification information to the database and make              |  |  |  |  |  |  |
|               |                | it come into effect, and go back to the template information            |  |  |  |  |  |  |
| Operation     |                | list display page                                                       |  |  |  |  |  |  |
|               | Back           | Ignore all modifications and go back to the template                    |  |  |  |  |  |  |
|               |                | information list display page                                           |  |  |  |  |  |  |

# 5.4.3.7.3. Modify the critical event detection rules.

Enter the [Critical Event Detection Template Rule Configuration] page, change the source IP, destination IP, source IP mask, destination IP mask of a rule, click <Save> after the modification.

# 5.4.3.7.4. Delete the critical event detection rules.

Enter the [Critical Event Detection Template Rule Configuration] page, click <Delete> on the far right of a rule to delete the corresponding rule. (As shown in Fig.5-59):

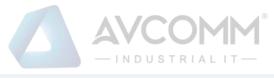

| Probe > Policy     | y Management > Critical Event Tem    | plate             |               |               |           |
|--------------------|--------------------------------------|-------------------|---------------|---------------|-----------|
| IP Rule            | MAC Rule                             |                   |               |               |           |
| Prompt: IP 0.0.0.0 | 0 means configuring all              |                   |               |               | ⊕ Add     |
| No.                | Src. IP                              | Dst. IP           | Src. Mask     | Dst. Mask     | Operation |
|                    | 0.0.0.0                              | 0.0.0.0           | 0             | 0             | Delete    |
|                    |                                      | Save              | Back          |               |           |
|                    |                                      |                   |               |               |           |
| Probe > Policy     | Management > Critical Event Tem      | plate             |               |               |           |
| IP Rule            | MAC Rule                             |                   |               |               |           |
| Prompt: MAC 00:    | 00:00:00:00:00 means configuring all |                   |               |               | ● Add     |
| No.                | Src. MAC                             | Dst. MAC          | Src. MAC Mask | Dst. MAC Mask | Operation |
|                    | 00:00:00:00:00                       | 00:00:00:00:00:00 | 0             | 0             | Delete    |
|                    |                                      | Save              | Back          |               |           |

Fig.5-59 Critical Event Detection Rules Delete Button

# 5.4.3.8. Delete the critical event detection template.

Click <Delete> under the operation column in the [Critical Event Detection Template] information display list of policy management to delete the critical event detection templates that are no longer in use. The template being used cannot be deleted. (As shown in Fig.5-60):

| V Probe > Policy Management > Critical Event Template |          |         |                |        |          |          |        |          |  |
|-------------------------------------------------------|----------|---------|----------------|--------|----------|----------|--------|----------|--|
| Template Management List                              |          |         |                |        |          |          |        |          |  |
| Template: Search                                      |          |         |                |        |          |          |        |          |  |
| No.                                                   | Template | Version | Applied By     | Ed     | it       |          |        |          |  |
| 1                                                     | test     | 1       |                | Export | F Import | Co Basic | 🐴 Rule | 💼 Delete |  |
| 2                                                     | 1        | 4       | Probe160824002 | Export | E Import | Co Basic |        | 🐴 Rule   |  |

Fig.5-60 Critical Event Detection Template Delete Button

# 5.4.3.9. Retrieve a critical event detection template.

In the [Critical Event Detection Template] information display list page of policy management, the critical event detection template can be retrieved according to the conditions. (As shown in Fig.5-61):

| Template Name: |  | Search |  |
|----------------|--|--------|--|
|                |  |        |  |

Fig.5-61 Retrieve a Critical Event Detection Template

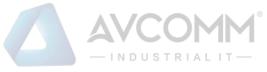

# 5.4.4.User-Defined Rules

# 5.4.4.1. Introduction to functions

In addition to the key operations built in the intelligent monitoring terminal, the intelligent monitoring terminal allows users to configure operations they care about. When a user-defined operation is detected, the intelligent monitoring terminal will give an alarm.

# 5.4.4.2. Rule configuration

Click [Policy Management/User-Defined Rules] in the left navigation bar (as shown in Fig.5-62) to enter the [User-Defined Rules] page (as shown in Fig.5-63):

| 👗 Probe Management >      |
|---------------------------|
| Policy Management V       |
| Whitelist Template        |
| Exception Template        |
| No-Traffic Template       |
| S Critical Event Template |
| , 🖪 User-Defined Rule     |
| Net Session Template      |
| ⊕ Network Connection >    |
| ▲ Abnormal Traffic >      |
| System Configuration >    |

Fig.5-62 Selecting User-defined Rules.

| No.           | Src. IP         |               | Src. Mask    | Dst. IP | Dst.   | Mask |     | Transpo | ort Protocol | Interface | Opera | ation  | Delete    |
|---------------|-----------------|---------------|--------------|---------|--------|------|-----|---------|--------------|-----------|-------|--------|-----------|
| Prompt: IP 0. | .0.0.0 means co | nfiguring all |              |         |        |      |     |         |              |           |       |        | ● Add     |
| SWIEE_UDI     | Р               |               |              |         |        |      |     |         |              |           |       |        |           |
| OPC           |                 | S7            | MODBUS       | DNP3    | IEC104 |      | CIP |         | MMS          | PROFINET  | FINS  | BACNET | SWIEE_TCP |
| Probe > F     | olicy Managen   | nent > User-I | Defined Rule |         |        |      |     |         |              |           |       |        |           |

#### Fig.5-63 User-defined Rules

Currently, intelligent monitoring terminals support user-defined rules for five standard industrial protocols: OPC, Siemens S7, Modbus, DNP3, IEC104, CIP, MMS, PROFINET and FINS, and will support custom rules for all general industrial protocols in the future. The OPC protocol will be taken as an example below to guide how to manage user-defined rules. The case is similar for other protocols, but only with different specific fields.

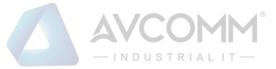

# 5.4.4.3. **OPC User-Defined Rule Configuration**

#### 5.4.4.3.1. View the OPC user-defined rules.

After entering the [User-defined Rules] page, the OPC protocol items are displayed by default. Click different tabs to display the user-defined rules of corresponding tabs. (As shown in Fig.5-64):

|                       | PC S7                     | MODBUS    | DNP3    | IEC104    | CIP                | PROFINET     | FINS BACNE   | SWIEE_TCP |
|-----------------------|---------------------------|-----------|---------|-----------|--------------------|--------------|--------------|-----------|
| SWIEE_U<br>Prompt: IP | 2 0.0.0.0 means configuri | ng all    |         |           |                    |              | 1            |           |
| No.                   | Src. IP                   | Src. Mask | Dst. IP | Dst. Mask | Transport Protocol | Interface    | Operation    | Delete    |
|                       | 0.0.0.0                   | 0         | 0.0.0.0 | 0         | TCP                | IOPCAsynclO3 | ReadMaxAge V | Delete    |

Fig.5-64 OPC User-defined Rules Information View Page

# 5.4.4.3.2. Add the OPC user-defined rules.

Enter the [User-defined Rules] page, click <Add> on the right (as shown in Fig.5-65) to automatically add a new line of OPC user-defined rules at the bottom of the OPC whitelist item list (as shown in Fig.5-66):

|           | 0.0.0.0         | 0               |         | 0.0.0.0    | 0          | TCP             | IOPCAsyncIO3  | ▼ ReadMaxAge | ▼ 💼 Delete      |
|-----------|-----------------|-----------------|---------|------------|------------|-----------------|---------------|--------------|-----------------|
| No.       | Src. IP         | Sr              | c. Mask | Dst. IP    | Dst. Mask  | Transport Proto | col Interface | Operation    | Delete          |
| rompt: IP | 0.0.0.0 means   | configuring all |         |            |            |                 |               |              | ⊕ Add           |
| SWIEE_U   | -               |                 |         | 0110       |            | 011             |               |              |                 |
|           | PC              | S7              | MODBUS  | DNP3       | IEC104     | CIP             | MMS PROFINET  | FINS         | BACNET SWIEE_TC |
| Probe :   | > Policy Manage | ement > User-D  |         | 1 - 8.0 00 | 010 0001 0 |                 | i iuu Dunon   |              |                 |
|           |                 |                 |         | Fig. 5-65  | OPC User-d | efined Rule     | Add Button    |              |                 |
| ompt: IP  | 0.0.0.0 means   | configuring all |         |            |            |                 |               |              | ● Add           |
| SWIEE_U   | JDP             |                 |         |            |            |                 |               |              |                 |
| OF        | PC              | S7              | MODBUS  | DNP3       | IEC104     | CIP             | MMS PROFINE   | FINS         | BACNET SWIEE_   |

Fig.5-66 OPC User-defined Rule Add Page

Tab.47 Instruction to OPC User-defined Rule Fields

| Column Names       | Instructions                                                            |
|--------------------|-------------------------------------------------------------------------|
| Src. IP            | The IP address initiating an OPC data request, in dotted decimal format |
| Src. mask          | The mask of the source IP address, generally ranging from 0 to 32       |
| Dst. IP            | The destination IP requesting OPC data, in dotted decimal format        |
| Dst. Mask          | The mask of the destination IP address, generally ranging from 0 to 32  |
| Transport Protocol | Transport layer protocol                                                |
| Interface          | An interface name in the OPC protocol, built in the data dictionary     |

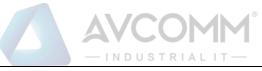

| Operation | A method under an interface specified in the OPC protocol, built in a data |
|-----------|----------------------------------------------------------------------------|
|           | dictionary                                                                 |
| Delete    | Delete the selected OPC user-defined rule                                  |
|           | Save all modification information to the database and make it come into    |
| Save      | effect                                                                     |

# 5.4.4.3.3. Modify the OPC user-defined rules.

Enter the [User-Defined Rules] page, change the source IP, source IP mask, destination IP, destination IP mask, interface name and method name of a user-defined rule, click <Save> after the modification.

# 5.4.4.3.4. Delete the OPC user-defined rules.

Enter the [User-Defined Rules] page, click <Delete> on the far right of a rule to delete the corresponding rule. (As shown in Fig.5-67):

| No.     | Src. IP                   | Src. Mask | Dst. IP | Dst. Mask | Transport Protocol | Interface | Operation  | Delete      |
|---------|---------------------------|-----------|---------|-----------|--------------------|-----------|------------|-------------|
|         |                           |           |         |           |                    |           |            | 0           |
| ompt: I | P 0.0.0.0 means configuri | ing all   |         |           |                    |           |            | ⊕ Add       |
| SWIEE_  | UDP                       |           |         |           |                    |           |            |             |
| C       | OPC S7                    | MODBUS    | DNP3    | IEC104    | CIP MMS            | PROFINET  | FINS BACNE | ET SWIEE_TO |
|         |                           |           |         |           |                    |           |            |             |

Fig.5-67 OPC User-defined Rule Delete Button

Other protocols use similar operations to add, modify and delete the user-defined rules.

# 5.4.5. Network Session Audit Template

# 5.4.5.1. Introduction to functions

The Intelligent monitoring terminal make a record on traffic flowing via it by default. When a user does not want to record all traffic, he/she may configure the traffic he/she cares about based on the network session audit template, and other traffic will not be recorded by the intelligent monitoring terminal.

# 5.4.5.2. Template management

Click [Policy Management/Network Session Template] in the left navigation bar (as shown in Fig.5-68) to enter the [Network Session Template] page (as shown in Fig.5-69):

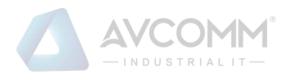

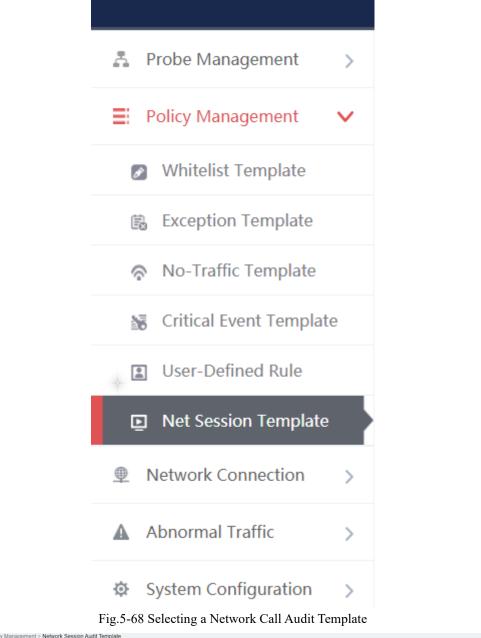

| Template Management List                     |         |            |      | ⊕ Add                |
|----------------------------------------------|---------|------------|------|----------------------|
| Template Name:                               | Search  |            |      |                      |
| No. Template Name                            | Version | Applied By | Edit | Operation            |
| Total 0 Page(s) / 0 Record(s),Current Page 1 |         |            |      | First Prev Next Last |

Fig.5-69 Network Session Audit Template Management

View information on all network session audit templates in the system here, with the meanings given below: Tab.48 Instruction to Network Session Audit Template List Display

| Column Names | Instructions |
|--------------|--------------|
|--------------|--------------|

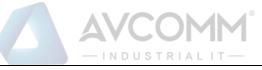

| Template Name | A network sess                                                        | ion audit template name that is easy to remember, for example                   |  |  |  |  |  |
|---------------|-----------------------------------------------------------------------|---------------------------------------------------------------------------------|--|--|--|--|--|
|               | "Audit Templat                                                        | e, Data Collection System 1"                                                    |  |  |  |  |  |
| Version       | The version of                                                        | network session audit template, the version and the template ID                 |  |  |  |  |  |
|               | uniquely detern                                                       | nine a set of network session audit rules. The version number will              |  |  |  |  |  |
|               | automatically p                                                       | automatically plus 1 after each time the network session audit rules are edited |  |  |  |  |  |
|               | and saved                                                             |                                                                                 |  |  |  |  |  |
| Applied By    | All intelligent monitoring terminals that are using this template     |                                                                                 |  |  |  |  |  |
| Edit          | Import         Network session audit rules imported to an excel sheet |                                                                                 |  |  |  |  |  |
|               | Export                                                                | Export the network session audit rules from the template to an                  |  |  |  |  |  |
|               |                                                                       | excel sheet                                                                     |  |  |  |  |  |
|               | Basic                                                                 | View the basic information on the network session audit                         |  |  |  |  |  |
|               |                                                                       | template                                                                        |  |  |  |  |  |
| Operation     | Rule                                                                  | View and modify the network session audit template rule                         |  |  |  |  |  |
|               |                                                                       | configuration                                                                   |  |  |  |  |  |
|               | Delete                                                                | Delete the template. The template in use cannot be deleted                      |  |  |  |  |  |

# 5.4.5.3. Add a network session audit template.

Click <Add> on the right side of [Network Session Audit Template] template management list tab of policy management (as shown in Fig.5-70) to pop up the network session audit template add page (as shown in Fig.5-71):

Template Management List

Fig.5-70 Network Session Audit Template

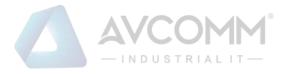

#### Add Template

| Template Name: | *    |
|----------------|------|
| Remarks:       |      |
| Save           | Back |

#### Fig.5-71 Network Session Audit Template Add Page

Tab.49 Instruction to Network Session Audit Template Add Information

| Column Names  | Instructions                                                            |
|---------------|-------------------------------------------------------------------------|
| Template Name | Define a meaningful network session audit template name that is easy to |
|               | understand and remember                                                 |
| Remarks       | Optional, additional explanatory information                            |

# 5.4.5.4. Export the network session audit template.

Click <Export> (as shown in Fig.5-72) under the action column in the [Network Session Audit Template] display list of policy management, export the rules in the network session audit template in excel (as shown in Fig.5-73):

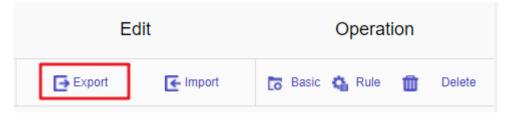

Fig.5-72 Network Session Audit Template Export Button

Click <Export> to export a file named "network session audit template\_ {template name} \_{date}.xls", for example, the rule file name that is exported on November 18, 2015, and with a template name of "Test" is "network session audit template\_test\_20151118.xls". The exported excel sheet contains all the rules for the template.

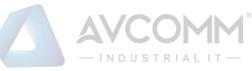

| Template ID | Version               | Src. IP | Dst. IP | Src. Mask | Dst. Mask | Protocol | Src. Port Start | S     |
|-------------|-----------------------|---------|---------|-----------|-----------|----------|-----------------|-------|
| 42          | 2                     | 0.0.0.0 | 0.0.0.0 | 0         | 0         | 6        | 0               | 65535 |
|             |                       |         |         |           |           |          |                 |       |
|             |                       |         |         |           |           |          |                 |       |
|             |                       |         |         |           |           |          |                 |       |
|             |                       |         |         |           |           |          |                 |       |
|             |                       |         |         |           |           |          |                 |       |
|             |                       |         |         |           |           |          |                 |       |
|             |                       |         |         |           |           |          |                 |       |
|             |                       |         |         |           |           |          |                 |       |
|             |                       |         |         |           |           |          |                 |       |
|             |                       |         |         |           |           |          |                 |       |
|             | ession Audit Template | • +     |         |           | : 4       |          |                 |       |

Fig.5-73 Example of an Exported Excel File

# 5.4.5.5. Import a network session audit template.

Click <Import> under the action column in the [Network Session Audit Template] display list of policy management (as shown in Fig.5-74), import the rules from the network session audit template saved in excel into the template (as shown in Fig.5-75):

| Edi    | it       | Operation            |     |  |  |
|--------|----------|----------------------|-----|--|--|
| Export | 🗲 Import | 🐻 Basic 🐴 Rule 🍿 Del | ete |  |  |

Fig.5-74 Network Session Audit Template Import Rule Button

Click <Import>, select the file to be imported in the dialog box for selecting an excel file, and click <Import Excel> to import the rules.

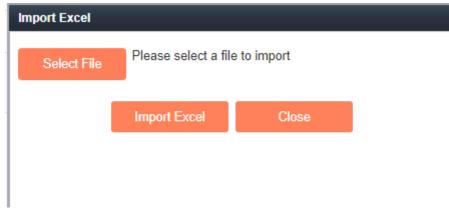

Fig.5-75 Importing the Excel Selection File Dialog Box

# 5.4.5.6. Network session audit template basic configuration

Click <Basic> (as shown in Fig.5-76) under the operation column in the [Network Session Audit Template] display list of policy management, open the [Network Session Audit Template] basic configuration page, view the basic information on the network session audit template (as shown in Fig.5-77):

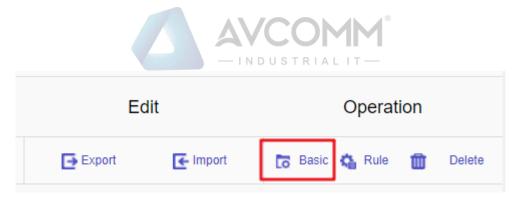

Fig.5-76 Network Session Audit Template Basic Configuration

| Probe > Policy Management > Network Session Audit Template |                     |
|------------------------------------------------------------|---------------------|
| Template Information                                       |                     |
| Template :                                                 | 11                  |
| Version:                                                   | 2                   |
| Applied By:                                                |                     |
| Creation Time :                                            | 2019-10-15 11:07:20 |
| Remarks:                                                   |                     |
|                                                            | Save Back           |

Fig.5-77 Network Session Audit Template Basic Configuration View Page Tab.50 Instruction to Network Session Audit Template Basic Configuration Information

| Column Names  | Instructions                                                              |
|---------------|---------------------------------------------------------------------------|
| Template Name | The name of the template                                                  |
| Version       | The version number of the template, which will automatically plus 1 after |
|               | being modified each time                                                  |
| Applied By    | A list of intelligent monitoring terminals using this template            |
| Creation time | Template creation time                                                    |
| Remarks       | To give additional information, optional                                  |

# 5.4.5.7. Network session audit template rule configuration

The management of network session audit rules is the core of network session audit template management. All templates depend on each specific rule.

# 5.4.5.7.1. View the network session audit rules.

After entering the [Rule Configuration] page, the network session audit rules are displayed. (As shown in Fig.5-78):

|                                                                                                    | Alle<br>Prompt: IP 0.0.0.0 means configuring all<br>No. Src. IP Dst. IP Src. Mask Dst. Mask Protocol Src. Port Start Src. Port End Dst. Port Start Dst. Port End Perform the Action Operation                                                                        |         |                |                |                  |         |      |      |      |     |
|----------------------------------------------------------------------------------------------------|----------------------------------------------------------------------------------------------------|---------|----------------|----------------|------------------|---------|------|------|------|-----|
| Image: Construction of the construction of the construction of | Prompt: IP 0.0.0.0 means configuring all          Image: No.       Src. IP       Dst. IP       Src. Mask       Dst. Mask       Protocol       Src. Port Start       Src. Port End       Dst. Port Start       Dst. Port End       Perform the Action       Operation | Probe > | Policy Manager | ment > Network | Session Audit Te | emplate |      |      |      |     |
| No. Src. IP Dst. IP Src. Mask Dst. Mask Protocol Src. Port Start Src. Port End Dst. Port Start Dst. Port End Perform the Action Oper                                                                                                    | No. Src. IP Dst. IP Src. Mask Dst. Mask Protocol Src. Port Start Src. Port End Dst. Port Start Dst. Port End Perform the Action Operation                                                                                                    |         |                |                | - 11             |         |      |      |      | 444 |
|                                                                                                    |                                                                                                    |         |                |                |                  |         | <br> | <br> | <br> |     |
|                                                                                                    | 1 0.0.0 0 0 0 0 0 TCP V 0 85535 0 85535 Record V 0 D                                                                                                    |         |                |                |                  |         |      |      |      |     |

Fig.5-78 Network Session Audit Rule View Page

Click <Back> and go back to the [Network Session Audit Template List Display] page.

# 5.4.5.7.2. Add the network session audit rules.

Enter the [Rule Configuration] page, click <Add> on the right (as shown in Fig.5-79) to automatically add a new line of network session audit rules at the bottom of the rule (as shown in Fig.5-80):

| Probe       | > Po  | licy M | lanag   | emen  | t > Ne | etwork | Ses | sion   | Audit | Tem | plate | •    |     |     |        |   |      |      |       |    |       |        |     |     |        |         |     |   |        |        |       |       |         |      |      |      |
|-------------|-------|--------|---------|-------|--------|--------|-----|--------|-------|-----|-------|------|-----|-----|--------|---|------|------|-------|----|-------|--------|-----|-----|--------|---------|-----|---|--------|--------|-------|-------|---------|------|------|------|
| Rule        |       |        |         |       |        |        |     |        |       |     |       |      |     |     |        |   |      |      |       |    |       |        |     |     |        |         |     |   |        |        |       |       |         |      |      |      |
| (∱) (J) Pro | ompt: | IP 0.0 | 0.0.0 n | neans | confi  | guring | all |        |       |     |       |      |     |     |        |   |      |      |       |    |       |        |     |     |        |         |     |   |        |        |       |       |         | ۲    | Add  |      |
|             |       |        |         |       |        |        |     | ]      | Fig   | .5  | -79   | 9 N  | Jei | tw  | ork    | 5 | Ses  | sic  | n 4   | Aι | adit  | t Rı   | ıle | e A | dd     | Bu      | tto | n |        |        |       |       |         |      |      |      |
| Rule        |       |        |         |       |        |        |     |        |       |     |       |      |     |     |        |   |      |      |       |    |       |        |     |     |        |         |     |   |        |        |       |       |         |      |      |      |
| 🗇 🕘 Pro     | ompt: | IP 0.0 | ).0.0 n | ieans | confi  | guring | all |        |       |     |       |      |     |     |        |   |      |      |       |    |       |        |     |     |        |         |     |   |        |        |       |       |         | ⊕    | Add  |      |
| No.         |       | Src.   | IP      |       | Dst.   | P      | s   | Src. N | lask  |     | Dst.  | Mask | ¢   | Pro | otocol |   | Src. | Port | Start |    | Src.  | Port E | nd  |     | Dst. P | ort Sta | art | C | st. Po | rt End | Perfo | m the | e Actio | on ( | Oper | atic |
| □ 1         | 0.    | 0.0.0  |         | 0.0   | .0.0   |        | 0   | ,      |       |     | 0     |      | ]   | TC  | P V    |   | 0    |      |       |    | 655   | 535    |     |     | 0      |         |     |   | 65535  |        | R     | ecord | ۳       |      | ۵    | Dele |
|             |       |        |         |       |        |        |     |        |       |     |       |      |     |     |        |   | Save |      |       | С  | Close |        |     |     |        |         |     |   |        |        |       |       |         |      |      |      |

Fig.5-80 Network Session Audit Rule Add Button

| Column Names    | Instructions                                                                  |
|-----------------|-------------------------------------------------------------------------------|
| Src. IP         | The IP address initiating a network connection request, in dotted decimal     |
|                 | format                                                                        |
| Dst. IP         | The destination IP address for network connection, in decimal format          |
| Src. mask       | The mask of the source IP address, generally ranging from 0 to 32             |
| Dst. mask       | The mask for the destination IP address, generally ranging from 0 to 32       |
| Protocol        | Transport layer protocol, optional TCP or UDP                                 |
| Src. Port Start | The starting value of the source port, ranging from 0 to 65535                |
| Src. Port End   | The end value of the source port, ranging from 0 to 65535, and the end source |
|                 | port must be greater than the start source port                               |
| Dst. Port Start | The starting value of the destination port, ranging from 0 to 65535           |
| Dst. Port End   | The end value of the destination port, ranging from 0 to 65535. The end       |
|                 | destination port must be larger than the start destination port               |

Tab.51 Instruction to Network Session Audit Rule Fields

AVCOMM Technologies Inc.

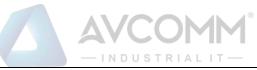

| Delete    | Delete a specif | fied rule                                                    |
|-----------|-----------------|--------------------------------------------------------------|
|           | Save            | Save all modification information to the database and make   |
|           |                 | it come into effect, and go back to the template information |
| Operation |                 | list display page                                            |
|           | Back            | Ignore all modifications and go back to the template         |
|           |                 | information list display page                                |

# 5.4.5.7.3. Modify the network session audit rules.

Enter the [Network Session Audit Rule Configuration] page, change the source IP, destination IP, source IP mask, destination IP mask, protocol, start source port, end source port, start destination port and end destination port of a certain rule. Click <Save> after the modification.

# 5.4.5.7.4. Delete the network session audit rules.

Enter the [Network Session Audit Rule Configuration] page, click <Delete> on the far right of a rule to delete the corresponding rule. (As shown in Fig.5-81):

| Probe      | Policy Manage      | ement > Network    | Session Audit Te | emplate   |          |                 |               |                 |               |                    |           |
|------------|--------------------|--------------------|------------------|-----------|----------|-----------------|---------------|-----------------|---------------|--------------------|-----------|
| Rule       |                    |                    |                  |           |          |                 |               |                 |               |                    |           |
| 🗇 🕁 Pr     | ompt: IP 0.0.0.0 m | eans configuring a | ill.             |           |          |                 |               |                 |               | €                  | Add       |
| No.        | Src. IP            | Dst. IP            | Src. Mask        | Dst. Mask | Protocol | Src. Port Start | Src. Port End | Dst. Port Start | Dst. Port End | Perform the Action | Operation |
|            |                    |                    |                  |           |          |                 |               |                 |               |                    |           |
| □ <u>1</u> | 0.0.0.0            | 0.0.0              | 0                | 0         | TCP V    | 0               | 65535         | 0               | 65535         | Record             | 🔟 Delete  |

Fig.5-81 Network Session Audit Rule Delete Button

# 5.4.5.8. Delete a network session audit delete button.

Click <Delete> under the action column in the [Network Session Audit Template] information display list of policy management to delete the network session audit template that is no longer in use. The template being used cannot be deleted. (As shown in Fig.5-82):

| Probe > Policy M       | anagement > Network     | Session Audit Templ | ate        |        |                 |            |              |           |   |
|------------------------|-------------------------|---------------------|------------|--------|-----------------|------------|--------------|-----------|---|
| Template Manageme      | ent List                |                     |            |        |                 |            | ۲            | Add       |   |
| Template Name:         |                         | Search              |            |        |                 |            |              |           |   |
| No.                    | Template Name           | Version             | Applied By | Ed     | it              | C          | Operatio     | n         |   |
| 1                      | sad                     | 1                   |            | Export | <b>⊡</b> Import | ta Basic 😋 | & Rule       | Delete    | ] |
| Total 1 Page(s) / 1 Re | ecord(s),Current Page 1 |                     |            |        |                 | F          | First Prev I | Next Last |   |

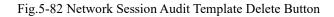

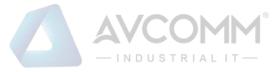

#### 5.4.5.9. Retrieve a network session audit template.

In the [Network Session Audit Template] information display column page of policy management, the network session audit template can be retrieved based on conditions. (As shown in Fig.5-83):

| Template Name: | Search |
|----------------|--------|
|                |        |

Fig.5-83 Retrieving a Network Session Audit Template

# 5.4.6.No Traffic Detection Template

# 5.4.6.1. Introduction to functions

The intelligent monitoring terminal can detect cases in which network connections that a user cares about has no traffic due to certain reasons and give an alarm. Users can configure the related traffic through the no-traffic template.

# 5.4.6.2. Template management

Click [Policy Management/No Traffic Template] in the left navigation bar (as shown in Fig.5-84), enter the [No Traffic Detection Template] page (as shown in Fig.5-85):

| A Probe Management >     |
|--------------------------|
| ■ Policy Management ∨    |
| Whitelist Template       |
| Exception Template       |
|                          |
| Scritical Event Template |
| User-Defined Rule        |
| Net Session Template     |
| Network Connection >     |
| ▲ Abnormal Traffic >     |
| System Configuration >   |

Fig.5-84 Selecting a No Traffic Detection Template

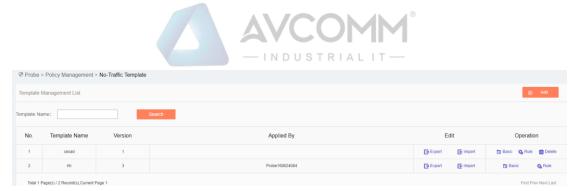

Fig.5-85 No Traffic Detection Template Management

View information on all no traffic detection templates in the system here, with the meanings given below: Tab.52 Instruction to Network Session Audit Template List Display

| Column Names  | Instructions      |                                                                     |  |  |  |  |  |
|---------------|-------------------|---------------------------------------------------------------------|--|--|--|--|--|
| Template Name | A no traffic det  | ection template name that is easy to remember, for example "No      |  |  |  |  |  |
|               | Traffic Detection | on Template, Data Collection System 1"                              |  |  |  |  |  |
| Version       | The version of    | f no traffic detection template, the version and template ID        |  |  |  |  |  |
|               | uniquely deterr   | nine a set of no traffic detection rules. The version number will   |  |  |  |  |  |
|               | automatically p   | lus 1 after each time the no traffic detection rules are edited and |  |  |  |  |  |
|               | saved             |                                                                     |  |  |  |  |  |
| Applied By    | All intelligent r | nonitoring terminals that are using this template                   |  |  |  |  |  |
| Edit          | Import            | No traffic detection rules imported to an excel sheet               |  |  |  |  |  |
|               | Export            | Export the no traffic detection rules in the template to an excel   |  |  |  |  |  |
|               |                   | sheet                                                               |  |  |  |  |  |
|               | Basic             | View the basic information on no traffic detection templates        |  |  |  |  |  |
|               | Rule              | View and modify the no traffic detection template rule              |  |  |  |  |  |
| Operation     |                   | configuration                                                       |  |  |  |  |  |
|               | Delete            | Delete the template. The template in use cannot be deleted          |  |  |  |  |  |

# 5.4.6.3. Add a no traffic detection template.

Click <Add> (as shown in Fig.5-86) on the right side of the [No Traffic Detection Template] template management list tab of policy management to pop up the no traffic detection template add page (as shown in Fig.5-87):

 Probe > Policy Management > No-Traffic Template

 Template Management List

 Add
 Add

Fig.5-86 No Traffic Detection Template Add Button

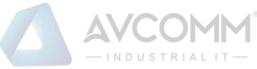

| Ad | d Template     |      | × |
|----|----------------|------|---|
|    |                |      |   |
|    | Template Name: | *    |   |
|    | Remarks:       |      |   |
|    | Save           | Back |   |
|    |                |      |   |
|    |                |      |   |
|    |                |      |   |

Fig.5-87 No Traffic Detection Template Add Page

Tab.53 Instruction to No Traffic Detection Template Add Information

| Column Names  | Instructions                                                           |
|---------------|------------------------------------------------------------------------|
| Template Name | Define a meaningful no traffic detection template name that is easy to |
|               | understand and remember                                                |
| Remarks       | Optional, additional explanatory information                           |

# 5.4.6.4. Export a no traffic detection template.

Click <Export> under the operation column in the [No Traffic Detection Template] display list of policy management (as shown in Fig.5-88), export the rules in the no traffic detection template in excel (as shown in Fig.5-89):

| Edit   |          | Operation |        |                 |
|--------|----------|-----------|--------|-----------------|
| Export | E Import | to Basic  | 🐴 Rule | <u> </u> Delete |
| Export | F Import | to Basic  | 🐴 Rule | 前 Delete        |

Fig.5-88 No Traffic Detection Template Export Button

Click <Export> to export a file named "no traffic detection template \_ {template name}\_{date}.xls", for example, the rule file name that is exported on November 18, 2015 and with a template name of "Test" is "no traffic

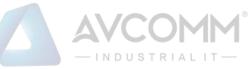

detection template\_test\_20151118.xls". The exported excel sheet contains all the rules for the template.

| м           | U                  | U       | U       | L         | 1                  | 9               |
|-------------|--------------------|---------|---------|-----------|--------------------|-----------------|
| Template ID | Version            | Src. IP | Dst. IP | Dst. Port | Transport Protocol | No-Traffic Time |
| 1           | 2                  | 0.0.0.0 | 0.0.0.0 | 0         | 6                  | 5               |
|             |                    |         |         |           |                    |                 |
|             |                    |         |         |           |                    |                 |
|             |                    |         |         |           |                    |                 |
|             |                    |         |         |           |                    |                 |
|             |                    |         |         |           |                    |                 |
|             |                    |         |         |           |                    |                 |
|             |                    |         |         |           |                    |                 |
|             |                    |         |         |           |                    |                 |
|             |                    |         |         |           |                    |                 |
|             |                    |         |         |           |                    |                 |
|             |                    |         |         |           |                    |                 |
|             |                    |         |         |           |                    |                 |
|             |                    |         |         |           |                    |                 |
|             |                    |         |         |           |                    |                 |
|             |                    |         |         |           |                    |                 |
|             |                    |         |         |           |                    |                 |
|             |                    |         |         |           |                    |                 |
|             |                    |         |         |           |                    |                 |
|             |                    |         |         |           |                    |                 |
|             |                    |         |         |           |                    |                 |
|             |                    |         |         |           |                    |                 |
|             |                    |         |         |           |                    |                 |
|             |                    |         |         |           |                    |                 |
|             |                    |         |         |           |                    |                 |
| No-traffic  | detection template | ÷       |         |           |                    |                 |

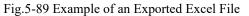

#### 5.4.6.5. Import a no traffic detection template.

Click <Import> under the operation column in the [No Traffic Detection Template] display list of policy management (as shown in Fig.5-90), import the rules in the no traffic detection template saved in excel into the template (as shown in Fig.5-91):

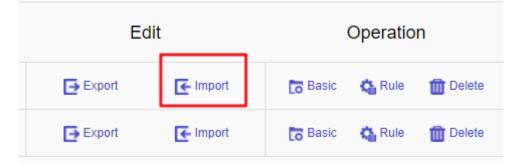

Fig.5-90 No Traffic Detection Template Import Rules

Click <Import>, select the file to be imported in the dialog box for selecting an excel file, and click <Import Excel> to import the rules.

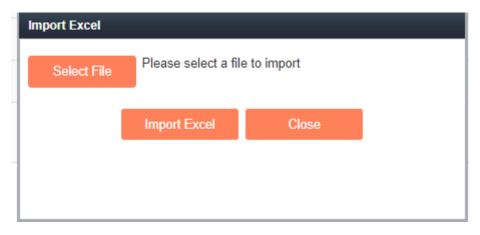

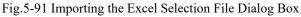

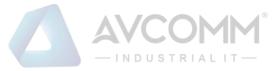

#### 5.4.6.6. No traffic detection template basic configuration

Click <Basic Configuration> (as shown in Fig.5-92) under the operation column in the [No Traffic Detection Template] display list of policy management, open the [No Traffic Detection Template] basic configuration page, view the basic information on the no traffic detection template (as shown in Fig. 5-93):

| Edit   |          | Operation |        |          |  |  |
|--------|----------|-----------|--------|----------|--|--|
| Export | E Import | 🐻 Basic   | 🐴 Rule | 🛅 Delete |  |  |
| Export | E Import | 🐻 Basic   | 🐴 Rule | 🛅 Delete |  |  |

Fig.5-92 No Traffic Detection Template Basic Configuration

| Probe > Policy Management > No-Traffic Template |                     |
|-------------------------------------------------|---------------------|
| Template Information                            |                     |
| Template :                                      | import222           |
| Version:                                        | 2                   |
| Applied By:                                     |                     |
| Creation Time :                                 | 2019-10-15 11:05:12 |
| Remarks:                                        |                     |
|                                                 | Save Back           |

Fig.5-93 No Traffic Detection Template Basic Configuration View Page

Tab.54 Instruction to No Traffic Detection Template Basic Configuration Information

| Column Names  | Instructions                                                              |
|---------------|---------------------------------------------------------------------------|
| Template Name | The name of the template                                                  |
| Version       | The version number of the template, which will automatically plus 1 after |
|               | being modified each time                                                  |
| Applied By    | A list of intelligent monitoring terminals using this template            |
| Creation Time | Template creation time                                                    |
| Remarks       | To give additional information, optional                                  |

#### 5.4.6.7. No traffic detection template rule configuration

The management of no-traffic detection rules is the core of no-traffic detection template management. All templates depend on each specific rule.

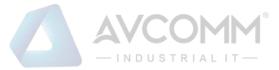

### 5.4.6.7.1. View the no traffic detection rules.

After entering the [Rule Configuration] page, no traffic detection rules are displayed. (As shown in Fig.5-94):

| Probe > Policy Management > No-Traffic Template |                               |         |           |                    |                              |           |  |  |  |
|-------------------------------------------------|-------------------------------|---------|-----------|--------------------|------------------------------|-----------|--|--|--|
| Rule                                            | Rule                          |         |           |                    |                              |           |  |  |  |
| Prompt: IP                                      | 0.0.0.0 means configuring all |         |           |                    |                              | ⊕ Add     |  |  |  |
| No.                                             | Src. IP                       | Dst. IP | Dst. Port | Transport Protocol | No-Traffic Interval (Second) | Operation |  |  |  |
|                                                 |                               |         |           |                    |                              |           |  |  |  |
| 1                                               | 0.0.0                         | 0.0.0   | 0         | TCP                | 5                            | Delete    |  |  |  |

Fig.5-94 No Traffic Detection Rule View Page

Click <Close> and go back to the [No Traffic Detection Template List Display] page.

### 5.4.6.7.2. Add the no traffic detection rules.

Enter the [Rule Configuration] page, click <Add> on the right (as shown in Fig.5-95) to automatically add a new line of non-traffic detection rules at the bottom of the rule (as shown in Fig.5-96):

| V Probe > Po   | Probe > Policy Management > No-Traffic Template |                |                |                     |                              |           |  |  |  |  |  |  |
|----------------|-------------------------------------------------|----------------|----------------|---------------------|------------------------------|-----------|--|--|--|--|--|--|
| Rule           |                                                 |                |                |                     |                              |           |  |  |  |  |  |  |
| Prompt: IP 0.0 | 0.0.0 means configuring all                     |                |                |                     |                              | ⊕ Add     |  |  |  |  |  |  |
|                |                                                 | Fig.5-95       | No Traffic Det | ection Rule Add But | ton                          |           |  |  |  |  |  |  |
| Probe > Po     | blicy Management > No-Tr                        | affic Template |                |                     |                              |           |  |  |  |  |  |  |
| Rule           |                                                 |                |                |                     |                              |           |  |  |  |  |  |  |
| Prompt: IP 0.0 | 0.0.0 means configuring all                     |                |                |                     |                              | ⊕ Add     |  |  |  |  |  |  |
| No.            | Src. IP                                         | Dst. IP        | Dst. Port      | Transport Protocol  | No-Traffic Interval (Second) | Operation |  |  |  |  |  |  |
| 1              | 0.0.0.0                                         | 0.0.0          | 0              | TCP                 | 5                            | Delete    |  |  |  |  |  |  |
|                |                                                 |                | Save           | Close               |                              |           |  |  |  |  |  |  |

Fig.5-96 No Traffic Detection Rule Add Item

Tab.55 Instruction to No Traffic Detection Rule Fields

| Column Names        | Instructions                                                              |
|---------------------|---------------------------------------------------------------------------|
| Src. IP             | The IP address initiating a network connection request, in dotted decimal |
|                     | format                                                                    |
| Dst. IP             | The destination IP address for network connection, in decimal format      |
| Dst. port           | The port of server monitoring, ranging from 0 to 65535                    |
| Transport Protocol  | Transport layer protocol, optional TCP or UDP                             |
| No-Traffic Interval | The no traffic time for detecting the configuration rules, ranging from 5 |
|                     | seconds to 86,400 seconds                                                 |
| Delete              | Delete a specified rule                                                   |

|           |      | — INDUSTRIALIT —                                             |
|-----------|------|--------------------------------------------------------------|
|           | Save | Save all modification information to the database and make   |
|           |      | it come into effect, and go back to the template information |
| Operation |      | list display page                                            |
|           | Back | Ignore all modifications and go back to the template         |
|           |      | information list display page                                |

### 5.4.6.7.3. Modify no traffic detection rules.

Enter the [No Traffic Detection Rule Configuration] page, change the source IP, destination IP, destination port, transport layer protocol and no traffic time of a rule. Click <Save> after the modification.

### 5.4.6.7.4. Delete the no traffic detection rules.

Enter the [No Traffic Detection Rule Configuration] page, click < Delete> on the far right of a rule to delete the corresponding rule. (As shown in Fig.5-97):

| Probe >      | Probe > Policy Management > No-Traffic Template |         |           |                    |                              |                  |  |  |  |  |
|--------------|-------------------------------------------------|---------|-----------|--------------------|------------------------------|------------------|--|--|--|--|
| Rule         | Rule                                            |         |           |                    |                              |                  |  |  |  |  |
| Prompt: IP ( | 0.0.0.0 means configuring all                   |         |           |                    |                              | ⊕ Add            |  |  |  |  |
|              |                                                 |         |           |                    |                              |                  |  |  |  |  |
| No.          | Src. IP                                         | Dst. IP | Dst. Port | Transport Protocol | No-Traffic Interval (Second) | Operation        |  |  |  |  |
| No.<br>1     | Src. IP                                         | Dst. IP | Dst. Port | Transport Protocol | No-Traffic Interval (Second) | Operation Delete |  |  |  |  |

Fig.5-97 No-traffic Detection Rule Delete Button

#### 5.4.6.8. Delete a no traffic detection template.

Click <Delete> under the operation column in the [No Traffic Detection Template] information display list of policy management to delete the no traffic detection template that is no longer in use. The template being used cannot be deleted. (As shown in Fig.5-98):

| Edit                 | Operation                   |
|----------------------|-----------------------------|
| Export 💽 Import      | 🔂 Basic 🛛 🐴 Rule 🗂 Delete   |
| Export Market Import | 🐻 Basic 🛛 🐴 Rule 🏾 🍈 Delete |

Fig.5-98 No Traffic Detection Template Delete Button

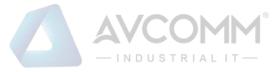

#### 5.4.6.9. Retrieve a no-traffic detection template

In the [No Traffic Detection Template] information display list page of policy management, the no-traffic detection template can be retrieved according to the conditions. (As shown in Fig.5-99):

| Search | ne: |
|--------|-----|
|--------|-----|

Fig.5-99 Retrieving a No Traffic Detection Template

### 5.5. Log Management

### 5.5.1.Introduction to Functions

Log management can buffer or redirect events occurred to the system or logs generated by message audit to the log receiving server. By analyzing and archiving the log contents, the administrator can check the security bugs of the network, understanding that when someone has tries to violate the security policy. In addition, real-time logging can be used to detect ongoing intrusions.

### 5.5.2. Industrial Protocol Whitelist Alarm

The industrial protocol whitelist alarm is generated by messages flowing through the intelligent monitoring terminal in violation of the industrial protocol whitelist rules on the intelligent monitoring terminal. Only when the intelligent monitoring terminal is in operation mode can this log be generated.

#### 5.5.2.1. Log list

Click [Log Management/Industrial Protocol Whitelist Alarm] in the left navigation bar (as shown in Fig.5-100), enter the [Industrial Protocol Whitelist Alarm] list page (as shown in Fig.5-101):

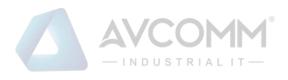

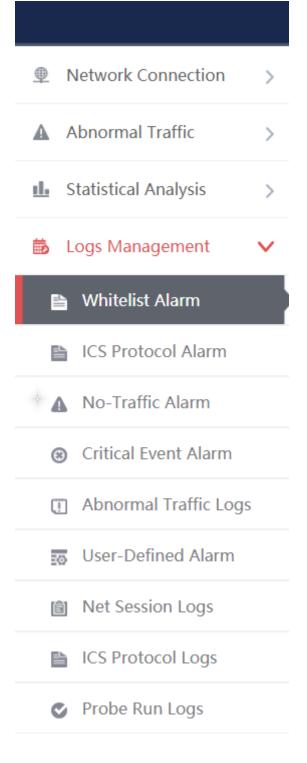

Fig.5-100 Industrial Protocol Whitelist Alarm Menu

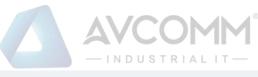

| 19 Pr | obe > Log                  | s Manager          | nent > Whitelist          | Alarm     |                    |                 |           |                       |                                  |          |             |                                                       |                |                      |                    |                 |             |
|-------|----------------------------|--------------------|---------------------------|-----------|--------------------|-----------------|-----------|-----------------------|----------------------------------|----------|-------------|-------------------------------------------------------|----------------|----------------------|--------------------|-----------------|-------------|
| White | list Alarm                 |                    |                           |           |                    |                 |           |                       |                                  |          |             |                                                       |                |                      |                    | Show Proces     | ssed Logs C |
|       |                            | Probe:             | Please select             |           |                    | Prot            | ie:       |                       |                                  |          | Src. IP:    |                                                       |                | Dst                  | IP:                |                 |             |
|       |                            | Src. MAC:          |                           |           |                    | Dst. MA         | c:        |                       |                                  |          | Start Time: | 2019-11-18 00:00:00                                   |                | End T                | ime: 2019          | -11-18 23:59:59 | 9           |
| Арр   | lication Lay               | er Protocol:       | Please select             | ı ۱       |                    | Sea             | rch       |                       |                                  |          |             |                                                       |                |                      |                    |                 |             |
|       |                            |                    |                           |           |                    |                 |           |                       |                                  |          |             |                                                       |                |                      |                    |                 |             |
| No.   | Alarm<br>Time              | Src. IP            | Src. Device               | Src. Port | Dst. IP            | Dst. Device     | Dst. Port | Transport<br>Protocol | Application<br>Layer<br>Protocol | Src. MAC | Dst. MAC    | Description                                           | Alarm<br>Level | Processing<br>Status | Probe              | Probe IP        | Operation   |
| 1     | 2019-11-1<br>8<br>15:10:12 | 192.168.15.2<br>46 | Device157406101<br>377445 | 1500      | 192.168.15.2<br>37 |                 | 102       | TCP                   | S7                               |          |             | Violate S7 whitelist rule alarm , start CPU           | Emergen<br>Cy  | Unprocessed          | Probe160824<br>084 | 192.168.4.98    | Process     |
| 2     | 2019-11-1<br>8<br>15:10:12 | 192.168.15.2<br>46 |                           | 1500      | 192.168.15.2<br>37 |                 | 102       | TCP                   | S7                               |          |             | Violate S7 whitelist rule alarm ,<br>download request | Emergen<br>cy  | Unprocessed          | Probe160824<br>084 | 192.168.4.98    | Process     |
| 2     | 2019-11-1                  | 192.168.15.2       | Device157406101           | 1500      | 192.168.15.2       | Device157406101 | 102       | TOP                   | 97                               |          |             | Violate S7 whitelist rule alarm ,                     | Emergen        | Upprocessed          | Probe160824        | 102 109 4 00    | @ Process   |

#### Fig.5-101 Industrial Protocol Alarm List Page

View all the log information on whitelist alarms here, with the meaning given below: Tab.56 Instruction to Whitelist Alarm Log Display

| Column Names       | Instructions                                                               |
|--------------------|----------------------------------------------------------------------------|
| Alarm Time         | Time when an alarm occurs                                                  |
| Src. IP            | The IP address initiating a data request, in dotted decimal format         |
| Src. device        | The system automatically generates a source device name according to the   |
|                    | source IP, supporting custom source device name                            |
| Src. Port          | The port used by the machine initiating the data request                   |
| Dst. IP            | The destination IP requesting data, in dotted decimal format               |
| Dst. device        | The system automatically generates a destination device name according to  |
|                    | destination IP, supporting custom destination device name                  |
| Dst. port          | The port used by the requested destination machine                         |
| Transport Protocol | The protocol type of transport layer used by the message                   |
| Application Layer  | Specific application protocol types                                        |
| Protocol           |                                                                            |
| Src. MAC           | The MAC address initiating a data request                                  |
| Dst. MAC           | The destination MAC address requesting the data                            |
| Description        | Information on alarm description                                           |
| Alarm Level        | Warning of possible damage levels, refer to 5.6.2 Instruction to Alarm     |
|                    | Levels.                                                                    |
| Probe              | An intelligent monitoring terminal name that is generated by the system or |
|                    | named by users, which is easy to remember                                  |
| Probe IP           | The IP address assigned by the intelligent monitoring terminal, in dotted  |
|                    | decimal format                                                             |

AVCOMM Technologies Inc.

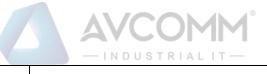

| Operation | Process | Further processing of alarm information |
|-----------|---------|-----------------------------------------|

In addition to displaying all unprocessed alarms, users can also view historical alarms that have been processed. Check <Show Processed Logs> on the right of the [Industrial Protocol Whitelist Alarm] whitelist alarm list tab,

view the processed logs. (As shown in Fig.5-102):

|                 | Probe:        | Please select | Ŧ | Probe:    |           |           |             | Sro     | . IP:    |              |       | Dst        | IP:   |                  |       |
|-----------------|---------------|---------------|---|-----------|-----------|-----------|-------------|---------|----------|--------------|-------|------------|-------|------------------|-------|
|                 | Src. MAC:     |               |   | Dst. MAC: |           |           |             | Start T |          | -18 00:00:00 |       | End Ti     |       | 9-11-18 23:59:59 |       |
| Application Lay | ver Protocol: | Please select | ٣ | Search    |           |           |             |         |          |              |       |            |       |                  |       |
| Alarm           |               | Src. Device   |   |           | Dst. Port | Transport | Application |         | Dst. MAC | Description  | Alarm | Processing | Probe | Probe IP         | Opera |

Fig.5-102 Displaying Processed Whitelist Alarm List Page

### 5.5.2.2. Process a log.

Click <Process> under the operation column of [Industrial Protocol Whitelist Alarm] display list, display the [Industrial Protocol Whitelist Alarm] processing page (as shown in Fig.5-103):

| Probe > Logs Management > Whitelist Alarm > Process |                                             |
|-----------------------------------------------------|---------------------------------------------|
| Logs Information Processing                         |                                             |
| Alarm Time                                          | 2019-10-31 13:55:52                         |
| Src. IP:                                            | 169.254.92.32                               |
| Src. Port:                                          | 49187                                       |
| Dst. IP:                                            | 169.254.91.133                              |
| Dst. Port:                                          | 9600                                        |
| Src. MAC:                                           |                                             |
| Dst. MAC:                                           | ·                                           |
| Transport Protocol:                                 | TCP                                         |
| Application Layer Protocol:                         | FINS                                        |
| Description:                                        | Violate S7 whitelist rule alarm , start CPU |
| Alarm Level:                                        | Emergency                                   |
| Probe:                                              | Probe160824084                              |
| Probe IP:                                           | 192.168.4.98                                |
| Processing Status:                                  | Unproce: •                                  |
| Processing Opinions:                                |                                             |
| Processing Time:                                    |                                             |
|                                                     | Save Add to Baseline Back                   |

Fig.5-103 Industrial Protocol Whitelist Alarm Processing Page

#### 5.5.2.2.1. **Close the log.**

Click the drop-down box of processing status, select "Close", fill in the relevant opinions in the processing opinions field and click "Save" to complete the processing of alarm information. In this case, such a log will no longer be seen in the [Industrial Protocol Whitelist Alarm Logs] list page by default.

Or do not select "Close" but fill in the processing opinions instead.

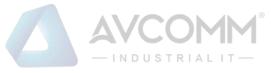

#### 5.5.2.2.2. Add a baseline.

For an industrial protocol whitelist reported mistakenly, click <Add a Baseline>, and add the alarm information to the whitelist template to generate the alarm at one click. After adding the alarm to the whitelist with one click, similar alarms will no longer be generated.

#### 5.5.2.2.3. Export a message.

When checking to save the whitelist alarms of alarm message in the intelligent monitoring terminal configuration, the whitelist alarm message generated by such an intelligent monitoring terminal will be downloaded. Click <Export a Message> to automatically save the message to the computer executing the operation.

#### 5.5.2.3. Retrieve a log.

In the [Industrial Protocol Whitelist Alarm] page, retrieve an alarm according to the conditions. (as shown in Fig.5-104):

| Probe:         Probe:         Src. IP:         Dst. IP:           0104.0410.000.00         014.0400.000.00         014.0400.000.00         014.0400.000.00 | igs 🗆 | Show Processed Lo             |                     |             |           |         | Alarm                | 3 |
|----------------------------------------------------------------------------------------------------|-------|-------------------------------|---------------------|-------------|-----------|---------|----------------------|---|
|                                                                                                    |       | Dst. IP:                      |                     | Src. IP:    | Probe:    | lect *  | Probe: P             |   |
| SIC. MAC: Stall time: 2019-11-10 00 00 00 End time: 2019-11-10 00 00 00                                                                                    |       | End Time: 2019-11-18 23:59:59 | 2019-11-18 00:00:00 | Start Time: | Dst. MAC: |         | Src. MAC:            |   |
| Application Layer Protocol:Piease select • Scarch                                                                                                    |       |                               |                     |             | Search    | elect • | tion Layer Protocol: |   |

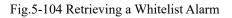

### 5.5.3.Industrial Protocol Detection Alarm

Industrial protocol detection alarms are generated by messages flowing through intelligent monitoring terminals that violate industrial protocol protocols.

#### 5.5.3.1.Log list

Click [Log Management/Industrial Protocol Detection Alarm] (as shown in Fig.5-105), enter the [Industrial Protocol Detection Alarm] list page (as shown in Fig.5-106):

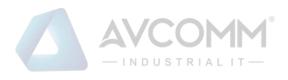

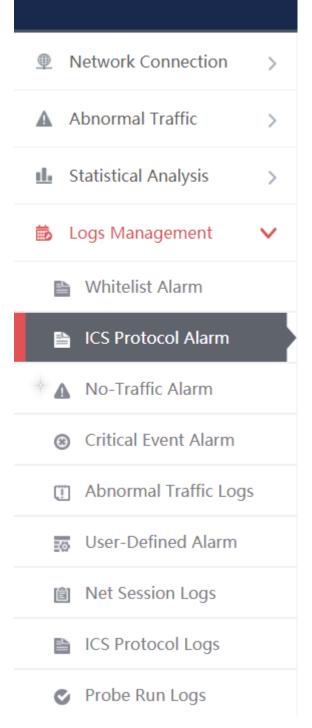

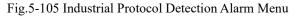

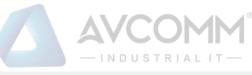

| Probe > Logs Managem                                  | ent > ICS Protoco          | I Alarm   |         |                               |           |          |          |                         |                                  |             |                      |          |                   |                |
|-------------------------------------------------------|----------------------------|-----------|---------|-------------------------------|-----------|----------|----------|-------------------------|----------------------------------|-------------|----------------------|----------|-------------------|----------------|
| ICS Protocol Alarm                                    |                            |           |         |                               |           |          |          |                         |                                  |             |                      |          | Show Proces       | sed Alarms     |
| Probe :<br>Src. MAC :<br>Application Layer Protocol : | Please selectPlease select | ¥         |         | Probe:<br>Dst. MAC:<br>Search |           |          |          | Src. IP:<br>Start Time: | 2019-11-18 00:00                 | 1:00        |                      | Ost. IP: | 019-11-18 23:59:5 | 9              |
| No. Alarm<br>Time Src. IP                             | Src. Device                | Src. Port | Dst. IP | Dst. Device                   | Dst. Port | Src. MAC | Dst. MAC | Transport<br>Protocol   | Application<br>Layer<br>Protocol | Alarm Level | Processing<br>Status | Probe    | Probe IP          | Operation      |
| Total 0 Page(s) / 0 Record(s),C                       | urrent Page 1 Page(s)      |           |         |                               |           |          |          |                         |                                  |             |                      |          | First F           | Prev Next Last |

#### Fig.5-106 Industrial Protocol Detection Alarm List Page

| View all the log information on industrial protocol alarms here, with the meaning given below: |  |
|------------------------------------------------------------------------------------------------|--|
| Tab.57 Instruction to Industrial Protocol Detection Alarm Display                              |  |

| Column Names       | Instructions                              |                                                                |  |  |  |  |  |  |
|--------------------|-------------------------------------------|----------------------------------------------------------------|--|--|--|--|--|--|
| Alarm Time         | Time when a                               | an alarm occurs                                                |  |  |  |  |  |  |
| Src. IP            | The IP addre                              | ess initiating a data request, in dotted decimal format        |  |  |  |  |  |  |
| Src. device        | The system a                              | automatically generates a source device name according to the  |  |  |  |  |  |  |
|                    | source IP, su                             | pporting custom source device name                             |  |  |  |  |  |  |
| Src. port          | The port use                              | d by the machine initiating the data request                   |  |  |  |  |  |  |
| Dst. IP            | The destinati                             | on IP requesting data, in dotted decimal format                |  |  |  |  |  |  |
| Dst. Device        | The system a                              | automatically generates a destination device name according to |  |  |  |  |  |  |
|                    | destination I                             | P, supporting custom destination device name                   |  |  |  |  |  |  |
| Dst. Port          | The port use                              | The port used by the requested destination machine             |  |  |  |  |  |  |
| Src. MAC           | The MAC address initiating a data request |                                                                |  |  |  |  |  |  |
| Dst. MAC           | The destinati                             | on MAC address requesting the data                             |  |  |  |  |  |  |
| Transport Protocol | The protocol                              | type of transport layer used by the message                    |  |  |  |  |  |  |
| Application Layer  | Specific appl                             | lication protocol types                                        |  |  |  |  |  |  |
| Protocol           |                                           |                                                                |  |  |  |  |  |  |
| Alarm Level        | Warning of p                              | possible damage levels                                         |  |  |  |  |  |  |
| Probe              | An intelliger                             | nt monitoring terminal name that is generated by the system or |  |  |  |  |  |  |
|                    | named by us                               | ers, which is easy to remember                                 |  |  |  |  |  |  |
| Probe IP           | The IP addr                               | ess assigned by the intelligent monitoring terminal, in dotted |  |  |  |  |  |  |
|                    | decimal form                              | nat                                                            |  |  |  |  |  |  |
| Operation          | Process                                   | Further processing of alarm information                        |  |  |  |  |  |  |

In addition to displaying all unprocessed alarms, users can also view historical alarms that have been processed. Check <Show Processed Logs> on the right side of the [Industrial Protocol Detection Alarm] to view the

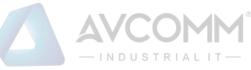

#### processed log. (As shown in Fig.5-107):

| Probe    | > Logs        | Manageme       | ent > ICS Protoco    | l Alarm   |         |             |           |          |          |                       |                                  |             |                      |         |                     |             |
|----------|---------------|----------------|----------------------|-----------|---------|-------------|-----------|----------|----------|-----------------------|----------------------------------|-------------|----------------------|---------|---------------------|-------------|
| CS Proto | ocol Alari    | m              |                      |           |         |             |           |          |          |                       |                                  |             |                      |         | Show Process        | sed Alarms  |
|          |               | Probe:         | Please select        | ٣         |         | Probe:      |           |          |          | Src. IP:              |                                  |             | D                    | st. IP: |                     |             |
|          |               | Src. MAC:      |                      |           |         | Dst. MAC:   |           |          |          | Start Time:           | 2019-11-18 00:00                 | :00         | End                  | Time:   | 2019-11-18 23:59:59 | •           |
| Applicat | tion Laye     | Protocol:      | Please select        | ٣         |         | Search      |           |          |          |                       |                                  |             |                      |         |                     |             |
|          | Alarm<br>Time | Src. IP        | Src. Device          | Src. Port | Dst. IP | Dst. Device | Dst. Port | Src. MAC | Dst. MAC | Transport<br>Protocol | Application<br>Layer<br>Protocol | Alarm Level | Processing<br>Status | Probe   | Probe IP            | Operati     |
| Total 0  | Page(s) / (   | 0 Record(s),Cu | rrent Page 1 Page(s) |           |         |             |           |          |          |                       |                                  |             |                      |         | First P             | rev Next La |

Fig.5-107 Displaying Processed Protocol Alarm List Page

#### 5.5.3.2. Process a log.

Click <Process> under the operation column in the [Industrial Protocol Detection Alarm] display list, display the [Industrial Protocol Detection Alarm] processing page (as shown in Fig.5-108):

| Probe > Logs Management > Protocol Alarm Logs |                                       |
|-----------------------------------------------|---------------------------------------|
| Logs Information Processing                   |                                       |
| Alarm Time :                                  | 2019-10-31 14:16:48                   |
| Src. IP:                                      |                                       |
| Src. Port:                                    |                                       |
| Dst. IP:                                      |                                       |
| Dst. Port:                                    | · · · · · · · · · · · · · · · · · · · |
| Src. MAC:                                     | 00:03:1d:0c:70:cc                     |
| Dst. MAC:                                     | 00:1b:1b:ae:28:e3                     |
| Transport Protocol:                           |                                       |
| Application Layer Protocol:                   | PROFINET DCP                          |
| Alarm Level:                                  | Error                                 |
| Probe:                                        | Probe160824021                        |
| Probe IP:                                     | 192.168.15.194                        |
| Processing Status:                            | Unproci v                             |
| Processing Opinions:                          |                                       |
| Processing Time:                              |                                       |
|                                               | Save Back                             |

Fig.5-108 Industrial Protocol Alarm Processing Page

Click the drop-down box of processing status, select "Close", fill in the relevant opinions in the processing opinions field and click "Save" to complete the processing of alarm information. In this case, such a log will no longer be seen in the [Industrial Protocol Detection Alarm] list page by default.

Or do not select "Close" but fill in the processing opinions instead.

#### 5.5.3.3. Retrieve a log.

In the [Industrial Protocol Detection Alarm] list page, retrieve an alarm according to the conditions. (As shown in Fig.5-109):

|                                                                             |                               |                        | <b>M</b> <sup>®</sup> |          |                       |
|-----------------------------------------------------------------------------|-------------------------------|------------------------|-----------------------|----------|-----------------------|
| Probe > Logs Management > ICS Protocol Alarm                                |                               |                        |                       |          |                       |
| ICS Protocol Alarm                                                          |                               |                        |                       |          | Show Processed Alarms |
| Probe: Please select • Src. MAC: Application Layer Protocol:Please select • | Probe:<br>Dst. MAC:<br>Search | Src. IP: Start Time: 2 | 2019-11-18 00:00:00   | Dst. IP: | 2019-11-18 23 59 59   |
|                                                                             |                               |                        |                       |          |                       |

Fig.5-109 Retrieving an Industrial Protocol Detection Alarm

# 5.5.4.No Traffic Alarm

When from a certain moment that the traffic specified by some users is not generated, the intelligent monitoring terminal shall give an no traffic alarm.

#### 5.5.4.1. Log list

Click [Log Management/No Traffic Alarm] in the left navigation bar (as shown in Fig.5-110), enter the [No Traffic Alarm] list page (as shown in Fig.5-111):

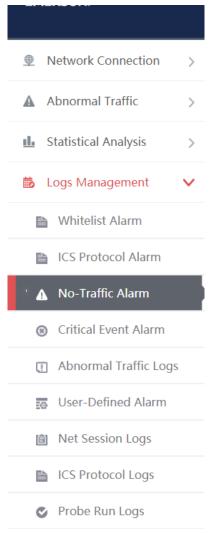

Fig.5-110 No Traffic Alarm Menu

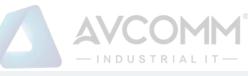

| Prob    | e > Logs Mana       | agement > No-       | Traffic Alarm |          |             |          |                        |                     |                   |                |              |              |
|---------|---------------------|---------------------|---------------|----------|-------------|----------|------------------------|---------------------|-------------------|----------------|--------------|--------------|
| No-Traf | ffic Alarm          |                     |               |          |             |          |                        |                     |                   |                | Show Proc    | essed Alarms |
| F       | Probe: Please       | select              | ٠             | Probe:   |             | Dst. P   | ort:                   | Alarm Status: All   | ۲                 | Search         |              |              |
| No.     | Src. IP             | Dst. IP             | Dst. Port     | Protocol | Alarm Level | Status   | No-Traffic Start Time  | No-Traffic End Time | Processing Status | Probe          | Probe IP     | Operation    |
| 1       | 192.168.1.13/3<br>2 | 192.168.4.78/3<br>2 | 32            | UDP      | Warning     | Alarming | 2019-11-18<br>11:49:18 |                     | Unprocessed       | Probe160824084 | 192.168.4.98 | Process      |
| 2       | 3.3.3/3/32          | 0.0.0/0             | 32            | TCP      | Warning     | Alarming | 2019-11-18<br>11:49:18 |                     | Unprocessed       | Probe160824084 | 192.168.4.98 | Process      |
| 3       | 192.168.4.44/3<br>2 | 0.0.0/0             | 32            | TCP      | Warning     | Alarming | 2019-11-18<br>11:49:18 | -                   | Unprocessed       | Probe160824084 | 192.168.4.98 | Process      |
| 4       | 192.168.1.13/3<br>2 | 192.168.4.78/3<br>2 | 32            | UDP      | Warning     | Alarming | 2019-11-18<br>10:57:44 |                     | Unprocessed       | Probe160824084 | 192.168.4.98 | Process      |
| 5       | 3.3.3/32            | 0.0.0/0             | 32            | TCP      | Warning     | Alarming | 2019-11-18<br>10:57:44 |                     | Unprocessed       | Probe160824084 | 192.168.4.98 | Process      |

#### Fig.5-111 No Traffic Alarm List Page

View all the log information on no traffic alarms here, with the meaning given below: Tab.58 Instruction to No Traffic Alarm Log Display

| Column Names          | Instructions  |                                                                        |  |  |  |  |  |  |
|-----------------------|---------------|------------------------------------------------------------------------|--|--|--|--|--|--|
| Src. IP               | The IP addre  | ss initiating a data request, in dotted decimal format                 |  |  |  |  |  |  |
| Dst. IP               | The destinati | on IP requesting data, in dotted decimal format                        |  |  |  |  |  |  |
| Dst. port             | The port use  | d by the requested destination machine                                 |  |  |  |  |  |  |
| Protocol              | The protocol  | type of transport layer used by the message                            |  |  |  |  |  |  |
| Alarm Level           | Warning of p  | Warning of possible damage levels                                      |  |  |  |  |  |  |
| No-Traffic Start Time | From this mo  | From this moment, the specified rule has no traffic                    |  |  |  |  |  |  |
| No-Traffic End Time   | From this n   | From this moment on, the specified rule restarts the traffic, which is |  |  |  |  |  |  |
|                       | displayed as  | "-" when there is no end time                                          |  |  |  |  |  |  |
| Probe                 | An intelliger | nt monitoring terminal name that is generated by the system or         |  |  |  |  |  |  |
|                       | named by us   | ers, which is easy to remember                                         |  |  |  |  |  |  |
| Probe IP              | The IP addr   | ess assigned by the intelligent monitoring terminal, in dotted         |  |  |  |  |  |  |
|                       | decimal form  | nat                                                                    |  |  |  |  |  |  |
| Operation             | Process       | Further processing of alarm information                                |  |  |  |  |  |  |

In addition to displaying all unprocessed alarms, users can also view historical alarms that have been processed. Check <Show Processed Logs> on the right side of the [No Traffic Alarm] Whitelist Alarm List tab. (as shown in Fig.5-112):

| Prob    | Probe > Logs Management > No-Traffic Alarm                          |                     |           |          |             |          |                        |                     |                   |                |              |           |
|---------|---------------------------------------------------------------------|---------------------|-----------|----------|-------------|----------|------------------------|---------------------|-------------------|----------------|--------------|-----------|
| No-Traf | -Traffic Alarm Show Processed Alarms 🕏                              |                     |           |          |             |          |                        |                     |                   |                |              |           |
| F       | Probe: Please select • Probe: Dst. Port: Alarm Status: All • Search |                     |           |          |             |          |                        |                     |                   |                |              |           |
| No.     | Src. IP                                                             | Dst. IP             | Dst. Port | Protocol | Alarm Level | Status   | No-Traffic Start Time  | No-Traffic End Time | Processing Status | Probe          | Probe IP     | Operation |
| 1       | 192.168.1.13/3<br>2                                                 | 192.168.4.78/3<br>2 | 32        | UDP      | Warning     | Alarming | 2019-11-17<br>16:41:11 |                     | Closed            | Probe160824084 | 192.168.4.98 | 🛃 View    |
| 2       | 3.3.3/32                                                            | 0.0.0.0/0           | 32        | TCP      | Warning     | Alarming | 2019-11-17<br>16:41:11 | -                   | Closed            | Probe160824084 | 192.168.4.98 | 🛃 View    |
| -       | 192.168.1.13/3                                                      | 192.168.4.78/3      |           |          | 1010-010-0  |          | 2019-11-17             |                     | 0                 | P              | 103.000.000  |           |

Fig.5-112 Displaying Processed No Traffic Alarm List Page

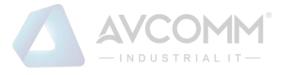

### 5.5.4.2. Process a log.

Click <Process> under the operation column in the [No Traffic Alarm] display list, display the [No Traffic Alarm Information] processing page (as shown in Fig.5-113):

| Ø Probe > Logs Management > No-Traffic Alarm |                     |  |  |  |  |  |  |  |
|----------------------------------------------|---------------------|--|--|--|--|--|--|--|
| Logs Information Processing                  |                     |  |  |  |  |  |  |  |
| Probe:                                       | Probe160824084      |  |  |  |  |  |  |  |
| Probe IP:                                    | 192.168.4.98        |  |  |  |  |  |  |  |
| Alarm Time:                                  | 2019-11-18 11:49:38 |  |  |  |  |  |  |  |
| Src. IP:                                     | 192.168.1.13/32     |  |  |  |  |  |  |  |
| Dst. IP:                                     | 192.168.4.78/32     |  |  |  |  |  |  |  |
| Transport Protocol:                          | UDP                 |  |  |  |  |  |  |  |
| Alarm Level:                                 | Warning             |  |  |  |  |  |  |  |
| No-Traffic Start Time:                       | 2019-11-18 11:49:18 |  |  |  |  |  |  |  |
| No-Traffic End Time:                         | •                   |  |  |  |  |  |  |  |
| Processing Status:                           | Unproce •           |  |  |  |  |  |  |  |
| Processing Time:                             |                     |  |  |  |  |  |  |  |
| Processing Opinions:                         |                     |  |  |  |  |  |  |  |
|                                              | Save Back           |  |  |  |  |  |  |  |

Fig.5-113 No Traffic Alarm Processing Page

Click the drop-down box of processing status, select "Close", fill in the relevant opinions in the processing opinions field and click "Save" to complete the processing of alarm information. In this case, such a log will no longer be seen in the [No traffic Alarm] list page by default.

Or do not select "Close" but fill in the processing opinions instead.

#### 5.5.4.3. Retrieve a log.

In the [No Traffic Alarm] list page, retrieve an alarm according to the conditions. (As shown in Fig.5-114): Probe > Logs Management > No-Traffic Alarm

| No-Traffic Alarm       |        |            |                   |          |
|------------------------|--------|------------|-------------------|----------|
| Probe: Please select • | Probe: | Dst. Port: | Alarm Status: All | ▼ Search |
|                        |        | Fig.5-114  |                   |          |

### 5.5.5.Critical Event Alarm

When a critical event occurs, the traffic flowing through the intelligent monitoring terminal, the intelligent monitoring terminal will generate an alarm.

Define the critical event in the system as follows:

1. Write operation of all industrial protocols:

2. Request download, start download, finish download, request upload, start upload, finish upload, CPU start, CPU stop of the S7 protocol.

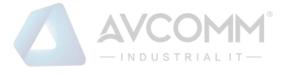

### 5.5.5.1. Log list

Click [Log Management/Critical Event Alarm] in the left navigation bar (as shown in Fig.5-115), enter the [Critical Event Alarm] list page (as shown in Fig.5-116):

| Metwork Connection >                |
|-------------------------------------|
| ▲ Abnormal Traffic >                |
| Statistical Analysis                |
| 🗟 Logs Management 🗸 🗸               |
| Whitelist Alarm                     |
| ICS Protocol Alarm                  |
| ▲ No-Traffic Alarm                  |
| Critical Event Alarm                |
| Abnormal Traffic Logs               |
| User-Defined Alarm                  |
| Net Session Logs                    |
| ICS Protocol Logs                   |
| Probe Run Logs                      |
| Fig.5-115 Critical Event Alarm Menu |

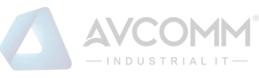

| Alarm Time       Src. IP       Src. Por       Src. Port       Src. Port                                                                                                    | 1 Pro   | obe > Logs Man | agement | > Critical Eve | nt Alarm  |         |    |           |     |     |                                                                  |        |             |       |                 |           |
|----------------------------------------------------------------------------------------------------|---------|----------------|---------|----------------|-----------|---------|----|-----------|-----|-----|------------------------------------------------------------------|--------|-------------|-------|-----------------|-----------|
| Src. IAC:       End Time       Src. IP       Src. Port       Src. Port       MAC       Dst. IAC:       Status       Status       Probe IP       Operation         2015-11-16       192-158.16       .       50023       .       192-158.16       .       102       .       TCP       Sr7       Works       Interno.       Probe 10002       Probe 10002       Probe 10002       Probe 10002       .       Probe 1002       .       Probe 1002       .       Probe 1002       .       Probe 1002       .       Probe 1002       .       Probe 1002       .       .       .       .       .       .       .       .       .       .       .       .       .       .       .       .       .       .       .       .       .       .       .       .       .       .       .       .       .       .       .       .       .       .       .       .       .       .       .       .       .       .       .       .       .       .       .       .       .       .       .       .       .       .       .       .       .       .       .       .       .       .       .       .       .       <                                                                                                    | Critica | al Event Alarm |         |                |           |         |    |           |     |     |                                                                  |        |             | S     | how Proces      | ed Alarms |
| Alarm time         Src. IP         Device         Src. Port         MAC         Dist. IP         Device         Ust. Port         MAC         Protocol         Layer Protocol         Level         Status         Prooe         Prooe                                                                                                    | App     | Src. I         | MAC:    |                | •         | Dst. MA | c: |           |     |     | 00:00:00                                                         |        |             |       | 9-11-18 23:59:5 | 9         |
| 2019-11-16 122 198.16 · 123 · 50023 · 122.168.16 · 102 · 102 · 102 · TCP S7 Product critical event allow event allow event all | No.     | Alarm Time     | Src. IP |                | Src. Port | Dst. IP |    | Dst. Port |     |     | Description                                                      |        |             | Probe | Probe IP        | Operation |
|                                                                                                    | 1       |                |         | 6              | 50023     |         |    | 102       | TCP | \$7 | protocol critical<br>event alarm ,<br>function code :<br>Request | Notice | Unprocessed |       |                 | 🛃 Process |

Fig.5-116 Critical Event Alarm List Page

View all the log information on critical event alarms here, with the meaning given below: Tab.59 Instruction to Critical Event Alarm Log Display

| Column Names                                              | Instructions                                                               |  |  |  |  |  |  |  |  |
|-----------------------------------------------------------|----------------------------------------------------------------------------|--|--|--|--|--|--|--|--|
| Alarm Time                                                | The time to generate an alarm                                              |  |  |  |  |  |  |  |  |
| Src. IP                                                   | The IP address initiating a data request, in dotted decimal format         |  |  |  |  |  |  |  |  |
| Src. port                                                 | The port initiating a data request                                         |  |  |  |  |  |  |  |  |
| Src. device                                               | The system automatically generates a source device name according to the   |  |  |  |  |  |  |  |  |
|                                                           | source IP, supporting custom source device name                            |  |  |  |  |  |  |  |  |
| Dst. IP                                                   | The destination IP requesting data, in dotted decimal format               |  |  |  |  |  |  |  |  |
| Dst. Device                                               | The system automatically generates a destination device name according to  |  |  |  |  |  |  |  |  |
| destination IP, supporting custom destination device name |                                                                            |  |  |  |  |  |  |  |  |
| Dst. port                                                 | The port used by the requested destination machine                         |  |  |  |  |  |  |  |  |
| Transport protocol                                        | The protocol type of transport layer used by the message                   |  |  |  |  |  |  |  |  |
| Application Layer                                         | The protocol used by the application layer                                 |  |  |  |  |  |  |  |  |
| Protocol                                                  |                                                                            |  |  |  |  |  |  |  |  |
| Description                                               | Alarm description                                                          |  |  |  |  |  |  |  |  |
| Src. MAC                                                  | The MAC address initiating a data request                                  |  |  |  |  |  |  |  |  |
| Dst. MAC                                                  | The destination MAC address requesting the data                            |  |  |  |  |  |  |  |  |
| Alarm Level                                               | Warning of possible damage levels                                          |  |  |  |  |  |  |  |  |
| Probe                                                     | An intelligent monitoring terminal name that is generated by the system or |  |  |  |  |  |  |  |  |
|                                                           | named by users, which is easy to remember                                  |  |  |  |  |  |  |  |  |
| Probe IP                                                  | The IP address assigned by the intelligent monitoring terminal, in dotted  |  |  |  |  |  |  |  |  |
|                                                           | decimal format                                                             |  |  |  |  |  |  |  |  |
| Operation                                                 | Processing Further processing of alarm information                         |  |  |  |  |  |  |  |  |

AVCOMM Technologies Inc.

333 West Loop North, Suite 460 Houston, TX 77024, USA | info@avcomm.us | www.avcomm.us

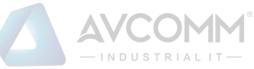

In addition to displaying all unprocessed alarms, users can also view historical alarms that have been processed. Check <Show Processed Logs> on the right side of the [Critical Event Alarm] critical event alarm list tab, view the processed log. (As shown in Fig.5-117):

| Critica | I Event Alarm          |             |                |           |             |             |                |           |             |                       |                               |                                                                     |                |                      | s                  | how Process    | sed Alarms |
|---------|------------------------|-------------|----------------|-----------|-------------|-------------|----------------|-----------|-------------|-----------------------|-------------------------------|---------------------------------------------------------------------|----------------|----------------------|--------------------|----------------|------------|
|         | Pr                     | obe: Plea   | ise select     | Ŧ         |             | Probe       | e:             |           |             | Sr                    | c. IP:                        |                                                                     |                | Dst                  | IP:                |                |            |
|         | Src. N                 | IAC:        |                |           |             | Dst. MAG    | :              |           |             | Start 1               | Time: 2019-08-05              | 00:00:00                                                            |                | End Ti               | me: 2019           | 11-18 23:59:59 |            |
| Appl    | ication Layer Prot     | ocol: -Ple  | ase select     | ٣         |             | Sear        | ch             |           |             |                       |                               |                                                                     |                |                      |                    |                |            |
|         |                        |             | 0              |           | 0           |             | <b>D</b> -1    |           |             | <b>T</b>              |                               |                                                                     |                |                      |                    |                |            |
| NO.     | Alarm Time             | Src. IP     | Src.<br>Device | Src. Port | Src.<br>MAC | Dst. IP     | Dst.<br>Device | Dst. Port | Dst.<br>MAC | Transport<br>Protocol | Application<br>Layer Protocol | Description                                                         | Alarm<br>Level | Processing<br>Status | Probe              | Probe IP       | Operat     |
|         | 2019-11-16<br>16:06:04 | 192.168.2.2 |                | 49516     |             | 192.168.2.1 |                | 102       |             | TCP                   | 87                            | Violate S7<br>protocol critical<br>event alarm ,<br>function code ; | Notice         | Closed               | Probe16082<br>4084 | 192.168.4.9    | 🛓 Vie      |

Fig.5-117 Displaying the Processed Critical Event Alarm List Page

### 5.5.5.2. Process a log.

Click <Process> under the operation column of [Critical Event Alarm] display list, display the [Critical Event Alarm Information] processing page (as shown in Fig.5-118):

| Probe > Logs Management > Critical Event Alarm > Process |                                                                     |
|----------------------------------------------------------|---------------------------------------------------------------------|
| Logs Information Processing                              |                                                                     |
| Probe:                                                   | Probe160824084                                                      |
| Probe IP:                                                | 192.168.4.98                                                        |
| Alarm Time:                                              | 2019-11-16 16:06:04                                                 |
| Src. IP:                                                 | 192.168.2.200                                                       |
| Dst. IP:                                                 | 192.168.2.1                                                         |
| Src. MAC:                                                | -                                                                   |
| Dst. MAC:                                                | -                                                                   |
| Description:                                             | Violate S7 protocol critical event alarm , function code : PLC Stop |
| Transport Protocol:                                      | TCP                                                                 |
| Application Layer Protocol:                              | S7                                                                  |
| Alarm Level:                                             | Notice                                                              |
| Processing Status:                                       | Closed                                                              |
| Processing Opinions:                                     | 999                                                                 |
| Processing Time:                                         | 2019-11-17 17:01:18                                                 |
|                                                          | Back                                                                |

Fig.5-118 Critical Event Alarm Processing Page

Click the drop-down box of processing status, select "Close", fill in the relevant opinions in the processing opinions field and click "Save" to complete the processing of alarm information. In this case, such a log will no longer be seen in the [Critical Event Alarm] list page by default.

Or do not select "Close" but fill in the processing opinions instead.

#### 5.5.5.3. Retrieve a log.

In the [Critical Event Alarm] list page, retrieve an alarm according to the conditions. (As shown in Fig.5-119):

| Probe > Logs Management > Critical Event Alarm |        |                                      |                                                   |                         |
|------------------------------------------------|--------|--------------------------------------|---------------------------------------------------|-------------------------|
| Critical Event Alarm                           |        |                                      |                                                   | Show Processed Alarms 📓 |
| Probe: Please select                           | Probe: | Src. IP:End Time:2019-11-18 23:59:59 | Dst. IP: Application Layer Protocol:Please select | Src. MAC: Search        |

Fig.5-119 Retrieving a Critical Event Alarm

# 5.5.6.User-Defined Alarm

User-defined alarms are generated by messages flowing through intelligent monitoring terminals in accordance with user-configured rules.

#### 5.5.6.1. Log list

Click [Log Management/User-defined Alarm] in the left navigation bar (as shown in Fig.5-120), enter the [User-defined Alarm] list page (as shown in Fig.5-121):

| ▲ Abnormal Traffic >                     |
|------------------------------------------|
| L Statistical Analysis                   |
| 🗟 Logs Management 🗸 🗸                    |
| 🗎 Whitelist Alarm                        |
| ICS Protocol Alarm                       |
| ▲ No-Traffic Alarm                       |
| <ul> <li>Critical Event Alarm</li> </ul> |
| Abnormal Traffic Logs                    |
| User-Defined Alarm                       |
| 📋 Net Session Logs                       |
| ICS Protocol Logs                        |
| Probe Run Logs                           |

Fig.5-120 User-defined Menu

| 2 Prot | be > Logs M                | lanagement >       | User-Defined A   | Jarm      |                    |             |           |          |                   |                       |                               |                                                                   |                 |                      |                    |              |                       |
|--------|----------------------------|--------------------|------------------|-----------|--------------------|-------------|-----------|----------|-------------------|-----------------------|-------------------------------|-------------------------------------------------------------------|-----------------|----------------------|--------------------|--------------|-----------------------|
| User-D | efined Alarm               |                    |                  |           |                    |             |           |          |                   |                       |                               |                                                                   |                 |                      |                    | Show Pro     | cessed Alarms         |
|        |                            | Probe: Ple         | ase select       |           |                    | Probe:      |           |          | Src               | . IP:                 |                               | Dat IP:                                                           |                 |                      |                    |              |                       |
|        |                            | c. MAC:            |                  |           |                    | MAC:        |           | Applic   | ation Layer Prote | ocol: -Please select- | *                             | Start Time:                                                       | 2019-11-18 00:0 | 00:00                |                    |              |                       |
|        | E                          | nd Time: 20        | 19-11-18 23 59 5 | 9         |                    | Search      |           |          |                   |                       |                               |                                                                   |                 |                      |                    |              |                       |
| No.    | Alarm<br>Time              | Src. IP            | Src. Device      | Src. Port | Dst. IP            | Dst. Device | Dst. Port | Src. MAC | Dst. MAC          | Transport Protocol    | Application Layer<br>Protocol | Description                                                       | Alarm Level     | Processing<br>Status | Probe              | Probe IP     | Operation             |
| 1      | 2019-11-1<br>8<br>15:10:12 | 192.168.15.2<br>46 |                  | 1500      | 192.168.15.2<br>37 |             | 102       |          |                   | TCP                   | \$7                           | Violate S7<br>user-defined<br>rule alarm ,<br>Request<br>Download | Caution         | Unprocessed          | Probe16082<br>4084 | 192 168 4 98 | Proces<br>s           |
| 2      | 2019-11-1<br>8<br>15:10:12 | 192.168.15.2<br>46 |                  | 1500      | 192 168 15 2<br>37 |             | 102       |          |                   | TCP                   | S7                            | Violate S7<br>user-defined<br>rule alarm ,<br>Upload              | Caution         | Unprocessed          | Probe16082<br>4084 | 192 168 4 98 | ⊕ <sup>Proces</sup> s |

Fig.5-121 User-defined Alarm List Page

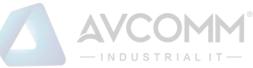

View all the log information on user-defined alarms here, with the meaning given below: Tab. 60 Instruction to User-defined Alarm Log Display

| Column Names       | Instructions                                             |                                                                |  |  |  |  |  |
|--------------------|----------------------------------------------------------|----------------------------------------------------------------|--|--|--|--|--|
| Alarm Time         | Time when a                                              | n alarm occurs                                                 |  |  |  |  |  |
| Src. IP            | The IP addre                                             | ss initiating a data request, in dotted decimal format         |  |  |  |  |  |
| Src. Port          | The port use                                             | d by the machine initiating the data request                   |  |  |  |  |  |
| Src. Device        | The system a                                             | automatically generates a source device name according to the  |  |  |  |  |  |
|                    | source IP, su                                            | pporting custom source device name                             |  |  |  |  |  |
| Dst. IP            | The destinati                                            | on IP requesting data, in dotted decimal format                |  |  |  |  |  |
| Dst. Device        | The system a                                             | automatically generates a destination device name according to |  |  |  |  |  |
|                    | destination I                                            | P, supporting custom destination device name                   |  |  |  |  |  |
| Dst. Port          | The port used by the requested destination machine       |                                                                |  |  |  |  |  |
| Transport Protocol | The protocol type of transport layer used by the message |                                                                |  |  |  |  |  |
| Application Layer  | Specific appl                                            | lication types                                                 |  |  |  |  |  |
| Protocol           |                                                          |                                                                |  |  |  |  |  |
| Src.Mac            | The destinati                                            | on MAC address requesting the data                             |  |  |  |  |  |
| Dst. MAC           | The destinati                                            | on MAC address requesting the data                             |  |  |  |  |  |
| Alarm Level        | Warning of p                                             | possible damage levels                                         |  |  |  |  |  |
| Probe              | An intelliger                                            | nt monitoring terminal name that is generated by the system or |  |  |  |  |  |
|                    | named by us                                              | ers, which is easy to remember                                 |  |  |  |  |  |
| Probe IP           | The IP addr                                              | ess assigned by the intelligent monitoring terminal, in dotted |  |  |  |  |  |
| decimal format     |                                                          |                                                                |  |  |  |  |  |
| Operation          | Process Further processing of alarm information          |                                                                |  |  |  |  |  |

In addition to displaying all unprocessed alarms, users can also view historical alarms that have been processed. Check <Show Processed Logs> on the right side of the [User-defined Alarm] user-defined alarm list tab, view the processed log. (As shown in Fig.5-122):

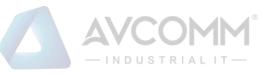

| ser-D | Alarm         |         |                               |           |         |                          |           |          |                       |                    |                   |                         |             |            |       | Show Pro | cessed Alarm |
|-------|---------------|---------|-------------------------------|-----------|---------|--------------------------|-----------|----------|-----------------------|--------------------|-------------------|-------------------------|-------------|------------|-------|----------|--------------|
|       |               | c.MAC:  | se select<br>9-11-18 23 59 56 | •         | Dst     | Probe:<br>MAC:<br>Search |           | Applic   | Sro<br>don Layer Prob | . IP:              | ×                 | Dst. IP:<br>Start Time: |             | 0.00       |       |          |              |
|       |               |         |                               | Src. Port | Dst. IP | Dst. Device              | Dst. Port | SIC. MAC | Dst. MAC              | Transport Protocol | Application Layer | Description             | Alarm Level | Processing | Probe | Probe IP | Operatio     |
| io.   | Alarm<br>Time | Src. IP | Src. Device                   | SIC POIL  | DOL 11  |                          |           |          |                       |                    | Protocol          |                         |             | Status     |       |          |              |

Fig.5-122 Displaying Processed User-defined Alarm List Page

#### 5.5.6.2. Process a log.

Click <Process> under the operation column of [User-defined Alarm] display list, display the [User-defined Alarm Information] processing page (as shown in Fig.5-123):

| Probe > Logs Management > User-Defined Alarm Logs |                     |
|---------------------------------------------------|---------------------|
| Logs Information Processing                       |                     |
| Alarm Time:                                       | 2019-10-31 12:32:36 |
| Src. IP:                                          | 192.168.1.101       |
| Src. Port:                                        | 6147                |
| Dst. IP:                                          | 192.168.3.65        |
| Dst. Port:                                        | 502                 |
| Src. MAC:                                         |                     |
| Dst. MAC:                                         |                     |
| Transport Protocol:                               | TCP                 |
| Application Layer Protocol:                       | MODBUS              |
| Alarm Level:                                      | Caution             |
| Probe:                                            | Probe160824021      |
| Probe IP:                                         | 192.168.15.194      |
| Processing Status:                                | Unproci 🔻           |
| Processing Opinions:                              |                     |
| Processing Time:                                  |                     |
|                                                   | Save Back           |

Fig.5 -123 User-defined Alarm Processing Page

#### 5.5.6.2.1. **Close the log.**

Click the drop-down box of processing status, select "Close", fill in the relevant opinions in the processing opinions field and click "Save" to complete the processing of alarm information. In this case, such a log will no longer be seen in the list of [User-defined Alarm Logs] page by default.

Or do not select "Close" but fill in the processing opinions instead.

#### 5.5.6.2.2. Export a message.

When checking to save the user-defined alarms of alarm messages in the intelligent monitoring terminal configuration, the user-defined alarm message generated by such an intelligent monitoring terminal can be downloaded. Click <Export a Message> to automatically save the message to the computer executing the operation.

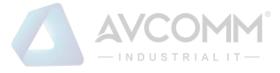

#### 5.5.6.3. Retrieve a log.

In the [User-defined Alarm] list page, retrieve an alarm according to the conditions. (As shown in Fig.5-124):

| Probe > Logs Management > User-Defined Alarm |           |                             |                 |              |                     |  |  |
|----------------------------------------------|-----------|-----------------------------|-----------------|--------------|---------------------|--|--|
| User-Defined Alarm                           |           |                             |                 |              |                     |  |  |
| Probe: Please select                         | Probe:    | Src. IP:                    |                 | Dst. IP:     |                     |  |  |
| Src. MAC:                                    | Dst. MAC: | Application Layer Protocol: | Please select v | Start Time : | 2019-11-18 00:00:00 |  |  |
| End Time: 2019-11-18 23:59:59                | Search    |                             |                 |              |                     |  |  |
|                                              |           |                             |                 |              |                     |  |  |

Fig.5 -124 Retrieving a User-defined Alarm.

# 5.5.7.Industrial Protocol Audit Log

All industrial protocols flowing through the intelligent monitoring terminal will generate an industrial protocol audit log.

#### 5.5.7.1. Log list

Click [Log Management/Industrial Protocol Audit Logs] in the left navigation bar (as shown in Fig.5-125), enter the [Industrial Protocol Audit Logs] list page (as shown in Fig.5-126):

| Metwork Connection     >                 |
|------------------------------------------|
| ▲ Abnormal Traffic >                     |
| ▲ Statistical Analysis >                 |
| 👼 Logs Management 🛛 🗸                    |
| 🗎 Whitelist Alarm                        |
| ICS Protocol Alarm                       |
| ▲ No-Traffic Alarm                       |
| <ul> <li>Critical Event Alarm</li> </ul> |
| Abnormal Traffic Logs                    |
| User-Defined Alarm                       |
| 📋 Net Session Logs                       |
| 🗎 ICS Protocol Logs                      |
| Probe Run Logs                           |

Fig.5 -125 Industrial Protocol Audit Log Menu

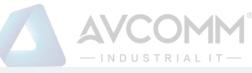

| Probe >                                                                                                    | Probe > Logs Management > ICS Protocol Logs |                   |             |           |               |             |           |          |                                                                 |                           |                |                    |                     |
|----------------------------------------------------------------------------------------------------|---------------------------------------------|-------------------|-------------|-----------|---------------|-------------|-----------|----------|-----------------------------------------------------------------|---------------------------|----------------|--------------------|---------------------|
| OP                                                                                                    | c s                                         | 7                 | MODBUS      | DNP3      | IEC104        | MMS         | CIP       | PROFINET | FINS SWIEE_T                                                    | CP SWIEE_UDP BACNE        | r              |                    |                     |
| ICS Protoc                                                                                                    | CS Protocal Loga                            |                   |             |           |               |             |           |          |                                                                 |                           |                |                    |                     |
| Probes         Probes         Probes         Dist. IP:         Dist. IP:         Dist. Prot.         Dist. Prot.           Probesci:         Interface:         Prease select         ▼         Filter DCOM;         No         ▼         Interface:         Prease select         ▼         Blast Time:         2015-10-31 00 00 00         End Time: |                                             |                   |             |           |               |             |           |          |                                                                 |                           | 23:59:59 Sear  |                    |                     |
| No.                                                                                                    | Alarm Time                                  | Src. IP           | Src. Device | Src. Port | Dst. IP       | Dst. Device | Dst. Port | Protocol | Interface                                                       | Operation                 | Probe          | Probe IP           | Operation           |
| 1                                                                                                    | 2019-10-31<br>14:01:08                      | 192.168.10.8<br>7 | -           | 1529      | 192.168.10.35 |             | 1042      | TCP      | unknown DCOM interface :0000<br>01430000000c000000000000<br>046 | unknown operation code :5 | Probe160824021 | 192.168.15.19<br>4 | Filter Current Flow |
| 2                                                                                                    | 2019-10-31<br>14:01:08                      | 192.168.10.8<br>7 |             | 1529      | 192.168.10.35 |             | 1042      | TCP      | unknown DCOM interface :0000<br>01430000000c00000000000<br>046  | unknown operation code :5 | Probe160824021 | 192.168.15.19<br>4 | Filter Current Flow |
| 3                                                                                                    | 2019-10-31<br>14:01:08                      | 192.168.10.8<br>7 |             | 1529      | 192.168.10.35 |             | 1042      | TCP      | unknown DCOM interface :0000<br>01430000000c00000000000<br>046  | unknown operation code :5 | Probe160824021 | 192.168.15.19<br>4 | Filter Current Flow |
| 4                                                                                                    | 2019-10-31<br>14:01:08                      | 192.168.10.8<br>7 |             | 1529      | 192.168.10.35 |             | 1042      | TCP      | unknown DCOM interface :0000<br>01430000000c00000000000<br>046  | unknown operation code :5 | Probe160824021 | 192.168.15.19<br>4 | Filter Current Flow |
| 5                                                                                                    | 2019-10-31<br>14:01:08                      | 192.168.10.8<br>7 | -           | 1529      | 192.168.10.35 |             | 1042      | TCP      | unknown DCOM interface :0000<br>01430000000c00000000000<br>046  | unknown operation code :5 | Probe160824021 | 192.168.15.19<br>4 | Filter Current Flow |

#### Fig.5 -126 Industrial Protocol Audit Log List Page

The industrial protocol audit logs can be divided into OPC, Modbus, S7, DNP3 and IEC104 protocols. OPC will be taken as an example here, with other two protocols similar. View all the log information on OPC industrial protocol audit logs, with the meaning given below:

Tab.61 Instruction to Industrial Protocol Audit Log Display

| Column Names | Instructions                                                           |                                                          |  |  |  |  |
|--------------|------------------------------------------------------------------------|----------------------------------------------------------|--|--|--|--|
| Alarm Time   | The time to generat                                                    | e a log                                                  |  |  |  |  |
| Src. IP      | The IP address initi                                                   | ating a data request, in dotted decimal format           |  |  |  |  |
| Src. port    | The port initiating a                                                  | data request                                             |  |  |  |  |
| Src. device  | The system automa                                                      | tically generates a source device name according to the  |  |  |  |  |
|              | source IP, supportin                                                   | g custom source device name                              |  |  |  |  |
| Dst. IP      | The destination IP r                                                   | equesting data, in dotted decimal format                 |  |  |  |  |
| Dst. Device  | The system automatically generates a destination device name according |                                                          |  |  |  |  |
|              | destination IP, supporting custom destination device name              |                                                          |  |  |  |  |
| Dst. port    | The port used by the requested destination machine                     |                                                          |  |  |  |  |
| Protocol     | The protocol type o                                                    | f transport layer used by the message                    |  |  |  |  |
| Interface    | The operation inter                                                    | face used by OPC                                         |  |  |  |  |
| Operation    | The operation meth                                                     | od used by OPC                                           |  |  |  |  |
| Probe        | An intelligent moni                                                    | toring terminal name that is generated by the system or  |  |  |  |  |
|              | named by users, wh                                                     | ich is easy to remember                                  |  |  |  |  |
| Probe IP     | The IP address ass                                                     | igned by the intelligent monitoring terminal, in dotted  |  |  |  |  |
|              | decimal format                                                         |                                                          |  |  |  |  |
|              | Filter Current                                                         | Filter the logs, only display all logs on flows to which |  |  |  |  |
| Operation    | Flow                                                                   | the logs belong to                                       |  |  |  |  |
|              | Export Logs                                                            | Export a log to the local computer                       |  |  |  |  |

AVCOMM Technologies Inc.

333 West Loop North, Suite 460 Houston, TX 77024, USA | info@avcomm.us | www.avcomm.us

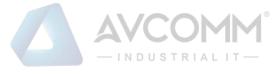

### 5.5.7.2. Retrieve a log.

In the [Industrial Protocol Audit Logs] list page, retrieve a log according to the conditions. (As shown in Fig.5-127):

| ICS Protocol Logs |      |            |                 |             |                     |            |                     |        |
|-------------------|------|------------|-----------------|-------------|---------------------|------------|---------------------|--------|
| Probe:            |      | Probe IP:  |                 | Src. IP:    |                     | Dst. IP:   |                     |        |
| Src. Port:        |      | Dst. Port: |                 | Protocol:   |                     | Interface: | Please select 🔻     |        |
| Filter DCOM:      | No V | Interface: | Please select 🔹 | Start Time: | 2019-10-31 00:00:00 | End Time:  | 2019-10-31 23:59:59 | Search |
|                   |      |            |                 |             |                     |            |                     |        |

Fig.5 -127 Retrieving an Industrial Protocol Audit Log

# 5.5.8.Network Session Audit Log

All traffic flowing through the intelligent monitoring terminal will generate a network session audit log.

#### 5.5.8.1. Log list

Click [Log management/Network Session Audit Logs] in the left navigation bar (as shown in Fig.5-128), enter the [Network Session Audit Logs] list page (as shown in Fig.5-129):

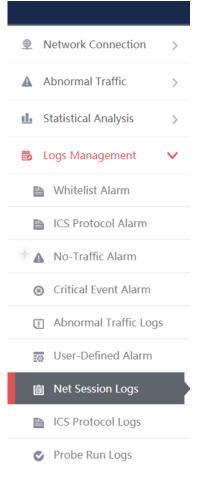

Fig.5 -128 Network Session Audit Log Menu

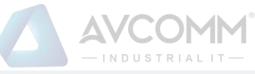

| Probe > Logs Management > Network Session Audit                                                                                                    |                       |                  |                           |           |                       |                     |                          |           |           |                                    |                                    |            |           |          |         |                    |              |
|----------------------------------------------------------------------------------------------------|-----------------------|------------------|---------------------------|-----------|-----------------------|---------------------|--------------------------|-----------|-----------|------------------------------------|------------------------------------|------------|-----------|----------|---------|--------------------|--------------|
| Net Session Logs                                                                                                    |                       |                  |                           |           |                       |                     |                          |           |           |                                    |                                    |            |           |          |         |                    |              |
| Probe:         [Please select]         Str. (P):         Dat. (P):         Str. Part:         Dot. Port:         Pr           Stat Time:         2019-11-18 000:00         End Time:         2019-11-18 23 59:59         (P Add ::         Search         Message Download |                       |                  |                           |           |                       |                     |                          |           | Protocol: |                                    |                                    |            |           |          |         |                    |              |
| No.                                                                                                    | Src. MAC              | Src. IP          | Src. Device               | Src. Port | Dst.<br>MAC           | Dst. IP             | Dst. Device              | Dst. Port | Protocol  | Start Time                         | End Time                           | OutPackets | InPackets | OutBytes | InBytes | Probe              | Probe IP     |
| 1                                                                                                    | 6c:4b:90:92:<br>4d:b3 | 192.168.<br>4.61 | Device15740<br>458592112  | 62445     | 01:00:5e:<br>7f:ff:fa | 239.255.2<br>55.250 | Device15740<br>458601785 | 1900      | UDP       |                                    | 2019-11-18 1<br>9:28:27:8429<br>02 | 4          | 0         | 864      | 0       | Probe160824<br>084 | 192.168.4.9  |
| 2                                                                                                    | 18:68:cb:04:<br>e0:31 | 192.168.<br>4.2  | Device15740<br>4596631625 | 55347     | 01:00:5e:<br>7f:ff:fa | 239.255.2<br>55.250 | Device15740<br>458601785 | 1900      | UDP       |                                    | 2019-11-18 1<br>9:28:20.5823<br>71 | 2          | 0         | 360      | 0       | Probe160824<br>084 | 192.168.4.9  |
| 3                                                                                                    | 4c:cc:6a:42:2<br>a:26 | 192.168.<br>4.95 | Device15740<br>4613319329 | 62050     | 01:00:5e:<br>00:00:fc | 224.0.0.2<br>52     | Device15740<br>458592123 | 5355      | UDP       | 2019-11-18 1<br>9:27:59.5532<br>13 | 2019-11-18 1<br>9:27:59.5532<br>13 | 2          | 0         | 140      | 0       | Probe160824<br>084 | 192.168.4.98 |

Fig.5 -129 Network Session Audit Log List Page

| View all the log information on network session audit logs, with the meaning given below: |
|-------------------------------------------------------------------------------------------|
| Tab.62 Instruction to Industrial Protocol Audit Log Display                               |

| Column Names | Instructions                                                               |  |  |  |  |  |
|--------------|----------------------------------------------------------------------------|--|--|--|--|--|
| Src. MAC     | The MAC address initiating a data request, taking ":" as the delimiter     |  |  |  |  |  |
| Src. IP      | The IP address initiating a data request, in dotted decimal format         |  |  |  |  |  |
| Src. Device  | The system automatically generates a source device name according to the   |  |  |  |  |  |
|              | source IP, supporting custom source device name                            |  |  |  |  |  |
| Src. Port    | The port initiating a data request                                         |  |  |  |  |  |
| Dst. MAC     | The destination MAC address requesting data, taking ":" as the delimiter   |  |  |  |  |  |
| Dst. IP      | The destination IP requesting data, in dotted decimal format               |  |  |  |  |  |
| Dst. Device  | The system automatically generates a destination device name according to  |  |  |  |  |  |
|              | destination IP, supporting custom destination device name                  |  |  |  |  |  |
| Dst. Port    | The port used by the requested destination machine                         |  |  |  |  |  |
| Protocol     | The protocol type of transport layer used by the message                   |  |  |  |  |  |
| Start Time   | The time starting to generate a network session                            |  |  |  |  |  |
| End Time     | The time ending a network session                                          |  |  |  |  |  |
| OutPackets   | Number of messages transmitted from the client to the server               |  |  |  |  |  |
| InPackets    | Number of messages transmitted from the server to the client               |  |  |  |  |  |
| OutBytes     | Number of bytes transmitted from the client to the server                  |  |  |  |  |  |
| InBytes      | Number of bytes transmitted from the server to the client                  |  |  |  |  |  |
| Probe        | An intelligent monitoring terminal name that is generated by the system or |  |  |  |  |  |
|              | named by users, which is easy to remember                                  |  |  |  |  |  |
| Probe IP     | The IP address assigned by the intelligent monitoring terminal, in dotted  |  |  |  |  |  |
|              | decimal format                                                             |  |  |  |  |  |

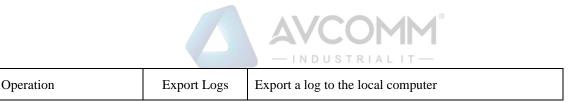

### 5.5.8.2. Retrieve a log.

In the [Network Session Audit Logs] list page, retrieve a log according to the conditions. (As shown in Fig.5-130):

| @ Probe > Logs Management > Network Session Audit |                                                                                                    |                                                                                             |                                       |                     |  |  |  |  |
|---------------------------------------------------|----------------------------------------------------------------------------------------------------|---------------------------------------------------------------------------------------------|---------------------------------------|---------------------|--|--|--|--|
|                                                   | Net Session Logs                                                                                   |                                                                                             |                                       |                     |  |  |  |  |
|                                                   | Probe:         Please select         ¥           Start Time:         2019-11-18 00:00:00         E | Src. IP:         Dst. IP:           End Time:         2019-11-18 23:59:59         IP Addr.: | Src. Port:<br>Search Message Download | Dst Port: Protocol: |  |  |  |  |

Fig.5 -130 Retrieving a Network Session Audit Log

#### 5.5.8.3. Original message download

In the [Network Session Audit Logs] list page, download messages that are retained at the intelligent terminal and flow through it. (As shown in Fig.5-131):

| VP Probe > Logs Management > Network Session Audit |                                                                                                    |            |            |           |
|----------------------------------------------------|----------------------------------------------------------------------------------------------------|------------|------------|-----------|
| Net Session Logs                                   |                                                                                                    |            |            |           |
| Probe: Please select                               | Src. IP: Dst. IP: Dst | Src. Port: | Dst. Port: | Protocol: |
|                                                    |                                                                                                    |            |            |           |

Fig.5 -131 Original Message Download Button

Click <Message Download> and enter the message download page, as shown in Fig.5-132. Click <Download> to download the corresponding message to the local computer.

| Probe > Logs Management   | > Network Session Audit > Original Message Download |           |
|---------------------------|-----------------------------------------------------|-----------|
| Original Message Download |                                                     |           |
| Device IP:                | Start Time: End Time:                               | Search    |
| No.                       | Name                                                | Operation |
| 1                         | 160824006_20191010141315 pcap                       | Download  |
|                           | Back                                                |           |

Fig.5 -132 Original Message Download Page

# 5.5.9.Intelligent Monitoring Terminal Run Log

The intelligent monitoring terminal run log is a log recording the running status of the intelligent monitoring terminal.

#### 5.5.9.1.Log list

Click [Log Management/Intelligent Monitoring Terminal Run Logs] in the left navigation bar (as shown in Fig.5-133), enter the [Intelligent Monitoring Terminal Run Logs] list page (as shown in Fig.5-134):

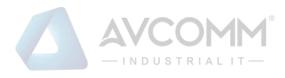

| Metwork Connection >                     |
|------------------------------------------|
| ▲ Abnormal Traffic >                     |
| ▲ Statistical Analysis >                 |
| 👶 Logs Management 🛛 🗸                    |
| Whitelist Alarm                          |
| ICS Protocol Alarm                       |
| No-Traffic Alarm                         |
| <ul> <li>Critical Event Alarm</li> </ul> |
| Abnormal Traffic Logs                    |
| User-Defined Alarm                       |
| 🗎 Net Session Logs                       |
| ICS Protocol Logs                        |
| 📀 Probe Run Logs                         |

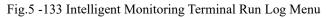

| Probe         | > Logs Managemen        | nt > Probe Run Logs   |                            |                                                              |                                          |
|---------------|-------------------------|-----------------------|----------------------------|--------------------------------------------------------------|------------------------------------------|
| Probe Ru      | in Logs List            |                       |                            |                                                              |                                          |
| Pr            | bbe: Please select      | ▼ Log Type: F         | Please select V SI         | tart Time: 2019-10-31 00:00:00 End Time: 2019-10-31 23:59:59 | Search                                   |
|               |                         |                       |                            |                                                              |                                          |
| No.           | Probe                   | Probe SN              | Probe IP                   | Content                                                      | Operation Time                           |
| <b>No.</b>    | Probe<br>Probe160824021 | Probe SN<br>160824021 | Probe IP<br>192.168.15.194 | Content<br>Engine configuration packet updating successfully | Operation Time<br>2019-10-31<br>12:07:13 |
| No.<br>1<br>2 |                         |                       |                            |                                                              | 2019-10-31                               |

Fig.5 -134 Intelligent Monitoring Terminal Run Log List Page

View the information on all intelligent monitoring terminal run logs, with the meanings given below: Tab.63 Instruction to Intelligent Monitoring Terminal Run Log Display

| Column Names   | Instructions                                                               |
|----------------|----------------------------------------------------------------------------|
| Probe          | An intelligent monitoring terminal name that is generated by the system or |
|                | named by users, which is easy to remember                                  |
| Probe SN       | The intelligent monitoring terminal ID generated by the system             |
| Probe IP       | The IP address assigned by the intelligent monitoring terminal, in dotted  |
|                | decimal format                                                             |
| Content        | Detailed descriptive information on logs                                   |
| Operation time | Log generation time                                                        |

AVCOMM Technologies Inc.

333 West Loop North, Suite 460 Houston, TX 77024, USA | info@avcomm.us | www.avcomm.us

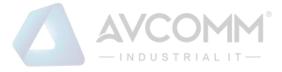

### 5.5.9.2. Retrieve a log.

In the [Intelligent Monitoring Terminal Run Logs] list page, retrieve a log according to the conditions. (As shown in Fig.5-135):

| ∂ Probe > Logs Management > Probe Run Logs     |                                                               |        |  |  |
|------------------------------------------------|---------------------------------------------------------------|--------|--|--|
| Probe Run Logs List                            |                                                               |        |  |  |
| Probe: Please select   Log Type: Please select | Start Time: 2019-10-31 00:00:00 End Time: 2019-10-31 23:59:59 | Search |  |  |

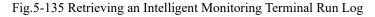

# 5.5.10. Abnormal Traffic Log

An abnormal traffic log will be generated whenever abnormal traffic occurs.

#### 5.5.10.1. Log list

Click [Log Management/Abnormal Traffic Logs] (as shown in Fig.5-136) to open the abnormal traffic log page. (As shown in Fig.5-137):

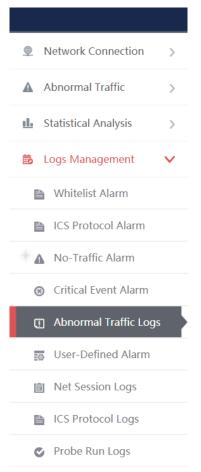

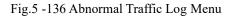

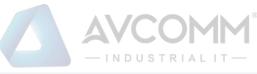

| Probe > Logs Management > Abnormal Traffic Logs                                                                                                    |                                                                                                    |                                                                                                    |                                                           |                                                                                                    |                                                                                                    |                                                                                                    |                                                                                                    |                                                                                                    |                                                                                                    |                                                                                                    |
|----------------------------------------------------------------------------------------------------|----------------------------------------------------------------------------------------------------|----------------------------------------------------------------------------------------------------|-----------------------------------------------------------|----------------------------------------------------------------------------------------------------|----------------------------------------------------------------------------------------------------|----------------------------------------------------------------------------------------------------|----------------------------------------------------------------------------------------------------|----------------------------------------------------------------------------------------------------|----------------------------------------------------------------------------------------------------|----------------------------------------------------------------------------------------------------|
| raffic Logs List                                                                                                    |                                                                                                    |                                                                                                    |                                                           |                                                                                                    |                                                                                                    |                                                                                                    |                                                                                                    |                                                                                                    |                                                                                                    |                                                                                                    |
| Device Name:         Device IP:         Abnormal Type:         Al         *           Start Time:         2019-11-18 00 000         End Time:         2019-11-18 23.99 59         Saavah |                                                                                                    |                                                                                                    |                                                           |                                                                                                    |                                                                                                    |                                                                                                    |                                                                                                    |                                                                                                    |                                                                                                    |                                                                                                    |
| Device Name                                                                                                    | Device IP                                                                                                    | Abnormal Type                                                                                                    | Upstream Baseline<br>Value                                | Upstream Actual Value                                                                                                    | Downstream Baseline Value                                                                                                    | Downstream Actual Value                                                                                                    | Abnormal Time Period                                                                                                    | Processing Status                                                                                                    | Operation                                                                                                    |                                                                                                    |
| OPS_55_192.168.4.44                                                                                                    | 192.168.4.44                                                                                                    | Outflow                                                                                                    | 1                                                         | 1095                                                                                                    | 1                                                                                                    | 0                                                                                                    | 2019-11-18 15:25:01<br>To<br>2019-11-18 15:30:01                                                                                                    | Unprocessed                                                                                                    | Process                                                                                                    |                                                                                                    |
| OPS_ss_192.168.4.44                                                                                                    | 192.168.4.44                                                                                                    | Outflow                                                                                                    | 1                                                         | 1314                                                                                                    | 1                                                                                                    | 0                                                                                                    | 2019-11-18 15:20:01<br>To<br>2019-11-18 15:25:01                                                                                                    | Unprocessed                                                                                                    | Process                                                                                                    |                                                                                                    |
| OPS_ss_192.168.4.44                                                                                                    | 192.168.4.44                                                                                                    | Outflow                                                                                                    | 1                                                         | 1241                                                                                                    | 1                                                                                                    | 0                                                                                                    | 2019-11-18 15:15:00<br>To<br>2019-11-18 15:20:00                                                                                                    | Unprocessed                                                                                                    | Process                                                                                                    |                                                                                                    |
|                                                                                                    | affic Logs List<br>arrie:<br>2019-11-18 00 00 00 0<br>Device Name<br>OP9_58_192 168 4.44<br>OP9_58_192 168 4.44 | affic Logs List ame:Device IP; are:Device IP; 2019-11-18 00:00:00 End Time: _2019-11-1 Device Name Device IP OPS_Ist_192:168.4.44 OPS_Ist_192:168.4.44 OPS_Ist_192:168.4.44 | attr: Logs List           attr: Logs List           attr: | Device Name         Device IP:         Abnormal Type:         All           OPB_sti_192.168.4.44         192.168.4.44         Outfour         1           OPB_sti_192.168.4.44         192.168.4.44         Outfour         1 | Device Name         Device IP:         Abnormal Type:         Ali           OPB_sti_192.168.4.44         192.168.4.44         Outflow         1         1095           OPB_sti_192.168.4.44         192.168.4.44         Outflow         1         1095 | Device IP.         Abnormal Type:         Admormal Type:         Admormal Type: <th col<="" td=""><td>Berice IP: Anomal Type: All **           Device IP: Anomal Type: All **           Device IP: Anomal Type: All **           Device IP: Anomal Type: Ma **           Device IP: Anomal Type: Sateth           Device Name         Device IP         Anomal Type         Device Mathematic Mathematic Mathematis Mathematis Mathematic Mathematic Mathematic Mathematis Mathemat</td><td>Berke IP: Abnormal Type: Adversarial Type: Adversaria Type: Adversarial Type: Adversarial Type:</td><td>Device IP         Anomini Type         Advorment Type         Advorment Type         Advorment Type         Advorment Type         Advorment Type         Advorment Type         Advorment Type         Advorment Type         Centre           12         Device IP         Advorment Type         Centre         Centre         Device IP         Advorment Type         Centre         Centre         Device IP         Advorment Type         Centre         Centre         Device IP         Advorment Type         Centre         Centre         Device IP         Advorment Type         Processing Status           0PEI_35_152_158_4.44         192_158_4.44         Outflow         1         1055         1         0         2019-11-119_52.011         Upprocessed           0PEI_35_152_152_158_4.44         192_158_4.44         Outflow         1         1314         1         0         2019-11-119_52.01         Upprocessed           0PEI_35_152_152_152_152_152_152_152_152_152_15</td></th> | <td>Berice IP: Anomal Type: All **           Device IP: Anomal Type: All **           Device IP: Anomal Type: All **           Device IP: Anomal Type: Ma **           Device IP: Anomal Type: Sateth           Device Name         Device IP         Anomal Type         Device Mathematic Mathematic Mathematis Mathematis Mathematic Mathematic Mathematic Mathematis Mathemat</td> <td>Berke IP: Abnormal Type: Adversarial Type: Adversaria Type: Adversarial Type: Adversarial Type:</td> <td>Device IP         Anomini Type         Advorment Type         Advorment Type         Advorment Type         Advorment Type         Advorment Type         Advorment Type         Advorment Type         Advorment Type         Centre           12         Device IP         Advorment Type         Centre         Centre         Device IP         Advorment Type         Centre         Centre         Device IP         Advorment Type         Centre         Centre         Device IP         Advorment Type         Centre         Centre         Device IP         Advorment Type         Processing Status           0PEI_35_152_158_4.44         192_158_4.44         Outflow         1         1055         1         0         2019-11-119_52.011         Upprocessed           0PEI_35_152_152_158_4.44         192_158_4.44         Outflow         1         1314         1         0         2019-11-119_52.01         Upprocessed           0PEI_35_152_152_152_152_152_152_152_152_152_15</td> | Berice IP: Anomal Type: All **           Device IP: Anomal Type: All **           Device IP: Anomal Type: All **           Device IP: Anomal Type: Ma **           Device IP: Anomal Type: Sateth           Device Name         Device IP         Anomal Type         Device Mathematic Mathematic Mathematis Mathematis Mathematic Mathematic Mathematic Mathematis Mathemat | Berke IP: Abnormal Type: Adversarial Type: Adversaria Type: Adversarial Type: Adversarial Type: | Device IP         Anomini Type         Advorment Type         Advorment Type         Advorment Type         Advorment Type         Advorment Type         Advorment Type         Advorment Type         Advorment Type         Centre           12         Device IP         Advorment Type         Centre         Centre         Device IP         Advorment Type         Centre         Centre         Device IP         Advorment Type         Centre         Centre         Device IP         Advorment Type         Centre         Centre         Device IP         Advorment Type         Processing Status           0PEI_35_152_158_4.44         192_158_4.44         Outflow         1         1055         1         0         2019-11-119_52.011         Upprocessed           0PEI_35_152_152_158_4.44         192_158_4.44         Outflow         1         1314         1         0         2019-11-119_52.01         Upprocessed           0PEI_35_152_152_152_152_152_152_152_152_152_15 |

#### Fig.5 -137 Abnormal Traffic Log Page

View all the log information on abnormal traffic alarms here, with the meaning given below: Tab.64 Instruction to Whitelist Alarm Log Display

| Column Names                         | Instructions                                                   |                                                                 |  |  |
|--------------------------------------|----------------------------------------------------------------|-----------------------------------------------------------------|--|--|
| Device Name                          | The name of d                                                  | evices abnormal in traffic                                      |  |  |
| Device IP                            | The IP of devi                                                 | ces abnormal in traffic                                         |  |  |
| Abnormal Type                        | The outflow of                                                 | r inflow traffic                                                |  |  |
| Upstream Baseline Value              | The amount of                                                  | upstream traffic in the abnormal traffic baseline configuration |  |  |
| Upstream Actual Value                | The amount of upstream traffic actually occurred to the device |                                                                 |  |  |
| Downstream Baseline                  | The amount of downstream traffic in the abnormal traffic base  |                                                                 |  |  |
| Value                                | configuration                                                  |                                                                 |  |  |
| Downstream Actual                    | The amount of                                                  | f downstream traffic actually occurred to the device            |  |  |
| Value                                |                                                                |                                                                 |  |  |
| Abnormal Time Period The time of get |                                                                | enerating abnormal traffic                                      |  |  |
| Confirmed                            | Confirm whether abnormal traffic has been processed            |                                                                 |  |  |
| Operation                            | Process Further process abnormal traffic                       |                                                                 |  |  |

#### 5.5.10.2. **Process a log.**

Click <Process> under the operation column in the [Abnormal Traffic] display list, display the [Abnormal Traffic] processing page (as shown in Fig.5-138):

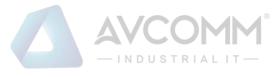

| Abnormal Traffic Processing |                                            |  |  |  |  |
|-----------------------------|--------------------------------------------|--|--|--|--|
|                             |                                            |  |  |  |  |
| Device:                     | OPS_ss_192.168.4.44                        |  |  |  |  |
| Device IP:                  | 192.168.4.44                               |  |  |  |  |
| Abnormal Type:              | Outflow                                    |  |  |  |  |
| Upstream Baseline Value:    | 1                                          |  |  |  |  |
| Upstream Actual Value:      | 1095                                       |  |  |  |  |
| Downstream Baseline Value:  | 1                                          |  |  |  |  |
| Downstream Actual Value:    | 0                                          |  |  |  |  |
| Abnormal Time Period:       | 2019-11-18 15:25:01 To 2019-11-18 15:30:01 |  |  |  |  |
| Confirm:                    | □ Yes                                      |  |  |  |  |
| Processing Opinions:        |                                            |  |  |  |  |
|                             | Save                                       |  |  |  |  |

Fig.5 -138 Processing Abnormal Traffic

Check to confirm the check box on the right, confirm the log operation. (As shown in Fig.5-139):

| Device:                    | OPS_ss_192.168.4.44                        |
|----------------------------|--------------------------------------------|
| Device IP:                 | 192.168.4.44                               |
| Abnormal Type:             | Outflow                                    |
| Upstream Baseline Value:   | 1                                          |
| Upstream Actual Value:     | 1095                                       |
| Downstream Baseline Value: | 1                                          |
| Downstream Actual Value:   | 0                                          |
| Abnormal Time Period:      | 2019-11-18 15:25:01 To 2019-11-18 15:30:01 |
| Confirm:                   | er Yes                                     |
| Processing Opinions:       |                                            |

Fig.5 -139 Confirming Abnormal Traffic

# 5.6. System Configuration

# 5.6.1. Alarm Level Settings

Log in the management platform, click [System Settings/Alarm Level Settings] (as shown in Fig.5-140) to open the alarm level settings page. (As shown in Fig.5-141):

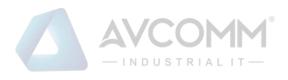

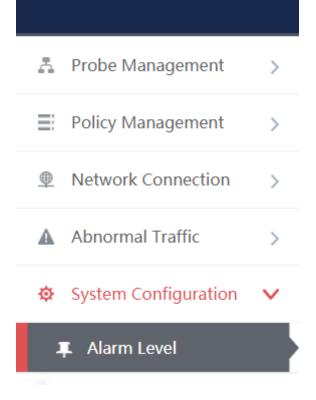

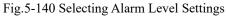

| Alarm Level          |           |         |          |       |         |        |             |           |
|----------------------|-----------|---------|----------|-------|---------|--------|-------------|-----------|
| Alarm type           | Emergency | Caution | Critical | Error | Warning | Notice | Information | Debugging |
| Whitelist Alarm      | •         | ۲       | 0        | 0     | ۲       | 0      | ٥           | 0         |
| ICS Protocol Alarm   | 0         | ۲       | 0        | •     | ۲       | 0      | ٥           | 0         |
| No-Traffic Alarm     | 0         | 0       | 0        | 0     | ٠       | 0      | •           | 0         |
| Critical Event Alarm | 0         | ۲       | ٥        | 0     | ۲       | •      | 0           | 0         |
| User-Defined Alarm   | 0         | ٠       | 0        | •     | ۲       | 0      | 0           | 0         |
| Save Restore Default |           |         |          |       |         |        |             |           |

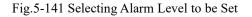

# 5.6.2.Instruction to Alarm Levels

| Sequence | Levels    | Instruction to Levels                                             |
|----------|-----------|-------------------------------------------------------------------|
| number   |           |                                                                   |
| 1        | Emergency | Having made the system inoperable                                 |
| 2        | Warning   | Messages to which the administrator shall pay immediate attention |
| 3        | Critical  | Messages that may have affected the use of device functions       |

AVCOMM Technologies Inc.

333 West Loop North, Suite 460 Houston, TX 77024, USA | info@avcomm.us | www.avcomm.us

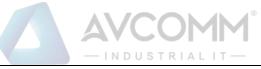

| 4 | Error      | Messages that may have caused the device functions unavailable, such as  |  |
|---|------------|--------------------------------------------------------------------------|--|
|   |            | failed illegal operation                                                 |  |
| 5 | Warning    | Messages that may affect the normal use of device functions normal       |  |
| 6 | Notice     | Event messages normally generated by the device, including messages such |  |
|   |            | as configuration change as triggered by the administrator                |  |
| 7 | Informatio | Common messages about system operations                                  |  |
|   | n          |                                                                          |  |
| 8 | Debugging  | Detailed information used for system debugging                           |  |

# 5.7. Network Connection

# 5.7.1.Introduction to Functions

Real-time and historical display of network traffic through the terminal device.

# 5.7.2. Network Connection Baseline Configuration

#### 5.7.2.1. Introduction to functions

Network connection through the terminal device conform to the network connections baseline configuration rules. The network connection diagram shall be drafted with green lines, otherwise with red lines if incompatible.

#### 5.7.2.2. Rule configuration

Click [Network Connection/Network Connection Baseline Configuration] (as shown in Fig.5-142), open the network connection baseline configuration page. (As shown in Fig.5-143):

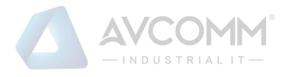

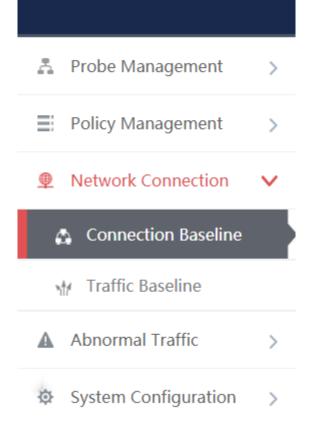

Fig.5-142 Network Connection Baseline Configuration Menu

| Probe > Network Connection > Connection Baseline |                           |                   |           |     |        |  |
|--------------------------------------------------|---------------------------|-------------------|-----------|-----|--------|--|
| Prompt: IP 0.0.0                                 | 0.0 means configuring all |                   |           |     | ⊕ Add  |  |
| No.                                              | Src. IP                   | Dst. IP           | Dst. Port | Ope | ration |  |
|                                                  | 0.0.0.0                   | 0.0.0.0           | 0         |     | Delete |  |
|                                                  | 0.0.0.0                   | 0.0.0.0           | 0         |     | Delete |  |
|                                                  | 0.0.0.0                   | 0.0.0.0           | 0         |     | Delete |  |
|                                                  | 0.0.0.0                   | 0.0.0.0           | 0         | •   | Delete |  |
|                                                  | 0.0.0                     | 0.0.0.0           | 0         |     | Delete |  |
|                                                  |                           | Save Learning Dat | ta        |     |        |  |

Fig.5-143 Network Connection Baseline Configuration Page

Enter the [Network Connection Baseline Configuration] page, click <Add> on the right (as shown in Fig.5-144) to add a new line of rules automatically at the bottom of the list (as shown in Fig.5-145):

Probe > Network Connection > Connection Baseline

Prompt: IP 0.0.0.0 means configuring all

Fig.5-144 Rule Add Button

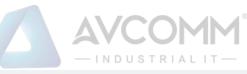

| Probe > Network Connection > Connection Baseline |                           |               |           |               |  |  |
|--------------------------------------------------|---------------------------|---------------|-----------|---------------|--|--|
| Prompt: IP 0.0.0                                 | I.0 means configuring all |               |           | ⊕ Add         |  |  |
| No.                                              | Src. IP                   | Dst. IP       | Dst. Port | Operation     |  |  |
|                                                  | 0.0.0.0                   | 0.0.0         | 0         | Delete Delete |  |  |
|                                                  | 0.0.0                     | 0.0.0.0       | 0         | Delete        |  |  |
|                                                  | 0.0.0                     | 0.0.0         | 0         | Delete        |  |  |
|                                                  | 0.0.0                     | 0.0.0         | 0         | Delete        |  |  |
|                                                  | 0.0.0.0                   | 0.0.0.0       | 0         | Delete Delete |  |  |
|                                                  |                           | Save Learning | Data      |               |  |  |

Fig.5-145 Rule Add Page

#### Tab.66 Instruction to Rule Fields

| Column Names Instructions |                                                                         |  |  |
|---------------------------|-------------------------------------------------------------------------|--|--|
| Src. IP                   | The IP address initiating a data request, in dotted decimal format      |  |  |
| Dst. IP                   | The destination IP requesting data, in dotted decimal format            |  |  |
| Dst. Port                 | Destination port, ranging from 0 to 65535                               |  |  |
| Delete                    | Delete the selected rule                                                |  |  |
|                           | Save all modification information to the database and make it come into |  |  |
| Save                      | effect                                                                  |  |  |

### 5.7.2.3. Learning Data

Enter the [Network Connection Baseline Configuration] page (as shown in Fig.5-146), click <Learning Data> to skip to the learning data page. (As shown in Fig.5-147):

|                 |         |                                                                                                    | Probe > Network Connection > Connection Baseline                                                                                                    |                                                                                                    |  |  |  |  |  |  |
|-----------------|---------|----------------------------------------------------------------------------------------------------|----------------------------------------------------------------------------------------------------|----------------------------------------------------------------------------------------------------|--|--|--|--|--|--|
| configuring all |         |                                                                                                    |                                                                                                    | ⊕ Add                                                                                                    |  |  |  |  |  |  |
| Src. IP         | Dst. IP | Dst. Port                                                                                                    | Ope                                                                                                    | eration                                                                                                    |  |  |  |  |  |  |
| 0.0.0.0         | 0.0.0   | 0                                                                                                    |                                                                                                    | Delete                                                                                                    |  |  |  |  |  |  |
| 0.0.0.0         | 0.0.0.0 | 0                                                                                                    |                                                                                                    | Delete                                                                                                    |  |  |  |  |  |  |
| 0.0.0.0         | 0.0.0.0 | 0                                                                                                    |                                                                                                    | Delete                                                                                                    |  |  |  |  |  |  |
| 0.0.0.0         | 0.0.0.0 | 0                                                                                                    |                                                                                                    | Delete                                                                                                    |  |  |  |  |  |  |
| 0.0.0.0         | 0.0.0.0 | 0                                                                                                    |                                                                                                    | Delete                                                                                                    |  |  |  |  |  |  |
|                 | 0000    | 0000         0000           0000         0000           0000         0000           0000         0000           0000         0000 | 0000         0000         0           0000         0000         0           0000         0000         0           0000         0000         0           0000         0000         0           0000         0000         0 | ADDO         ADDO         ADDO <th< td=""></th<> |  |  |  |  |  |  |

Fig.5-146 Learning Data Button

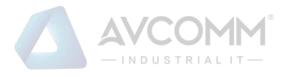

×

#### Learning Data

| 🖲 Pro | obe >  | Network Connection > Learning Data    | a                                      |                  |   |
|-------|--------|---------------------------------------|----------------------------------------|------------------|---|
| Learn | ing Da | ata Prompt: Entries added through lea | ming data are automatically saved to t | he baseline list |   |
| Sr    | c. IP: | D                                     | st. IP:                                |                  |   |
| Dst.  | Port : | Sea                                   | Add to network baseline                |                  |   |
|       | No.    | Src. IP                               | Dst. IP                                | Dst. Port        |   |
|       | 1      | 192.168.10.100                        | 192.168.10.160                         | 502              |   |
|       | 2      | 192.101.1.1                           | 192.101.1.2                            | 44818            |   |
|       | 3      | 192.115.1.1                           | 192.115.1.2                            | 44818            | _ |
| _     |        | 100 100 1 1                           | 100,100,10                             |                  |   |

#### Fig.5-147 Learning Data Page

#### Filter learning data by query criteria. (As shown in Fig.5-148):

| Learning Data                                                                                          |
|----------------------------------------------------------------------------------------------------|
| Probe > Network Connection > Learning Data                                                             |
| Learning Data Prompt: Entries added through learning data are automatically saved to the baseline list |
| Src. IP: Dst. IP:                                                                                      |
| Dst. Port : Add to network baseline                                                                    |

Fig.5-148 Learning Data Search

After selecting the data, click <Add to Network Baseline> to add the learning data to the rule configuration page. (As shown in Fig.5-149):

Learning Data Src. IP: Dst. IP: Dst. Port : 0 No Src. IP Dst. IP Dst. Port 192.168.10.160 192.168.10.100 502 1 192.101.1.1 192.101.1.2 44818 2 3 192.115.1.1 192.115.1.2 44818 192.108.1.2 44818 4 192.108.1.1 192.168.15.111 239.255.255.250 1900 5

#### Fig.5-149 Adding the Learning Data

After selecting the data, click <Delete> to delete the learning data. (As shown in Fig.5-150):

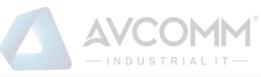

| <br>No. | Src. IP        | Dst. IP         | Dst. Port |
|---------|----------------|-----------------|-----------|
| <br>1   | 192.168.10.100 | 192.168.10.160  | 502       |
| <br>2   | 192.101.1.1    | 192.101.1.2     | 44818     |
| <br>3   | 192.115.1.1    | 192.115.1.2     | 44818     |
| <br>4   | 192.108.1.1    | 192.108.1.2     | 44818     |
| <br>5   | 192.168.15.111 | 239.255.255.250 | 1900      |

Fig.5-150 Deleting the Learning Data

# 5.7.3. Network Traffic Baseline Configuration

### 5.7.3.1. Introduction to functions

Network connection through the terminal device conform to the network connections baseline configuration rules. The networking diagram shall be drafted with green lines, otherwise with red lines if incompatible.

#### 5.7.3.2. Rule configuration

Click [Network Connection/Network Traffic Baseline Configuration] (as shown in Fig.5-151), open the network traffic baseline configuration page. (As shown in Fig.5-152):

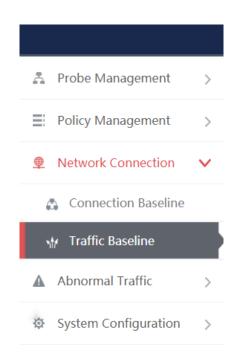

Fig.5-151 Network Traffic Baseline Configuration Menu

|                  |                                    |         | -INDUSTRIAL | 1 <b>M</b> <sup>®</sup><br>⊤ — |           |
|------------------|------------------------------------|---------|-------------|--------------------------------|-----------|
| Probe > Net      | work Connection > Traffic Baseline |         |             |                                |           |
| Prompt: IP 0.0.0 | ).0 means configuring all          |         |             |                                | ⊖ Add     |
| No.              | Src. IP                            | Dst. IP | OutBytes    | InBytes                        | Operation |
| 1                | 0.0.0.0                            | 0.0.0   | 0           | 0                              | Delete    |
|                  |                                    |         | Save        |                                |           |

Fig.5-152 Network Traffic Baseline Configuration Page

Enter the [Network Traffic Baseline Configuration] page, click <Add> on the right (as shown in Fig.5-153) to add a new line of rules automatically at the bottom of the list (as shown in Fig.5-154):

Prompt: IP 0.0.0.0 means configuring all

| Fig.5-153 Rule Add Button |
|---------------------------|
|---------------------------|

| Prompt: IP 0.0.0 means configuring all <u>O Add</u> No.         Src. IP         Dst. IP         OutBytes         InBytes         Operation | 4                  | 0.0.0.0                               | 0.0.0.0 | 0        | 0       | <b></b> | Delete |  |
|----------------------------------------------------------------------------------------------------|--------------------|---------------------------------------|---------|----------|---------|---------|--------|--|
|                                                                                                    | No.                | Src. IP                               | Dst. IP | OutBytes | InBytes | Ope     | ration |  |
|                                                                                                    | Prompt: IP 0.0.0.0 | rompt. IP 0.0.0 means configuring all |         |          |         |         |        |  |
| Ø Probe > Network Connection > Traffic Baseline                                                                                            | Probe > Netwo      |                                       |         |          |         |         |        |  |

Fig.5-154 Rule Add Page

| Column Names Instructions                                             |                                                                         |
|-----------------------------------------------------------------------|-------------------------------------------------------------------------|
| Src. IP                                                               | The IP address initiating a data request, in dotted decimal format      |
| Dst. IP                                                               | The destination IP requesting data, in dotted decimal format            |
| OutBytes                                                              | The amount of upstream traffic through the terminal device.             |
| InBytes The amount of downstream traffic through the terminal device. |                                                                         |
| Delete the selected rule                                              |                                                                         |
| 9                                                                     | Save all modification information to the database and make it come into |
| Save                                                                  | effect                                                                  |

Table 67 Instruction to Rule Fields

# 5.7.4. Network Connection Diagram

### 5.7.4.1. Introduction to functions

Draft all network connections through the terminal device in real time, with the data conforming to rule configuration drafted with a green line, otherwise with a red line. Query the historical network connections, Based on rules same to those for real time.

### 5.7.4.2. Real-Time network connection diagram

Click [Network Connection/Network Connection Diagram] (as shown in Fig.5-155), open the network connection diagram page. (As shown in Fig.5-156):

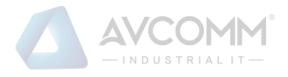

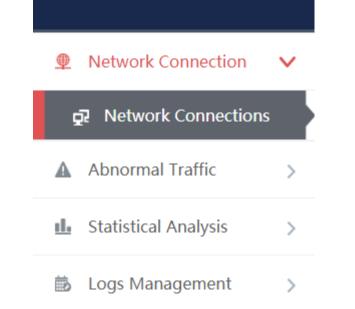

Fig.5-155 Network Connection Diagram Menu

| $\ensuremath{\mathfrak{V}}$ Probe > Network Connection > Network Connections                    |                         |                         |                               |                       |        |
|-------------------------------------------------------------------------------------------------|-------------------------|-------------------------|-------------------------------|-----------------------|--------|
| Prompt: Alter entering the time period, the static history view will be displayed               |                         |                         |                               |                       |        |
| Start Time: End Time:                                                                           | Src. IP: e.g. 127.0.0.1 | Dst. IP: 0.9. 127.0.0.1 | Dst. Port: Port range 0-65535 | Dst. MAC: e.g. กรกรรร | Search |
| g <sup>4</sup> Display device IP address (Double-click the IP value to view the network connect | ion details.)           |                         |                               |                       |        |
| Normal Connection Abnormal Connection                                                           |                         |                         |                               |                       |        |
|                                                                                                 |                         |                         |                               |                       |        |

Fig.5-156 Network Connection Diagram Page

When the start time and end time are blank, the network connection diagram drafted in this case is a real-time one, which can be filtered and searched by other conditions. (As shown in Fig.5-157):

| 🖓 Probe >                 | Network Connection > Network Con                    | onnections                     |                                   |                        |  |
|---------------------------|-----------------------------------------------------|--------------------------------|-----------------------------------|------------------------|--|
| Prompt: Afte              | er entering the time period, the static             | history view will be displayed |                                   |                        |  |
| Start Time:<br>Dst. Port: |                                                     | nd Time:                       | Src. IP: e.g. 127.0.0.1<br>Search | Dst IP: e.g. 127.0.0.1 |  |
|                           | olay device IP address (Double-click the IP value 1 |                                |                                   |                        |  |
|                           |                                                     |                                |                                   | s                      |  |

Fig.5-157 Real Time Network Connection Diagram

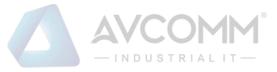

#### 5.7.4.3. Historical network connection diagram

When the start and end time are not blank, the network connection diagram displayed is a historical one, which can be filtered by other conditions. (As shown in Fig.5-158):

| Start Time: End Time:                                                                                                    | Src. IP: e.g. 127.0.0.1 Dst. IP: e.g. 127.0.0.1 |
|----------------------------------------------------------------------------------------------------|-------------------------------------------------|
| Dst. Port: Port range 0-65535 Dst. MAC: e.g. ff.ff.ff.ff.ff.ff                                                                                                    | Search                                          |
| Ibipley device IP address         (Double-click the IP value to view the network connection details.)           Image: Normal Connection         Abnormal Connection |                                                 |
|                                                                                                    |                                                 |

Fig.5-158 Historical Network Connection Diagram

### 5.8. Abnormal Traffic

### **5.8.1.Introduction to Functions**

Graphically display whether the network traffic of all devices is normal, with three states in total: (as shown in Fig.5-159)

1.Normal status: the traffic during the current inspection cycle is normal, with all abnormal traffic alarms confirmed.

2.Flashing in red: the traffic during the current inspection cycle is abnormal, whether the abnormal traffic alarm is confirmed or not.

3.Red box: the traffic during the current inspection cycle is normal, not with all abnormal traffic alarms confirmed.

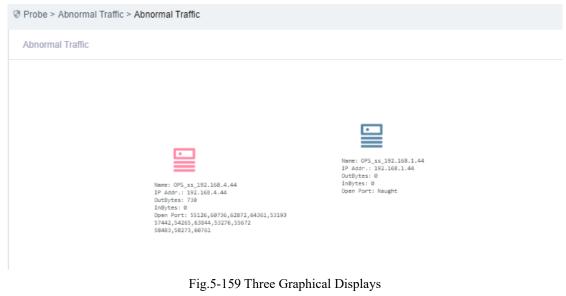

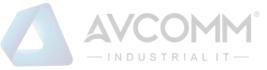

## 5.8.2. Baseline Configuration

#### 5.8.2.1. Introduction to functions

Configure the extent to which the traffic through the device goes beyond in 5 minutes as abnormal traffic.

#### 5.8.2.2. Rule configuration

Click [Abnormal Traffic/Baseline Configuration] (as shown in Fig.5-160), open the baseline configuration page. (As shown in Fig.5-161):

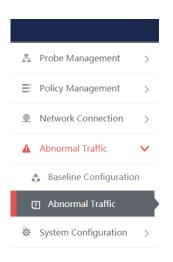

#### Fig.5-160 Baseline Configuration Menu

| Baseline Configuration | Device ID | Davies MAC | OutButen | I=Dutes | Add       |
|------------------------|-----------|------------|----------|---------|-----------|
| No. Device             | Device IP | Device MAC | OutBytes | InBytes | Operation |

Fig.5-161 Baseline Configuration Page

Enter the [Baseline Configuration] page, click < Add> on the right (as shown in Fig.5-162) to add a new line of rules automatically at the bottom of the list (as shown in Fig.5-163):

| 线配置          |                           |                 |                |            |         | ut薪 ⊕     |
|--------------|---------------------------|-----------------|----------------|------------|---------|-----------|
|              |                           |                 | Fig.5-162 Rule | Add Button |         |           |
| Probe > A    | bnormal Traffic > Baselir | e Configuration |                |            |         |           |
| Baseline Con | figuration                |                 |                |            |         | Add       |
| No.          | Device                    | Device IP       | Device MAC     | OutBytes   | InBytes | Operation |
|              |                           |                 |                | 0          | 0       | Delete    |
|              |                           |                 |                | 0          | 0       | Delete    |
|              |                           |                 |                | 0          | 0       | 🛄 Delete  |
|              |                           |                 |                |            |         |           |

Fig.5-163 Rule Add Page

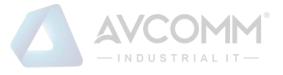

#### Tab.68 Instruction to Rule Fields

| Column Names | Instructions                                                            |
|--------------|-------------------------------------------------------------------------|
| Device       | Automatically display the corresponding device name through the input   |
|              | device IP                                                               |
| Device IP    | Device IP address                                                       |
| OutBytes     | The amount of upstream traffic through the terminal device              |
| InBytes      | The amount of downstream traffic through the terminal device            |
| Delete       | Delete the selected rule                                                |
| Same         | Save all modification information to the database and make it come into |
| Save         | effect                                                                  |

### 5.8.3. Abnormal Traffic Monitoring

#### 5.8.3.1. Introduction to functions

The user can select the device to be displayed. The device dragged to the main interface displays the status information. For devices not included in the main interface, traffic anomaly is not checked.

#### 5.8.3.2. Traffic monitoring

Click [Abnormal Traffic/Abnormal Traffic Monitoring], as shown in Fig.5-164, open the abnormal traffic monitoring page. (As shown in Fig.5-165):

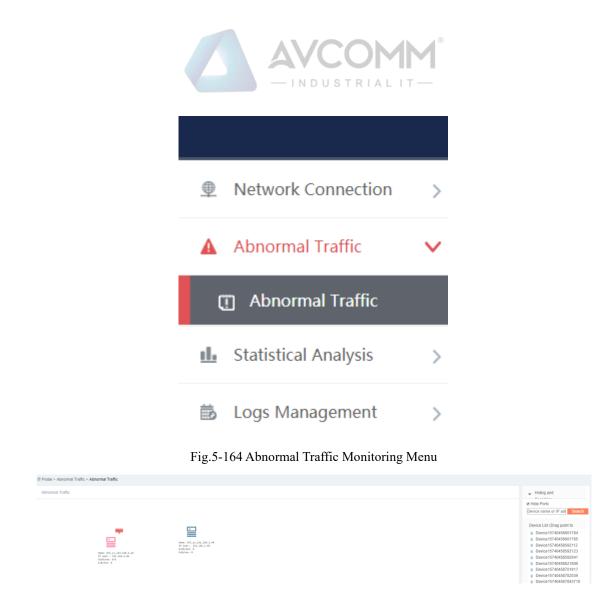

Fig.5-165 Abnormal Traffic Monitoring Page Filter device lists by device name or IP address. (As shown in Fig.5-166):

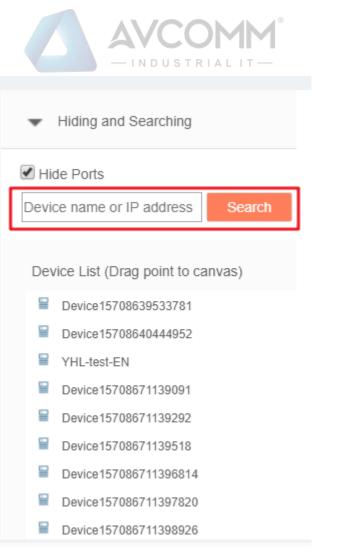

Fig.5-166 Filtering Function

Drag the device onto the canvas, start to monitor the device traffic. (As shown in Fig.5-167):

| Probe > Abnormal Trainc > Abnormal Trainc                                                            |                                                                                                    |                                                                                                    |
|----------------------------------------------------------------------------------------------------|----------------------------------------------------------------------------------------------------|----------------------------------------------------------------------------------------------------|
| Abnormal Traffic                                                                                     |                                                                                                    | ✓ Hiding and Searching                                                                                                    |
| Name: Dev(ce15708671139091<br>19:100.179.31.142                                                      | Name: Device15706639533781<br>19-159.146.1.215                                                                                                    | Hide Ports Device name or IP address Search Device List (Drag point to canvas)                                                                                                    |
| Outhytes: 0<br>Inflytes: 0<br>Open Port: Haught                                                      | OutBytes: 1925<br>InBytes: 0<br>Gynn Fart: 137,138,61668,52583,54962<br>50794                                                                                                    | <ul> <li>Device 1570840444952</li> <li>Device 15708671139292</li> <li>Device 15708671139518</li> </ul>                                                                                                    |
| Name: Decical37085711613045<br>19:104.356,33.142<br>Oxf3ytes: 0<br>Inflytes: 0<br>Open Port: Inaught | Nume: YML-fest-EM<br>IP: 192.166.77.03<br>Color: Source Color<br>Color: Source Color<br>Color: Source Color<br>Color: Source Color<br>Color: Source Color<br>Color: Source Color<br>Color: Source Color: Source | Device 157085711394814     Device 157085711394814     Device 157085711397820     Device 157085711498956     Device 1570857114149132     Device 15708571161489     Device 15708571161348     Device 15708571161348     Device 15708571161348 |

Fig.5-167 Monitoring Page

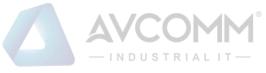

### 5.9. Statistical Analysis

## 5.9.1. Historical Statistics of Network Traffic Messages

#### 5.9.1.1. Introduction to functions

Compare the network traffic and number of messages of the two devices by hour and day respectively.

### 5.9.1.2. Statistical query

Click [Statistical Analysis/Historical Statistics of Network Traffic Messages] (as shown in Fig.5-168), open the historical statistics of network traffic messages page. (As shown in Fig.5-169):

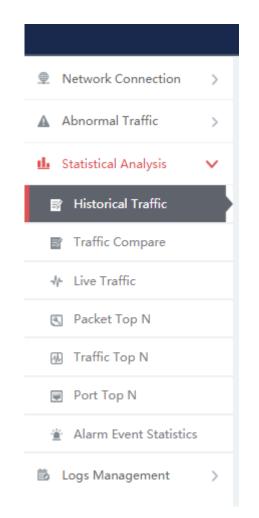

Fig.5-168 Menu of Historical Statistics of Network Traffic Messages

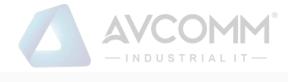

| Historical Traffic                                                                      |                                                                                       |
|-----------------------------------------------------------------------------------------|---------------------------------------------------------------------------------------|
| Device IP: Contrast Device IP: Search Export All                                        | Start Time: End Time:                                                                 |
| Device :                                                                                | Contrast Device :                                                                     |
| IP Statistics Based On Number Of Messages (Hours)<br>Start Time:, End Time:, Device IP: | IP Statistics Based On Number Of Messages (Hours)<br>Start Time, End Time, Device IP: |
| ssages (num ber)<br>stages (num ber)                                                    |                                                                                       |

Fig.5-169 Page of Historical Statistics of Network Traffic Messages

Input the IP of the device and the compared device, click Search the Query Results, which refer to the statistical data of that day based on hours (as shown in Fig.5-170), input the start time and the end time to make statistics of the data during the selected time period by day. (As shown in Fig.5-171):

| Ø               | Probe > Statistical Analysis > Historical Traffic                                                |                 |                                                                                                    |   |                                                                   |
|-----------------|--------------------------------------------------------------------------------------------------|-----------------|----------------------------------------------------------------------------------------------------|---|-------------------------------------------------------------------|
| Hi              | torical Traffic                                                                                  |                 |                                                                                                    |   |                                                                   |
| [               | Device IP: Contrast Device IP: Search Export All                                                 |                 | Start Time: End Time:                                                                                       |   |                                                                   |
|                 | Fig                                                                                              | .5-170 Data St  | atistics of that Day                                                                                        |   |                                                                   |
|                 | Device:<br>IP Statistics Based On Number Of Messages (Hours)<br>Start Time, End Time, Device IP: | =               | Contrast Device:<br>IP Statistics Based On Number Of Messages (Hours)<br>Start Timer, End Timer, Device IP: | = | Contrast Device :<br>Device :<br>Device :<br>Device :<br>Device : |
| ges (number)    |                                                                                                  | ges (number)    |                                                                                                    |   |                                                                   |
| Number Of Messa |                                                                                                  | dumber Of Messa |                                                                                                    |   |                                                                   |
| -               | Hours                                                                                            | h               | Hours                                                                                                    |   |                                                                   |
|                 | Traffic-based IP Statistics (Hours)<br>Start Time:, End Time:, Device IP:                        | Ξ               | Traffic-based IP Statistics (Hours)<br>Start Time.; End Time.; Device IP:                                   | ≡ |                                                                   |
| Of Traffic (8)  |                                                                                                  | of Tarfic (8)   |                                                                                                    |   |                                                                   |
| Number C        |                                                                                                  | Number C        |                                                                                                    |   |                                                                   |
|                 | Hours                                                                                            |                 | Hours                                                                                                    |   |                                                                   |

Fig.5-171 Data Statistics Based on days.

### 5.9.1.3. Export a statistical graph.

Click the Export  $\blacksquare$  icon, export the current statistical graph (as shown in Fig. 5-172), click <Export All> to export all statistical graphs in the page. (As shown in Fig.5-173):

| Device:                       |                     |                            | Contrast Device :                       |                                                                          |
|-------------------------------|---------------------|----------------------------|-----------------------------------------|--------------------------------------------------------------------------|
| IP Statistics Based On Number | Of Messages (Hours) |                            | IP Statistics Based On Number Of Messag | es (Hours) 📄                                                             |
| Start Time:, End Time:        |                     |                            | Start Time:, End Time:, Device IP:      |                                                                          |
| Number OT Messages (number)   |                     | umber Of Messages (number) |                                         | Export PNG File<br>Export VPG File<br>Export VPG File<br>Export PDF File |

Fig.5-172 Export to a Single Statistical Graph

|                              | - INDUSTRIAL IT -                                 |  |
|------------------------------|---------------------------------------------------|--|
| Probe > Statistical Analysis | > Historical Traffic                              |  |
| Historical Traffic           |                                                   |  |
| Device IP :                  | Contrast Device IP: Start Time: Search Export All |  |

Fig.5-173 Export All Statistical Graphs

## 5.9.2. Network Real-Time Traffic

### 5.9.2.1. Introduction to functions

Press 5 minutes, 2 hours, display the real-time traffic currently flowing through the system for a node every day.

#### 5.9.2.2. Real-time traffic

Click [Statistical Analysis/Network Real-time Traffic] (as shown in Fig.5-174), open the network real-time traffic page. (As shown in Fig.5-175):

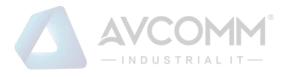

| Metwork Connection                                         |   |
|------------------------------------------------------------|---|
| ▲ Abnormal Traffic >                                       |   |
| 🎍 Statistical Analysis 🗸 🗸                                 |   |
| Historical Traffic                                         |   |
| Traffic Compare                                            |   |
|                                                            |   |
| ♣ Live Traffic                                             | Þ |
| <ul> <li>✤ Live Traffic</li> <li>S Packet Top N</li> </ul> |   |
|                                                            |   |
| 🕲 Packet Top N                                             |   |
| Packet Top N Traffic Top N                                 |   |

Fig.5-174 Network Real-time Traffic Menu

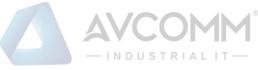

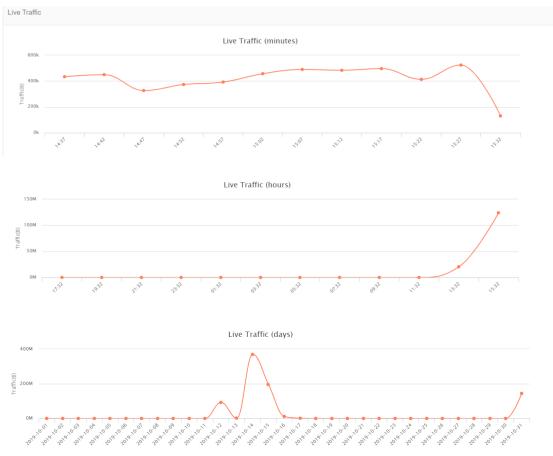

Fig.5-175 Network Real-time Traffic Page

Enter the page, refresh the minute-based diagram every 5 minutes, the hour-based diagram every 2 hours and the day-based diagram every 24 hours.

## 5.9.3.Statistics of Number of Messages

#### 5.9.3.1. Introduction to functions

IP statistics corresponding to the number of messages passing through.

#### 5.9.3.2. Query the number of messages.

Click [Statistical Analysis/Statistics of Number of Messages] (as shown in Fig.5-176), open the statistics of number of messages page. (As shown in Fig.5-177):

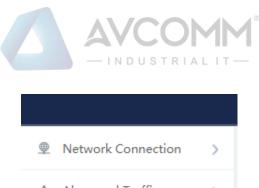

| Abnormal Traffic           | > |
|----------------------------|---|
| 🏨 Statistical Analysis     | ~ |
| 📓 Historical Traffic       |   |
| Traffic Compare            |   |
| -∦- Live Traffic           |   |
|                            |   |
| 🖏 Packet Top N             |   |
| Packet Top N Traffic Top N |   |
|                            |   |
| 🕢 Traffic Top N            |   |

Fig.5-176 Menu of Statistics of Number of Messages

| Probe > Statistical Analysis > Pack | cket Top N                                                        |   |
|-------------------------------------|-------------------------------------------------------------------|---|
| Packet Top N                        |                                                                   |   |
| Columns Number: 10                  | Start Time: 2019-10-30 End Time: 2019-10-30 Search                |   |
| All 🔻                               |                                                                   |   |
|                                     | IP statistics based on the number of messages                     | = |
|                                     |                                                                   |   |
|                                     | Start Time:2019-10-30, End Time:2019-10-30Number of All Messages  |   |
| 000                                 | Start Time 2015-10-30, End Time 2015-10-30Number of All Messages  |   |
| Contraction                         | Start Time 2015-10-30, End Time 2015-10-305/umder of All Maxinges |   |
| çəquina) səferr                     | Start Time 2015-16-30, End Time 2015-16-305umBer of All Waxages   |   |
| Longonnij salitetning u             | Start Time 2015-16-30, End Time 2015-16-30Number of All Maxages   |   |
| aber (in Messager (number)          | Start Time 2015-10-30, End Time 2015-10-305umBer of All Maxinges  |   |

Fig.5-177 Page of Statistics of Number of Messages

Query the number of messages in a specified time by query conditions, which can be filtered by receiving and sending. (As shown in Fig.5-178):

| - INDUSTRIAL IT-                                                                          |   |
|-------------------------------------------------------------------------------------------|---|
|                                                                                           |   |
| Packet Top N                                                                              |   |
| Columns Number: 10 Start Time: 2019-10-30 End Time: 2019-10-30 Search                     |   |
| Al IP statistics based on the number of messages<br>Receive South Content of All Managers | = |
|                                                                                           |   |
| r                                                                                         |   |

Fig.5-178 Query the Number of Messages

### 5.9.3.3. Export a statistical graph.

Click the Export = icon, export the current statistical graph. (As shown in Fig.5-179):

| @ Probe > Statistical Analysis > Packet Top N                         |                                                       |
|-----------------------------------------------------------------------|-------------------------------------------------------|
| Packet Top N                                                          |                                                       |
| Columns Number: 10 Start Time: 2019-10-30 End Time: 2019-10-30 Search |                                                       |
| All                                                                   |                                                       |
| IP statistics based on the number of messages                         | =                                                     |
| Start Time 2019-10-30, End Time 2019-10-30Number of All Messages      |                                                       |
|                                                                       | Export PNG File<br>Export JPG File<br>Export SVG File |
|                                                                       | Export PDF File                                       |
|                                                                       |                                                       |

Fig.5-179 Export a Statistical Graph

## 5.9.4. Traffic Statistics

### 5.9.4.1. Introduction to functions

The corresponding traffic based on IP statistics.

### 5.9.4.2. Query traffic

Click [Statistical Analysis/Traffic Statistics] (as shown in Fig.5-180), open the traffic statistics page. (As shown in Fig.5-181):

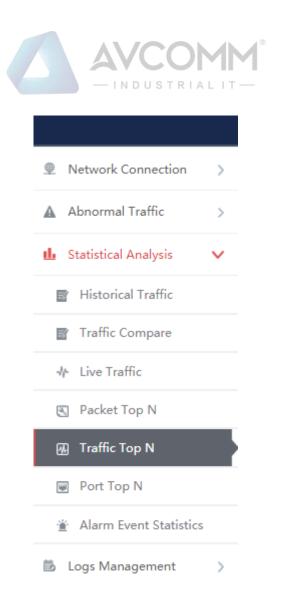

#### Fig.5-180 Traffic Statistics Menu

| Probe > Statistical Analysis > Traffic | Top N                                                                                                    |
|----------------------------------------|----------------------------------------------------------------------------------------------------|
| Traffic Top N                          |                                                                                                    |
| Columns Number: 10                     | Start Time:         2019-10-30         End Time:         2019-10-30         Search                                                                                                    |
| All                                    |                                                                                                    |
|                                        |                                                                                                    |
|                                        | Traffic-Based IP Statistics                                                                                                    |
|                                        | Traffic-Based // Statistics EXact Time 2019-10-304 Traffic EXact Time 2019-10-304 Traffic EXact Time 2019-10-304 Traffic EXact Time 2019-10-304 Traffic EXact Time 2019-10-304 Traffic EXact Time 2019-10-304 Traffic EXact Time 2019-10-304 Traffic EXact Time 2019-10-304 Traffic EXact Time 2019-10-304 Traffic Exact Time 2019-10-304 Traffic Exa |
| 8                                      |                                                                                                    |
| Traffic 68                             |                                                                                                    |
| nex of Traffic (0)                     |                                                                                                    |
| 1 6                                    |                                                                                                    |

#### Fig.5-181 Traffic Statistics Page

Query the traffic in a specified time by query conditions, which can be filtered by receiving and sending. (As shown in Fig.5-182):

| - INDUSTRIAL IT-                                                      |  |
|-----------------------------------------------------------------------|--|
| Probe > Statistical Analysis > Traffic Top N                          |  |
| Traffic Top N                                                         |  |
| Columns Number: 10 Start Time: 2019-10-30 End Time: 2019-10-30 Search |  |

Fig.5-182 Query Traffic

### 5.9.4.3. Export a statistical graph.

Click the Export  $\equiv$  icon, export the current statistical graph. (As shown in Fig.5-183):

| Probe > Statistical Analysis > Traffic Top N                                                                                                    |                                                                          |
|----------------------------------------------------------------------------------------------------|--------------------------------------------------------------------------|
| Traffic Top N                                                                                                    |                                                                          |
| Columns Number: 10 Start Time: 2019-10-30 End Time: 2019-10-30 Search                                                                                                    |                                                                          |
| All                                                                                                    |                                                                          |
| Traffic-Based IP Statistics<br>Start Time 2019-10-30, End Time 2019-10-30AII Traffic                                                                                                    |                                                                          |
| there of the difference of the difference of the | Export PNG File<br>Export JPG File<br>Export SVG File<br>Export PDF File |
| ther of                                                                                                    |                                                                          |

Fig.5-183 Exporting the Current Statistical Graph

### 5.9.5.Port Statistics

#### 5.9.5.1. Introduction to functions

The corresponding traffic based on IP statistics; the corresponding traffic based on port statistics.

#### 5.9.5.2. Query port

Click [Statistical Analysis/Port Statistics] (as shown in Fig.5-184), open the port statistics page, as shown in the figure below: (as shown in Fig.5-185):

|          |                               |    | ® |
|----------|-------------------------------|----|---|
| <b>.</b> | Network Connection            | >  |   |
| <b>A</b> | Abnormal Traffic              | >  |   |
| њ        | Statistical Analysis          | ~  |   |
| 1        | Historical Traffic            |    |   |
| I        | Traffic Compare               |    |   |
|          | I∲ Live Traffic               |    |   |
| (        | 🛐 Packet Top N                |    |   |
| (        | Traffic Top N                 |    |   |
| (        | Port Top N                    |    |   |
|          | Alarm Event Statistics        |    |   |
| Ē        | Logs Management               | >  |   |
| I        | Fig.5-184 Port Statistics Mer | nu |   |

#### Fig.3-184 Port Statistics Menu

Of Drohe > Statistical Analysis > Bott Top N

| Port Top N                     |           |                                                             |   |
|--------------------------------|-----------|-------------------------------------------------------------|---|
| Columns Number: 10 Start Time: | End Time: | Search Expert All                                           |   |
| All                            |           |                                                             |   |
|                                |           | IP-Based Port Statistics<br>Start Time:, End Time All ports | = |
| Cragge                         |           |                                                             |   |
| Quantity Bia                   |           |                                                             |   |
|                                |           |                                                             |   |

#### Fig.5-185 Port Statistics Page

Query the traffic in a specified time by query conditions, which can be filtered by receiving and sending. (As shown in Fig.5-186):

| Ø Probe > Statistical Analysis > Port T | bp N        |           |                                                            |   |
|-----------------------------------------|-------------|-----------|------------------------------------------------------------|---|
| Port Top N                              |             |           |                                                            |   |
| Columns Number: 10                      | Start Time: | End Time: | Search Export All                                          |   |
| All                                     |             |           |                                                            |   |
|                                         |             |           | IP-Based Port Statistics<br>Start Time, End Time All ports | = |
|                                         |             |           | start time, end time.All ports                             |   |
| y Blancher)                             |             |           |                                                            |   |
| Quarte                                  |             |           |                                                            |   |
|                                         |             |           | 2                                                          |   |

|                                                                         | AVCOMM®                                                                       |   |
|-------------------------------------------------------------------------|-------------------------------------------------------------------------------|---|
| Probe > Statistical Analysis > Port Top N                               |                                                                               |   |
| Port Top N                                                              |                                                                               |   |
| Columns Number: 10 Start Time: All Y<br>All Y<br>Stc. Port<br>Dot. Port | End Time: Export Ad<br>IP-Eased Port Statistics<br>San Time, Do Time Al ports | Ξ |
| Gurrenty Restances                                                      | ,                                                                             |   |
|                                                                         |                                                                               |   |

Fig.5-186 Query Traffic

#### 5.9.5.3. Export a statistical graph.

Click the Export = icon, export the current statistical graph (as shown in Fig.5-187), click <Export All> to export all statistical graphs in the page. (As shown in Fig.5-188):

| Probe > Statistical Analysis > Port Top N |                                                             |                                                                          |
|-------------------------------------------|-------------------------------------------------------------|--------------------------------------------------------------------------|
| Port Top N                                |                                                             |                                                                          |
| Columns Number: 10 Start Time:            | End Time: Search Export All                                 |                                                                          |
| All                                       |                                                             |                                                                          |
|                                           | IP-Based Port Statistics<br>Start Time:, End Time All ports |                                                                          |
| (sequence)                                |                                                             | Export PNG File<br>Export JPG File<br>Export SVG File<br>Export PDF File |
| (national) years                          |                                                             |                                                                          |
|                                           | Fig.5-187 Exporting a Statistical Graph                     |                                                                          |

| Port To         | ip N    |    |             |                                                             |        |            |   |
|-----------------|---------|----|-------------|-------------------------------------------------------------|--------|------------|---|
| Columns         | Number: | 10 | Start Time: | End Time:                                                   | Search | Export All |   |
|                 | All     | •  |             |                                                             |        |            |   |
|                 |         |    |             | IP-Based Port Statistics<br>Start Time:, End Time:All ports |        |            | = |
| 5               |         |    |             |                                                             |        |            |   |
| antity (Number) |         |    |             |                                                             |        |            |   |
| )u ant          |         |    |             |                                                             |        |            |   |

Fig.5-188 Exporting All Statistical Graphs

### 5.9.6. Alarm Event Statistics

Probe > Statistical Analysis > Port Top N

#### 5.9.6.1. Introduction to functions

Generate direct-viewing images according to the number of alarm events, for the auditor to make an analysis. (As shown in Fig.5-189):

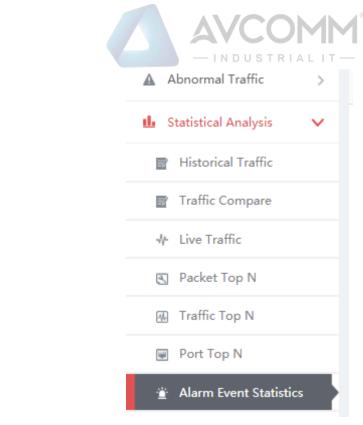

Fig.5-189 Menu

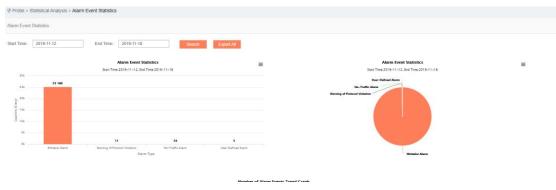

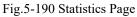

### 5.9.6.2. Query data

Query the data in a specified time by query conditions. (As shown in Fig.5-191):

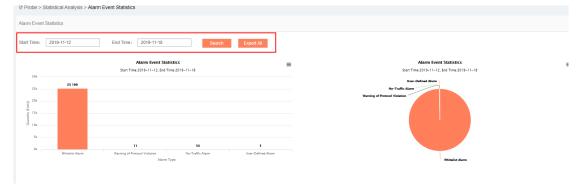

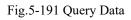

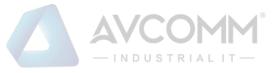

### 5.9.6.3. Export a statistical graph.

Click the Export  $\blacksquare$  icon, export the current statistical graph (as shown in Fig.5-192), click <Export All> to export all statistical graphs in the page. (As shown in Fig.5-193):

|                 | Statistical Analysis > Ala | arm Event Statistics                           |                                                       |                                                                  |   |
|-----------------|----------------------------|------------------------------------------------|-------------------------------------------------------|------------------------------------------------------------------|---|
| Alarm Event     | Statistics                 |                                                |                                                       |                                                                  |   |
| tart Time:      | 2019-11-12                 | End Time: 2019-11-18 Search                    | Export All                                            |                                                                  |   |
|                 |                            | Alarm Event Statistics                         |                                                       | Alarm Event Statistics                                           | = |
| 20k             |                            | Start Time:2019-11-12, End Time:2019-11-18     |                                                       | Start Time 2019-11-12, End Time: 2019-11-18<br>Unar-Defined Narm |   |
| 25k             | 25 180                     |                                                | Export PNG File<br>Export JPG File<br>Export SVG File | No-Traffic Alarm                                                 |   |
| o 20k           |                            |                                                | Export PDF File                                       | Warning of Protocol Visitation                                   |   |
| 5<br>5<br>5 15k |                            |                                                |                                                       |                                                                  |   |
| in mi           |                            |                                                |                                                       |                                                                  |   |
|                 |                            |                                                |                                                       |                                                                  |   |
|                 |                            | 11 58                                          | 5                                                     |                                                                  |   |
| Ok              | Whitelist Alarm            | Warning of Protocol Violation No-Traffic Alarm | User-Defined Alarm                                    |                                                                  |   |
|                 |                            | Alarm Type                                     |                                                       | Whitalist Alarm                                                  |   |

Fig.5-192 Exporting a Statistical Graph

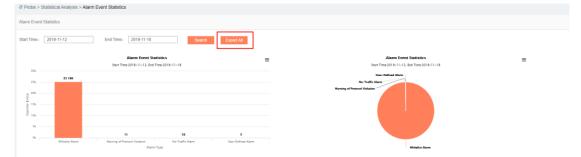

Fig.5-193 Exporting All Statistical Graphs

# 6. System Configuration

### 6.1. System Overview

After successfully logging in the management platform as auditor, find [System Settings] in the above menu bar, click the button, then find [System Overview/System Overview] in the left navigation bar, click Menu (as shown in Fig.6-1), display the system operation log page on the right (as shown in Fig.6-2):

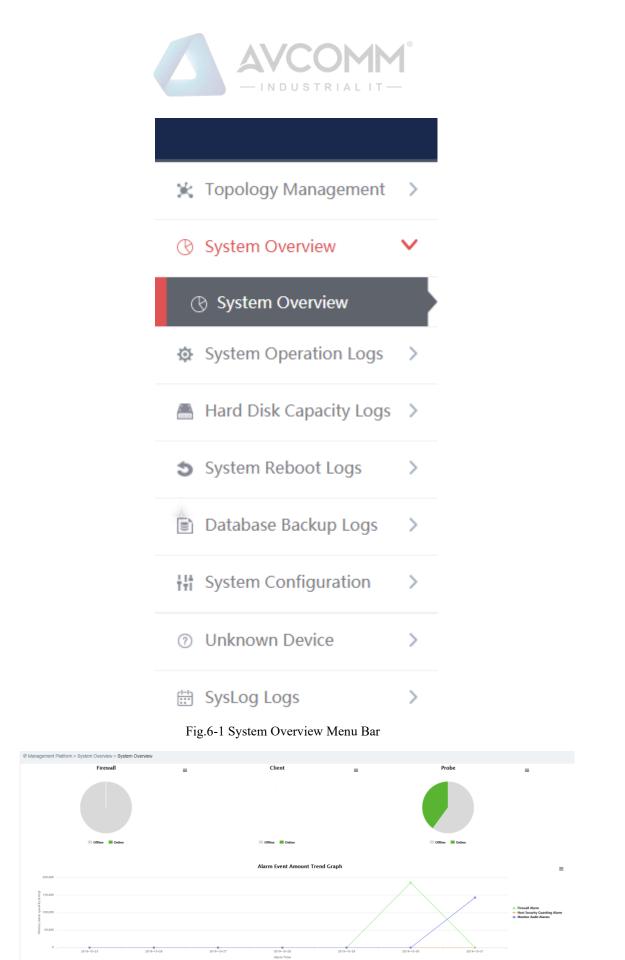

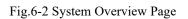

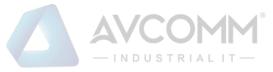

### 6.1.1.System Overview Display

System overview can view the online status of industrial firewall, IEG client and monitoring audit terminal device (as shown in Fig.6-3), as well as number of alarms (as shown in Fig.6-4) and alarm trendy (as shown in Fig.6-5) in real time.

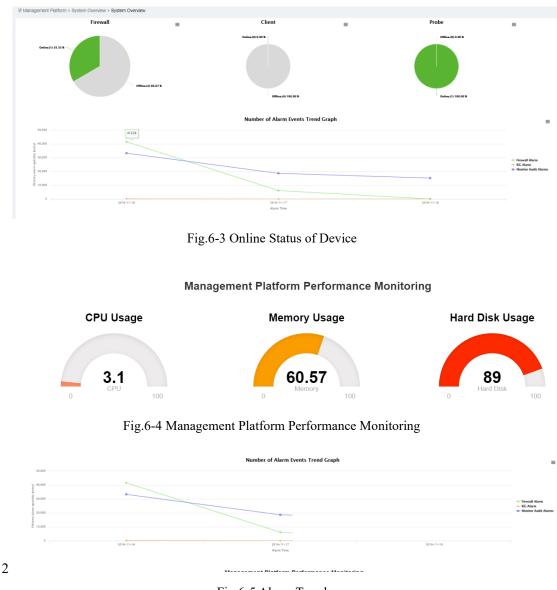

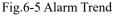

## 6.2. System Operation Log

After successfully logging in the management platform as auditor, find [System Settings] in the above menu bar, click the button, then find [System Operation Logs/System Operation Logs] in the left navigation bar, click Menu (as shown in Fig.6-6), display the system operation log page on the right (as shown in Fig.6-7):

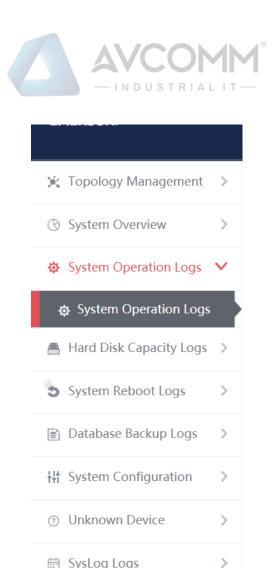

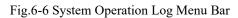

SysLog Logs

| Ø Management Platform > System Operation Logs > System Operation Logs |                     |             |                     |                       |                 |                         |
|-----------------------------------------------------------------------|---------------------|-------------|---------------------|-----------------------|-----------------|-------------------------|
| Operation Log List                                                    |                     |             |                     |                       |                 |                         |
| Operation IP                                                          |                     | User Plea   | ase select 🔻        | Log Source Please set | lect • Operatio | on Type Please select v |
| Start Time                                                            | 2019-10-31          | End Time 20 | 19-10-31            | Search                | Export          |                         |
| No.                                                                   | Time                | User        | Log Source          | Operation Type        | Operation IP    | Content                 |
| 1                                                                     | 2019-10-31 15:52:15 | admin_zpf   | Management Platform | Login                 | 192.168.1.101   | Login successfully      |
| 2                                                                     | 2019-10-31 15:32:34 | audit_lzz   | Management Platform | Login                 | 192.168.1.205   | Login successfully      |
| 3                                                                     | 2019-10-31 15:32:24 | audit_lzz   | Management Platform | Logout                | 192.168.1.205   | Exit successfully       |
| 4                                                                     | 2019-10-31 15:32:14 | audit_lzz   | Management Platform | Login                 | 192.168.1.205   | Login successfully      |
| 5                                                                     | 2019-10-31 15:32:01 | audit_lzz   | Management Platform | Logout                | 192.168.1.205   | Exit successfully       |
| 6                                                                     | 2019-10-31 15:10:07 | audit_lzz   | Management Platform | Login                 | 192.168.1.205   | Login successfully      |
| 7                                                                     | 2019-10-31 15:09:58 | audit_lzz   | Management Platform | Logout                | 192.168.1.205   | Exit successfully       |
| 8                                                                     | 2019-10-31 15:09:47 | audit_lzz   | Management Platform | Login                 | 192.168.1.205   | Login successfully      |
| 9                                                                     | 2019-10-31 15:09:38 | admin_lzz   | Management Platform | Logout                | 192.168.1.205   | Exit successfully       |

Fig.6-7 System Operation Log Page

### 6.2.1.Retrieve a Log

In the [System Operation Logs] list page, retrieve a log according to the conditions. (As shown in Fig.6-8):

| Management Platform > System Operation Logs > System Operation Logs                       |
|-------------------------------------------------------------------------------------------|
| Operation Log List                                                                        |
| Operation IP User Please select   Log Source Please select   Operation Type Please select |
| Start Time     2019-10-31     End Time     2019-10-31     Export                          |

Fig.6-8 Query Conditions

## 6.3. Hard Disk Utilization Logs

After successfully logging in the management platform as auditor, find [System Settings] in the above menu bar, click the button, then find [Hard Disk Utilization Logs/Hard Disk Utilization Logs] in the left navigation bar, click Menu (as shown in Fig.6-9), display the hard disk utilization logs page on the right (as shown in Fig.6-10):

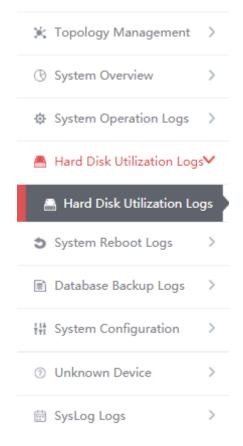

Fig.6-9 Hard Disk Utilization Logs Menu Bar

| O Menagament Districm - Librar | 1 Disk Utilization Logs > Hard Disk Utilization Logs |                             | COMM®                                                        |
|--------------------------------|------------------------------------------------------|-----------------------------|--------------------------------------------------------------|
|                                | LOSK OURZAUUT LOGS > Hard DISK OURZAUUT LOGS         |                             |                                                              |
| Hard Disk Utilization Logs     |                                                      |                             |                                                              |
| Start Time:                    | End Time : Mar                                       | agement Platform IP: Search |                                                              |
| No.                            | Time                                                 | Management Platform IP      | Description                                                  |
| 1                              | 2019-10-30 14:22:31                                  | 16.16.13                    | Data store exceeds time threshold by 1 day, start auto clean |
| 2                              | 2019-10-30 14:00:07                                  | 192.168.8.249               | Data store exceeds time threshold by 1 day, start auto clean |
| 3                              | 2019-10-30 13:00:07                                  | 192.168.8.249               | Data store exceeds time threshold by 1 day, start auto clean |
| 4                              | 2019-10-30 12:00:06                                  | 192 168.8.249               | Data store exceeds time threshold by 1 day, start auto clean |
| 5                              | 2019-10-30 11:00:06                                  | 192.168.8.249               | Data store exceeds time threshold by 1 day, start auto clean |
| 6                              | 2019-10-30 10:00:06                                  | 192.168.8.249               | Data store exceeds time threshold by 1 day, start auto clean |
| 7                              | 2019-10-30 09:00:06                                  | 192.168.8.249               | Data store exceeds time threshold by 1 day, start auto clean |
| 8                              | 2019-10-30 08:00:08                                  | 192, 168, 8, 249            | Data store exceeds time threshold by 1 day, start auto clean |
| 9                              | 2019-10-30 07:00:05                                  | 192.168.8.249               | Data store exceeds time threshold by 1 day, start auto clean |

Fig.6-10 Hard Disk Utilization Logs Page

### 6.3.1.Retrieve a Log

In the [Hard Disk Utilization Logs] list page, retrieve a log according to the conditions. (As shown in Fig.6-11):

| Hard Disk Utilization Logs |            |                         |        |
|----------------------------|------------|-------------------------|--------|
| Start Time:                | End Time : | Management Platform IP: | Search |
|                            |            |                         |        |

Fig.6-11 Retrieve Conditions

### 6.4. System Restart Log

After successfully logging in the management platform as auditor, find [System Settings] in the above menu bar, click the button, then find [System Restart Logs/Hard Disk Utilization Logs] in the left navigation bar, click Menu (as shown in Fig.6-12), display the system restart log page on the right (as shown in Fig.6-13):

| 5 |              | AVCOM                      | M |
|---|--------------|----------------------------|---|
|   | ж            | Topology Management        | > |
|   | B            | System Overview            | > |
|   | ₽            | System Operation Logs      | > |
|   | <u> </u>     | Hard Disk Utilization Logs | > |
|   | 3            | System Reboot Logs         | ~ |
|   | t            | System Reboot Logs         |   |
|   |              | Database Backup Logs       | > |
|   | ŤŤĨ          | System Configuration       | > |
|   | ?            | Unknown Device             | > |
|   | (1-1)<br>;;1 | SysLog Logs                | > |

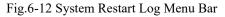

| Image Management Platform > System Reboot Logs > System Reboot Logs |                     |                        |                          |  |  |  |
|---------------------------------------------------------------------|---------------------|------------------------|--------------------------|--|--|--|
| System Reboot L                                                     | System Reboot Logs  |                        |                          |  |  |  |
| Start Time:                                                         | End Time :          | Manager                | nent Platform IP: Search |  |  |  |
| No.                                                                 | Time                | Management Platform IP | Description              |  |  |  |
| 1                                                                   | 2019-10-30 14:33:03 | 192.168.4.70           | System reboot            |  |  |  |
| 2                                                                   | 2019-10-30 14:31:07 | 192.168.4.70           | System reboot            |  |  |  |
| 3                                                                   | 2019-10-30 14:22:15 | 16.16.13               | System reboot            |  |  |  |
| 4                                                                   | 2019-10-30 11:47:54 | 192.168.4.70           | System reboot            |  |  |  |
| 5                                                                   | 2019-10-30 09:55:06 | 192.168.4.70           | System reboot            |  |  |  |
| 6                                                                   | 2019-10-28 20:07:06 | 192.168.4.70           | System reboot            |  |  |  |
| 7                                                                   | 2019-10-28 18:00:41 | 192.168.4.70           | System reboot            |  |  |  |
| 8                                                                   | 2019-10-18 17:27:57 | 192.168.4.70           | System reboot            |  |  |  |
| 9                                                                   | 2019-10-18 16:41:14 | 192.168.4.70           | System reboot            |  |  |  |
| 10                                                                  | 2019-10-17 11:49:28 | 192.168.4.70           | System reboot            |  |  |  |
| 44                                                                  | 2010 10 17 10:33:46 | 102 168 / 70           | Quetam rahvot            |  |  |  |

Fig.6-13 System Restart Log Page

## 6.4.1.Retrieve a Log

In the list page of system restart logs, the logs can be retrieved based on the conditions. (As shown in Fig.6-14):

| System Reboot Logs |            |                         |        |
|--------------------|------------|-------------------------|--------|
| Start Time:        | End Time : | Management Platform IP: | Search |
|                    | Fig.6-14 R | Retrieve Conditions     |        |
|                    |            |                         |        |

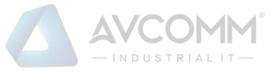

### 6.5. Database Backup Log

After successfully logging in the management platform as auditor, find [System Settings] in the above menu bar, click the button, then find [Database Backup Logs/Database Backup Logs] in the left navigation bar, click Menu (as shown in Fig.6-15), display the database backup log page on the right (as shown in Fig.6-16):

| ×   | Topology Management                          | > |
|-----|----------------------------------------------|---|
| ®   | System Overview                              | > |
| ¢   | System Operation Logs                        | > |
|     | Hard Disk Utilization Logs                   | > |
| 5   | System Reboot Logs                           | > |
|     | Database Backup Logs                         | ~ |
|     |                                              |   |
|     | 👔 Database Backup Logs                       |   |
|     | Database Backup Logs<br>System Configuration | > |
| ŧŧŧ |                                              | > |

Fig.6-15 Database Backup Log Menu Bar

| Management F    | Management Platform > Database Backup Logs > Database Backup Logs |        |                |                 |                      |  |
|-----------------|-------------------------------------------------------------------|--------|----------------|-----------------|----------------------|--|
| Database Backup | Logs                                                              |        |                |                 |                      |  |
| Start Time:     | End Time                                                          |        | Search         |                 |                      |  |
| No.             | Backup Time                                                       | Result | Operation Time | Number of Files | Number of PCAP Files |  |
|                 |                                                                   |        |                |                 |                      |  |

Fig.6-16 Database Backup Log Page

### 6.5.1.**Retrieve a Log**

In the [Database Backup Logs] list page, retrieve the log according to the conditions. (As shown in Fig.6-17):

| Database Ba | ickup Logs                    |        |
|-------------|-------------------------------|--------|
| Start Time: | End Time :                    | Search |
|             | Fig. 6-17 Retrieve Conditions |        |

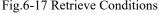

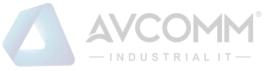

## 6.6. System Configuration

## 6.6.1. Password Management

Log in as the configuration administrator, find [System Configuration/Password Management] in the left navigation bar (as shown in Fig.6-18):

| 🔆 Topology Management >      |
|------------------------------|
| H System Configuration V     |
| 🔒 Password Management        |
| 🌾 Data Storage Configuration |
| Protocol Parameter           |
| 👷 🏟 Protocol Parsing Engine  |
| License Management           |
| Device Management            |
| 🔁 Trusted Hosts              |
| SysLog Configuration         |
| 🧶 USM Upgrade                |
| ⑦ Unknown Device >           |

Fig.6-18 Password Management Menu Bar

Log in as auditor, find [System Configuration/Password Management] in the left navigation bar (as shown in Fig.6-19):

| 🧩 Topology Management >      |
|------------------------------|
| ₩ System Configuration V     |
| 🔒 Password Management        |
| ☆ Data Storage Configuration |
| Protocol Parameter           |
| Protocol Parsing Engine      |
| License Management           |
| Device Management            |
| Trusted Hosts                |
| SysLog Configuration         |
| 🧶 USM Upgrade                |
| ⑦ Unknown Device >           |

Fig.6-19 Password Management Menu Bar

Log in as the system operator, find [System Configuration/Password Management] in the left navigation bar (as shown in Fig.6-20):

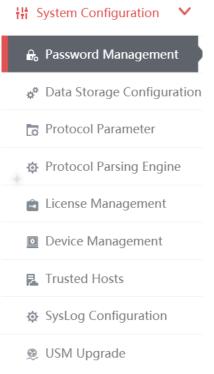

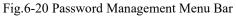

Click Menu to see the password management page on the right (as shown in Fig.6-22):

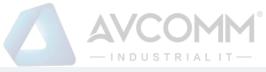

| Management Platform > System Configuration | n > Password Management |                                                                         |
|--------------------------------------------|-------------------------|-------------------------------------------------------------------------|
| Change Password                            |                         |                                                                         |
| User Name:                                 | admin_lzz               |                                                                         |
| Current Password:                          |                         |                                                                         |
| New Password:                              |                         | The password must be the combination of capital and lower-case letters, |
| Confirm New Password:                      |                         |                                                                         |
| Change P                                   | assword                 |                                                                         |

Fig.6-22 Password Management Page

#### 6.6.1.1. Reset a password.

Reset the password for the user having currently logged in, fill in the password and click <Save>.

#### 6.6.1.2. Modify the PIN

Modifying the PIN code allows the user to modify the PIN code of the USBKey already associated with the user. This feature is only available to users who have correctly installed the USBKey plug-in and are associated with the USBKey.

To modify the PIN code, download and install the USBKey plug-in. See Fig.6-23 for the download link url:

| Management Platform > System Configuration > Pass    | word Management                                                                  |
|------------------------------------------------------|----------------------------------------------------------------------------------|
| Change Password                                      |                                                                                  |
| User Name:                                           | y2                                                                               |
| Current Password:                                    |                                                                                  |
| New Password:                                        | The password must be the combination of capital and lower-case letters, numbers  |
| Confirm New Password:                                |                                                                                  |
| Change Password                                      |                                                                                  |
| Modify PIN First bind USBkey to user and download to | he plug-in to use the following functionality. <u>USBKey Download Link</u> !     |
| Please enter the current PIN:                        |                                                                                  |
| Please enter the new PIN:                            | (The password must contain capital and lower-case letters, numbers, and special) |
| Please enter the new PIN again:                      | (The password must contain capital and lower-case letters, numbers, and special) |
|                                                      |                                                                                  |

#### Fig.6-23 Modify a PIN Code Page

To modify the PIN code, please enter the correct old PIN code. The new PIN code and the repeated new PIN code must be the same. The PIN code must meet the following conditions: the password must contain upper- and lower-case letters, numbers and special characters, with a length of less than 8 characters and up to 16 characters. Click <Modify a PIN Code> to complete the operation of modifying a PIN code.

### 6.6.2. User Management

The management platform supports decentralized and hierarchical management, currently supporting users of four levels: system operator, configuration administrator and audit administrator. The system operator can create different users and assign different roles. The configuration administrator can manage configurations, and auditor can view all logs.

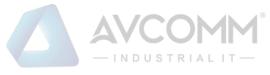

#### 6.6.2.1. Information view

System operator logs in, click system configuration/user management in the left navigation bar (as shown in Fig.6-24), and enter the page of user management (as shown in Fig.6-25):

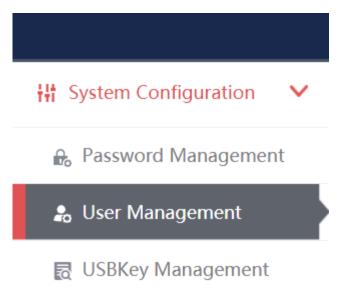

Fig.6-24 user administration menu

| lanagemen | Download the US | BKey plug-in first to use the function of | of PIN code, Download link! |         |               |                   |                |                |
|-----------|-----------------|-------------------------------------------|-----------------------------|---------|---------------|-------------------|----------------|----------------|
| NO.       | User Name       | Authority Type                            | USBKey Information          | Remarks | Creation Time |                   | Operation      |                |
| 1         | admin           | Configuration Administrator               |                             |         |               | Change Password   | 🕑 Edit Remarks | Bind USBKey    |
| 2         | sysoperator     | System Operator                           |                             |         |               | 🕑 Edit Remarks    | e              | g Bind USBKey  |
| 3         | audit           | Audit Administrator                       |                             |         |               | Change Password   | 🔁 Edit Remarks | Bind USBKey    |
| 4         | hyp_admin       | Configuration Administrator               |                             |         |               | Change Password   | C Edt Remarks  | Bind USBKey    |
| 5         | hyp_audit       | Audit Administrator                       |                             |         |               | A Change Password | C Edit Remarks | Bind USBKey    |
| 6         | zmy_admin       | Configuration Administrator               |                             |         |               | Change Password   | C Edit Remarks | Bind USBKey    |
| 7         | zmy_audit       | Audit Administrator                       |                             |         |               | A Change Password | 🕑 Edit Remarks | Bind USBKey    |
| 8         | guest_admin     | Configuration Administrator               |                             |         |               | Change Password   | 🕑 Edit Remarks | (3 Bind USBKey |
| 9         | guest_audit     | Audit Administrator                       |                             |         |               | A Change Password | C Edit Remarks | Bind USBKey    |
| 10        | wjy_admin       | Configuration Administrator               |                             |         |               | A Change Password | P Edt Remarks  | Bind USBKey    |

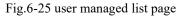

#### 6.6.2.2. Add user.

Log in as the system operator, click <Add> on the right side of the [System Configuration/User Management] user list tab (as shown in Fig.6-26) to pop up the user add page (as shown in Fig. 6-27):

| Management Platform | n > System Configuration > User Management                                                |       |
|---------------------|-------------------------------------------------------------------------------------------|-------|
| User Management     | Download the USBKey plug-in first to use the function of PIN code, <u>Download link</u> ! | ⊕ Add |

Fig.6-26 User Add Button

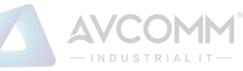

| Unifiedsecurity managementplatform > System Configuration > User Management |                                                                                    |  |  |  |  |
|-----------------------------------------------------------------------------|------------------------------------------------------------------------------------|--|--|--|--|
| Add user                                                                    |                                                                                    |  |  |  |  |
| User Name :                                                                 | * Only Chinese characters, numbers, letters and underscores are allowed for the us |  |  |  |  |
| User Password :                                                             | * The password must be the combination of capital and lower-case letters, numbers  |  |  |  |  |
| Confirm Password:                                                           | *                                                                                  |  |  |  |  |
| User Authority:                                                             | Configure Administrate 🔻                                                           |  |  |  |  |
| Remarks:                                                                    |                                                                                    |  |  |  |  |
|                                                                             | Save Back                                                                          |  |  |  |  |

Fig.6-27 User Add Page

Table 64 Instruction to User Add Information

| Column Names     | Instructions                                                              |                                                                                    |  |  |  |
|------------------|---------------------------------------------------------------------------|------------------------------------------------------------------------------------|--|--|--|
| Username         | Define a meaningful name for the user that is easy to understand and      |                                                                                    |  |  |  |
|                  | remember                                                                  |                                                                                    |  |  |  |
| User Password    | The user login password must be upper and lower case letters, numbers and |                                                                                    |  |  |  |
|                  | special charact                                                           | special characters (#@! $\sim$ %^&*), with a length not less than 8 characters and |  |  |  |
|                  | up to 16 characters                                                       |                                                                                    |  |  |  |
| Confirm Password | Enter the user's login password again                                     |                                                                                    |  |  |  |
| User Authority   | User access level; choose between the configuration administrator and     |                                                                                    |  |  |  |
|                  | auditor                                                                   |                                                                                    |  |  |  |
| Remarks          | Optional, additional explanatory information                              |                                                                                    |  |  |  |
|                  | Save Submit all information and go back to the user list display          |                                                                                    |  |  |  |
|                  |                                                                           | page                                                                               |  |  |  |
| Operation        | Back                                                                      | Ignore all modifications and go back to the user list display                      |  |  |  |
|                  | page                                                                      |                                                                                    |  |  |  |

#### 6.6.2.3. Modify a password.

Log in as the system operator, click < Modify a Password> under the operation column in the [User Management] user list, open the [User Management] user basic information modify page, modify the basic information on the user (as shown in Fig.6-28):

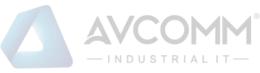

| ♥ Unified Security Management Platform > System Configuration > User Management |                                                                                   |  |  |  |  |
|---------------------------------------------------------------------------------|-----------------------------------------------------------------------------------|--|--|--|--|
| Modify User Basic Information                                                   |                                                                                   |  |  |  |  |
| User Name:                                                                      | audit_lzz                                                                         |  |  |  |  |
| User New Password:                                                              | * The password must be the combination of capital and lower-case letters, numbers |  |  |  |  |
| Confirm Password:                                                               | *                                                                                 |  |  |  |  |
| User Authority:                                                                 | Audit Administrator                                                               |  |  |  |  |
|                                                                                 | Save Back                                                                         |  |  |  |  |

Fig.6-28 Modify a Password Page

#### 6.6.2.4. Modify a remark.

Log in as the system operator, click <Modify a Remark> under the operation column in the [User Management] user list, open the [User Management] user basic information modify page, modify the basic information on the user (as shown in Fig.6-29):

| Unified Security Management Platform > System Configuration > User Management |                         |  |  |  |  |
|-------------------------------------------------------------------------------|-------------------------|--|--|--|--|
| Modify User Basic Information                                                 |                         |  |  |  |  |
| User Name :                                                                   | admin                   |  |  |  |  |
| User Authority:                                                               | Configure Administrator |  |  |  |  |
| Remarks:                                                                      |                         |  |  |  |  |
|                                                                               | Save Back               |  |  |  |  |

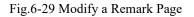

#### 6.6.2.5. Delete a user.

Log in as the system operator, click <Delete> under the operation column in the [User Management] user list, click <Save> to delete the user that is no longer in use.

#### 6.6.2.6. Bind a USBKey

To bind the USBKey, please download and properly install the USBKey plug-in first, and insert the USBKey to be bound before it can be used properly.

Log in as the system operator, click <Bind a USBKey> under the operation list to be bound with the USBKey under [User Management] (as shown in Fig.6-30), enter the bind a USBKey page (as shown in Fig.6-31):

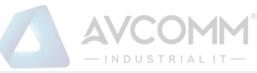

| inagement | Download the US | 8Key plug-in first to use the function of | of PIN code. Download link! |         |               |                   |                 | ④ Add         |
|-----------|-----------------|-------------------------------------------|-----------------------------|---------|---------------|-------------------|-----------------|---------------|
| ŧ0.       | User Name       | Authority Type                            | USBKey Information          | Remarks | Creation Time |                   | Operation       |               |
| 1         | admin           | Configuration Administrator               |                             |         |               | Change Password   | Edit Remarks    | Bind USBKey   |
| 2         | sysoperator     | System Operator                           |                             |         |               | C Edit Remarks    |                 | Bind USBKey   |
| 3         | audit           | Audit Administrator                       |                             |         |               | Change Password   | Edit Remarks    | Bind USBKey   |
| 4         | hyp_admin       | Configuration Administrator               |                             |         |               | Change Password   | C Edit Remarks  | Bind USBKey   |
| 5         | hyp_audit       | Audit Administrator                       |                             |         |               | A Change Password | Edit Remarks    | Bind USBKey   |
|           | zmy_admin       | Configuration Administrator               |                             |         |               | Change Password   | Edit Remarks    | Bind USBKey   |
| 7         | zmy_audit       | Audit Administrator                       |                             |         |               | A Change Password | Edit Remarks    | Bind USBKey   |
| 1         | guest_admin     | Configuration Administrator               |                             |         |               | Change Password   | Edit Remarks    | Bind USBKey   |
| )         | guest_audit     | Audit Administrator                       |                             |         |               | A Change Password | Edit Remarks    | R Bind US8Key |
| 0         | wjy_admin       | Configuration Administrator               |                             |         |               | Change Password   | Edit Remarks    | Bind USBKey   |
| 1         | wjy_audit       | Audit Administrator                       |                             |         |               | A Change Password | Edit Remarks    | Bind USBKey   |
| 2         | ld_admin        | Configuration Administrator               |                             |         |               | Change Password   | Edit Remarks    | Bind USBKey   |
| 3         | ld_audit        | Audit Administrator                       |                             |         |               | A Change Password | Edit Remarks    | Bind USBKey   |
| 4         | 1 admin         | Configuration Administrator               |                             |         |               | A Change Password | PI Edit Remarks | P Bind USBKev |

#### Fig.6-30 Bind a USBKey Button

| Unified Security Management Platform > System Configuration > User Management |                                                                                                    |  |  |  |  |  |
|-------------------------------------------------------------------------------|----------------------------------------------------------------------------------------------------|--|--|--|--|--|
| Modify User Basic Information Download the USBKey plug-in first to            | Basic Information Download the USBKey plug-in first to use the function of this page, <u>Download link</u> ! |  |  |  |  |  |
| User Name:                                                                    | audit_lzz                                                                                                    |  |  |  |  |  |
| User Authority:                                                               | Audit Administrator                                                                                          |  |  |  |  |  |
| USBKey List:                                                                  | Please select   Change the Alias Refresh List                                                                |  |  |  |  |  |
|                                                                               | Save Back                                                                                                    |  |  |  |  |  |

Fig.6-31 Bind a USBKey Page

Select the USBKey to be bound in the drop-down USBKey list, click <Save> to successfully associate the selected USBKey with the user. The user needs to insert the associated USBKey and enter the correct PIN code to log in the USM again.

After selecting a USBKey in the USBKey list, click <Change an Alias> to enter the USBKey alias modification page, (as shown in Fig.6-32):

| N | Modify USBKey Alias                    |                                                             |  |  |  |  |  |  |
|---|----------------------------------------|-------------------------------------------------------------|--|--|--|--|--|--|
|   | Unified Security Management Platform > | System Configuration > User Management                      |  |  |  |  |  |  |
|   | Modify USBKey Alias                    |                                                             |  |  |  |  |  |  |
|   | New alias:                             | (New alias length cannot not be greater than 15 characters) |  |  |  |  |  |  |
|   |                                        | Save Back                                                   |  |  |  |  |  |  |

Fig.6-32 USBKey Alias Modification Page

Enter the new alias, click <Save> and make it come into effect, go back to the bind a USBKey page; click <Back> and go back to the bind a USBKey page.

#### 6.6.2.7. Unbind a USBKey

To unbind a USBKey, only operate for a user bound with a USBKey.

Log in as the system operator, click <Unbind a USBKey> under the user operation list with the USBKey to be unbound under [User Management] (as shown in Fig.6-33):

|                                                                                                    | L         | 8 1(                | 8                | )                   |                                                                          |  |  |  |
|----------------------------------------------------------------------------------------------------|-----------|---------------------|------------------|---------------------|--------------------------------------------------------------------------|--|--|--|
| 71                                                                                                    | audit_lzz | Audit Administrator | AA05553A9400355C | 2019-10-30 09:42:05 | Change Pass Z Edit Rema U Unbind USB Reset FIN c Dele<br>word ris Key te |  |  |  |
| Fig.6-33 Unbind a USBKey Button                                                                                    |           |                     |                  |                     |                                                                          |  |  |  |
| AVCOMM Technologies Inc.<br>333 West Loop North, Suite 460 Houston, TX 77024, USA   info@avcomm.us   www.avcomm.us |           |                     |                  |                     |                                                                          |  |  |  |
| 242                                                                                                    |           |                     |                  |                     |                                                                          |  |  |  |

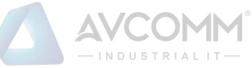

Click <Confirm> to unbind the USBKey. Click <Cancel> to cancel the operation, (as shown in Fig.6-34):

| Prompt                              |         | ×      |  |  |  |  |
|-------------------------------------|---------|--------|--|--|--|--|
| Are you sure individualized USBKey? |         |        |  |  |  |  |
|                                     | Confirm | Cancel |  |  |  |  |
|                                     |         |        |  |  |  |  |

Fig.6-34 Unbind a USBKey Confirm Page

#### 6.6.2.8. Reset a PIN code.

71

To reset a PIN code, please download and properly install the USBKey plug-in first. Insert the USBKey with the user to be reset before it can be used properly.

Log in as the system operator, click <Reset a PIN Code> under the user operation list with the PIN code to be unbound under [User Management] (as shown in Fig.6-35):

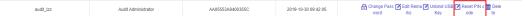

#### Fig.6-35 Reset a PIN Code Button

Click to display the page as shown in Fig.6-36, click <Confirm>, reset the PIN code of the user's USBKey to the initial password, click <Cancel> to cancel the operation.

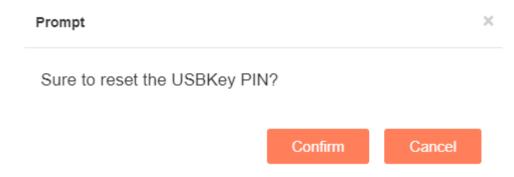

Fig.6-36 Unbind a USBKey Confirm Page

#### 6.6.3.USBKey Management

The operation page is used to change an alias and reset a PIN code for USBKey. To use the functions, download and professionally install the USBKey plug-in. Log in as the system operator, click [System Configuration/USBKey Management] in the left navigation bar (as shown in Fig.6-37), enter the [USBKey Management] page (as shown in Fig.6-38):

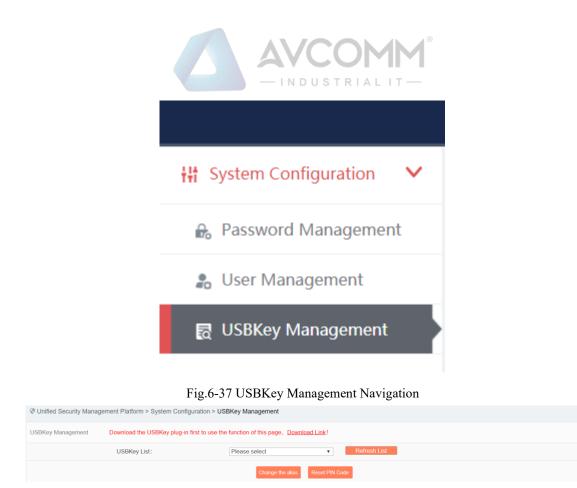

Fig.6-38 USBKey Management Page

### 6.6.3.1. Change an alias.

After selecting a USBKey in the USBKey list, click <Change an Alias>, enter the USBKey alias modification page, (as shown in Fig.6-39):

| Modify USBKey Alias                                                           |                                                             | × |  |  |
|-------------------------------------------------------------------------------|-------------------------------------------------------------|---|--|--|
| Unified Security Management Platform > System Configuration > User Management |                                                             |   |  |  |
| Modify USBKey Alias                                                           |                                                             |   |  |  |
| New alias:                                                                    | (New alias length cannot not be greater than 15 characters) |   |  |  |
|                                                                               | Save Back                                                   |   |  |  |

Fig.6-39 USBKey Alias Modification Page

Enter the new alias, click <Save> and make it come into effect, go back to the USBKey management page; click <Back> and go back to the USBKey management page.

#### 6.6.3.2. Reset a PIN code.

After selecting a USBKey in the USBKey list, click <Reset a PIN Code>, click <Reset a PIN Code> to pop up the reset PIN code confirmation box, (as shown in Fig.6-40):

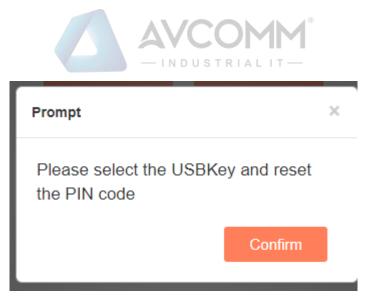

Fig.6-40 Reset a PIN Code Confirmation Box

Click <Confirm>, reset the PIN code of the user's USBKey to the initial password, click <Cancel> to abandon the operation.

### 6.6.4. Database Storage Cycle Configuration

It is used to configure the management platform database storage and backup cycle. Log in as the configuration administrator, click [System Configuration/Database Storage Cycle Configuration] in the left navigation bar (as shown in Fig.6-41), enter the [Database Storage Cycle Configuration] page (as shown in Fig.6-42):

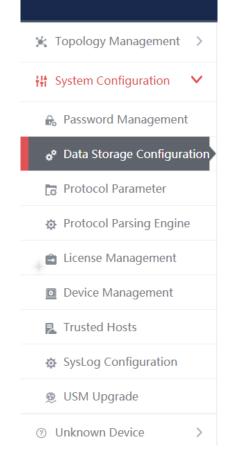

Fig.6-41 Database Storage Cycle Configuration

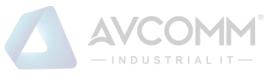

| Image Management Platform > System Configuration > Data Storage Configuration                                                                                                    |  |  |  |
|----------------------------------------------------------------------------------------------------|--|--|--|
| ata Storage Configuration                                                                                                    |  |  |  |
| Server disk space threshold 85 % When the server disk space reaches the set value (50%~90%), data of the earliest day will be deleted                                                                     |  |  |  |
| Server disk occupied 89%                                                                                                    |  |  |  |
| Retained maximum value of<br>single-table data Single-table data will be deleted will be deleted by the single-table data reaches the set value (1~50), the data of the earliest day will be deleted      |  |  |  |
| Audit multicast and broadcast Enable •<br>messages                                                                                                    |  |  |  |
| Audit host security guarding Disable •<br>messages                                                                                                    |  |  |  |
| Enable storage time When it is enabled, a delete operation will be performed if either of the space and storage time conditions is met threshold                                                          |  |  |  |
| Server stores only the last 200 day(s) data                                                                                                    |  |  |  |
| <ul> <li>Enable data timing</li> <li>backup</li> <li>When it is enabled, the data will be regularly backed up to FTP server. When it is not enabled, redundant data will be deleted by default</li> </ul> |  |  |  |

Fig.6-42 Database Storage Cycle Configuration Page

#### 6.6.4.1.**Save**

Fill in the information according to the prompts. Click <Modify> first, then click <Save> to distribute the configuration. (As shown in Fig.6-43):

| Data Storage Configuration                        |                                                                                                    |
|---------------------------------------------------|----------------------------------------------------------------------------------------------------|
| Server disk space threshold                       | 85 % When the server disk space reaches the set value (50%-90%), data of the earliest day will be deleted                                 |
| Server disk occupied                              | 89%                                                                                                    |
| Retained maximum value of<br>single-table data    | Ten million<br>When the single-table data reaches the set value (1~50), the data of the earliest day will be deleted                      |
| Audit multicast and broadcast messages            |                                                                                                    |
| Audit host security guarding messages             |                                                                                                    |
| Inable storage time<br>threshold                  | When it is enabled, a delete operation will be performed if either of the space and storage time conditions is met                        |
| Server stores only the last                       | 200 day(s) data                                                                                                    |
| <ul> <li>Enable data timing<br/>backup</li> </ul> | When it is enabled, the data will be regularly backed up to FTP server. When it is not enabled, redundant data will be deleted by default |
| Save                                              |                                                                                                    |

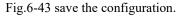

# 6.6.5. Protocol Parameter Configuration

#### 6.6.5.1. Introduction to functions

The whitelist configuration template often needs to use custom function codes and other addable fields. At present, the CIP drop-down menu can add such fields through custom items, but only support adding. In the

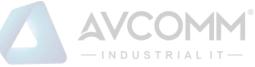

industrial firewall learning process, new custom fields used by users may be learnt. In this case, it is necessary to re-modify the field description and delete user-defined fields. To this end, the industrial firewall, through a dedicated protocol parameter configuration page, facilitates users to manage the specific features of some industrial protocols.

## 6.6.5.2. Protocol parameter configuration

Log in as the configuration administrator, click [Whitelist Management/Protocol Parameter Configuration] in the left navigation bar (as shown in Fig.6-44), enter the [Protocol Parameter Configuration] page (as shown in Fig.6-45):

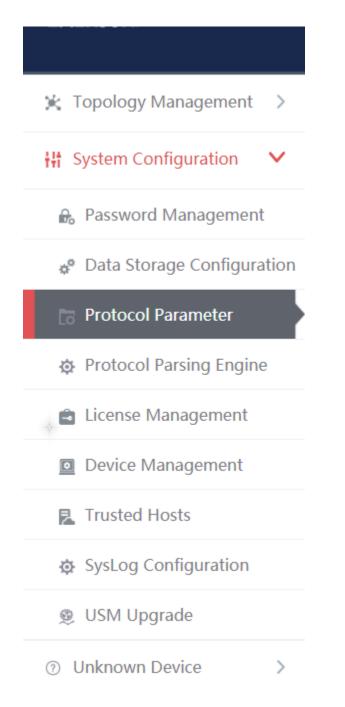

Fig.6-44 Selecting Protocol Parameter Configuration

AVCOMM Technologies Inc. 333 West Loop North, Suite 460 Houston, TX 77024, USA | info@avcomm.us | www.avcomm.us

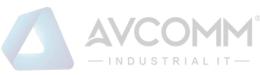

| Management Platform > Sys | tem Configuration > Protocol Parameter |                            |           |
|---------------------------|----------------------------------------|----------------------------|-----------|
| Dbject Configuration      |                                        |                            | ● Add     |
| No.                       | Object Number                          | Description                | Operation |
| 1                         | 01H                                    | Identity Object            |           |
| 2                         | 02H                                    | Message Router Object      |           |
| 3                         | 03H                                    | DeviceNet Object           |           |
| 4                         | 04H                                    | Assembly Object            |           |
| ervice Configuration      |                                        |                            | ⊕ Add     |
| No.                       | Object Number                          | Description                | Operation |
| 1                         | 00H                                    | Reserved for future use    |           |
| 2                         | 01H                                    | Get Attributes All         |           |
| 3                         | 02H                                    | Set Attributes All Request |           |
| 4                         | 03H                                    | Get Attribute List         |           |

#### Fig.6-45 Protocol Parameter Configuration Page

Users can configure the following three parameters in view of the CIP protocol here:

- Object configuration
- Service configuration
- PCCC configuration

The meaning of each field of these three configurations is stated below.

Tab.65 Instruction to CIP Protocol Object Configuration Fields

| Column Names      | Instructions                                                                |         |  |
|-------------------|-----------------------------------------------------------------------------|---------|--|
| The object number | Standard objects defined under the CIP protocol and user-defined objects in |         |  |
|                   | the industrial field are displayed in hexadecimal values                    |         |  |
| Description       | The specific meaning of the object                                          |         |  |
| Operation         | Modify Modify the descriptive information on the user-defined object,       |         |  |
|                   | but the descriptive information on the CIP standard object                  |         |  |
|                   | cannot be modified                                                          |         |  |
|                   | Delete Delete the user-defined object, unable to delete the CIP stan        |         |  |
|                   |                                                                             | objects |  |

Tab.66 Instruction to CIP Protocol Service Configuration Fields

| Column Names | Instructions                                                              |         |  |
|--------------|---------------------------------------------------------------------------|---------|--|
| Service no.  | The standard services provided under the CIP Protocol and custom services |         |  |
|              | in the industrial field are displayed in hexadecimal values               |         |  |
| Description  | Specific meaning of service                                               |         |  |
| Operation    | Modify Modify the descriptive information on user-defined CIP service     |         |  |
|              | unable to modify the descriptive information on CIP standard              |         |  |
|              |                                                                           | service |  |

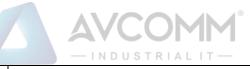

|                                                               | Delete                                                            | Delete user-defined CIP service, unable to delete CIP standard |  |  |
|---------------------------------------------------------------|-------------------------------------------------------------------|----------------------------------------------------------------|--|--|
|                                                               |                                                                   | service                                                        |  |  |
| Tab.67 Instruction to CIP Protocol PCCCC Configuration Fields |                                                                   |                                                                |  |  |
| Column Names                                                  | Instructions                                                      |                                                                |  |  |
| CMD                                                           | The CMD number in a PCCC message embedded in the CIP protocol,    |                                                                |  |  |
|                                                               | displayed i                                                       | n hexadecimal values                                           |  |  |
| FNC                                                           | The FNC                                                           | The FNC number in a PCCC message embedded in the CIP protocol, |  |  |
|                                                               | displayed i                                                       | n hexadecimal values                                           |  |  |
| Description                                                   | The metho                                                         | od description uniquely determined by the CMD and FNC          |  |  |
|                                                               | combination in PCCC                                               |                                                                |  |  |
| Operation                                                     | Modify Redefine the method uniquely determined by the CMD and FNC |                                                                |  |  |
|                                                               | combination, unable to modify the standard method defined by      |                                                                |  |  |
|                                                               | PCCC                                                              |                                                                |  |  |
|                                                               | Delete Delete the user-defined method uniquely determined by the  |                                                                |  |  |
|                                                               |                                                                   | CMD and FNC combination, unable to delete the standard         |  |  |
|                                                               |                                                                   | method defined by PCCC                                         |  |  |

## 6.6.5.3. CIP configuration addition

Click <Add> on the right of each configuration list, <Add> in object configuration of (as shown in Fig.6-46), open the object configuration addition page (as shown in Fig.6-47):

| Management Platform > System Configuration > Protocol Parameter |               |                       |           |  |
|-----------------------------------------------------------------|---------------|-----------------------|-----------|--|
| CIP CIP E                                                       | EPATH IEC104  |                       |           |  |
| Object Configuration                                            |               |                       |           |  |
| No.                                                             | Object Number | Description           | Operation |  |
| 1                                                               | 01H           | Identity Object       |           |  |
| 2                                                               | 02H           | Message Router Object |           |  |
| 3                                                               | 03H           | DeviceNet Object      |           |  |
| 4                                                               | 04H           | Assembly Object       |           |  |

Fig.6-46 CIP Protocol Object Configuration Addition Button

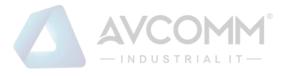

| E | Edit           |               |              |          |          | × |
|---|----------------|---------------|--------------|----------|----------|---|
|   |                |               |              |          |          |   |
|   | Protocol Par   | ameter Con    | figuration > | Edit CIF | P object |   |
|   | Object Number: | ACH           |              |          |          |   |
|   | Description:   | Vendor Specif | ic           |          |          |   |
|   |                | Save          | Back         | c i      |          |   |
|   |                |               |              |          |          |   |

Fig.6-47 CIP Protocol Object Configuration Addition Page

Please refer to 6.6.5.2 Protocol Parameter Configuration for the meaning of object number and description.

Click <Save> to save the added custom object to the backstage, and then skip to the protocol parameter configuration page.

Click <Back> to go back to the protocol parameter configuration page without saving the edited custom object.

#### 6.6.5.4. CIP Configuration modification

Please refer to the modification instructions under 6.6.5.2 Protocol Parameter Configuration Operation Column.

#### 6.6.5.5. CIP Configuration deletion

Please refer to the modification instructions under 6.6.5.2 Protocol Parameter Configuration Operation Column.

## 6.6.5.6. CIP EPATH Configuration addition

Click the tab and skip to the CIP EPATH configuration page (as shown in Fig.6-48), click <Add> to add a rule.

| Management | Management Platform > System Configuration > Protocol Parameter |          |                 |           |  |  |
|------------|-----------------------------------------------------------------|----------|-----------------|-----------|--|--|
| CIP        | CIP CIP EPATH IEC104                                            |          |                 |           |  |  |
|            |                                                                 |          |                 |           |  |  |
| No.        | Dst.Ip                                                          | Dst.Mask | Encoding Format | Operation |  |  |
|            | 0.0.0                                                           | 0        | padded <b>v</b> | Delete    |  |  |
|            | Save                                                            |          |                 |           |  |  |

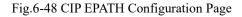

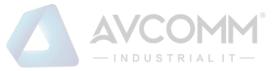

## 6.6.5.7. CIP EPATH Configuration deletion

Click <Delete> to delete a rule (Fig.6-49).

| Managemer | Management Platform > System Configuration > Protocol Parameter |          |                 |           |  |  |
|-----------|-----------------------------------------------------------------|----------|-----------------|-----------|--|--|
| CIP       | CIP EPATH IEC104                                                |          |                 |           |  |  |
|           |                                                                 |          |                 |           |  |  |
| No.       | Dst.lp                                                          | Dst.Mask | Encoding Format | Operation |  |  |
|           |                                                                 |          | с<br>С          |           |  |  |
|           | 0.0.0.0                                                         | 0        | padded          | Delete    |  |  |

Fig.6-49 CIP EPATH Deletion Operation

## 6.6.5.8. CIP EPATH Configuration saving

m Configuration > Protocol Param

Click <Save> to save all rules and distribute them to the device (as shown in Fig.6-50):

| CIP CIP EPATH IEC104 |         |          |                 |               |
|----------------------|---------|----------|-----------------|---------------|
|                      |         |          |                 | Add           |
| No.                  | Dst.Ip  | Dst.Mask | Encoding Format | Operation     |
|                      | 0.0.0.0 | 0        | padded ¥        | Delete Delete |
|                      |         | Save     |                 |               |

Fig.6-50 CIP EPATH Saving operation.

## 6.6.5.9. IEC104 Configuration

O Manade

Click the tab and skip to the IEC104 configuration page (Fig.6-51):

| Management Platform > System Configuration > Prot               | ocol Parameter             |                                  |
|-----------------------------------------------------------------|----------------------------|----------------------------------|
| CIP CIP EPATH IEC104                                            |                            |                                  |
| Prompt: This is a global configuration that affects all industr | ial firewalls and audit    |                                  |
| Transmission Reason Length: 2 v                                 | Public Address Length: 2 V | Message Body Address Length: 3 • |

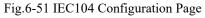

## 6.6.5.10. IEC104 Configuration saving

Click <Save> to save and distribute the page configuration (as shown in Fig.6-52):

| Management Platform > System Configuration >               | Protocol Parameter           |                 |                              |     |
|------------------------------------------------------------|------------------------------|-----------------|------------------------------|-----|
| CIP CIP EPATH IEC10                                        | 4                            |                 |                              |     |
| Prompt: This is a global configuration that affects all in | dustrial firewalls and audit |                 |                              |     |
| Transmission Reason Length: 2                              | Public Address Length:       | 2               | Message Body Address Length: | 3 * |
|                                                            |                              | Save            |                              |     |
|                                                            | Fig.6                        | 5-52 IEC104 Sav | ing                          |     |

AVCOMM Technologies Inc. 333 West Loop North, Suite 460 Houston, TX 77024, USA | info@avcomm.us | www.avcomm.us 251

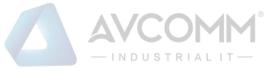

# 6.6.6. Decoding Engine Configuration

The configuration of the decoding engine allows users to conveniently and quickly define the supported private protocols, realize in-depth protocol resolving by uploading the engine configuration files, automatically generate the rule configuration interface and give an alarm.

Click [System Configuration/Decoding Engine Configuration] in the left navigation bar (as shown in Fig.6-53), enter the [Decoding Engine Configuration] page (as shown in Fig.6-54):

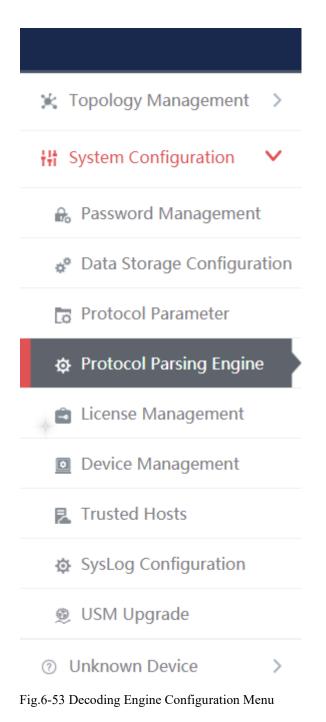

| -INDUSTRIAL IT-                                                                                                    |                                      |                           |                |                     |           |  |
|----------------------------------------------------------------------------------------------------|--------------------------------------|---------------------------|----------------|---------------------|-----------|--|
| Managen                                                                                                    | nent Platform > System Configuration | > Protocol Parsing Engine |                |                     |           |  |
| Solect File Upload Support Protocol List : (After updating the decoding engine, please restart study function of devices.) |                                      |                           |                |                     |           |  |
| No.                                                                                                    | Protocol ID                          | Protocol Name             | Version Number | Upload Time         | Status    |  |
| 1                                                                                                    | 201                                  | BACNET                    | 6.0.2          | 2019-10-12 17:57:24 | Activated |  |
| 2                                                                                                    | 202                                  | SWIEE_TCP                 | 6.0.2          | 2019-10-12 17:57:24 | Activated |  |
| 3                                                                                                    | 203                                  | SWIEE_UDP                 | 6.0.2          | 2019-10-12 17:57:24 | Activated |  |

Fig.6-54 Decoding Engine Configuration Page

## 6.6.6.1. Upload a decoding engine configuration file.

Click "Select a File" to select the preset decoding engine configuration file, click "Upload" to complete the configuration of private protocol (as shown in Fig.6-55):

| Manager     | @ Management Platform > System Configuration > Protocol Parsing Engine |                                            |                |                     |           |  |  |  |  |
|-------------|------------------------------------------------------------------------|--------------------------------------------|----------------|---------------------|-----------|--|--|--|--|
| Se          | Select File Upload                                                     |                                            |                |                     |           |  |  |  |  |
| Support Pro | otocol List : (After updating the decoding                             | engine inlease restart study function of a | lavicas )      |                     |           |  |  |  |  |
| oupport inc | stocor cist . (Anter applating the decoding                            | engine, prease restart study function of   | 1011003.1      |                     |           |  |  |  |  |
| No.         | Protocol ID                                                            | Protocol Name                              | Version Number | Upload Time         | Status    |  |  |  |  |
| 1           | 201                                                                    | BACNET                                     | 6.0.2          | 2019-10-12 17:57:24 | Activated |  |  |  |  |
| 2           | 202                                                                    | SWIEE_TCP                                  | 6.0.2          | 2019-10-12 17:57:24 | Activated |  |  |  |  |
| 3           | 203                                                                    | SWIEE_UDP                                  | 6.0.2          | 2019-10-12 17:57:24 | Activated |  |  |  |  |

Fig.6-55 Protocol Decoding Engine Upload Configuration File

## 6.6.6.2. Protocol parsing information display.

After successful resolving, the management platform displays the resolved private protocol information (as shown in Fig.6-56). Display fields, including protocol ID, protocol name, version number, upload time and usage status.

| Soloct       | File Heleod                           |                                            |                |                     |           |
|--------------|---------------------------------------|--------------------------------------------|----------------|---------------------|-----------|
| Select       | File Upload                           |                                            |                |                     |           |
| port Protoco | I List : (After updating the decoding | engine, please restart study function of d | evices.)       |                     |           |
| No.          | Protocol ID                           | Protocol Name                              | Version Number | Upload Time         | Status    |
|              |                                       |                                            |                |                     |           |
| 1            | 201                                   | BACNET                                     | 6.0.2          | 2019-10-12 17:57:24 | Activated |
|              |                                       |                                            |                |                     |           |
| 2            | 202                                   | SWIEE_TCP                                  | 6.0.2          | 2019-10-12 17:57:24 | Activated |

Fig.6-56 Protocol Resolving Information Display

## 6.6.7. Authorization Management

To authorize functions such as [Industrial Firewall], [Host Reinforcement] and [Monitoring Audit], click [System Configuration/Authorization Management] in the left navigation bar (as shown in Fig.6-57), enter the [Authorization Management] page (as shown in Fig.6- 58):

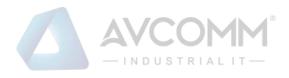

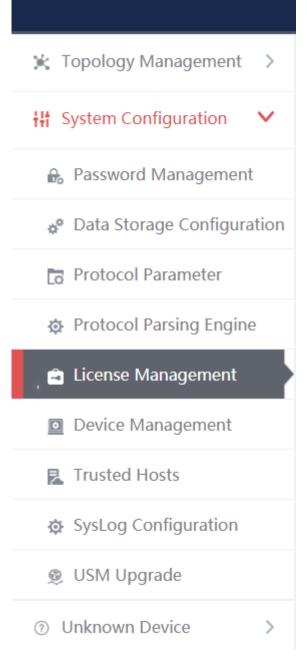

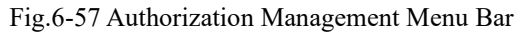

|                                                                | AVCOMM <sup>®</sup> |             |
|----------------------------------------------------------------|---------------------|-------------|
| Management Platform > System Configuration > License Managemen | nt                  |             |
| License Management                                             |                     |             |
| Select a License File Start Uploading                          |                     |             |
| License Items :                                                |                     |             |
| License Items                                                  | Status              | Expiry Date |
| Industry Firewall                                              | Licensed            | Permanent   |
| Host Security Guarding                                         | Licensed            | Permanent   |
| B Host System Reinforce                                        | Licensed            | Permanent   |
| Network Monitor and Audit                                      | Licensed            | Permanent   |
|                                                                |                     |             |

Fig.6-58 Authorization Management Page

#### 6.6.7.1. Start upload.

Click <Please Select an Authorization File>, select the authorization file, click <Start Uploading> and execute the authorization.

## 6.6.8. Device Management

Device management is one of the important functions of the management platform, which provides a friendly interface to help users manage devices.

Log in as the configuration administrator, click [System Configuration/Device Management] in the left navigation bar (as shown in Fig.6-59), enter the [Device Management] page (as shown in Fig.6-60):

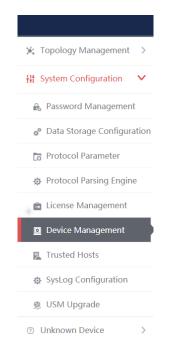

Fig.6-59 Device Management Menu

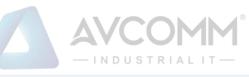

| Managen      | Imagement Platform > System Configuration > Device Management |                |                   |             |           |             |               |                                    |
|--------------|---------------------------------------------------------------|----------------|-------------------|-------------|-----------|-------------|---------------|------------------------------------|
| Device List  |                                                               |                |                   |             |           |             |               |                                    |
| Device Name: |                                                               | Device IP:     |                   | Device MAC: |           | Device Type | Please select | ▼ Search                           |
| No.          | Device Name                                                   | IP Address     | MAC Address       | CPU(%)      | Memory(%) | Traffic     | Device Type   | Operation                          |
| 1            | test1                                                         | 192.168.1.11   | 88:88:88:88:88:88 |             |           |             | Workstation   | (ii) SNMP 🔣 View 🛛 Modify 🏢 Delete |
| 2            | Device15708671238759998                                       | 100.199.53.145 | c4:ba:a3:00:09:b1 |             | -         |             | Unclassified  | 🐵 SNMP 民 View 🗹 Modify 🛅 Delete    |
| 3            | Device15708671238739995                                       | 100.197.53.145 | c4:ba:a3:00:09:b1 |             | -         |             | Unclassified  | (ii) SNMP 🔣 View 🗹 Modify 🎁 Delete |
| 4            | Device15708671238729992                                       | 100.195.53.145 | c4:ba:a3:00:09:b1 | -           | -         | -           | Unclassified  | (ii) SNMP 🔣 View 🖉 Modify 🌐 Delete |
| 5            | Device15708671238709989                                       | 1.101.115.93   | c4:ba:a3:00:09:b1 |             | -         | -           | Unclassified  | (ii) SNMP 民 View 🗹 Modify 🌐 Delete |
| 6            | Device15708671238699986                                       | 1.100.115.93   | c4:ba:a3:00:09:b1 |             | -         | -           | Unclassified  | (ii) SNMP 民 View 🗹 Modify 🌐 Delete |
| 7            | Device15708671238679983                                       | 100.188.53.145 | c4:ba:a3:00:09:b1 | -           | -         | -           | Unclassified  | (ii) SNMP 民 View 🖉 Modify 🌐 Delete |
| 8            | Device15708671238659981                                       | 100.187.53.145 | c4:ba:a3:00:09:b1 |             | -         | -           | Unclassified  | (ii) SNMP 民 View 🗹 Modify 🌐 Delete |
| 9            | Device15708671238649978                                       | 1.98.115.93    | c4:ba:a3:00:09:b1 |             |           | -           | Unclassified  | (ii) SNMP 民 View 🗹 Modify 🏥 Delete |
| 10           | Device15708671238629975                                       | 100.182.53.145 | c4:ba:a3:00:09:b1 |             | -         | -           | Unclassified  | (ii) SNMP 民 View 🗹 Modify 🎁 Delete |
| 11           | Device15708671238619972                                       | 100.180.53.145 | c4:ba:a3:00:09:b1 |             | -         |             | Unclassified  | (ii) SNMP 民 View 🗹 Modify 🌐 Delete |
| 12           | Device15708671238599969                                       | 100.178.53.145 | c4:ba:a3:00:09:b1 |             |           |             | Unclassified  | (ii) SNMP 民 View Modify 🎁 Delete   |

#### Fig.6-60 Device Management Page

View all the device information in the system here, with the following meanings given:

Tab.68 Instruction to Device List Display

| Column Names           | Instruction                                                                   | Instructions                                                       |  |  |  |  |
|------------------------|-------------------------------------------------------------------------------|--------------------------------------------------------------------|--|--|--|--|
| Device name            | A device n                                                                    | A device name that is easy to remember                             |  |  |  |  |
| IP address             | The IP add                                                                    | The IP address assigned by the device, in dotted decimal format.   |  |  |  |  |
| MAC address            | The MAC                                                                       | address assigned by the device                                     |  |  |  |  |
| CPU (%)                | The SNMF                                                                      | P protocol obtains the device CPU utilization ratio information on |  |  |  |  |
| Memory (%)             | the current                                                                   | IP address                                                         |  |  |  |  |
| traffic                | The SNMF                                                                      | P protocol obtains the device memory utilization ratio information |  |  |  |  |
|                        | on the current IP address                                                     |                                                                    |  |  |  |  |
|                        | The SNMP protocol obtains the total traffic generated by the device in view   |                                                                    |  |  |  |  |
|                        | of the current IP address                                                     |                                                                    |  |  |  |  |
| Device type            | The purpose classification of the device, such as workstation and controller, |                                                                    |  |  |  |  |
|                        | etc.                                                                          |                                                                    |  |  |  |  |
|                        | SNMP configuration configures the SNMP protocol information                   |                                                                    |  |  |  |  |
|                        | View                                                                          | View more detailed information on the device                       |  |  |  |  |
| Operation              | Modify                                                                        | Modify and set the device information                              |  |  |  |  |
| Delete Delete a device |                                                                               |                                                                    |  |  |  |  |

## 6.6.8.1. SNMP Configuration

Click <SNMP Configuration> under the operation column in the [Device Management], display the detailed

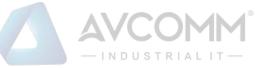

#### information on SNMP configuration as shown in the following figure. (As shown in Fig.6-61):

| SNMP conliguration information |                                 |                                                                                          |
|--------------------------------|---------------------------------|------------------------------------------------------------------------------------------|
| Device Name:                   | test1                           |                                                                                          |
| SNMP Version:                  | V1                              | <b>v</b>                                                                                 |
| Group Name:                    |                                 | Please fill in the group name corresponding to SNMP of the device, e.g.: public, private |
| Security Level:                | No certification and no encrypt | tion 🔻                                                                                   |
| Certification Type:            | MD5                             | v                                                                                        |
| Certification Key:             |                                 | No certification, not editable                                                           |
| Encryption Type:               | DES                             | v                                                                                        |
| Encryption Key:                |                                 | No encryption, not editable                                                              |
| Security User Name:            |                                 |                                                                                          |
| OID configuration information  |                                 |                                                                                          |
| CPU:                           |                                 | Please fill in OID of the device cpu, e.g.: 1.3.6.1.4.1.15227.1.3.3.1.1                  |
| Memory:                        |                                 | Please fill in OID of the device memory, e.g.: 1.3.6.1.4.1.15227.1.3.3.1.2               |
| Traffic:                       |                                 | Please fill in OID of the device traffic, e.g.: 1.3.6.1.4.1.15227.1.3.3.1.5              |
|                                | Test connect Save               | Back                                                                                     |
|                                |                                 |                                                                                          |

Fig.6-61 SNMP Configuration

#### 6.6.8.2. Check a device.

Click <View> under the operation column of [device management] display list, display the detailed information on the device as shown in the following figure. (As shown in Fig.6-62):

| $\ensuremath{\mathfrak{P}}$ Management Platform > System Configuration > Device Configuration |                         |
|-----------------------------------------------------------------------------------------------|-------------------------|
| Device Basic Information                                                                      |                         |
| Device Name:                                                                                  | Device15708671238759998 |
| IP Address:                                                                                   | 100.199.53.145          |
| MAC Address:                                                                                  | c4:ba:a3:00:09:b1       |
| Device Type:                                                                                  | Unclassified            |
| Physical Location:                                                                            |                         |
| Responsible:                                                                                  |                         |
| Department:                                                                                   |                         |
| Purchase Date:                                                                                | 2019-10-12              |
| Remarks:                                                                                      |                         |
| Login Address:                                                                                |                         |
| Request type:                                                                                 |                         |
| User Name:                                                                                    |                         |
|                                                                                               | Back                    |

Fig.6-62 Device Information View Page

Click <Back> and go back to the [Device Management] page.

#### 6.6.8.3. Add a device.

Click <Add> on the right side of the [Device Management] device list tab to pop up the device add page. (As shown in Fig.6-63):

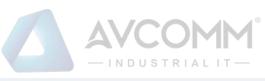

| Management Platform > System Configuration > Device Management |                                                                                                    |
|----------------------------------------------------------------|----------------------------------------------------------------------------------------------------|
| Device Basic Information                                       |                                                                                                    |
| Device Name:                                                   | *                                                                                                   |
| IP Address:                                                    |                                                                                                    |
| MAC Address:                                                   | · · · · · · · · · · · · · · · · · · ·                                                               |
| Device Type:                                                   | Unclassified T                                                                                      |
| Physical Location:                                             |                                                                                                    |
| Responsible:                                                   |                                                                                                    |
| Department:                                                    |                                                                                                    |
| Purchase Date:                                                 |                                                                                                    |
| Remarks :                                                      |                                                                                                    |
| Monitor Online:                                                |                                                                                                    |
| Login Address:                                                 | Please fill in the correct login address and path (directly accessible by the browser with http(s)) |
| Request type:                                                  | POST T                                                                                              |
| User Name:                                                     |                                                                                                    |
| Password:                                                      |                                                                                                    |
|                                                                | Save Back                                                                                           |

Fig.6-63 Device Add Page

Tab.69 Instruction to Device Add Information

| Column Names | Instructions                                                                       |
|--------------|------------------------------------------------------------------------------------|
| Device name  | A device name that is easy to remember                                             |
| IP address   | The IP address assigned by the device, in dotted decimal format                    |
| Device type  | The purpose classification of the device, such as workstation and controller, etc. |
| Remarks      | Optional, additional explanatory information                                       |

## 6.6.8.4. Modify a device.

Click <Modify> under the operation column in the [Device Management] device list, open the [Device Basic Information] to modify the basic information on the device (as shown in Fig.6-64):

| Management Platform > System Configuration > Device Management |                                                                                                    |
|----------------------------------------------------------------|----------------------------------------------------------------------------------------------------|
| Device Basic Information                                       |                                                                                                    |
| Device Name:                                                   | Device15708671238759998                                                                             |
| IP Address:                                                    | 100.199.53.145                                                                                      |
| MAC Address:                                                   | c4:ba:a3:00:09:b1                                                                                   |
| Device Type:                                                   | Unclassified T                                                                                      |
| Physical Location:                                             |                                                                                                    |
| Responsible:                                                   |                                                                                                    |
| Department:                                                    |                                                                                                    |
| Purchase Date:                                                 | 2019-10-12                                                                                          |
| Remarks:                                                       |                                                                                                    |
| Monitor Online:                                                |                                                                                                    |
| Login Address:                                                 | Please fill in the correct login address and path (directly accessible by the browser with http(s)) |
| Request type:                                                  | POST T                                                                                              |
| User Name :                                                    |                                                                                                    |
| Password:                                                      |                                                                                                    |
|                                                                | Save Back                                                                                           |

Fig.6-64 Device Basic Information Modification Page

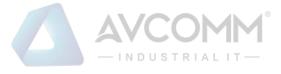

#### 6.6.8.5. Delete a device.

Click <Delete> under the [Device Management] device list operation column, delete devices that are no longer in use.

#### 6.6.8.6. Retrieve a device.

In the [Device Management] device display list page, retrieve a device according to the conditions. (As shown in Fig.6-65):

| $\ensuremath{\mathbb{Q}}$ Management Platform > System Configuration > Device Management |             |                            |        |
|------------------------------------------------------------------------------------------|-------------|----------------------------|--------|
| Device List                                                                              |             |                            | ● Add  |
| Device Name: Device IP:                                                                  | Device MAC: | Device Type: Please select | Search |

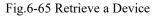

# 6.6.9. Trusted Host

The host accessing to the management platform is limited. In the initial case, any machine can access to the management platform only if it can be connected to the management platform server. Once a trusted host is configured, only machines that are added to the trusted host can access the management platform. The host where the management platform server is located can access to the management platform in any case.

#### 6.6.9.1. Information view

Log in as the configuration administrator, click [System Configuration/Trusted Host] in the left navigation bar (as shown in Fig.6-66), enter the [Trusted Host] page (as shown in Fig.6-67):

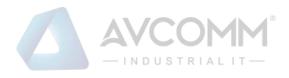

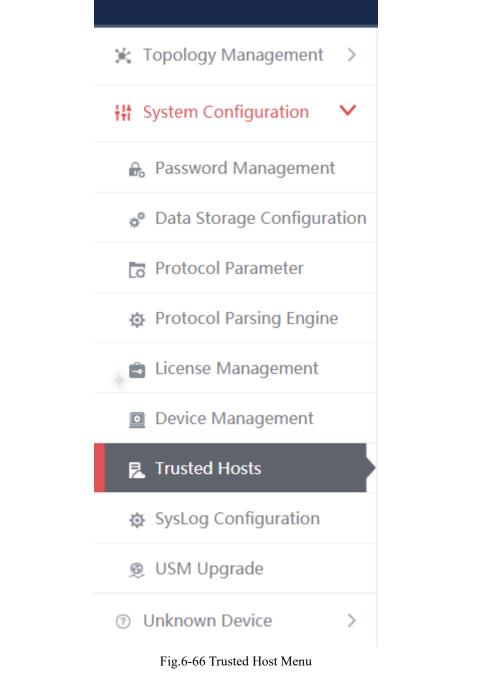

| Management Platform > System Configuration > Trusted Hosts     Add     Add |             |            | • Add     |
|----------------------------------------------------------------------------------------------------|-------------|------------|-----------|
| Add Trusted Hosts List                                                                                                    |             |            |           |
| Hosts Name:                                                                                                    | IP Address: | Search     |           |
| No.                                                                                                    | Hosts Name  | IP Address | Operation |

Fig.6-67 Trusted Host List Page

View all the trusted host information of the system here, with the following meanings given:

Table 70 Instruction to Trusted Host List Display

# Column Names Instructions AVCOMM Technologies Inc.

333 West Loop North, Suite 460 Houston, TX 77024, USA | info@avcomm.us | www.avcomm.us

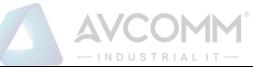

| The host name | A name that is defined by users and easy to remember when being added |                                                    |  |
|---------------|-----------------------------------------------------------------------|----------------------------------------------------|--|
| IP address    | The IP address of a trusted host, in dotted decimal format            |                                                    |  |
|               | View                                                                  | View more detailed information on the trusted host |  |
| Operation     | Modify                                                                | Modify or reset the trusted host information       |  |
|               | Delete                                                                | Delete a trusted host                              |  |

Click <View> under the operation column in this page, display the detailed information on the trusted host details as shown in the figure below. (As shown in Fig.6-68):

| Management Platform > System Configuration > Trusted Hosts |                     |  |
|------------------------------------------------------------|---------------------|--|
| Basic information of Trusted hosts                         |                     |  |
| Hosts Name:                                                | DESKTOP-511G0DQ     |  |
| IP Address:                                                | 192.168.1.205       |  |
| MAC Address:                                               |                     |  |
| Creation Date:                                             | 2019-10-31 17:49:12 |  |
| Remarks:                                                   |                     |  |
|                                                            | Back                |  |

Fig.6-68 Trusted Host Information View Page

Click <Back> and go back to the [Trusted Host] page.

#### 6.6.9.2. Add a host.

Click <Add> on the right side of [System Settings/Trusted Host] trusted host list tab (as shown in Fig.6-69) to pop up the trusted host add page (as shown in Fig.6-70):

| Management Platform > System Configuration > Trusted Hosts | ⊕ Add                                          |
|------------------------------------------------------------|------------------------------------------------|
| Add Trusted Hosts List                                     |                                                |
| Fig.6-69 1                                                 | Frusted Host Add Button                        |
| Management Platform > System Configuration > Trusted Hosts |                                                |
| Add Trusted hosts                                          |                                                |
| Hosts Name:                                                | *                                              |
| IP Address:                                                | *                                              |
| MAC Address:                                               | □ (Verify MAC address; separate MACs with ":") |
| Remarks:                                                   |                                                |
|                                                            | Save Back                                      |

Fig.6-70 Trusted Host Add Page

Tab.71 Instruction to Trusted Host Add Information

| Column Names Instructions |
|---------------------------|
|---------------------------|

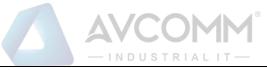

| The host name | Define a meaningful trusted host name that is easy to understand and  |                                                                   |  |
|---------------|-----------------------------------------------------------------------|-------------------------------------------------------------------|--|
|               | remember                                                              |                                                                   |  |
| IP address    | The IP address assigned by the trusted host, in dotted decimal format |                                                                   |  |
| Remarks       | Optional, additional explanatory information                          |                                                                   |  |
|               | Save                                                                  | Save all modification information to the database and make        |  |
|               |                                                                       | it come into effect, and go back to the trusted host list display |  |
| Operation     | page                                                                  |                                                                   |  |
|               | Back                                                                  | Ignore all modifications and go back to the trusted host list     |  |
|               |                                                                       | display page                                                      |  |

## 6.6.9.3. Modify trusted host information.

Click <Modify> under the operation column in the [Trusted Host] trusted host list, open the [Trusted Host Basic Information] to modify the basic information on the trusted host (as shown in Fig.6-71):

| Modify basic information of the Trusted hosts |                                                |
|-----------------------------------------------|------------------------------------------------|
| Hosts Name:                                   | DESKTOP-511G0DQ *                              |
| IP Address:                                   | 192.168.1.205                                  |
| MAC Address:                                  | □ (Verify MAC address; separate MACs with ":") |
| Creation Date:                                | 2019-10-31 17:49:12                            |
| Remarks:                                      |                                                |
|                                               | Save Back                                      |

Fig.6-71 Trusted Host Basic Information Modification Page

#### 6.6.9.4. Delete a host.

Click <Delete> under the operation column of [Trusted Host] trusted host list to delete the trusted host that is no longer in use.

#### 6.6.9.5. Retrieve a host.

In the [Trusted Host] trusted host list page, retrieve a trusted host according to the conditions. (As shown in Fig.6-72):

| Add Trusted                                                                                                    | Hosts List         |  |
|----------------------------------------------------------------------------------------------------|--------------------|--|
| Hosts Name:                                                                                                    | IP Address: Search |  |
| Fig.6-72 Retrieving a Trusted Host                                                                                 |                    |  |
| AVCOMM Technologies Inc.<br>333 West Loop North, Suite 460 Houston, TX 77024, USA   info@avcomm.us   www.avcomm.us |                    |  |

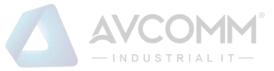

## 6.6.10. Syslog Configuration

#### 6.6.10.1. Introduction to functions

Configure the IP address and port of syslog server, send the firewall alarm log and the whitelist alarm log that are generated by the industrial firewall device to the syslog server, which are divided into a common type and a grid type.

## 6.6.10.2. Save and enable the syslog service configuration.

Log in as the configuration administrator, click [System Configuration/syslog Configuration] (as shown in Fig.6-73), enter the syslog configuration page. (As shown in Fig.6-74):

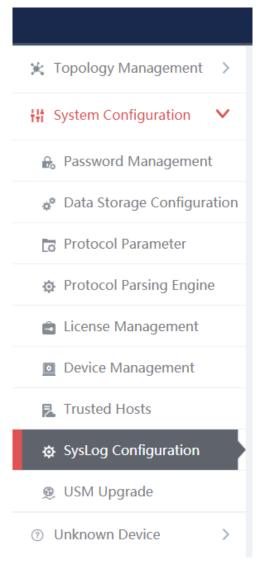

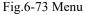

|                      |    | - INDUSTRIAL IT- |
|----------------------|----|------------------|
| SysLog Configuration |    |                  |
| Server IP Address:   | 12 | 27.0.0.1         |
| Server Port:         | 51 | 14               |
| Syslog Type:         | C  | tommon type      |
|                      |    | Save             |

Fig.6-74 syslog Configuration Page

Fill in the IP address and port number, click <Save> to save and enable the syslog service. (As shown in Fig.6-75):

| 𝔅 Management Platform > System Configuration > SysLog Configuration |               |  |
|---------------------------------------------------------------------|---------------|--|
| SysLog Configuration                                                |               |  |
|                                                                     |               |  |
| Server IP Address:                                                  | 127.0.0.1     |  |
| Server Port:                                                        | 514           |  |
| Syslog Type:                                                        | Common type • |  |
| Save                                                                |               |  |

Fig.6-75 Saving the syslog Configuration.

## 6.6.10.3. Save and enable the grid type syslog service configuration.

Select the grid type through syslog type, which requires a specified elect network card, select the network card and click <Save> to save and enable the syslog service. (As shown in Fig.6-76):

| Management Platform > System Configuration > SysLog Configuration |                 |  |  |
|-------------------------------------------------------------------|-----------------|--|--|
| SysLog Configuration                                              |                 |  |  |
|                                                                   |                 |  |  |
| Server IP Address:                                                | 127.0.0.1       |  |  |
| Server Port:                                                      | 514             |  |  |
| Syslog Type:                                                      | Power Grid Type |  |  |
| Network card name and IP: Please select                           |                 |  |  |
|                                                                   | Save            |  |  |
|                                                                   |                 |  |  |

Fig.6-76 Grid Type

# 6.6.11. Management Platform Upgrade

The management platform upgrades to a new version of management platform functions, skip to the upgrade server for upgrade operation.

## 6.6.11.1. Management platform upgrade

Log in as the configuration administrator, click [System Configuration/Management Platform Configuration] (as shown in Fig.6-77), enter the management platform upgrade page. (As shown in Fig.6-78):

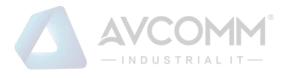

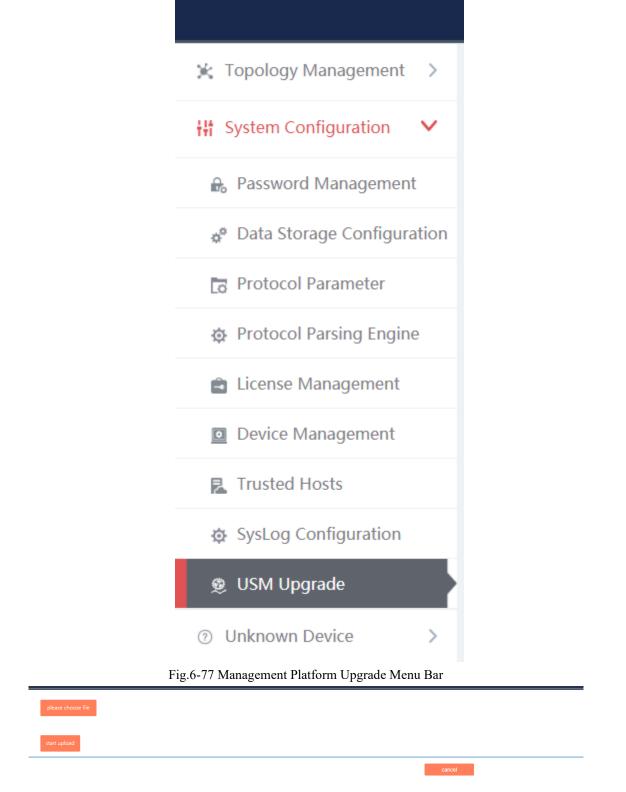

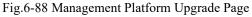

#### 6.6.11.2. Start upgrade.

After selecting the upgrade file, click <Start Upload>, check the progress of the progress bar. After successful

AVCOMM Technologies Inc. 333 West Loop North, Suite 460 Houston, TX 77024, USA | info@avcomm.us | www.avcomm.us

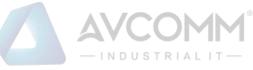

upgrade, access to the management platform. (A  $\alpha$  shown in Fig. ( 80):

| (As | shown            | n in Fig.6-89): |
|-----|------------------|-----------------|
| pk  | ease choose file | ]               |
| sta | rt upload        |                 |

Fig.6-89 Start Upgrade

# 6.7. Topology Management

# 6.7.1.Introduction to Functions

Network topology management is a basis for the security management of the target system. To clarify the network topology of the customer system can not only find the existing security problems and hidden dangers of the customer system, but also have a very positive and important significance for subsequent security protection.

The management platform provides more professional device management tools and network topology management tools, which can help customers to carry out digital management of the existing device, and also allow customers to create and modify the current network topology of the system very easily.

# 6.7.2. Topology

The management platform provides a network topology management tool, which can easily form network topology diagram according to the current situation of the user system. Log in as the configuration administrator, display the network topology of the user system by default, click [Topology Management/Topology Management] in the left navigation bar (as shown in Fig.6-90), enter the [Topology Management] page (as shown in Fig.6-91):

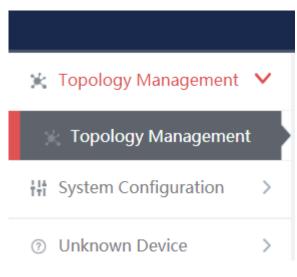

Fig.6-90 Device Management Menu

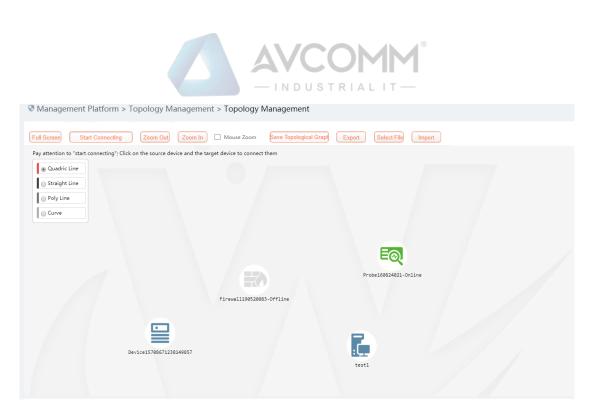

Fig.6-91 Device Management Page

Log in as auditor, display the network topology of the user system by default, click [Topology Management/Topology Management] in the left navigation bar (as shown in Fig.6-92), enter the [Topology Management] page (as shown in Fig.6-93):

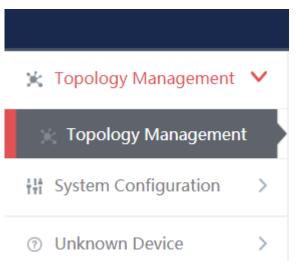

Fig.6-92 Device Management Menu

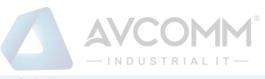

| Ø Management Platform > Topology Management > Topology Management                                                                                                    |                                 |           |
|----------------------------------------------------------------------------------------------------|---------------------------------|-----------|
| Full Screen         Start Connecting         Zoom Out         Zoom in         Mouse Zoom         Save Topological Graph         Export         Select File         Import | Please enter IP or device name! | earch All |
| Pay attention to "start connecting"; Click on the source device and the target device to connect them  © Quadric Line                                                     | Drag point to canvas            |           |
| © Straight Line                                                                                                    | Industry Firewall               | >         |
| Poly Line     Curve                                                                                                    | Probe                           | >         |
|                                                                                                    | Unclassified                    | >         |
| EQ<br>Protect Addition                                                                                                    | Workstation                     | >         |
| Probe168824921-Online Firew1119528083-Offline                                                                                                    | Controller                      | >         |
|                                                                                                    | Network Device                  | >         |
| Device15706571238146857                                                                                                    | Server                          | >         |
| testi                                                                                                    |                                 |           |

Fig.6-93 Device Management Page

## 6.7.2.1. Composition of network topology

The network topology of the management platform is mainly composed of devices and lines, with the devices including the following:

- Industrial firewall
- Intelligent monitoring terminal
- Workstation (including IEG)
- Controller
- Network device
- Server
- Unclassified

(As shown in Fig.6-94):

| Please enter IP or device name! | Search All |
|---------------------------------|------------|
| Drag point to canvas            |            |
| Industry Firewall               | >          |
| Probe                           | >          |
| Unclassified                    | >          |
| Workstation                     | >          |
| Controller                      | >          |
| Network Device                  | >          |
| Server                          | >          |
|                                 |            |
|                                 |            |

Fig.6-94 Topology Device List

# 6.7.2.2. Network topology device query

Query the device that meets the requirements according to the conditions, click <Search All> to execute the query (as shown in Fig.6-95):

| 192.168.1.11         | Search All |
|----------------------|------------|
| Drag point to canvas |            |
| Industry Firewall    | >          |
| Probe                | >          |
| Unclassified         | >          |
| Workstation          | ~          |
| 🔓 test1              |            |
| Controller           | >          |
| Network Device       | >          |
| Server               | >          |

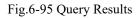

## 6.7.2.3. Edit a network topology.

It is very convenient to edit the topology.

#### > For the device

The user only needs to find the device to be added into the topology on the right device tree, click the small icon on the left of the device and drag it into the canvas to complete the addition of the device.

#### > For the connector

The user first selects the type of lines. Currently, there are the following types of connection lines:

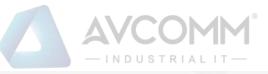

Pay attention to "start connecting"; Click on the source device and the target device to connect them

| Quadric Line    |
|-----------------|
| 🔵 Straight Line |
| Poly Line       |
| Curve           |

Zoom In

Select the type of connecting wire, click < Start Connection> above the topology as shown in:

**Start Connecting**, then move to the canvas, click the mouse successively on the two devices to be wired to complete the addition of the line.

The topology also supports zoom in and zoom out, not only support zoom by clicking, as shown in:

Zoom Out

, but also supports zoom by mouse wheel:

Mouse Zoom

Save Topological Grap

to complete the

saving of the topology. The topology information can be normally viewed when logging in next time.

After editing the topology, the user clicks <Save Topology>, as shown:

#### 6.7.2.4. Topology linkage

Topology management can not only view the network topology of the user system, but also view the number of alarms currently generated on the industrial firewall. Right-click and select View in the pop-up menu to view the detailed information on the device.

Right click on any device in the topology and click <Delete> in the pop-up menu to delete the device from the topology, with the corresponding connecting line deleted at the same time. Or right click on the connecting line, select <Delete> to delete the corresponding connecting line.

## 6.8. Unknown Device Detection

# 6.8.1. Unknown Device Detection Configuration

Log in as the configuration administrator, click [Unknown Device Detection/Unknown Device Detection Configuration] in the left navigation bar (as shown in Fig.6-96), enter the [Unknown Device Configuration] page (as shown in Fig.6-97):

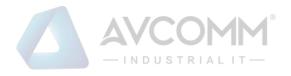

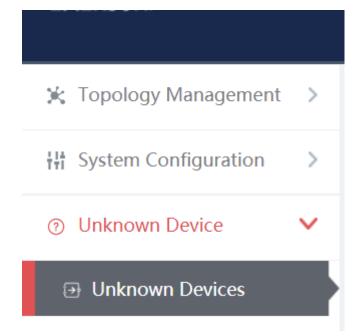

Fig.6-96 Unknown Device Detection Configuration Menu Bar

| 💎 Manager  | Management Platform > Unknown Device > Unknown Devices |                     |                     |  |  |
|------------|--------------------------------------------------------|---------------------|---------------------|--|--|
| Unknown De | avices                                                 |                     |                     |  |  |
| Enable®    | Disable     Working Mode: Lea                          | ming V Issue Refres | ih List             |  |  |
| No.        | IP Address                                             | MAC Address         | Creation Time       |  |  |
| 1          | 166.181.111.14                                         | 2a:fc:42:34:dc:41   | 2019-10-17 11:28:57 |  |  |
| 2          | 66.26.167.78                                           | 47:cd:0e:48:16:04   | 2019-10-17 11:28:57 |  |  |
| 3          | 211.195.7.14                                           | 83:e8:5e:7e:a7:74   | 2019-10-17 11:28:57 |  |  |
| 4          | 6.242.40.162                                           | 6f:f2:07:eb:92:05   | 2019-10-17 11:28:57 |  |  |
| 5          | 174.55.236.239                                         | 99:31:58:dd:7f:72   | 2019-10-17 11:28:57 |  |  |
| 6          | 174:171.59.97                                          | 24:2f:c2:15:10:fa   | 2019-10-17 11:28:57 |  |  |
| 7          | 27.177.26.21                                           | fb:15:50:39:e0:e3   | 2019-10-17 11:28:57 |  |  |
| 8          | 12.35.121.96                                           | 75:9c:50:d1:83:f6   | 2019-10-17 11:28:57 |  |  |
| 9          | 68.132.3.252                                           | de:19:47:7d:57:0d   | 2019-10-17 11:28:57 |  |  |
| 10         | 29.25.128.15                                           | 92:65:25:tb:73:e3   | 2019-10-17 11:28:57 |  |  |

Fig.6-97 Unknown Device Detection Configuration Page

## 6.8.1.1. **Distribute the configuration.**

Unknown device detection can be enabled or disabled. The working status must be selected after being enabled, which includes Learning, Detecting.

When selecting Learning, click <Distribute the Configuration> to generate the learning data, click <Refresh a List> to view the learned learning data. (As shown in Fig.6-98):

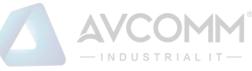

| Ø Management Platform > Unknown Device > Unknown Devices |                |                        |                     |  |
|----------------------------------------------------------|----------------|------------------------|---------------------|--|
| Unknown Dev                                              | vices          |                        |                     |  |
| Enable®                                                  | Ŭ.             | lease select           | esh List            |  |
| No.                                                      |                | earning<br>NAC Address | Creation Time       |  |
| 1                                                        | 166.181.111.14 | 2a:fc:42:34:dc:41      | 2019-10-17 11:28:57 |  |
| 2                                                        | 66.26.167.78   | 47:cd:0e:48:16:04      | 2019-10-17 11:28:57 |  |
| 3                                                        | 211.195.7.14   | 83:e8:5e:7e:a7:74      | 2019-10-17 11:28:57 |  |
| 4                                                        | 6.242.40.162   | 6f:f2:07:eb:92:05      | 2019-10-17 11:28:57 |  |
| 5                                                        | 174.55.236.239 | 99:31:58:dd:7f:72      | 2019-10-17 11:28:57 |  |
| 6                                                        | 174.171.59.97  | 24:2f:c2:15:10:fa      | 2019-10-17 11:28:57 |  |
| 7                                                        | 27.177.26.21   | fb:15:50:39:e0:e3      | 2019-10-17 11:28:57 |  |
| 8                                                        | 12.35.121.96   | 75:9c:50:d1:83:f6      | 2019-10-17 11:28:57 |  |

#### Fig.6-98 Learning

Switch Learning to Detecting, click <Distribute the Configuration>, add the learnt data to the rule table. (As shown in Fig.6-99):

| Manageme     | nt Platform > Unknown Device > U | known Devices  |                    |               |  |
|--------------|----------------------------------|----------------|--------------------|---------------|--|
| Unknown Devi | ces                              |                |                    |               |  |
| Enable®      | Disable Working                  | Mode: Learning | ▼ Issue            | Refresh List  |  |
| No.          | IP Address                       |                | MAC Address        | Creation Time |  |
|              |                                  |                | Fig.6-99 Detecting | g             |  |

#### Rule Edit

Click <Edit a Rule> and skip to the rule edit page. (As shown in Fig.6-100):

| Management Platform > Unkr | nown Device > Unknown Devices |   |       |              |  |
|----------------------------|-------------------------------|---|-------|--------------|--|
| Unknown Devices            |                               |   |       |              |  |
| Enable® Disable©           | Working Mode: Learning        | Y | Issue | Refresh List |  |

Fig.6-100 Rule Editing

Edit the rules in the rule page, click <Save> to save the edited results. (As shown in Fig.6-101):

| No. | IP Address  | MAC Address       | Add Operation |
|-----|-------------|-------------------|---------------|
| NU. |             |                   |               |
| 1   | 192.168.1.1 | 30:9C:23:C6:3B:3B | Delete        |
|     |             |                   | Delete        |
|     |             |                   | Delete        |
|     |             |                   | Delete        |
|     |             |                   |               |

#### Fig.6-101 Saving a Rule

Unknown device detection log

Log in as auditor, click [Unknown Device Detection/Unknown Device Detection Logs] in the left navigation bar (as shown in Fig.6-102), enter the [Unknown Device Detection Logs] page (as shown in Fig.6-103):

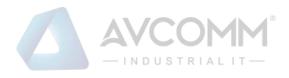

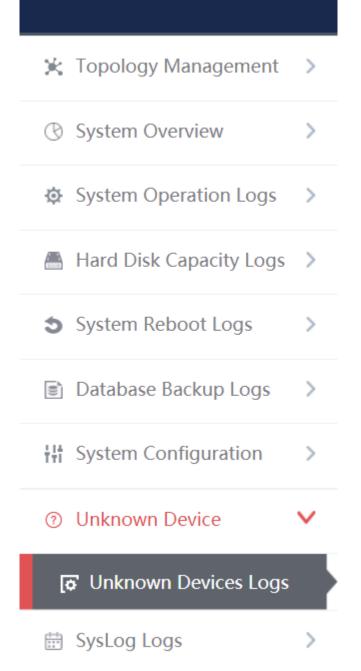

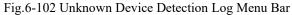

| 😍 Manag    | gement Platform > Unknown D          | evice > Unknown | Devices Logs |             |                     |            |                  |                |  |
|------------|--------------------------------------|-----------------|--------------|-------------|---------------------|------------|------------------|----------------|--|
| Unknown    | Devices Log List                     |                 |              |             |                     |            | Show p           | processed logs |  |
| IP Address | Search                               | MAC Address:    |              | Start Time: | 2019-10-31 00:00:00 | End Time : | 2019-10-31 23:55 | 9:59           |  |
| No.        | Access Time Invalid                  | IP              | MAC          | Ala         | arm Information     | Process    | sing Status      | Operation      |  |
| Total 0 F  | Page(s) / 0 Record(s),Current Page 1 |                 |              |             |                     |            | First Prev N     | lext Last      |  |

Fig.6-103 Unknown Device Detection Log Page

Log list

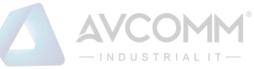

View all the log information on unknown device detection alarms here, with the meaning given below: Tab.72 Instruction to Industrial Protocol Detection Alarm Display

| Column Names        | Instructions                                      |                                         |  |
|---------------------|---------------------------------------------------|-----------------------------------------|--|
| IP                  | The IP address of the device generating an alarm  |                                         |  |
| MAC                 | The MAC address of the device generating an alarm |                                         |  |
| Alarm information   | Alarm details                                     |                                         |  |
| Processing status   | Whether to process an alarm                       |                                         |  |
| Illegal access time | Log generation time                               |                                         |  |
| Operation           | Processing                                        | Further processing of alarm information |  |

In addition to displaying all unprocessed alarms, users can also view historical alarms that have been processed. Check <Show Processed Logs> on the right side of the [Unknown Device Detection Logs] protocol detection alarm list tab, view the processed log. (As shown in Fig.6-104):

| Management Platform > Unknown D              | evice > Unknown | Devices Logs |                                 |                          |                |
|----------------------------------------------|-----------------|--------------|---------------------------------|--------------------------|----------------|
| Unknown Devices Log List                     |                 |              |                                 | Show                     | processed logs |
| IP Address: Search                           | MAC Address:    |              | Start Time: 2019-10-31 00:00:00 | End Time : 2019-10-31 23 | 59:59          |
| No. Access Time Invalid                      | IP              | MAC          | Alarm Information               | Processing Status        | Operation      |
| Total 0 Page(s) / 0 Record(s),Current Page 1 |                 |              |                                 | First Prev               | Next Last      |

Fig.6-104 Show Processed Unknown Device Detection Log List Page

#### 6.8.1.2. Process a log.

Click <Process> under the operation column in the [Unknown Device Detection Logs] display list, display (as shown in Fig.6-105) the [Unknown Device Detection Logs] processing page:

| Unknown devices log information |                       |
|---------------------------------|-----------------------|
| IP:                             | 192.168.1.200         |
| MAC:                            | 30:9c:23:32:29:56     |
| Alarm Time:                     | 2019-11-18 15:42:08   |
| Alarm Information:              | unknown device access |
| Processing Status:              | Unprocessed           |
| Processing opinions:            |                       |
| Processing time:                |                       |
|                                 | Save Back             |

Fig.6-105 Unknown Device Detection Log Processing Page

Click the drop-down box of processing status, select "Close", fill in the relevant opinions in the processing opinions and click "Save" to complete the processing of alarm information. In this case, such a log will no longer be seen in the list of the [Unknown Device Detection Logs] page by default.

Or do not select "Close" but fill in the processing opinions instead.

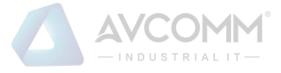

## 6.8.1.3. Retrieve a log.

On the [Unknown Device Detection Logs] list page, retrieve an alarm based on the conditions. (As shown in Fig.6-106):

| Unknown Devices Log List |              |                                 | Show processed log            | gs 🗆 |
|--------------------------|--------------|---------------------------------|-------------------------------|------|
| IP Address:              | MAC Address: | Start Time: 2019-10-31 00:00:00 | End Time: 2019-10-31 23:59:59 |      |
| Search                   |              |                                 |                               |      |

Fig.6-106 Retrieving an Unknown Device Detection Log

# 6.9. Syslog Log

Receive the syslog logs reported from other devices, click [Syslog Logs/Syslog Logs] in the left navigation bar (as shown in Fig.6-107), enter the [Syslog Logs] page (as shown in Fig.6-108):

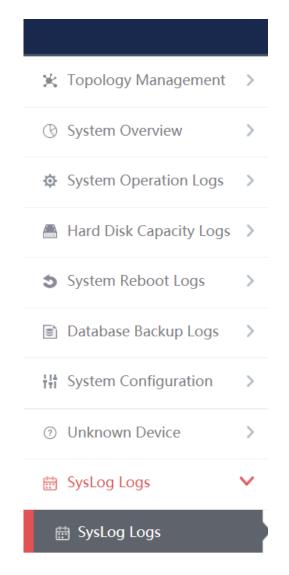

Fig.6-107 syslog Log Menu

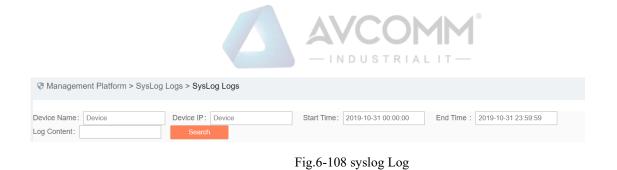

# 6.9.1.**Retrieve a Log**

In the [Syslog Logs] list page, retrieve the log according to the conditions. (As shown in Fig.6-109):

| Device Name: Device | Device IP: Device | Start Time: 2019-10-31 00:00:00 | End Time: 2019-10-31 23:59:59 |
|---------------------|-------------------|---------------------------------|-------------------------------|
| Log Content:        | Search            |                                 |                               |

Fig.6-109 Log Query